# **説明書について**

Honda インターナビシステムの取扱説明書は次の 2 部構成になっています。

#### **取扱説明書 ( 本書 )**

Honda インターナビシステムの基本的な機能を わかりやすく記載しています。

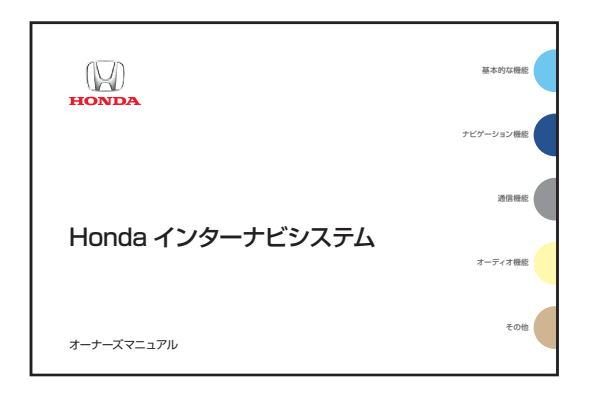

#### **4 お願い -**

記載されていない内容や困ったときは 「デジタル オーナーズマニュアル (CD-ROM 版 )」 を必ずお読 みください。

### **デジタルオーナーズマニュアル(CD-ROM版)**

Honda インターナビシステムの機能を十分ご理解いた だけるようにすべての機能を詳しく説明しています。

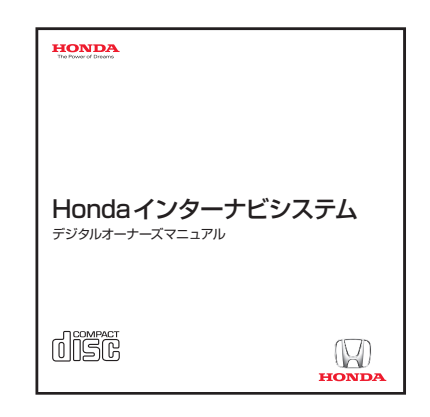

#### お知らせ

この CD-ROM は Honda インターナビシステムでは 見ることができません。 CD-ROM ドライブが装着されているお手持ちのパソコ ンでご覧になることができます。

### **このたびは Honda 車をお買い上げいただき、 ありがとうございます。**

安全で快適なドライブをお楽しみいただくために、 ご使用前に必ずお読みください。

この本は 5 つの分類に分けて説明しています。 各分類の特徴は右記のとおりでインデックスの色分けは分類を説明しています。

#### **●お願い**

- 車両本体の取扱説明書と合わせてお読みください。
- 初期画面を表示した後に大切なメッセージを表示します。必ずお読みください。

#### お知らせ

- 操作パネル色や地図色の設定がこの本に記載の画像と異なる場合があります。色の 設定の変更については、「ナビ機能の設定を変える」(P178)を参照してください。
- 仕様変更などにより、この本の内容と実車が一致しない場合もありますので ご了承ください。
- 画面の表示の色は撮影、印刷インキの関係で実際の色とは異なって見えること があります。

**基本的な機能 ・・・(A ~ D) 章** 知っておくと役に立つ基本的な機能 を説明

### **ナビゲーション機能 ・・・(E ~ J) 章** ナビゲーション機能に関する操作

**通信機能 ・・・(K) 章** インターナビ・プレミアムクラブ 機能に関する操作

**オーディオ機能 ・・・(L ~ M) 章** 音楽や映像の機能に関する操作

**その他 ・・・(N ~ V) 章** その他の機能や専門用語、各機能の 詳細な情報

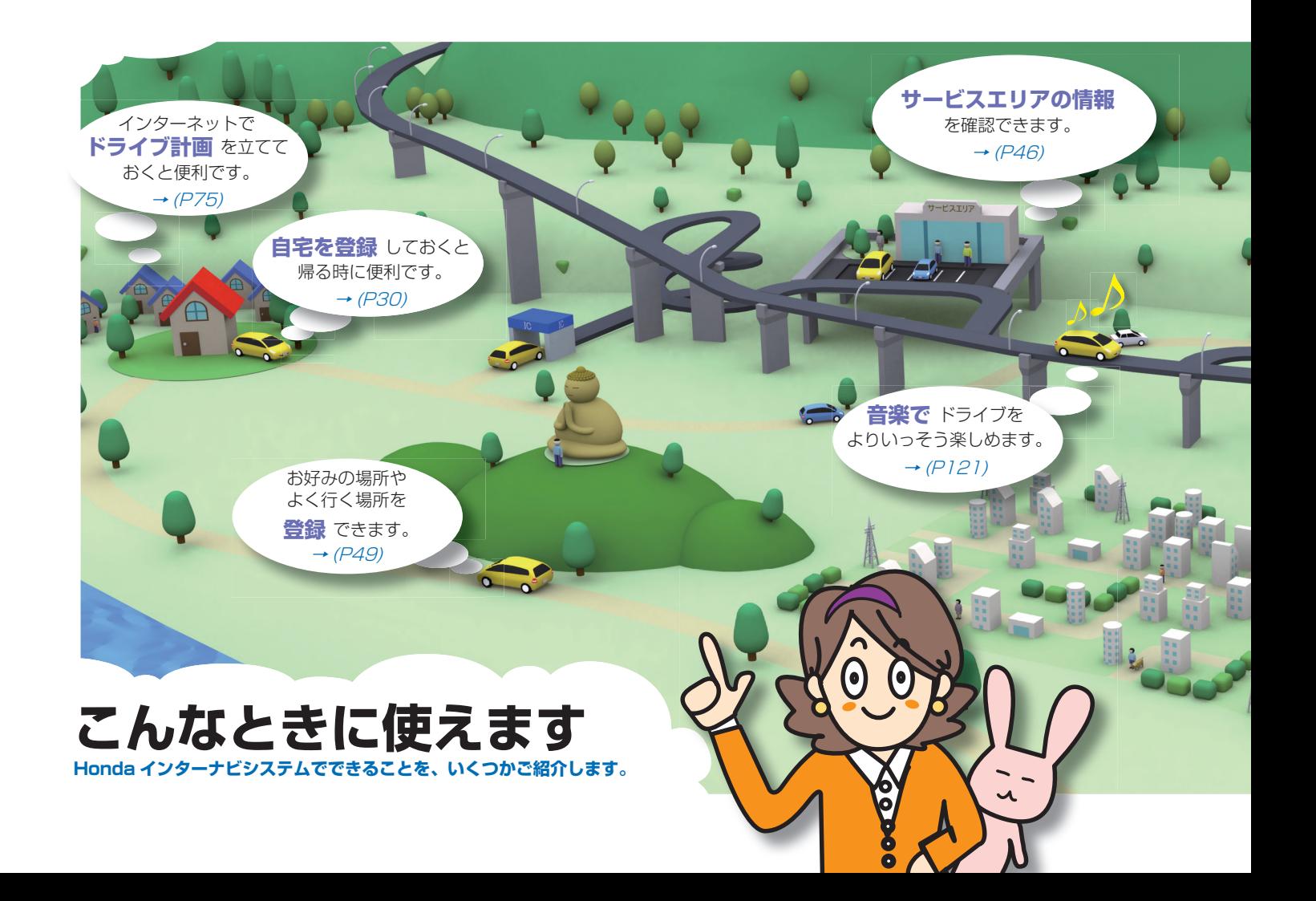

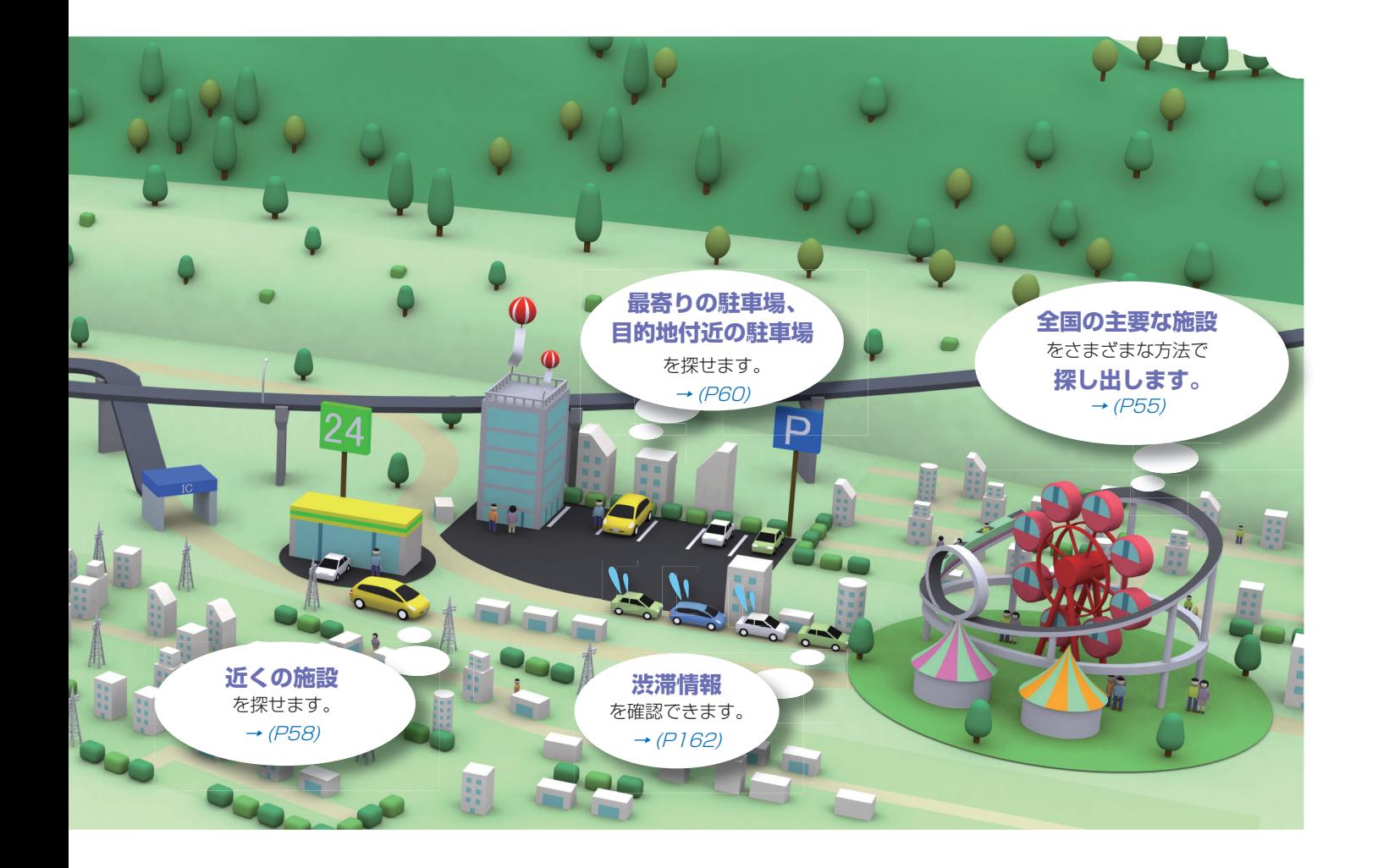

# **安全にお使いになるために**

**Honda インターナビシステムの取り扱いを説明しています。**

### **安全に関する表示**

「運転者や他の人が傷害を受ける可能性のあること」 を回避方法と共に、下記の表示で記載して います。これらは重要ですので、しっかりお読みください。

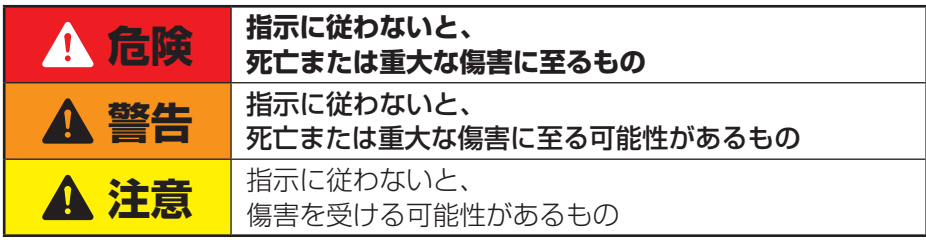

### **警告** • テレビや DVD ビデオなどを見たり、ナビ ゲーションの操作をするときに、車庫や屋 内などの換気の悪いところでエンジンをか けたままにしないでください。 車内や屋内などに排気ガスが充満し、一酸

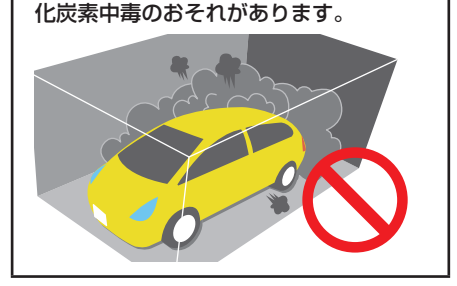

### **安全に関する記号**

○ 禁止 ( してはいけないこと) を示します。

**4 お願い** 

お車のために守っていただきたいこと。 Honda インターナビシステムをご使用 いただく際に守っていただきたいこと。

# **注意**

• 安全のため運転者は、走行中に操作しない でください。 また、走行中に画面を見るときは、必要最 小限にしてください。 前方不注意などにより、思わぬ事故につな がるおそれがあります。

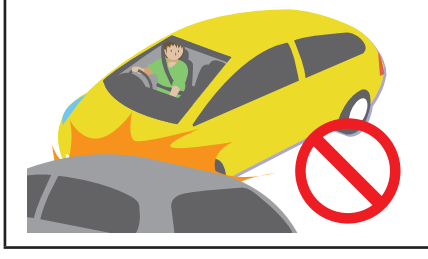

**4 お願い**·

• 目的地 ( 自宅 ) への案内は、道路の状況 や Honda インターナビシステムの精度 により、不適切な案内をすることがあり ます。必ず、実際の交通規制に従って走 行してください。

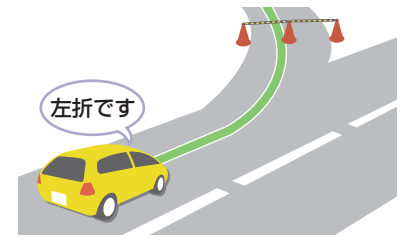

• 安全のために、走行中に操作できない機 能があります。画面に「走行中は安全の ため操作できません」などのメッセージ が出ますので、安全な場所に停車して操 作してください。

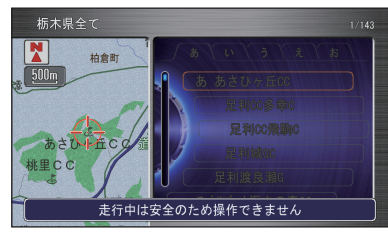

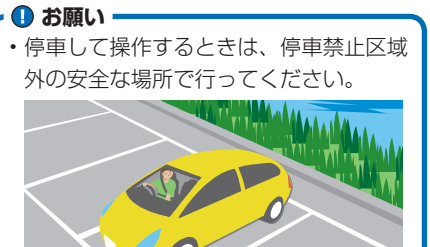

• エンジンが停止している状態で使用して いると、バッテリーの充電状態によって はエンジンの始動ができなくなることが あります。エンジンを始動してからお使 いください。

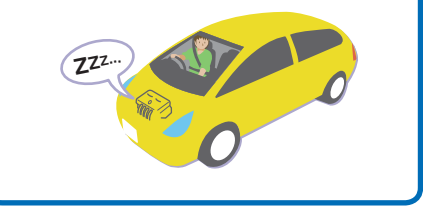

**Honda インターナビシステム デジタルオーナーズマニュアル**

 **もくじ** 

**基本的な機能 A B C D** 知っておくと役に立つ基本的な機能を説明。

**ナビゲーション機能 E F G H I J** ナビゲーション機能に関する操作。

#### **通信機能**

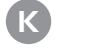

インターナビ・プレミアムクラブ機能に 関する操作。

### **オーディオ機能**

 $(M)$ 音楽や映像の機能に関する操作。

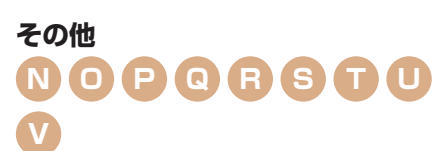

その他の機能や専門用語、各機能の 詳細な情報。 しょうしょう しゅうしょう しゅうしゅう しゅうしゅん こうしゅん こうしゅん こうしゅん ほんこう はなのページへつづきます >>

## **A 本書の見かた**

この本の見かたについて説明しています。

#### [12 知りたい機能の調べかた](#page-12-0)

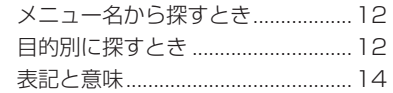

# **B ナビゲーションのしくみ**

Honda インターナビシステムについて 説明しています。

 [16 こんなことができます](#page-16-0) [18 各部の名前とはたらき](#page-18-0) [20 ナビゲーション画面の見かた](#page-20-0)

# **C 覚えておきたい基本操作**

必要となる操作を説明しています。

- [21 地図の縮尺を切り換える](#page-21-0) [地図を詳しく/広く見る ................21](#page-21-0)
- [22 案内の音量を調節する](#page-22-0)
- [23 ボタンの使いかた](#page-23-0)
	- [プログレッシブコマンダーの操作 ..23](#page-23-0) [リストから項目を探すとき ..............24](#page-24-0)

#### [26 文字入力のしかた](#page-26-0)

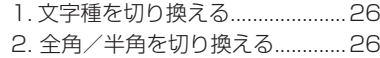

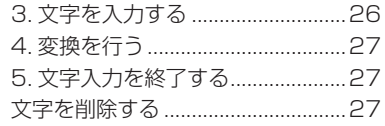

# **D はじめにする基本操作**

まず最初に次の 3 つの操作を行ってく ださい。

#### [28 操作モードを選ぶ](#page-28-0)

[ナビが初めての方には ......................28](#page-28-0) いろんな機能を使いたい方へ 29

#### [30 自宅を登録する](#page-30-0)

[32 自宅の位置を変更する](#page-32-0)

# **E 表示に関すること**

表示内容に関する見かたや変更方法につ いて説明しています。

#### [33 地図の向きを決める](#page-33-0)

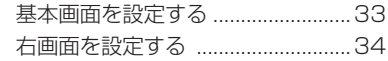

#### [35 VICS 情報表示について](#page-35-0)

[36 いろいろなメニュー画面](#page-36-0)

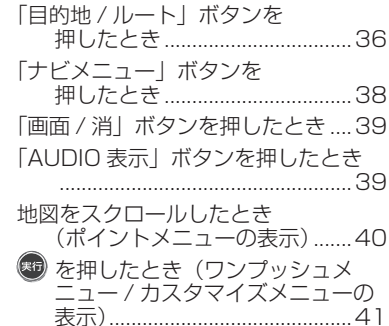

#### [42 走行中に表示する案内](#page-42-0)

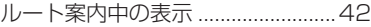

#### [45 高速道路の施設を確認する](#page-45-0)

[走行中の高速道路の施設を見る ......45](#page-45-0)

#### [47 施設の詳細な情報を確認する](#page-47-0)

[建物の絵に合わせたとき ..................47](#page-47-0)

**F 施設マークに関すること**

コンビニやファーストフード店、ガソリ ンスタンドのマークを地図上に表示でき ます。

#### [48 表示する施設マークを選ぶ](#page-48-0)

# **G 場所を登録する**

目的地や経由地の設定に利用できるよく 行く地点や目印になる場所を登録するこ とができます。

#### [49 よく行く場所を登録する](#page-49-0)

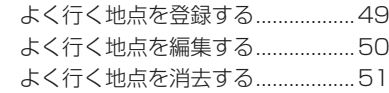

#### [52 好みのマークで場所を登録する](#page-52-0)

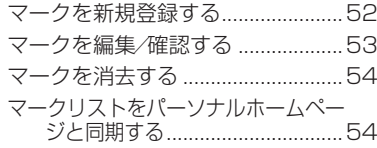

# **H 場所を探す**

ルートを設定するときや場所を登録する ときの場所の探しかたを説明しています。

#### [55 特定の施設を探す](#page-55-0)

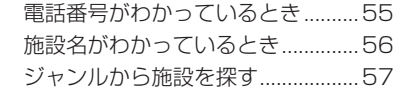

#### [58 近くの施設を探す](#page-58-0)

[ルート周辺の施設を探す ..................58](#page-58-0)

#### [59 友人 ・ 知人宅を探す](#page-59-0)

[住所や地名がわかっているとき ......59](#page-59-0)

#### [60 駐車場を探す](#page-60-0)

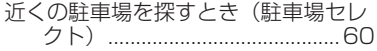

#### [62 その他の方法で探す](#page-62-0)

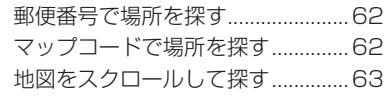

#### [64 場所を探した後にできること](#page-64-0)

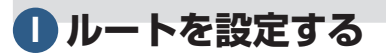

さまざまな方法で目的地(経由地)を設 定し、ルート計算を行います。

#### [65 探した場所に行く](#page-65-0)

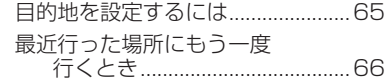

#### [67 登録した場所に行く](#page-67-0)

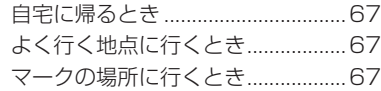

#### [68 「案内開始」の前にできること](#page-68-0)

[新しい道路の情報があったとき .....69](#page-69-0)

# **J ルート設定後にできること**

ルートを設定し、案内開始後にルートの 確認や計算条件の変更、経由地の追加な どができます。

#### [70 ルートを確認する](#page-70-0)

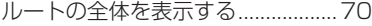

#### [71 ルートを変更する](#page-71-0)

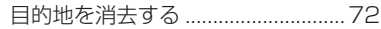

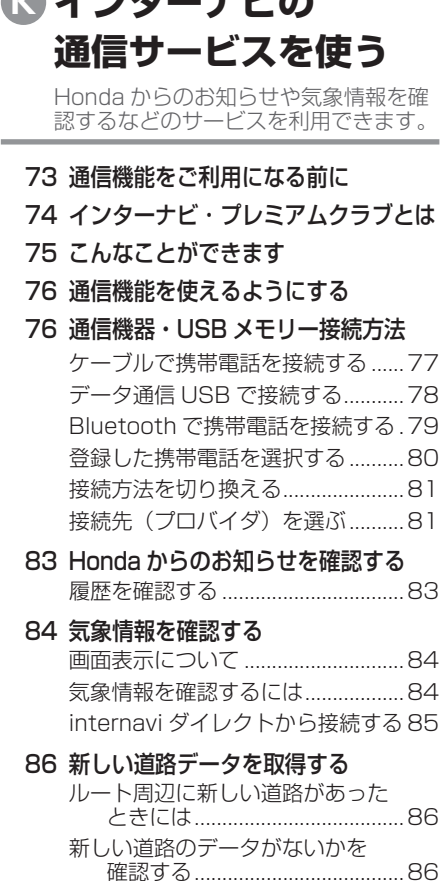

**K インターナビの**

[一覧から新しい道路のデータを取得す](#page-86-0) [るには ..........................................86](#page-86-0)

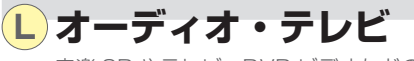

音楽 CD やテレビ、DVD ビデオなどの 操作方法をわかりやすく説明しています。

#### [88 ディスクの取り扱いについて](#page-88-0) [ディスクの正しい使いかた ..............88](#page-88-0) [再生できるディスクの種類 ..............90](#page-90-0) [ディスクを入れる / 取り出す ..........91](#page-91-0)

#### 92 オーディオ・テレビの基本操作

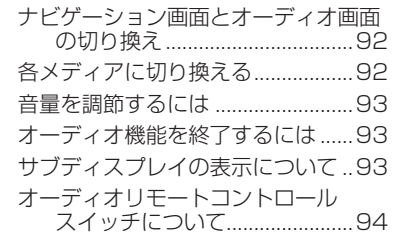

#### [95 ラジオをきく](#page-95-0)

[ラジオをきくには .............................95](#page-95-0)

#### [97 交通情報をきく](#page-97-0) [交通情報をきくには .........................97](#page-97-0)

#### [98 音楽 CD をきく](#page-98-0) [音楽 CD をきくには .........................98](#page-98-0)

#### [100 MP3/WMA/AAC ディスクをきく](#page-100-0) [MP3/WMA/AAC ディスクを](#page-100-0) [きくには ...................................100](#page-100-0)

「もくじ」は次のページへつづきます >>

#### [102 USB デバイスの曲をきく](#page-102-0)

[USB デバイスの曲をきくには .....102](#page-102-0)

#### [104 iPod の曲をきく](#page-104-0)

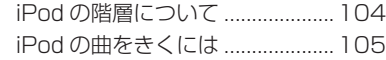

#### [107 テレビを見る](#page-107-0)

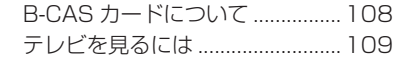

#### [113 DVD ビデオを再生する](#page-113-0)

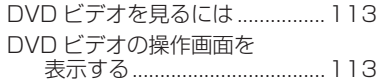

#### [120 ビデオに切り換える](#page-120-0)

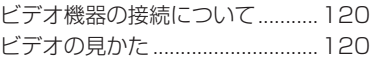

# **M HDD サウンドコンテナ**

音楽 CD を Honda インターナビシステ ムのハードディスク (HDD) に録音して、 再生する機能です。

#### [121 HDD サウンドコンテナとは](#page-121-0)

#### [122 プレイリストについて](#page-122-0)

#### [123 録音する](#page-123-0)

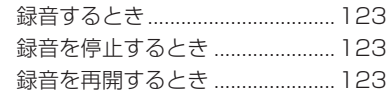

#### [124 HDD サウンドコンテナできく](#page-124-0)

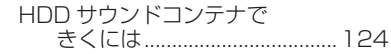

#### [127 新しくプレイリストを作る](#page-127-0)

[曲を選んでプレイリストを作成する](#page-127-0)

 [..................................................127](#page-127-0) [曲を探してプレイリストを作成する](#page-128-0)

 [..................................................128](#page-128-0)

#### [129 プレイリスト、トラックを消去する](#page-129-0)

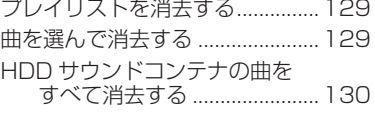

#### [131 タイトル情報を取得する](#page-131-0)

[タイトル情報を取得するには .......132](#page-132-0) [「No Title リスト」 のタイトル情報を](#page-133-0) [取得する ...................................133](#page-133-0)

# **N USB メモリーを使う**

インターナビでは、USB メモリーを画 像やマーク地点リストのバックアップに 使ったりすることができます。

#### [135 USB メモリーを使ってできること](#page-135-0)

[136 USB メモリーを接続する](#page-136-0)

#### [137 USB メモリーでマーク地点リストを](#page-137-0) [取り扱う](#page-137-0)

[マーク地点リストを](#page-137-0)

USB メモリーに保存する......137

#### [マーク地点リストを](#page-138-0)

USB メモリーから読み込む 138

#### [139 USB メモリーから道路データを取得](#page-139-0) [する](#page-139-0)

# **O ハンズフリー電話を使う**

ハンズフリー電話を使用するための設定 を行います。

#### [140 準備](#page-140-0)

ハンズフリー電話について 140

 [141 ハンズフリー電話を使うには](#page-141-0) [受話音量 / 着信音量を調節する ...141](#page-141-0) [電話をかける ..................................141](#page-141-0) [ワンタッチダイヤルでかける .......142](#page-142-0) [電話帳からかける ..........................142](#page-142-0) 履歴から電話をかける ....................... 142 [履歴を消去する ..............................143](#page-143-0) [地図に登録された電話番号に](#page-143-0) [かける .......................................143](#page-143-0) [電話を受ける ..................................144](#page-144-0) [QQ コールを利用する ...................145](#page-145-0) [緊急連絡先に電話する ...................145](#page-145-0) [ロードサービスを利用する ...........145](#page-145-0)

# **P 音声操作**

Honda インターナビシステムの各機能 を音声で操作できます。

#### [146 基本操作](#page-146-0)

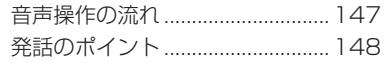

 [150 音声操作モードについて](#page-150-0) [音声操作モードを切り換える .......150](#page-150-0)

#### [151 音声で操作する](#page-151-0)

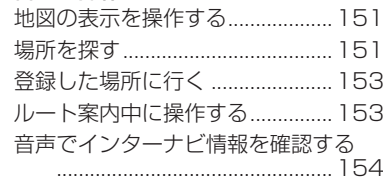

#### [155 音声操作ガイドを使う](#page-155-0)

[基本的な音声操作の方法を表](#page-155-0)示する  [..................................................155](#page-155-0)

[156 主な音声コマンドを確認する](#page-156-0)

# **Q ETC を使う**

ETC の使いかたを説明します。

#### [157 ETC について](#page-157-0)

[自動料金収受システムのしくみ ...157](#page-157-0) [ETC をご利用いただくには .........157](#page-157-0)

#### [158 ETC を利用する前に](#page-158-0)

[159 ETC の使いかた](#page-159-0)

[ETC 車載器の各部の名称 .............159](#page-159-0) [ETC カードを入れる / 取り出す ..160](#page-160-0) [料金所通過のしかた ......................161](#page-161-0)

# **R VICS を使う**

VICS センターに集められた交通情報を 利用することで Honda インターナビシ ステムをより活用することができます。

#### [162 VICS とは](#page-162-0)

[VICS 情報の提供方法について ....162](#page-162-0) VICS 情報の画面表示について 163 [VICS 情報が受信しにくい状況 ....164](#page-164-0)

#### [166 インターナビ VICS とは](#page-166-0)

[インターナビ VICS を使った](#page-166-0) [ルート計算について...............166](#page-166-0) [インターナビ ・ フローティング](#page-166-0) [カーシステムについて .............166](#page-166-0)

#### [167 VICS からの情報を確認する](#page-167-0)

[ルート上の交通情報を確認するとき](#page-167-0) [..................................................167](#page-167-0) [地図をスクロールして確認するとき](#page-168-0)  [..................................................168](#page-168-0) [選んだ地点の VICS 情報を取得する](#page-168-0) 

 [..................................................168](#page-168-0)

#### [169 FM 文字多重放送を見る](#page-169-0)

[リストから放送局を選ぶとき .......169](#page-169-0)

#### [170 VICS 情報について](#page-170-0)

[VICS センターの運用時間 ............170](#page-170-0) [VICS についてのお問い合わせ先 170](#page-170-0) 「もくじ」は次のページへつづきます >>

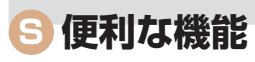

スケジュールの管理や個人情報を守る シークレットモードを利用することがで きます。

#### [171 スケジュールを管理する](#page-171-0)

#### [172 音声メモを使う](#page-172-0)

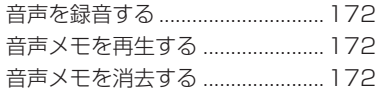

#### [173 シークレットモードを使う](#page-173-0)

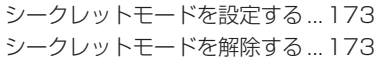

#### [174 保存データを消去する](#page-174-0)

#### [175 地図 / その他情報について](#page-175-0)

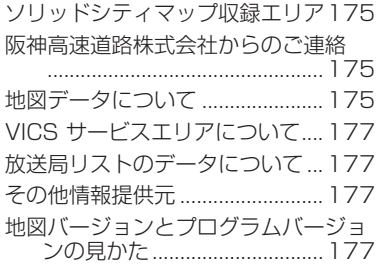

**T 環境の設定について**

このナビゲーションの設定を変えたり、 メニューをカスタマイズしたりすること ができます。

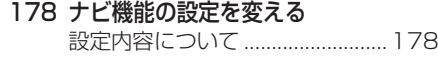

- [180 地図データを更新する](#page-180-0) [DVD で地図を更新するには ........180](#page-180-0)
- [182 オーディオ・テレビの設定を変える](#page-182-0) [音質を調節するには ......................182](#page-182-0)

[テレビの設定を確認 / 変更するには](#page-183-0)  [..................................................183](#page-183-0)

[映像の色を調節するには ...............184](#page-184-0) [DVD の初期設定を変更するには .184](#page-184-0)

# **U 困ったときは・・・**

「故障かな?」と思ったり、「どうしたら いいの?」と困ったときは、本章をチェッ クしてみてください。

#### [185 Q & A \( よくある質問について \)](#page-185-0)

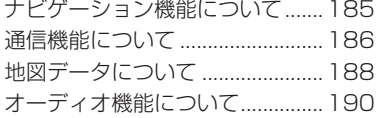

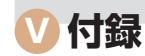

- [191 ナビ専門用語集](#page-191-0)
- [195 画面マップ](#page-195-0)
- [216 さくいん](#page-216-0)
- [221 VICS 情報有料放送サービス契約約款](#page-221-0)
- [223 Gracenote サービスについて](#page-223-0)
- [225 地上デジタルテレビチューナーについて](#page-225-0)

 [228 お問い合わせ、ご相談窓口](#page-228-0)

<span id="page-12-0"></span>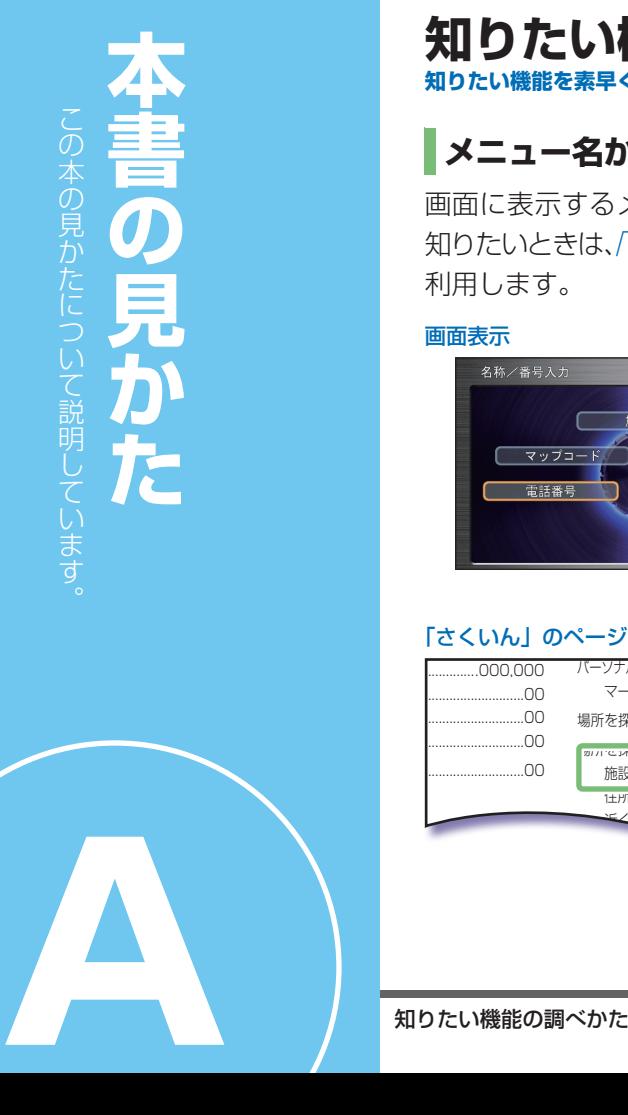

# **知りたい機能の調べかた**

**知りたい機能を素早く、簡単に探せるように、いろいろな方法を紹介していきます。**

# **メニュー名から探すとき**

画面に表示するメニュー名の機能が 知りたいときは、「さくいん |(P216)を 利用します。

#### 画面表示

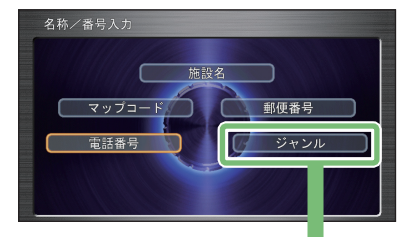

#### 「さくいん」のページ

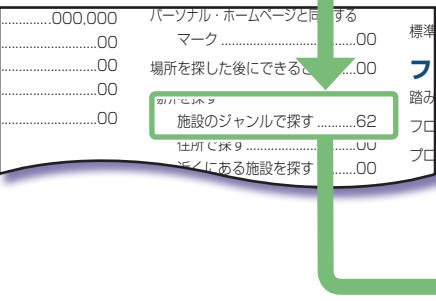

# **目的別に探すとき**

「~へ行きたい」などの目的がある ときは、「もくじ /(P6) を利用します。

#### 「インデックス」で目的の機能を確認

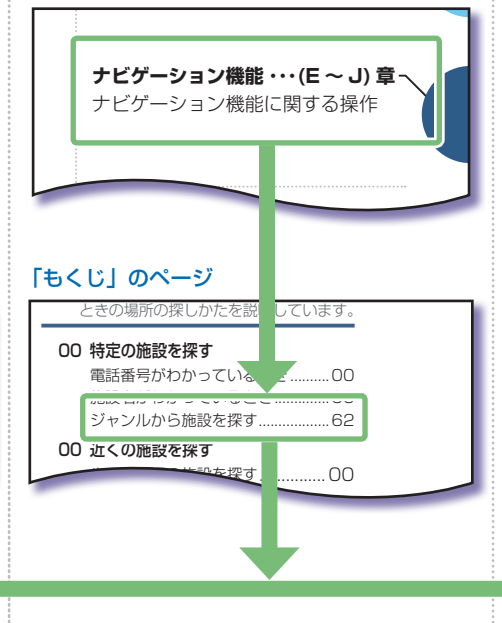

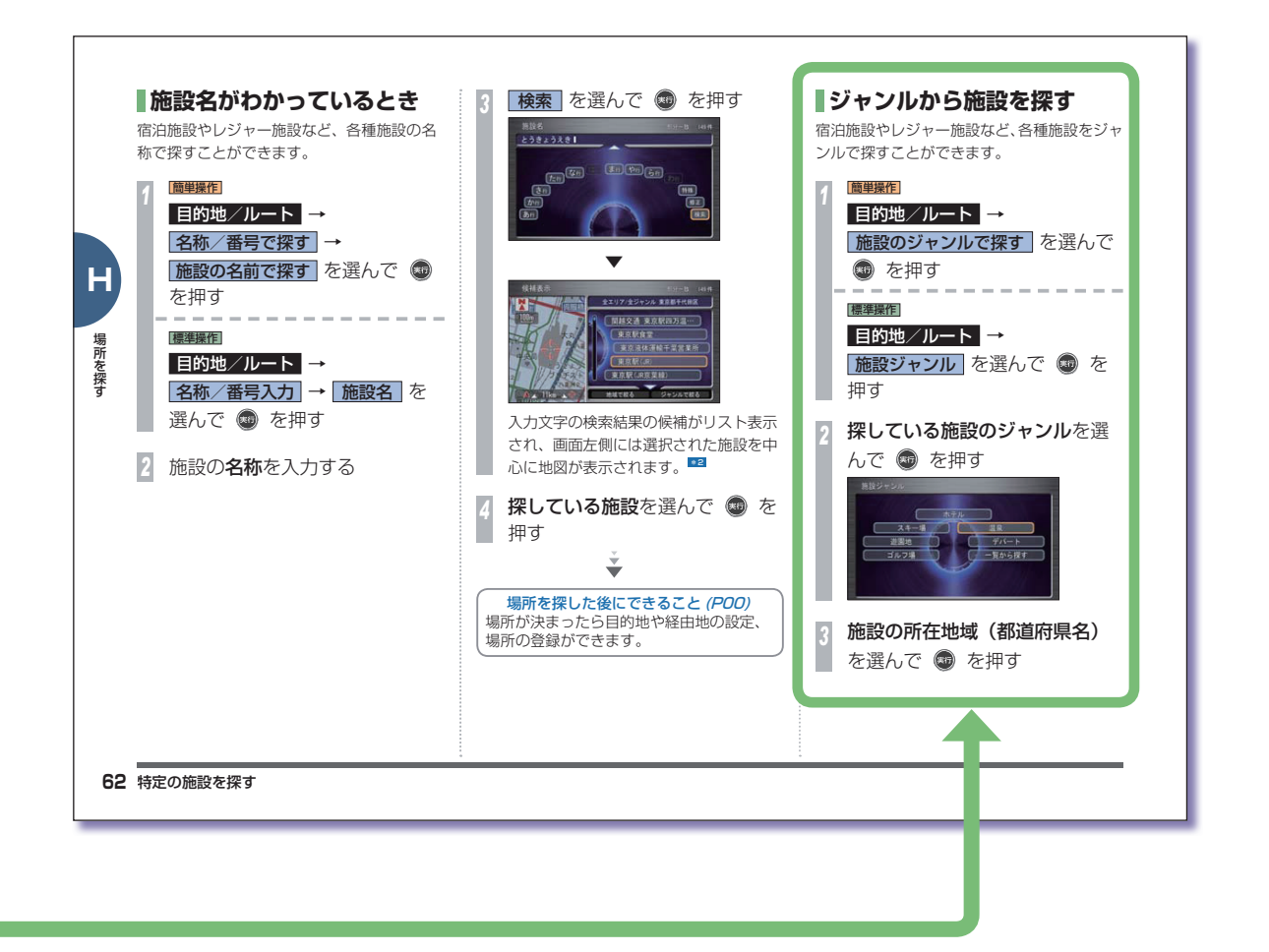

**A**

<span id="page-14-0"></span> **表記と意味**

本書で使用している、各表記の意味を説明します。

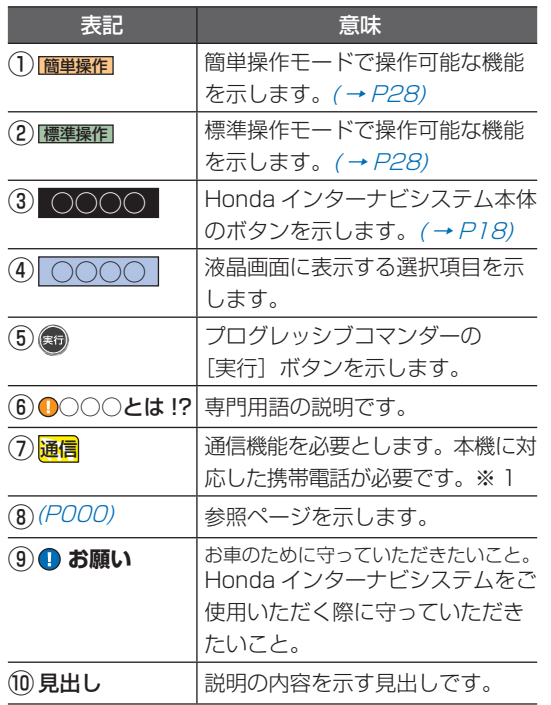

※ 1:通信費が別途必要です。

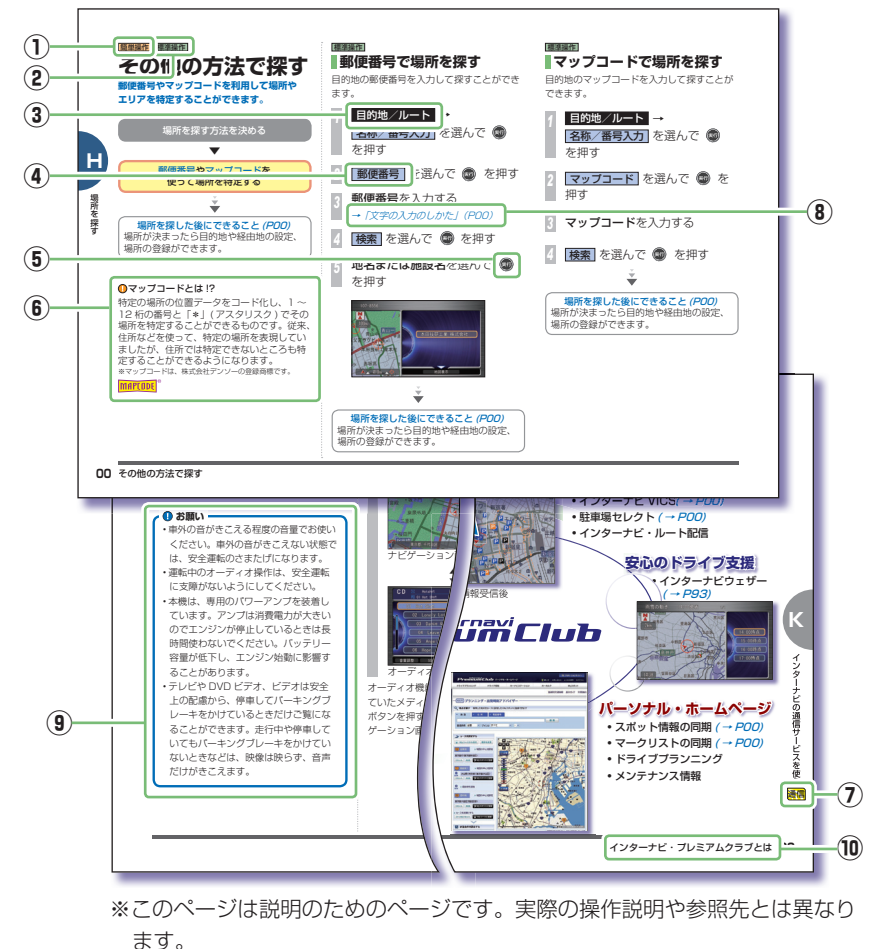

**A**

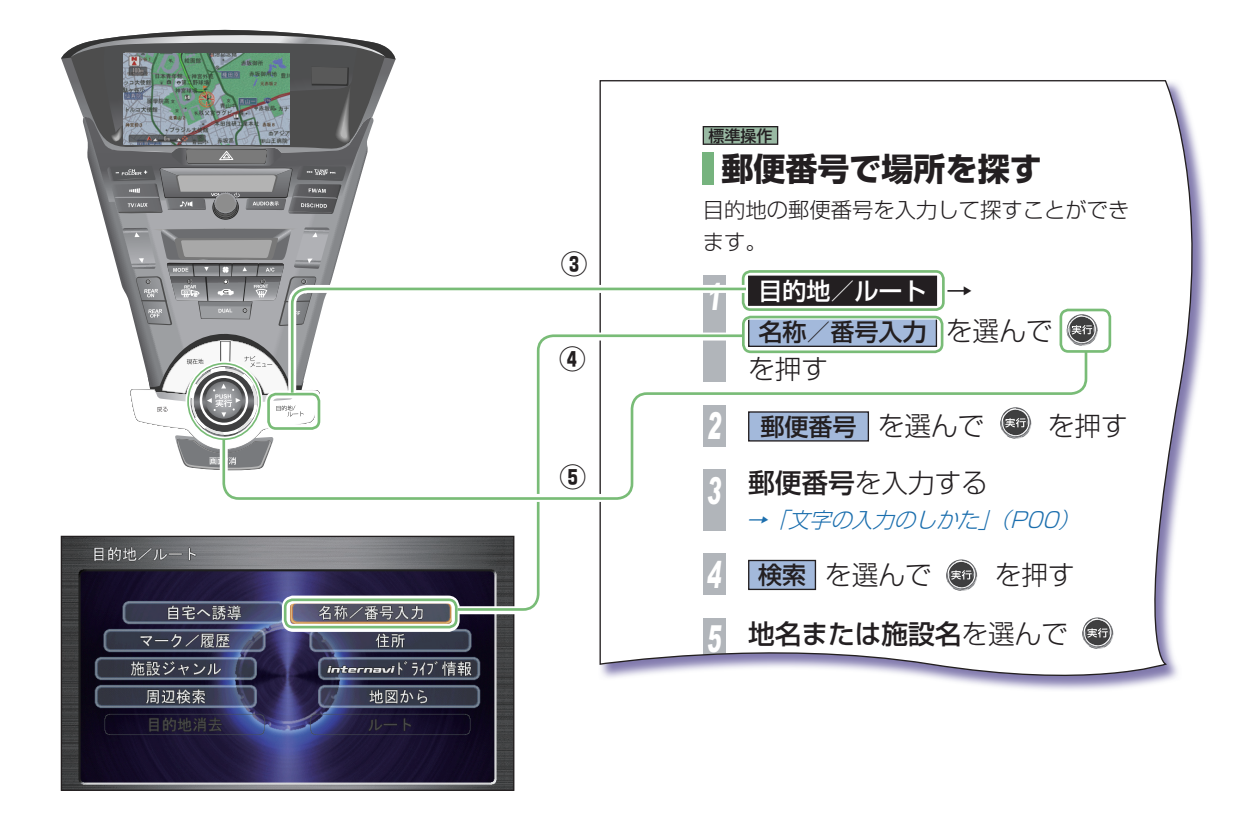

**A**

<span id="page-16-0"></span>み Ξ  $\overline{\mathbf{C}}$ 

# **こんなことができます**

**ナビを使うのがはじめての方にも、使いこなしている方にもおすすめしている機能をご紹介します。**

**ナビを使うのが はじめての方におすす めの機能はコチラ。**

**インターナビ通信機能 を使う方におすすめの 機能はコチラ。**

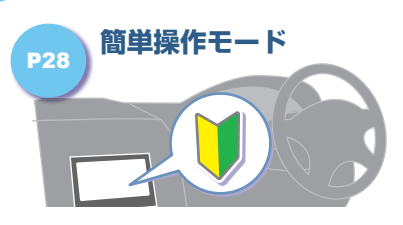

**簡単に使えるモードがあります。** よく使う機能を簡単に使えるようにま とめた「簡単操作モード」に切り換え ます。

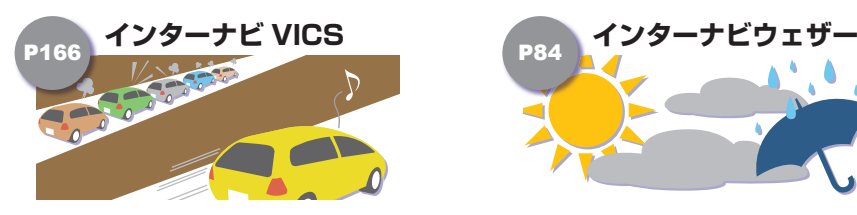

**B こんなことができます**<br>こんなことができます **高精度な交通情報を利用できます。** 出発地から目的地までの交通情報を一 気に取得して、最適なルート誘導を行 います。

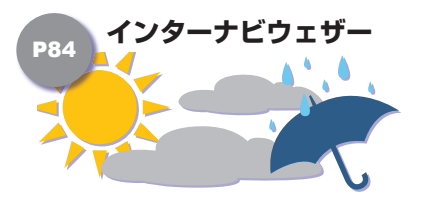

**気象情報を画面に表示します。** 天気情報や警報・注意報を画面に表示 し、安全なドライブをサポートします。

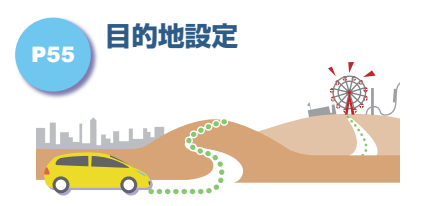

**さまざまな方法で場所を探します。** 施設の名称や電話番号、住所などから 場所を探し、目的地に設定することが できます。

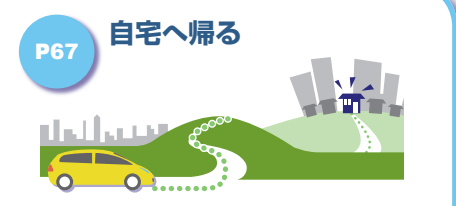

**帰り道は簡単に設定できます。** あらかじめ自宅を登録しておけば、 行き先からの帰り道が簡単に設定でき ます。

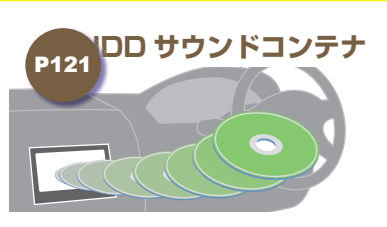

**音楽 CD を HDD に録音できます。** 本機内蔵のハードディスクに音楽 CD の曲を録音できるので、車内に音楽 CD を置いておく必要がありません。

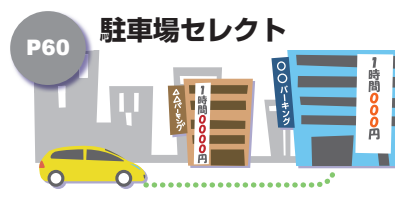

**駐車可能な駐車場だけを表示。** 車両サイズに合わせた駐車場を検索。 料金や形状の条件で絞り込みも可能です。

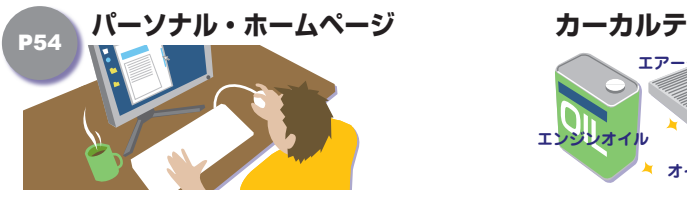

**自宅でドライブプラン。** インターネットで、ドライブ計画や My スポットを設定、カーナビと共有 することができます。

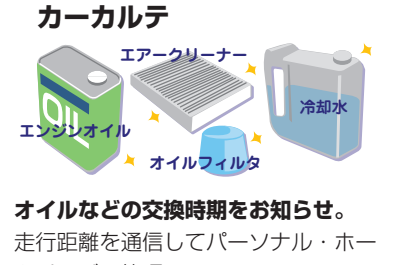

ムページで管理。 最適な交換時期をお知らせします。 **B**

# <span id="page-18-0"></span> **各部の名前とはたらき**

**Honda インターナビシステム本体の各部の名前とはたらきについて説明します。**

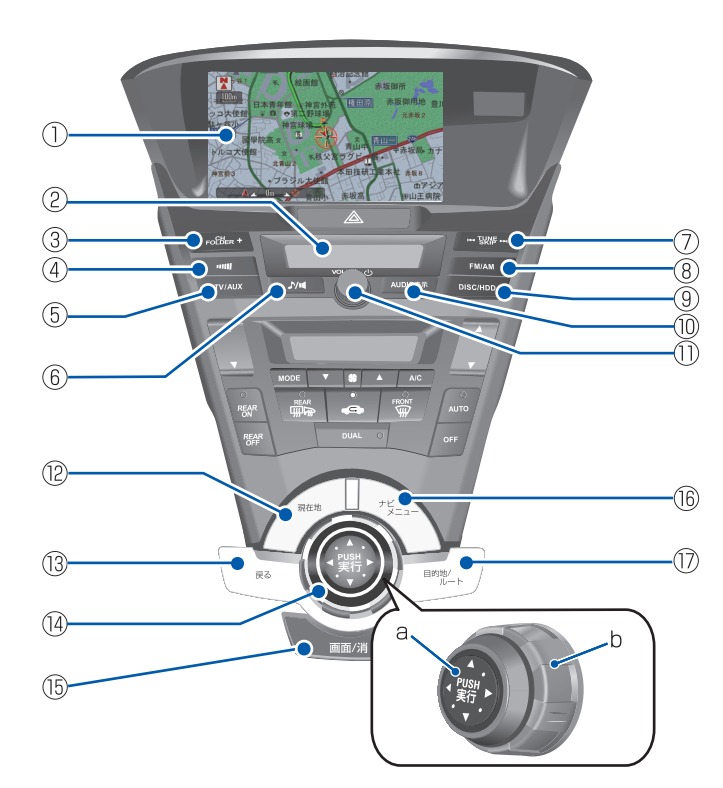

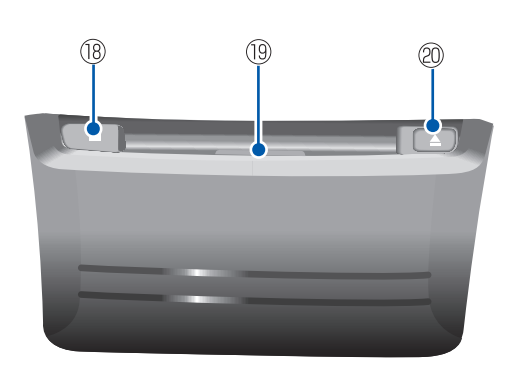

- **① 液晶表示画面**
- **② サブディスプレイ(→ P 93 , 94 )**

オーディオ・テレビのディスク番号・チャ ンネル番号などをを表示します。

#### $\hat{B}$  - CH FOLDER +  $\hat{B}$   $\rightarrow$  *P95, 100.*

#### **110 )**

以下のときに使います。

- プリセットスイッチを切り換える (テレビ、ラジオ)
- 前後のフォルダを選ぶ (MP3/WMA/AAC ディスク、USB デ バイス)
- 前後のタイトルを選ぶ(DVD ビデオ)
- 前後のプレイリストを選ぶ (HDD サウンドコンテナ)

#### $\left(4\right)$  **onll**  $\left(4\right)$   $\left(4\right)$

交通情報に切り換えるときに使います。

**⑤** TV/AUX **(→ P 92 )**

USB デバイス、iPod、テレビ、外部ビデ オ機器に切り換えるときに使います。

**6** 入口

音質調整の項目を切り換えるときに使い ます。

#### **⑦** TUNE SKIP **(→ P 95 , 97 , 98 , 100 , 102 , 105, 110)**

以下のときに使います。

- チャンネルを変える(テレビ)
- 周波数を変える(ラジオ、交通情報)
- 曲を選ぶ (音楽 CD、USB デバイス、iPod、 HDD サウンドコンテナ)
- 前後のチャプターを選ぶ(DVD ビデオ)

#### **⑧** FM/AM **(→ P 95 )**

FM ラジオまたは AM ラジオに切り換え るときに使います。

#### **⑨** DISC/HDD **(→ P 93 )**

DVD ビデオを見るとき、またはオ音楽 CD をきくとき HDD サウンドコンテナに 切り換えるときに使います。

#### **⑩** AUDIO 表示 **(→ P 39 )**

ナビゲーション画面とオーディオ画面を 切り換えます。

#### **⑪** VOL/ **(→ P 93 )**

オーディオ機能を ON または OFF にする ときに使います。オーディオ機能が ON になると、最後に操作していたメディア に切り換わります。押すたびに、ON と OFF が切り換わります。

#### **⑫** 現在地

現在地の地図画面を表示します。

#### **⑬** 戻る

操作をやめて前の画面に戻るときに使い ます。

#### **⑭ プログレッシブコマンダー(→ P 23 )**

- a ジョイスティック 地図画面では、8 方向に倒して地図を スクロールさせます。メニュー画面で は、上下左右に倒して項目を選べます。 選んだ項目を決定するときなどは、真 ん中を押します( 実行ボタン)。
- b コマンドホイール 左右に回して項目を選ぶときに使います。

#### **⑮** 画面/消 **(→ P 39 )**

画面表示に関するメニューを表示します。

#### **⑯** ナビメニュー **(→ P 38 )**

各種情報を確認したり、環境の施設を変更 したりできるナビメニューを表示します。

#### **⑰** 目的地/ルート **(→ P 36 )**

目的地を探したり、ルートを設定するとき に使います。

#### **⑱ ディスクインジケータ**

ディスクを挿入すると点灯します。

#### **⑲ ディスク挿入口**

DVD ビデオ、音楽 CD、CD-R/RW、 DVD-R/RW、地図更新ディスクを挿入し ます。

#### $\hat{a}$  **△**  $\rightarrow$  **P91**

ディスクを取り出すときに使います。

**B**

# <span id="page-20-0"></span>**ナビゲーション画面の見かた NNB集作 RNB集作**

**地図に自車位置を表示している画面をナビゲーション画面と言います。ナビゲーション画面では、 通常自車位置が画面の中央に表示され、地図は走行に応じて自動的に動きます。**

> ナビゲーション画面 **<sup>⑧</sup> <sup>①</sup> ②**  $\geq$  3.5 $km$ **③ <sup>⑨</sup> <sup>④</sup> ⑤⑥** 赤坂8 ■アジア<sub>六本木</sub> **⑩**  $\sim$ 田山王病院 赤坂高 青山小 赤坂6 开水川在 南書山1  $\sim$ 赤坂中文 東京都 港区 **⑦**

> > ※画面は標準操作モードのものです

**① 方角マーク( )**

 地図の方角を示します。 進行方向を上にした場合、赤い三角が北を 示します。

#### **② 走行軌跡 →**

 今までに通った約 250km 分の走行軌跡 が表示できます。車の速度が 5km/h 未満 のときは赤、5km/h 以上 20km/h 未満 のときは橙、20km/h 以上のときは白の 点で表示されます。

 走行軌跡は地図のスケールが 20km 以下 のときに表示されます。

#### **③ スケール表示**

下の ー がスケールの距離を示します。 (2D マップのみ)プログレッシブコマン ダーを左右に回転させて広域/詳細を調 節します。

#### **④ GPS アイコン**

GPS信号を受信したときに表示されます。

#### **⑤ 到着予想時刻/残距離**

 ルート案内時には、目的地へ到着する予想 時刻と目的地までの残距離を表示します。

#### **⑥ 自車位置マーク**

○は、現在の位置を示します。 ▲ は、車の方向を示します。

**⑦ 現在地の地名** 

市区町村名が表示されます。

#### **⑧ ルートインフォメーション表示**

 次の案内地点までの距離と案内地点に関 する情報を表示します。

**⑨ レーン情報**

 交差点の手前 300m に近づくと、場所に より表示します。

**⑩ 方面看板表示** 

 交差点の手前 300m に近づくと、場所に より表示します。

**★ は「ナビ機能の設定を変える」(P178)で、設** 定変更が行える機能を示しています。

#### **4 お願い**

- 液晶表示画面やサブディスプレイの表面 は、キズが付きやすいので、手で強く押 したり、かたい布などでこすらないでく ださい。
- 画面がよごれたときは、メガネ拭きなど の柔らかく乾いた布で軽く拭きとってく ださい。

**B**

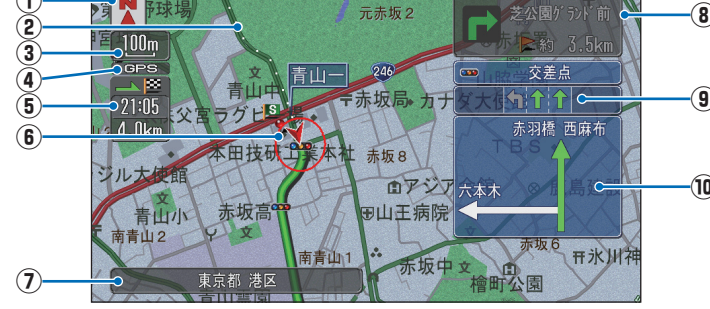

# <span id="page-21-0"></span> **地図の縮尺を 切り換える**

#### **10m ~ 500km までの範囲で地図の縮尺を 変えることができます。**

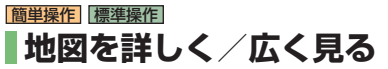

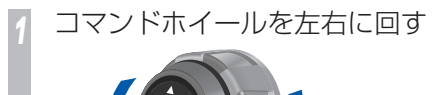

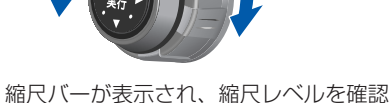

できます。

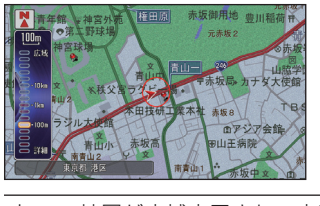

左 地図が広域表示され、広い範囲 を見ることができます。 右 地図が詳細表示され、詳しく見

ることができます。

標準操作 **2 画面で表示している場合**

コマンドホイールを回すと、左画面のスケー ルのみ変わります。

#### 右画面のスケールを変えるには

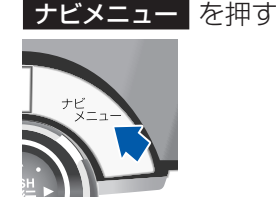

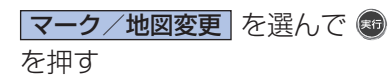

**石画面縮尺 を選んで ® を押す** *<sup>4</sup>* コマンドホイールを回して縮尺 を変更する

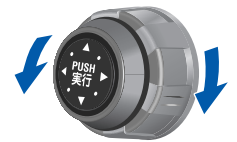

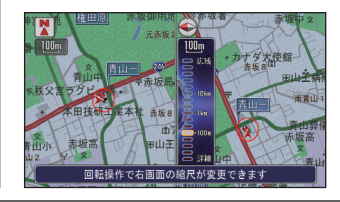

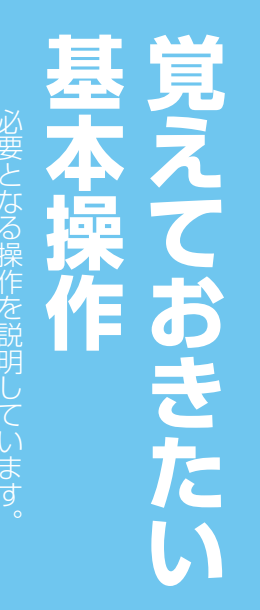

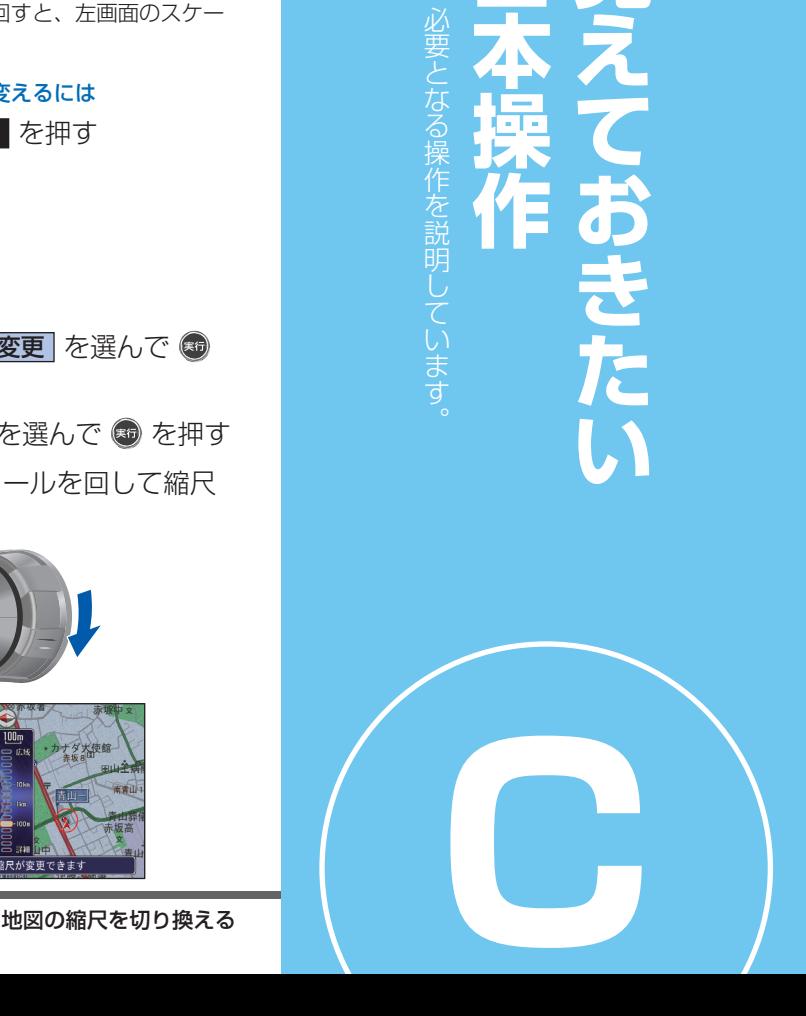

<span id="page-22-0"></span>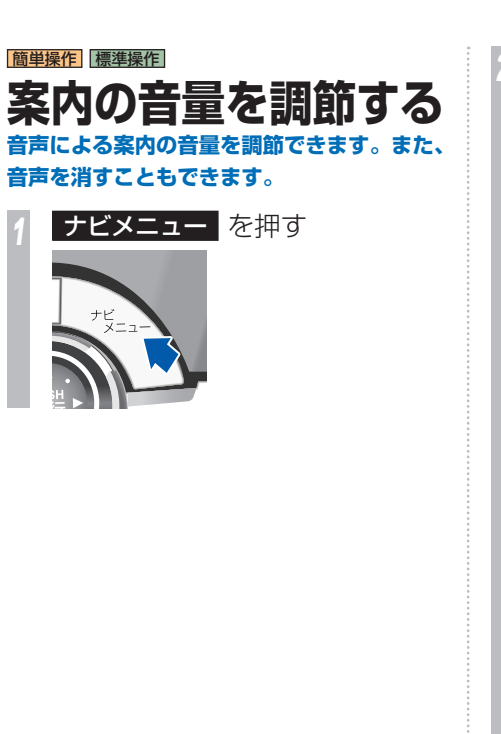

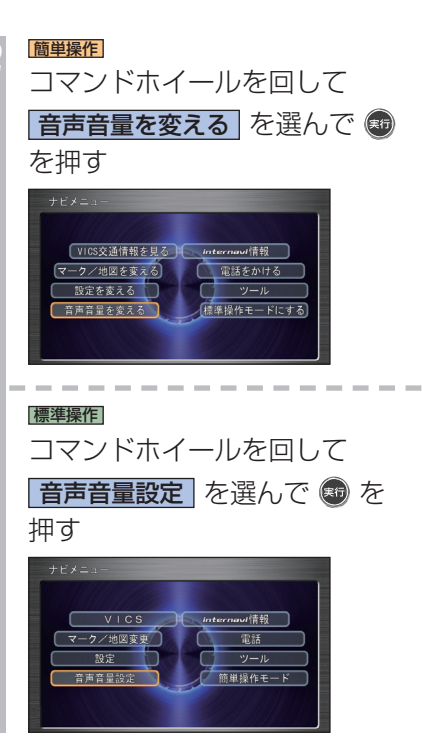

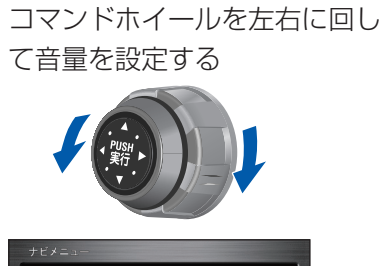

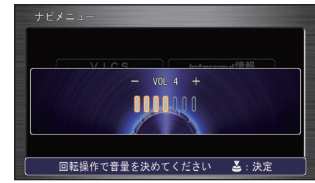

*4* を押す 案内音の音量が設定されます。

**C**

# <span id="page-23-0"></span> **ボタンの使いかた プログレッシブコマンダーと本体のボタンを使って Honda インターナビシステムの標準的な機能を操作します。**

### |簡単操作| 標準操作|  **プログレッシブコマンダーの 操作**

プログレッシブコマンダーは、ジョイスティッ クとコマンドホイールに分かれ、コマンドホ イールを回す操作、ジョイスティックを押す 操作、ジョイスティックを倒す (8方向) 操 作があります。

### **コマンドホイールを回す**

メニュー画面やリスト画面の項目や機能の選 択(カーソル移動)に使います。 また地図スケールの切り換えや音量や色合い など、調節画面でも使います。

コマンドホイール

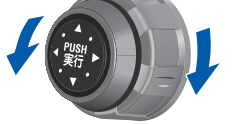

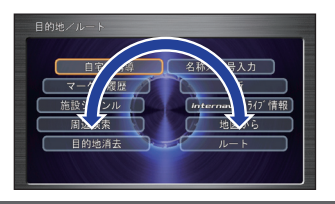

### **ジョイスティックを押す(実行)**

メニュー画面などで選んだ項目や機能の実行 に使います。

#### 自宅へ誘導 ■ 名称/番号入力 マーケノ団座 and k 347 情報 回流途法 地図から 日的地道。

「施設ジャンル】が選ばれています。

ジョイスティック

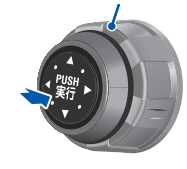

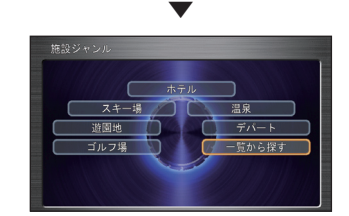

施設ジャンルの画面に切り換わります。

# **ジョイスティックを倒す**

地図のスクロール (8 方向- 上下・左右・右上・ 右下・左上・左下)に使います。

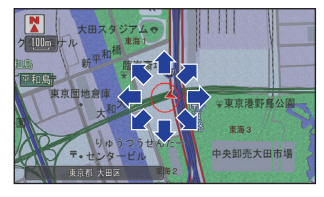

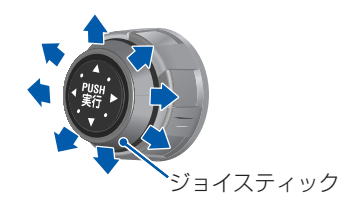

・・・次ページにつづく

**C**

<span id="page-24-0"></span>メニュー画面の切り換えがある場合、下に倒 して使います。 マーク選択:小売店 【編手·工芸品店

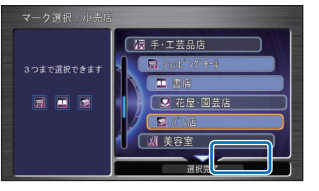

三角の方向にジョイスティックを倒します。

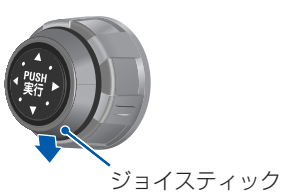

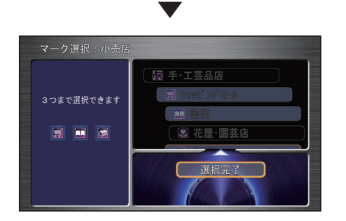

# **リストから項目を探すとき**

#### **メニュー画面を操作するとき**

ボタンを押して表示されるメニューから、プ ログレッシブコマンダーで項目を選んで [実 行]ボタンを押し、表示を切り換えていきます。

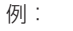

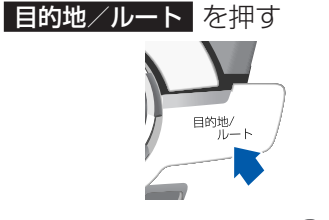

施設ジャンル を選んで を押す

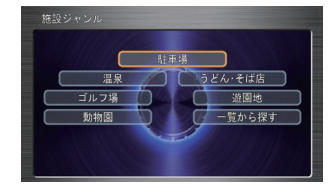

▼

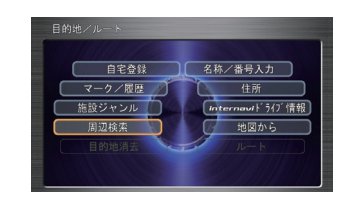

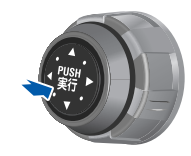

▼

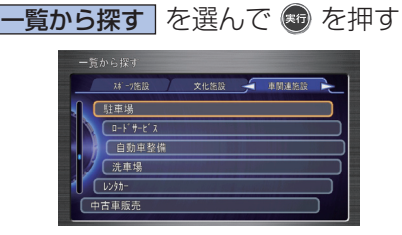

### **タブがあるとき**

項目の上にタブが表示されているときはジョ イスティックを左右に倒してタブを切り換え ることができます。

例:ジョイスティックを右に倒す

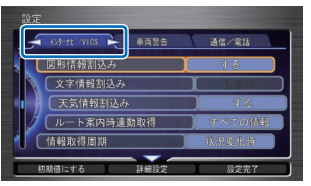

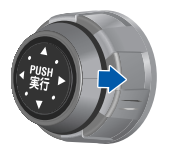

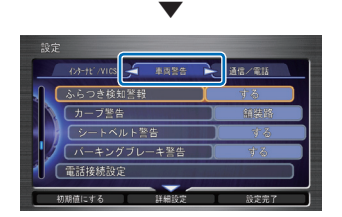

**他のページに情報があるとき**

「次のページ」を選んで「実行」ボタンを押す と、次のページに切り換わります。[前のペー ジ] を選んで「実行」ボタンを押すと前のペー ジに戻ります。

例:

コマンドホイールを回して

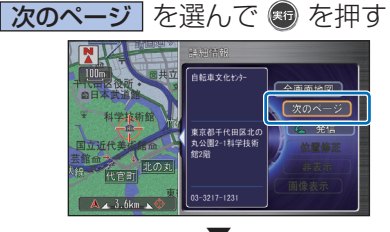

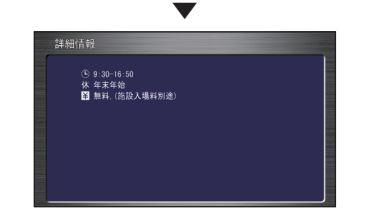

続きのページがあるときは、「次のページ」が 表示されます。

元の画面に戻すには[戻る]ボタンを押します。

### **前の画面に戻るとき**

[戻る]ボタンを押して、ひとつ前の画面を表 示します。

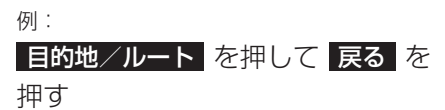

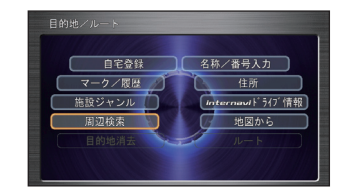

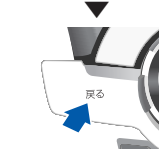

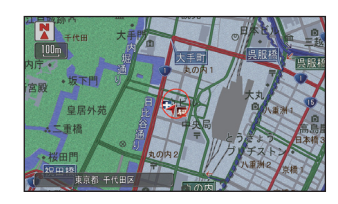

ナビメニュー画面、目的地/ルート画面で「戻 る]ボタンを押すと、地図画面に戻ります。

**C**

<span id="page-26-0"></span>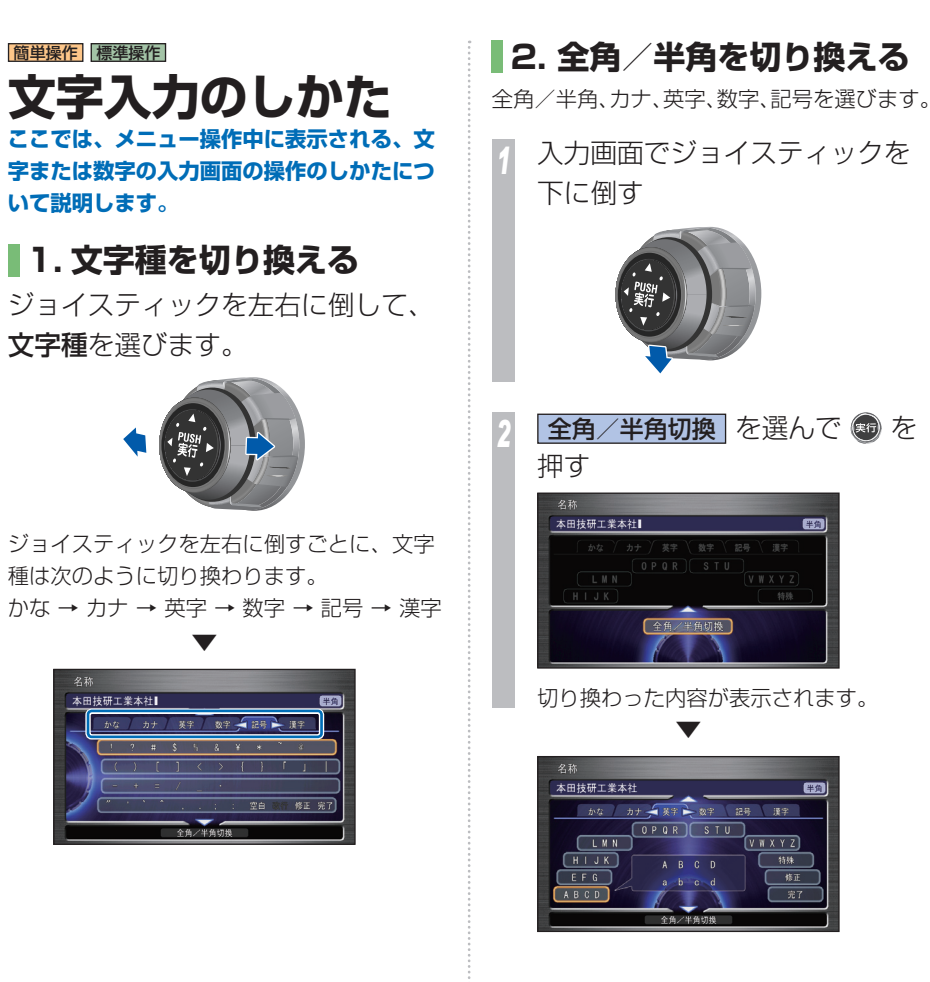

 **3. 文字を入力する** 

*<sup>1</sup>* コマンドホイールを回して入力 したい文字や記号を選んで を押す

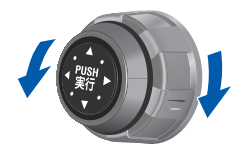

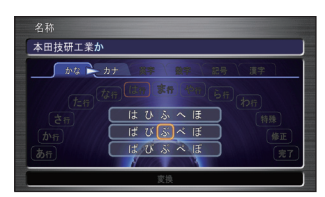

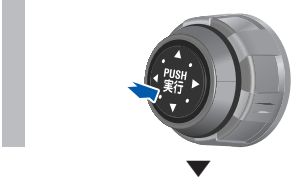

選んだ文字が入力されます。

**EXIT** 

55.04

**C**

 $R$  is

<span id="page-27-0"></span>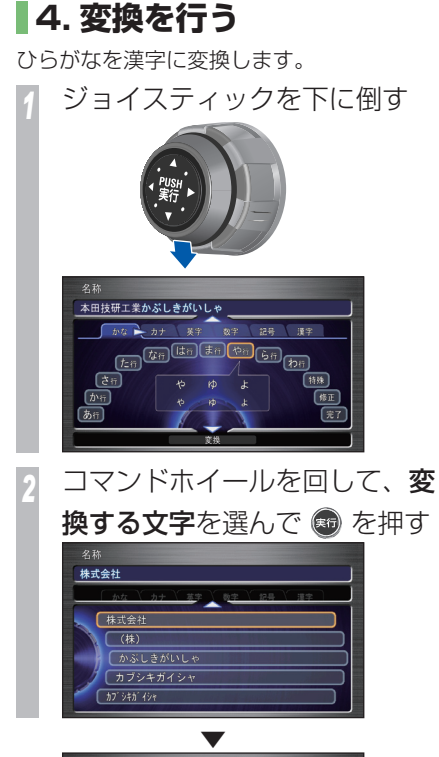

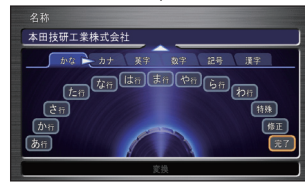

変換後の文字が入力されます。

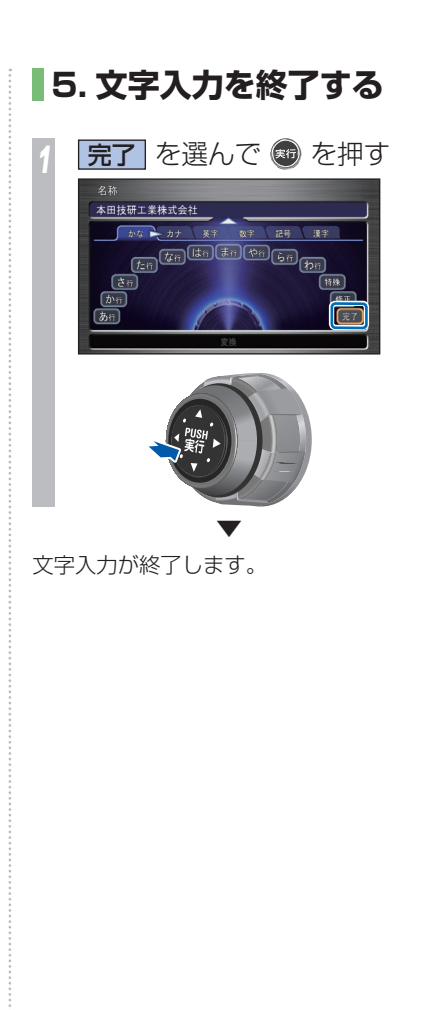

# **文字を削除する**

- *<sup>1</sup>* ジョイスティックを上に倒し、 入力エリアを表示する
- *<sup>2</sup>* コマンドホイールを回し、削除 したい文字の右にカーソルを移 動させる
- *<sup>3</sup>* ジョイスティックを左に倒す

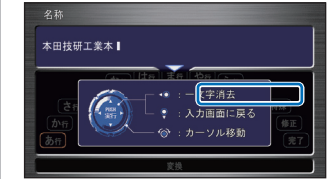

カーソルの左の文字が削除されます。

▼

**C**

# <span id="page-28-0"></span>**大学的学习,我们的学习,我们的学习,我们的学习,我们的学习,我们的学习,我们的学习,我们的学习,我们的学习,我们的学习,我们的学习,我们的学习,我们的学习,我们** 説明しています まず最初に行っ  $\overline{\bullet}$

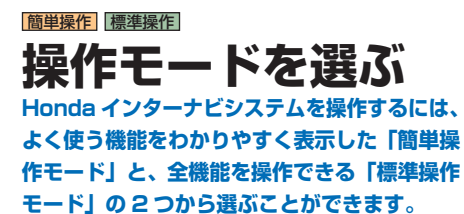

### |標準操作| 介いら |簡単操作| へ  **ナビが初めての方には**

よく使う機能を簡単に使えるようにまとめた 簡単操作モードに切り換えます。

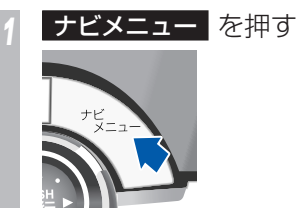

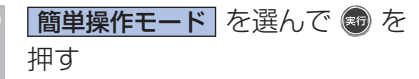

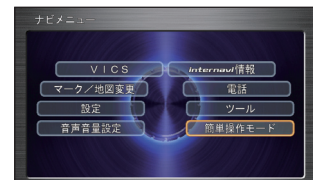

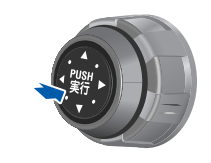

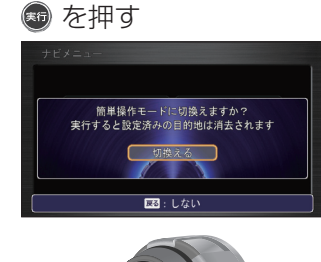

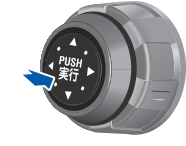

簡単操作モードに切り換わります。

▼

**D** 操作モードを選ぶ

### <span id="page-29-0"></span>|簡単操作| から 腰準操作| へ  **いろんな機能を使いたい方へ**

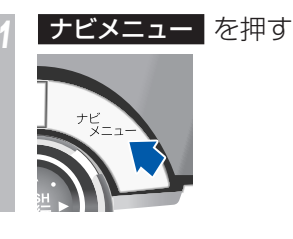

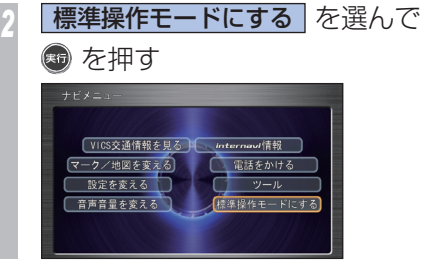

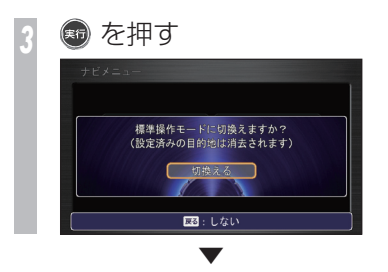

標準操作モードに切り換わります。

#### 標準操作  **ヘルプモードに切り換える**

 ヘルプモードとは !? コマンドホイールやジョイスティックの使い かたを確認できます。

*<sup>1</sup>* 操作がわからないメニュー画面 で、ジョイスティックをいずれ かの方向に連続で 3 回倒す

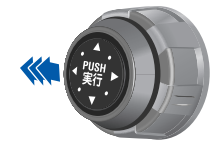

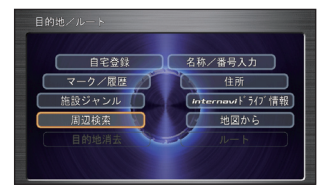

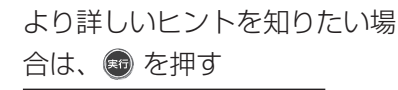

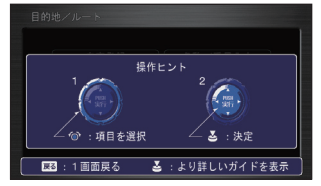

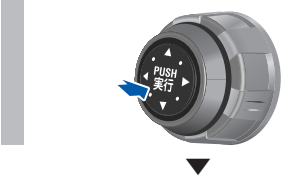

より詳しい操作ガイドが表示されます。

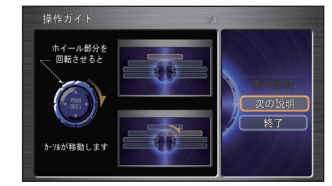

**D**

<span id="page-30-0"></span>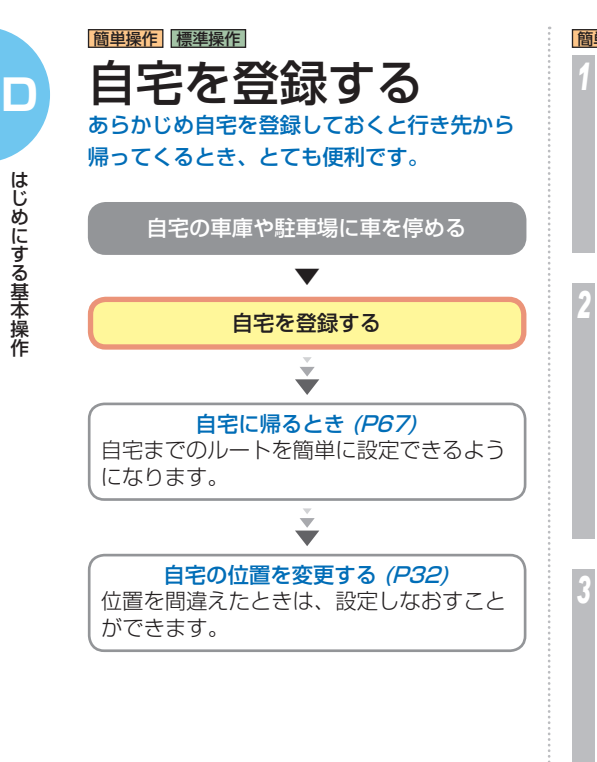

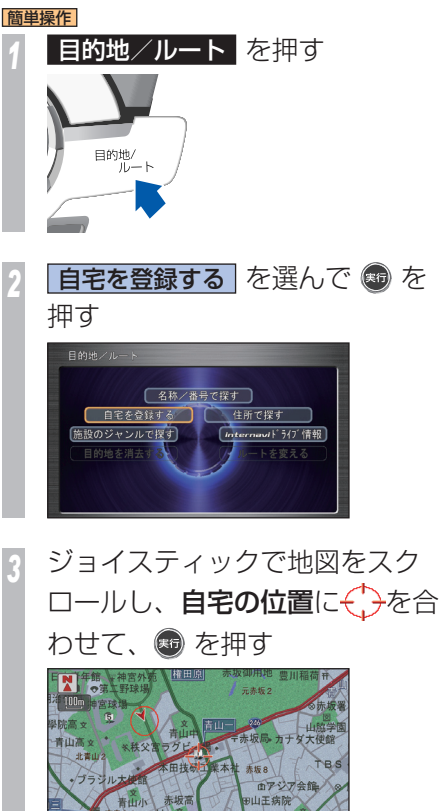

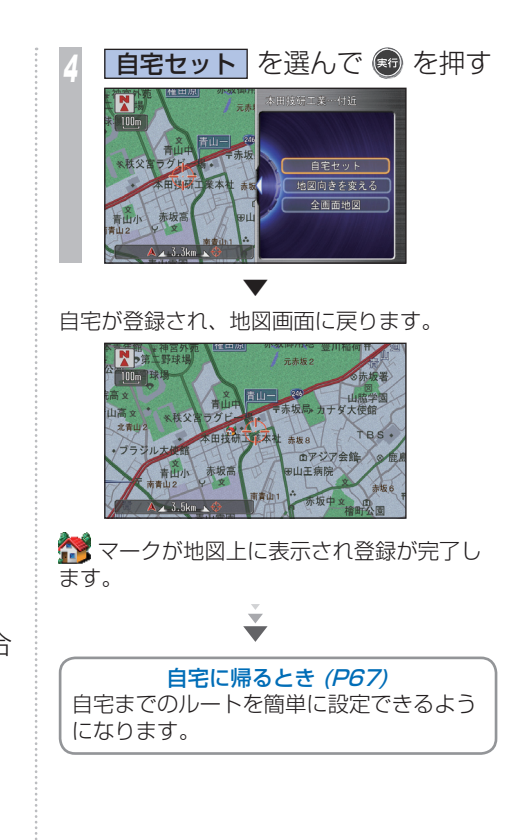

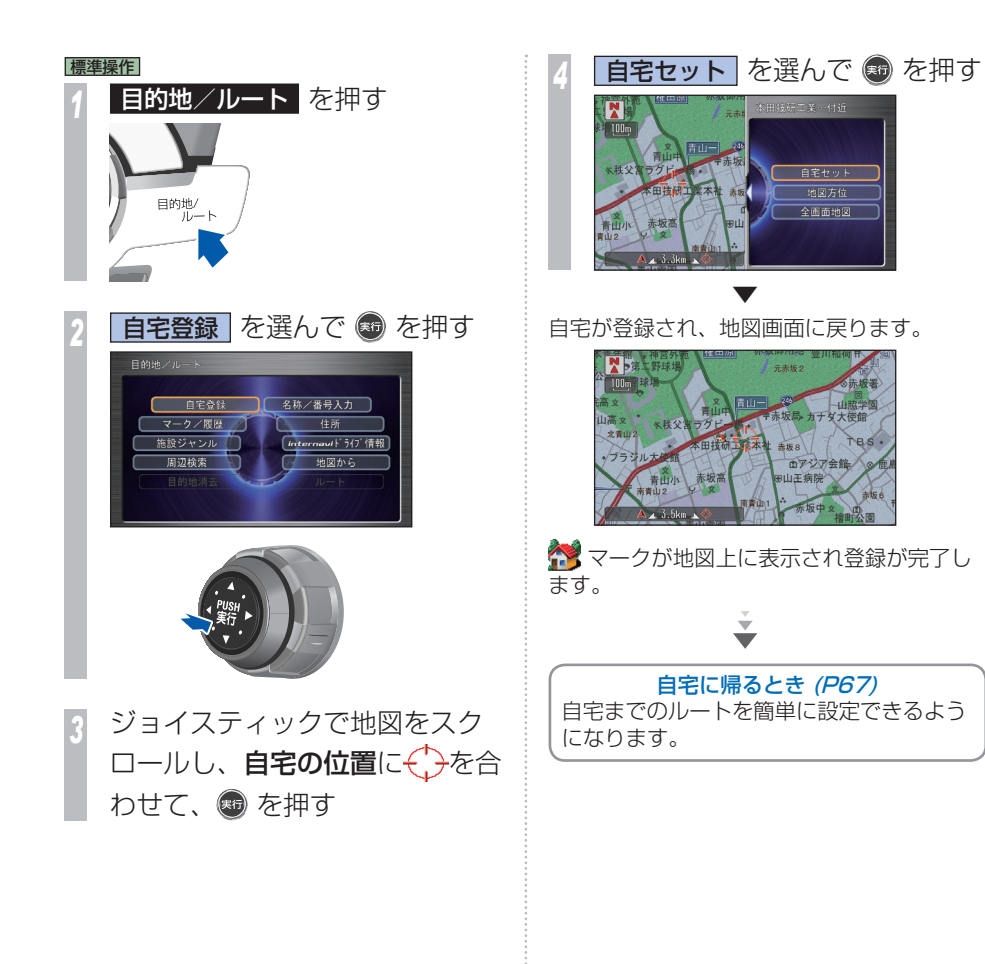

**D**

<span id="page-32-0"></span>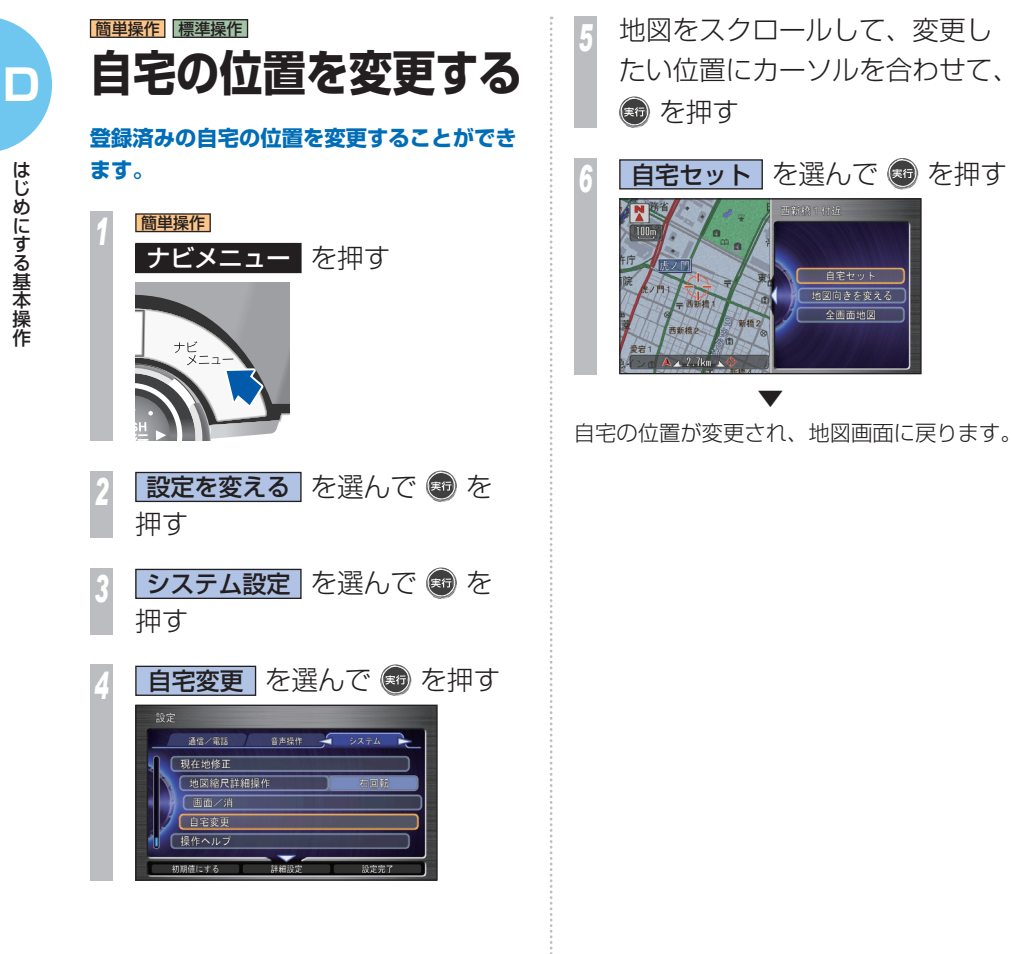

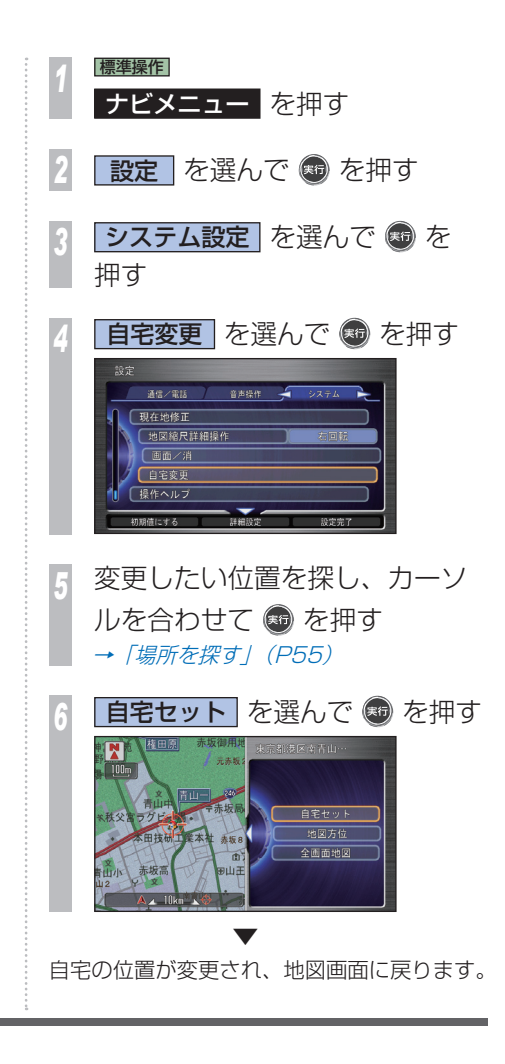

自宅セット (地図向きを変える 全画面地图

### <span id="page-33-0"></span>簡単操作 標準操作  **地図の向きを決める お客様が使いやすい地図の向きをあらかじめ**

# **基本画面を設定する**

**決めておきます。**

1 画面地図のときや 2 画面地図の左側に表示さ れる地図の向きを切り換えることができます。

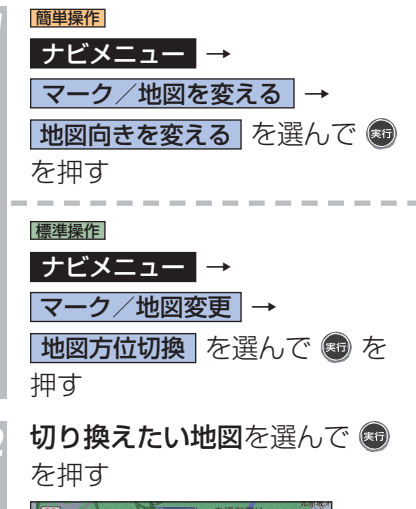

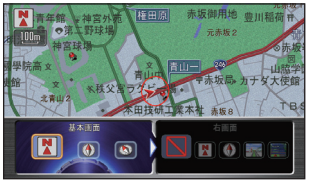

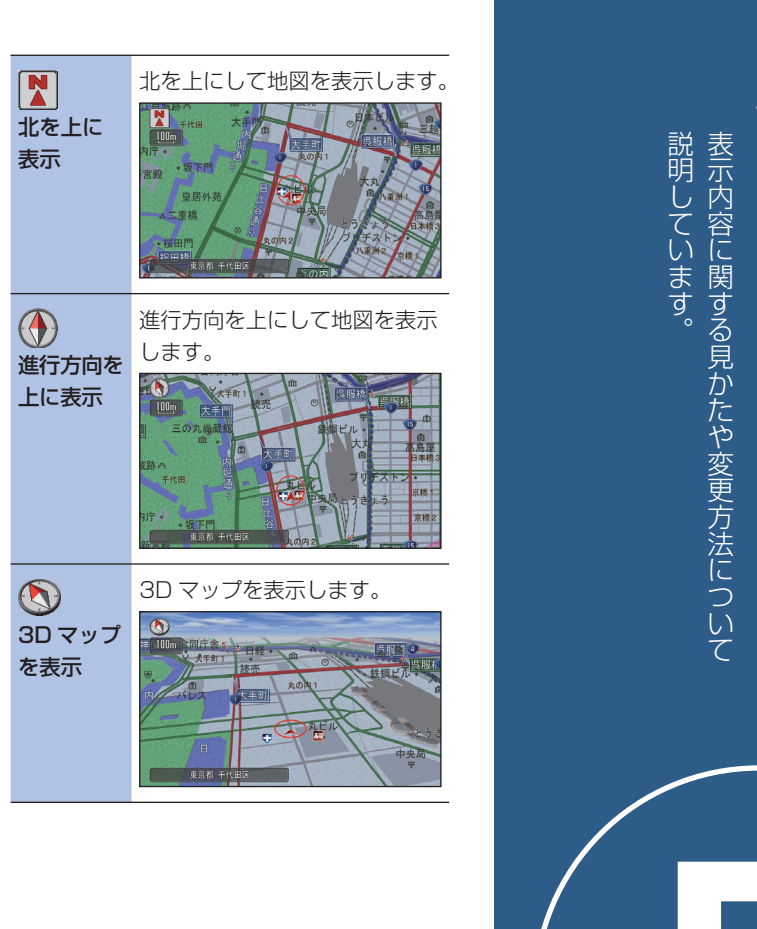

C

**E**

地図の向きを決める

<span id="page-34-0"></span>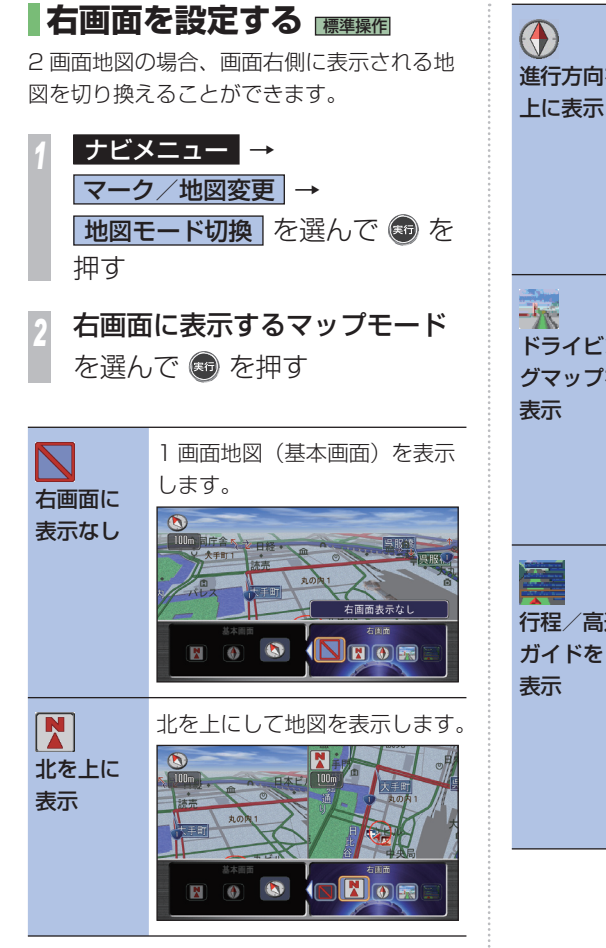

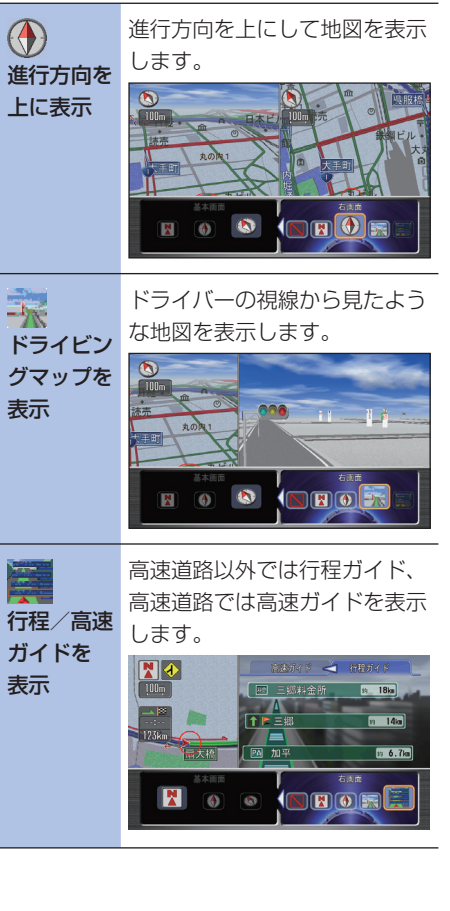

**34** 地図の向きを決める

### <span id="page-35-0"></span>簡単操作 標準操作  **VICS 情報表示について VICS センターから受信した道路交通情報を地図上に表示するときは、渋滞や混雑は矢印で**

**表示し、規制情報や駐車場情報は VICS 情報マークで表示します。**

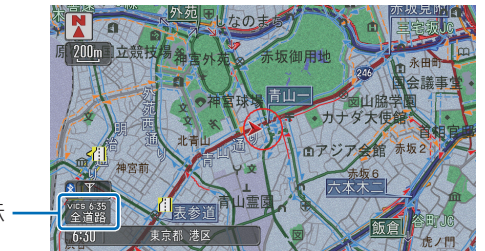

VICS 情報提供時刻表示

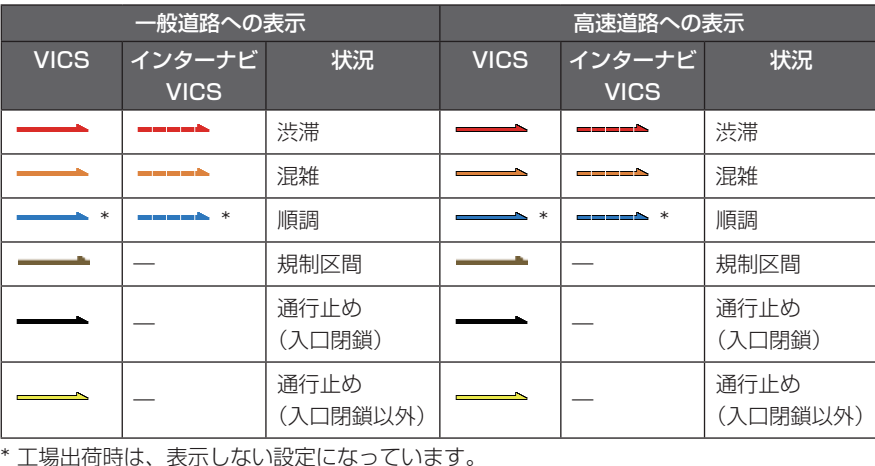

### **VICS 情報マークの種類**

VICS 情報により、次のようなマークも地図 上に表示されます。VICS 情報マークにカー ソルを合わせて [ 実行 ] ボタンを押すと VICS 情報マークの詳細を見ることも可能です。

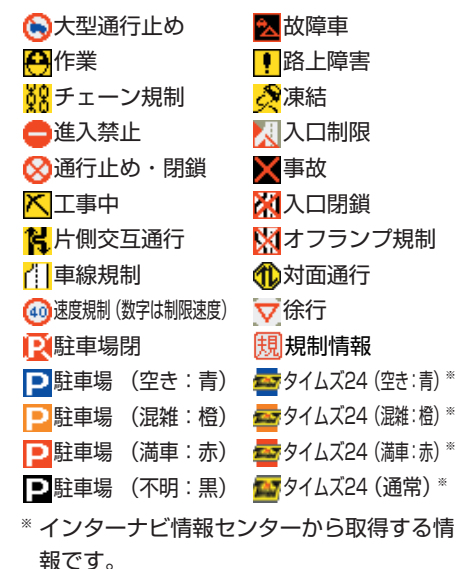

**E**
**各ボタンを押したときに表示するメニュー画面を説明します。**

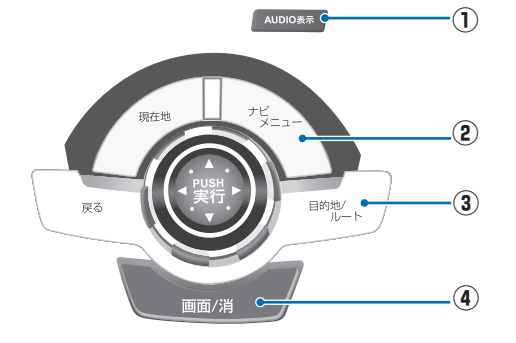

- **①** AUDIO 表示 (→ P39) 選択中のオーディオソースの画面が表示されます。
- **②** ナビメニュー (→ P38) ナビメニュー画面を表示するときに使います。
- **③** 目的地/ルート (→ P36) 目的地を選ぶときに使います。
- **④** 画面/消 (→ P39)

# **「目的地 / ルート」ボタンを押したとき**

目的地やルートを設定するためのさまざまな検索メニューが選べます。

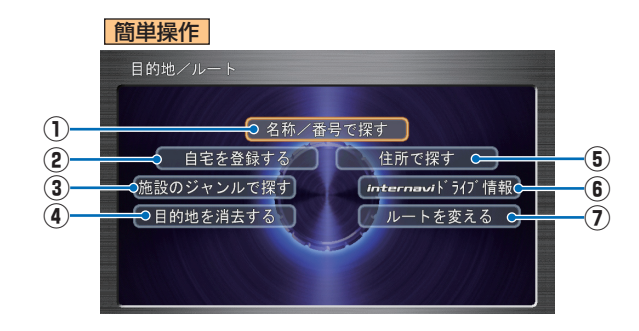

- **①** 名称/番号で探す 名称の一部分または施設の電話 番号を入力して探します。  $(\rightarrow$  P55)
- **②** 自宅を登録する 自宅の位置を登録します。
	- (→ P30)自宅登録後は、「自宅に 帰る」にメニューが変わり自宅 へのルートを設定します。  $(→ P67)$
- **③** 施設のジャンルで探す コンビニやガソリンスタンドな ど分類ごとに施設を探します。  $(\rightarrow P57)$
- **④** 目的地を消去する 設定した目的地を消去します。  $(\rightarrow P72)$
- **⑤** 住所で探す 施設の住所を入力して探しま  $\sigma$   $\rightarrow$  P59)
- **⑥** internavi ドライブ情報 通信
	- インターナビのトライブ情報か らお好みのスポットを利用して ルートを設定します。
- **⑦** ルートを変える
	- ルートの確認や計算条件の変更 (→P71)、誘導中止/再開が行い ます。

画面を設定、調節するときに使います。

# **「目的地 / ルート」ボタンを押したとき ( つづき )**

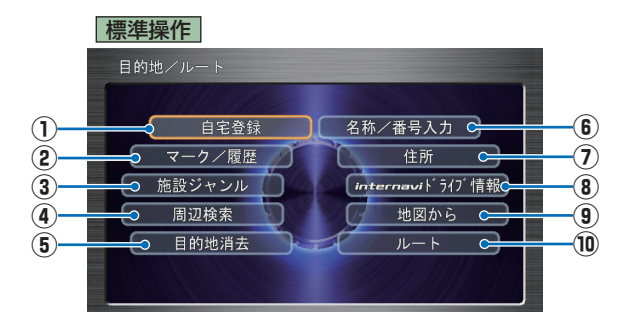

#### **①** 自宅登録

 自宅の位置を登録します。 (→P30)自宅登録後、「自宅へ誘 導」にメニューが変わり自宅へ のルートを設定します。  $(\rightarrow$  P67)

- **② マーク/履歴** (→ P67) あらかじめ登録しておいたマー クや履歴を利用して、ルートを 設定します。
- **(3) 施設ジャンル (→ P57)**

 コンビニやガソリンスタンドな どの分類ごとに施設を探しま す。

**4** 同辺検索 (→ P58) 現在地周辺や目的地周辺、ルー

ト周辺などの施設を探します。

- **(5) 日的地消去** (→ P72) 設定した目的地を消去します。
- **6 名称/番号入力 (→ P56、** 62)

 施設名の一部分またはマップ コード、電話番号、郵便番号を 入力して探します。

 $(7)$  [住所]  $(→$   $P59)$  施設の住所を入力して探しま す。

- **⑧** internavi ドライブ情報 通信 インターナビのトライブ情報か らすきなスポットを利用して ルートを設定します。
- **③** 地図から (→ P63) 地図をスクロールして探しま

す。

#### **⑩** ルート

 ルートの確認や計算条件の変更 (→P71)、誘導中止/再開を行い ます。

# **「ナビメニュー」ボタンを押したとき**

各種情報の確認や変更および環境の設定を変更することができます。

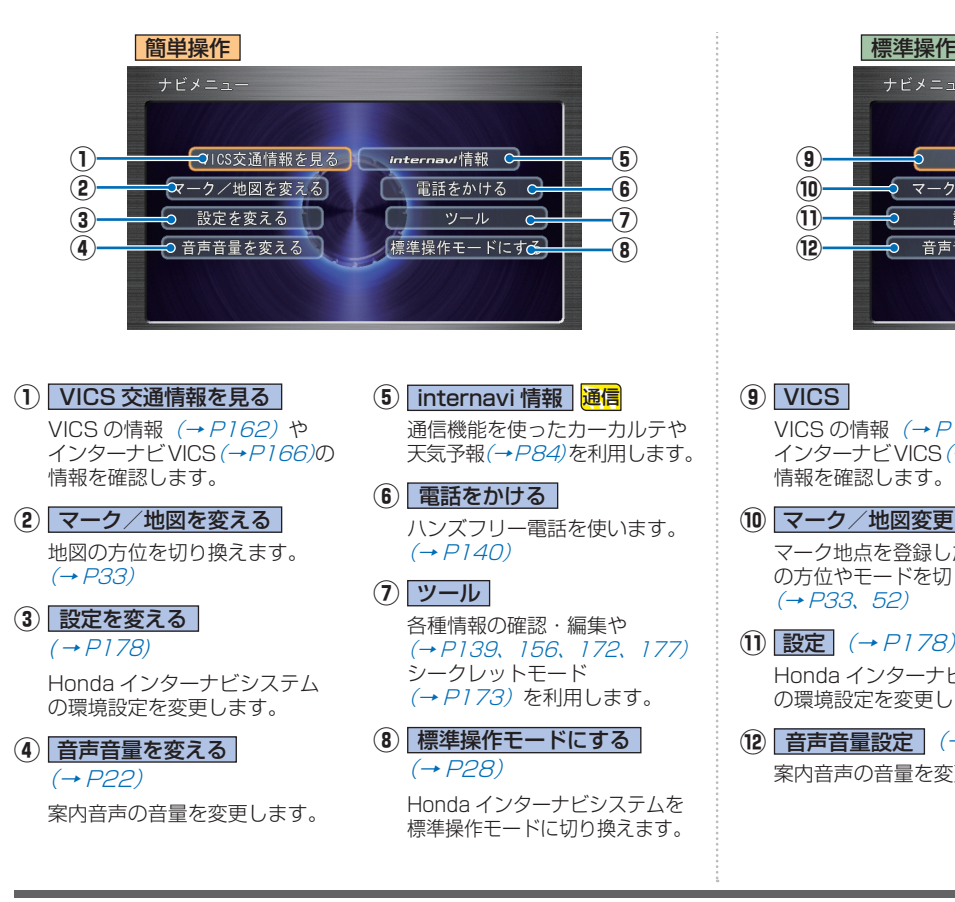

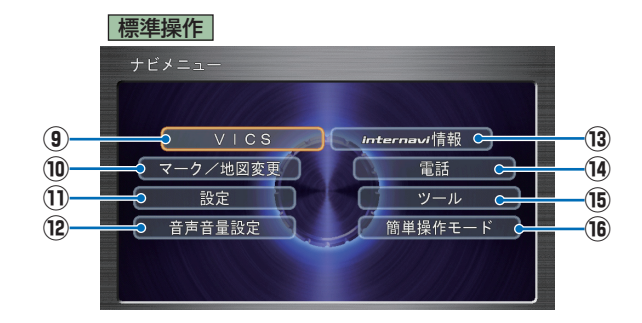

**⑨** VICS

VICS の情報 (→ P162)や インターナビVICS (→P166)の 情報を確認します。

**⑩** マーク/地図変更

マーク地点を登録したり、地図 の方位やモードを切り換えます。  $(+P33, 52)$ 

**① 設定** (→ P178)

 Honda インターナビシステム の環境設定を変更します。

**(12) 音声音量設定** (→ P22) 案内音声の音量を変更します。

- **⑬** internavi 情報 通信 通信機能を使ったカーカルテや 天気予報(→P84)を利用します。
- **⑭** 電話

 ハンズフリー電話を使います。  $(\rightarrow P140)$ 

**⑮** ツール

 各種情報の確認・編集や  $(\rightarrow P139, 156, 172, 177)$ シークレットモード (→ P173) を利用します。

**16 簡単操作モード** (→ P28)

 Honda インターナビシステム を簡単操作モードに切り換えま す。

**E**

# 表示に関すること

**E**

選択中のソースの画面が表示されます。 他のソースに切り換えるには、 、 TV/AUX 、 FM/AM 、 **DISC/HDD** を押します。 画面が表示されない場合は、 VOL/ を押して ON にしてください。 それぞれのソース画面については以下をご参照ください。 • ラジオ情報 (FM/AM) (→ P95) • 交通情報 (→ P97) •音楽 CD (→ P.98)  $\cdot$  MP3/WMA/AAC  $(\rightarrow$  P100)  $\cdot$  USB デバイス ( $\rightarrow$  P102)  $\cdot$  iPod  $(\rightarrow$  P105)  $\cdot$  テレビ (→ P 110)  $\cdot$  DVD ビデオ $(\rightarrow$  P114)

• HDD サウンドコンテナ (→ P124)

# **「画面 / 消」ボタンを押したとき**

画面の明るさや色合いを調節できます。

#### 簡単操作 標準操作 **①** 画面調整 尽画面  $100<sub>m</sub>$ **②** 明るさ  $0000000000 + c$ コントラスト  $-000000000000 + c$ **③** 新宿 **④** 黒の濃さ 黒 00000 00000灰~ 画面消 設定完了 **610m ⑤①** 画面の状態 **⑤** 画面 消 設定完了 画面の状態を表示します。停車 ジョイスティックを下に倒すと 中に「画面/消]ボタンを押す 画面を消したり、変更した設定 たびに、[昼画面]→[夜画面] を保存して元の画面に戻ること → 「画面消し」に切り換わりま ができます。 す。 **②** 明るさ 「明るさ」を調節します。 **③** コントラスト 「コントラスト」を調節します。 **④** 黒の濃さ 「黒の濃さ」を調節します。

# **「AUDIO 表示」ボタンを押したとき**

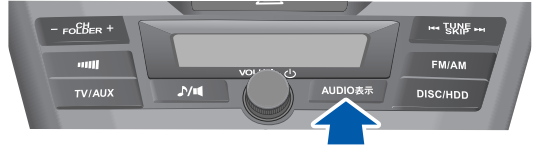

# **地図をスクロールしたとき ( ポイントメニューの表示)**

地図をスクロールさせたとき を押すとポイントメニューが表示さ れ、カーソル地点を目的地に設定したりカーソル地点周辺の情報を確認 することができます。

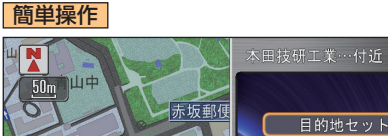

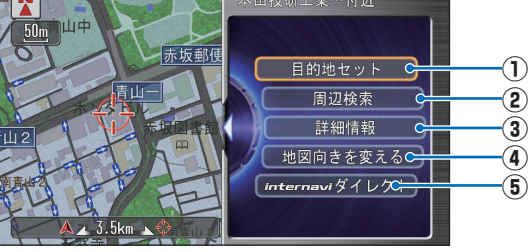

**① 目的地セット** (→ P65)

 カーソル地点を目的地に設定します。カーソル地点までのルー トを計算したあと、案内開始画面を表示します。

**(2) 周辺検索** (→ P58)

カーソル地点周辺の施設を分類や種類ごとに探します。

**③** 詳細情報  $(→P47)$ 

 カーソル地点の施設に情報があるときに表示します。[ 情報 ] を 選んで [ 実行 ] ボタンを押すと施設の情報を表示します。施設 マークを選んでいたときには [ 非表示 ] を選んで [ 実行 ] ボタン を押すことで施設マークを個別に非表示にします。

標準操作

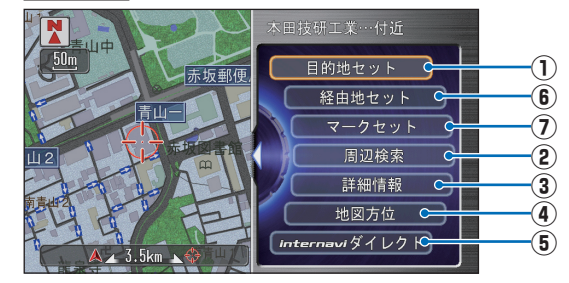

**④** 地図向きを変える **(** 簡単操作 **) 地図方位 (標準操作 )** (→ P33)

北が上、進行方向が上のいずれかに地図の向きを変更します。

#### **(5) internavi ダイレクト 通信**(→ P85)

 よく使う internavi 情報を登録しておくと、複雑な操作なしで internavi の情報を簡単に確認できます。

#### **⑥** 経由地セット

 カーソル地点を経由地に設定します。カーソル地点までのルー トを計算したあと、案内開始画面を表示します。目的地を設定 しているとき、選択できるようになります。

#### **⑦ マークセット** (→ P52)

 カーソル地点をマークリストに登録します。登録したマークの 情報は後で編集することができます。

**E**

# **を押したとき( ワンプッシュメニュー / カスタマイズメニューの表示)**

よく使う機能を集めたメニューを表示します。 標準操作モードでは、自分の好みのメニューに変更できます。

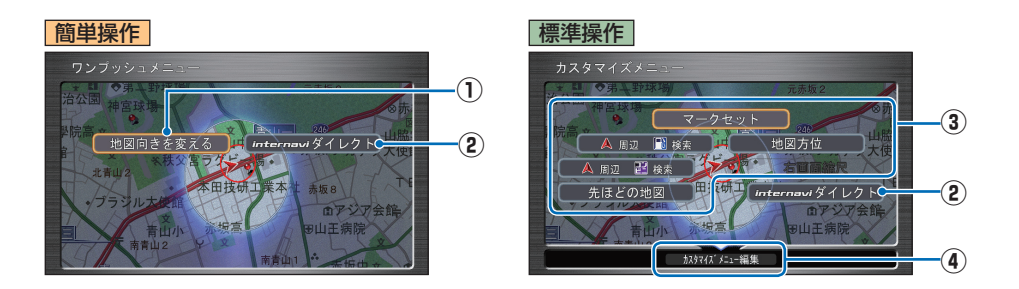

**1 地図向きを変える** (→ P33)

北が上、進行方向が上のいずれかに地図の向きを変更します。

#### **②** internavi ダイレクト 通信 (→ P85)

 よく使う internavi 情報を登録しておくと、複雑な操作なしで internavi の情報を簡単に確認でき ます。

#### **③ カスタマイズできるメニュー**

よく使う機能を集めて自分好みのメニューに変更します。

#### **④** カスタマイズメニュー編集

カスタマイズメニューを変更するときに使います。

# 簡単操作 標準操作  **走行中に 表示する案内 ここでは走行中に行われるさまざまな案内に ついて説明します。**

#### 車のふらつきが大きくなると・・・

車両のふらつきを感知すると、メッセージと 警告表示マークを表示し、音声で警告します。

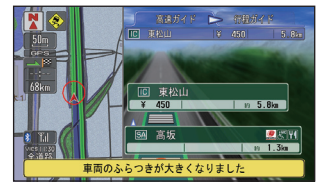

#### シートベルト警告

シートベルトを装着せずに走行しようとする と、音声で警告します。

#### パーキングブレーキ警告

パーキングブレーキを解除せずに走行しようとす ると、音声で警告します。

#### 速い速度でカーブに近づくと・・・

速い速度でカーブを走行しようとすると、メッ セージと警告表示マークを表示し、音声で警 告します。

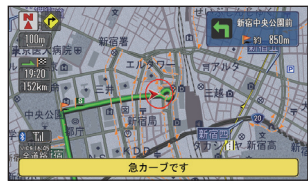

#### 県境を過ぎると・・・ 県境を過ぎると、入った都道府県を示すメッ セージが表示されます。

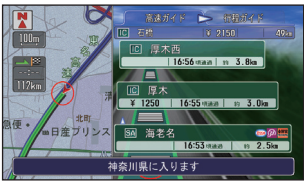

#### 都市高速マップ

都市高速道を走行しているときは、高速道路、有 料道路、主要幹線道路、インターチェンジのみの 表示に切り換わります。(標準操作モードのみ)

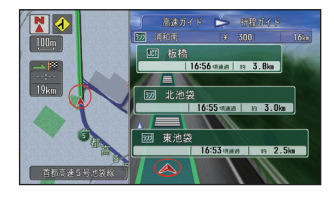

# **ルート案内中の表示**

ここではルート案内中に行われるさまざまな 案内について説明します。

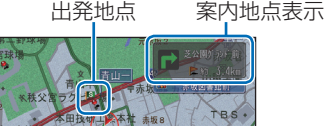

面字ジアキ 山王病

直線誘導線表示

#### 案内地点に近づくと・・・

案内地点の手前 300m に近づくと、拡大図 となり、交差点の曲がる方向や目印となる施 設、交差点までの距離を表示します。

#### 拡大図

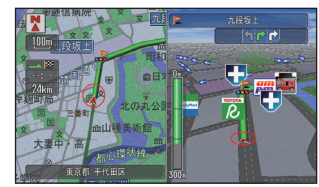

**E**

#### ドライビングマップ

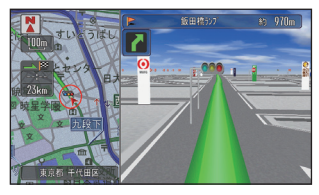

地図情報に 3D イラスト表示、3D 立体交差 点表示が登録されている交差点は、交差点の イラストが表示されます。

#### 3D イラスト表示

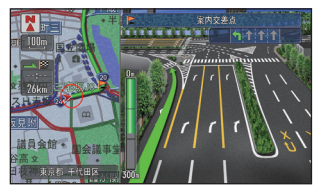

3D 立体交差点表示

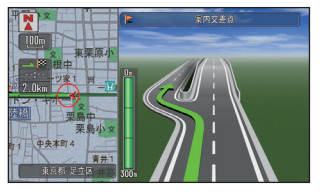

#### 方面看板表示

案内地点の手前 700m に近づくと一般道方 面看板を表示します。( 一般道方面看板のデー タがある交差点のみ )

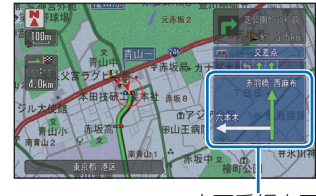

方面看板表示

#### レーン情報

複数のレーンが存在する場合、レーン情報を 表示します。

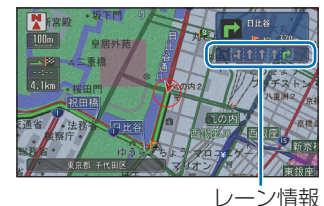

#### 合流地点に近づくと・・・

高速道路および都市高速を走行中、700m 前方 に合流地点が存在する場合、音声とマーク表示 で案内します。JCT 渡り路を走行中、300m 前方に合流地点が存在する場合、音声とマーク 表示 (◆、◆)で案内します。(合流案内)

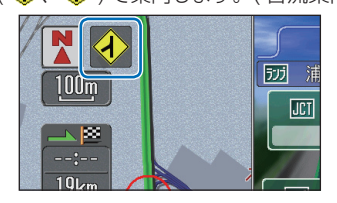

#### 踏み切りに近づくと・・・

ルート案内中、300m 前方に踏み切りが存在 する場合、音声とマーク表示 (●) で案内し ます。( 踏み切り案内 )

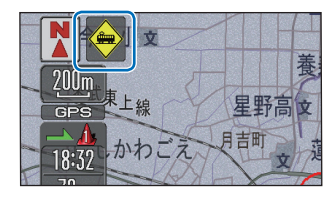

#### 事故多発地点に近づくと・・・

ルート案内中、前方に事故多発地点が存在す る場合、音声で案内します。( 事故多発地点 案内 )

・・・次ページにつづく

**E**

#### 都市高速入口に近づくと・・・

ルート上の都市高速入口の手前 300m に近 づくと、イラストを表示します。 ( データがある都市高速入口のみ )

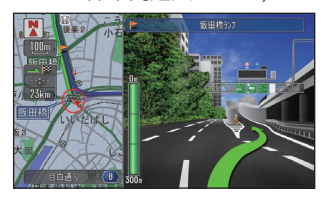

高速道路の分岐・出口に近づくと・・・ ルート上の高速道路分岐・出口の手前 1km に近づくと、都市高速・都市間高速ではイラ ストを表示します。( データがある高速道路 分岐・出口のみ )

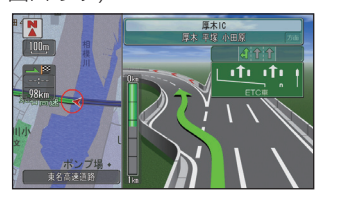

#### 料金所に近づくと

行程ガイドと高速ガイドを表示中は、有料道 路の料金所に近づくと、料金が表示されます。

#### 行程ガイド

ルート案内中に「地図モード切換]で「行程 ガイド]を選ぶと表示します。

→ 「右画面を設定する」(P34)

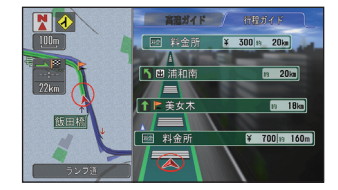

#### 高速ガイド

ルート案内中、高速道路を走行しているとき に「地図モード切換]で「高速ガイド]を選 ぶと表示します。

#### Honda からのお知らせがあると 通信

重要なお知らせや地図更新時期などをお知ら せします。また、 豪雨や地震の際の警告も文 字で表示します。

→ 「Honda からのお知らせを確認する」(P83)

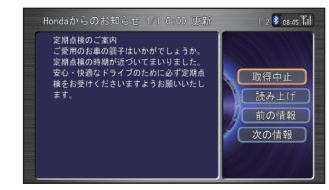

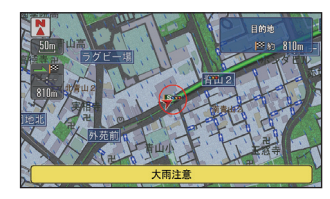

#### 新しい道路の情報があると 通信

ルート計算時にルート周辺に新しい道路が見 つかったとき、新しい道路のデータも取得す ることができます。(新規道路データ配信) → 「新しい道路データを取得する | (P86)

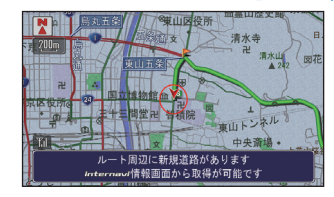

表示に関すること 表示に関すること

**E**

#### **44** 走行中に表示する案内

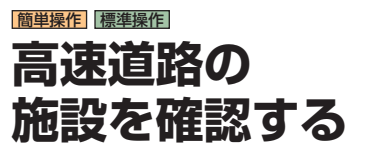

# **走行中の高速道路の施設を 見る**

高速道路を走行すると自動的に高速ガイドに 切り換わります。

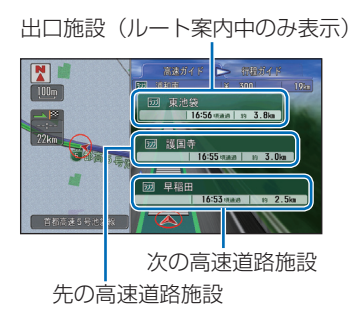

# **施設の情報を見る**

画面にサービスエリアやパーキングエリアな どの施設情報が表示されているときは、施設 の詳細情報を見ることができます。

ジョイスティックを上に倒す 倒すごとに次の高速道路施設が表示され ます。

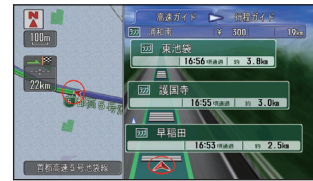

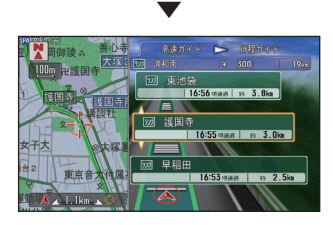

左の地図に選ばれている施設周辺の地図 が表示されます。

**確認したい施設**を選んで ● を 押す

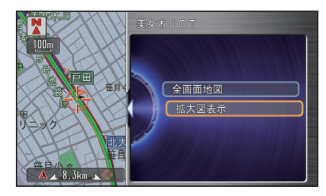

選んだ施設によって表示される画面が異 なります。

[全画面表示]を選んで[実行]ボタン を押すと、選んだ施設周辺の地図が表示 されます。

「拡大図表示]を選んで「実行]ボタン を押すと、選んだ出口施設のイラスト拡 大図画表示されます。

・・・次ページにつづく

**E**

#### 出口施設を選んだ場合

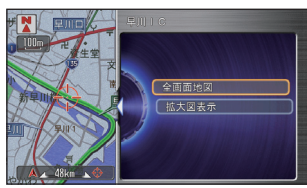

[拡大図表示]を選んで[実行]ボタンを押す と、選んだ出口施設のイラスト拡大図が表示 されます。

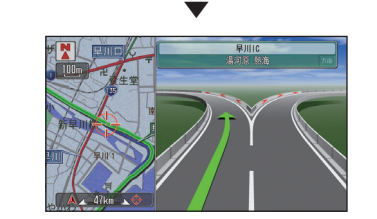

#### ジャンクションを選んだ場合

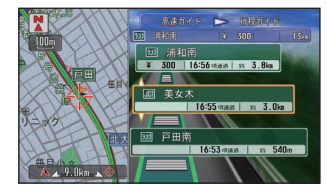

ルートを設定しないで走行中にジャンクショ ンに接続する路線を選んで「実行]ボタンを 押すと、選んだ路線の高速ガイドが表示され ます。

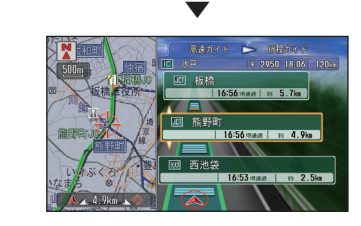

#### サービスエリア/パーキングエリアを選んだ 場合

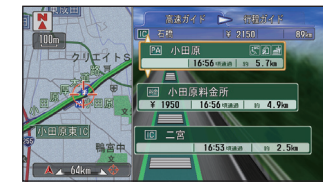

[詳細情報] を選んで「実行] ボタンを押すと、 選んだ施設の詳細情報が表示されます。

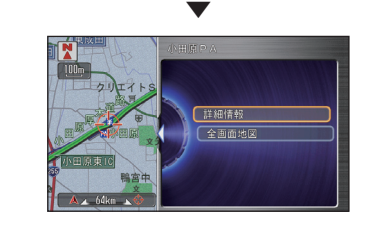

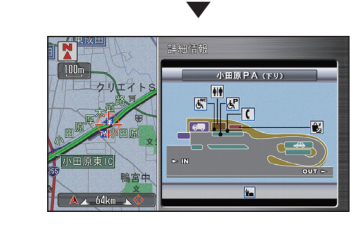

施設の詳細情報が表示されます。

**E**

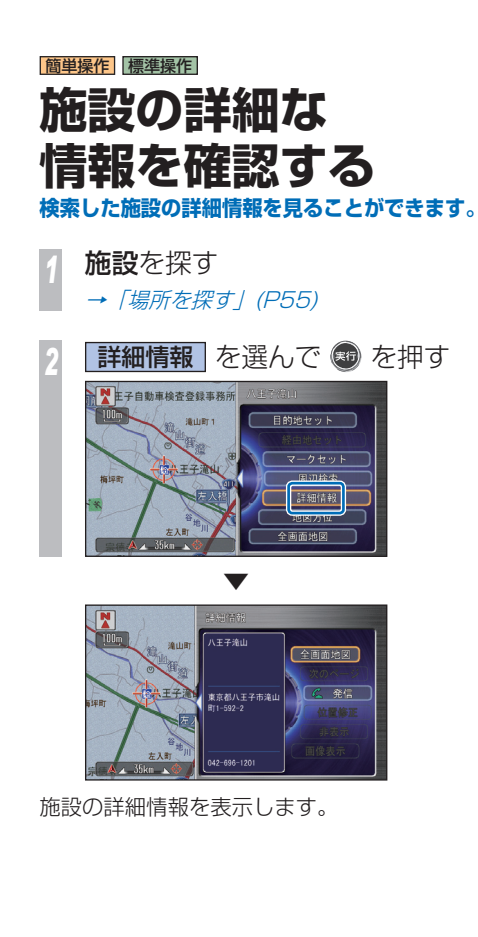

# **建物の絵に合わせたとき** ■■を表示する施設は詳細な情報を確認する ことができます。 確認したい施設に<2>を合わせて (56) を押す 協設内债券 **詳細情報 を選んで ® を押す** 目的地セッ 建物内の施設を選んで ® を押す 施設内情報  $\overline{AB}$   $\cup$   $\overline{3}$   $\overline{x}$   $\overline{B}$   $\overline{B}$   $\overline{C}$   $\overline{C}$ あががり アボカドキッチン アンナミラーズ ラント マークプ ラザ 店

▼

建物の詳細情報を表示します。

い 泉平ランドマークブラザ 店 イワキ ランド マークブ ラザ 店 N&OUT横浜ランドマーク店

#### 建物内に複数の施設があったとき・・・

建物内に複数の会社、店などがある場合、建 物内にある店舗リストを表示します。店舗を 選択してください。

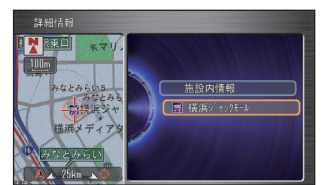

施設の詳細な情報を確認する **47**

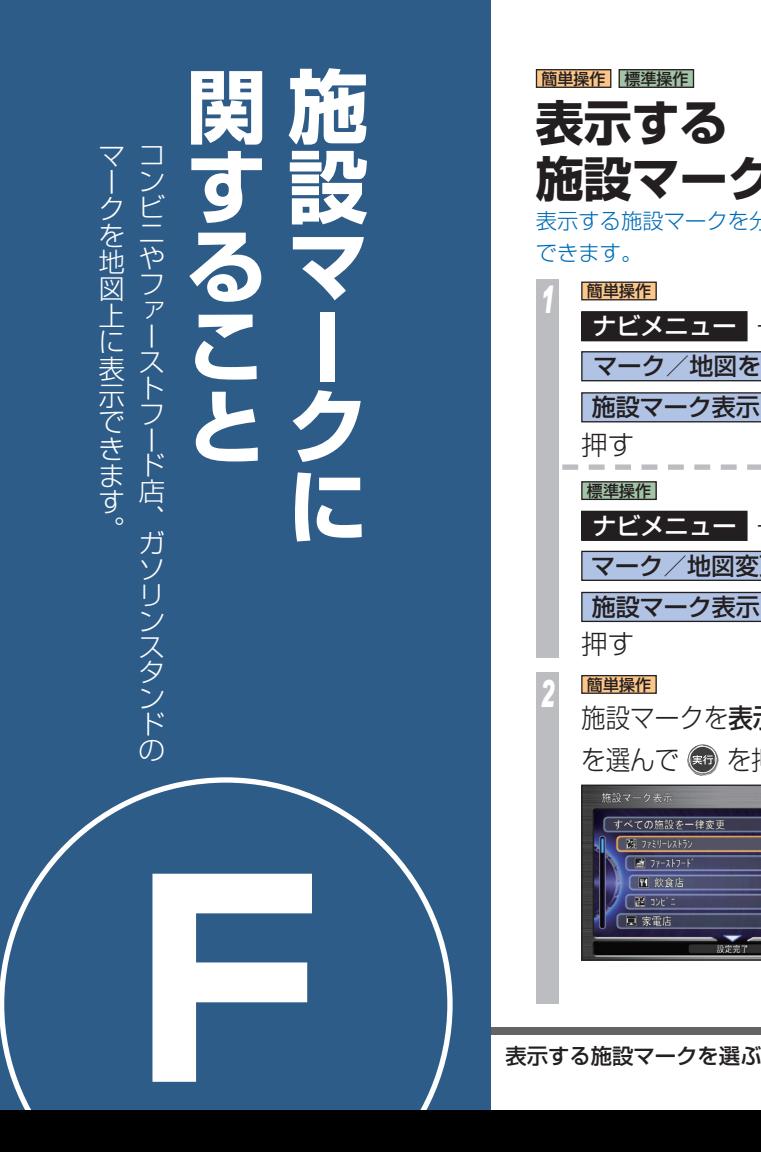

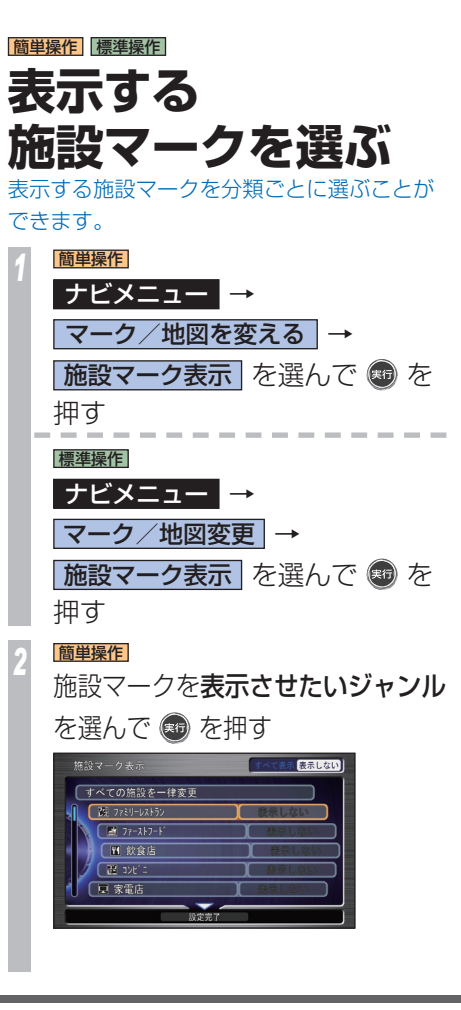

*<sup>3</sup>* 標準操作 施設マークを表示させたいジャンル を選んで を押し、いずれかを選 んで ® を押す 施設マーク表示 すべての施設を一律変更  $\sqrt{86}$  778 1 -  $101 + 52$  $x + 3y - 2y - 3y - 3$ 图 飲食店  $\sqrt{22 - 10^2}$ 「同家電店 表示する 分類内すべての種類のラン ドマークを表示します。 詳細設定で選んだランドマー クの種類のみを表示します。 マーク選択 好みのランドマークの種類を選びます。 表示しない ランドマークを非表示にします。 *<sup>4</sup>* ジョイスティックを下に倒して 設定完了 を選んで + を押す 【3 ファミリーレストラン 图 ファーストフート ■ 飲食店 表示しない ▼ マーク/地図変更画面に戻ります。 走行中は、設定したとおりに施設マーク が表示された地図画面に戻ります。

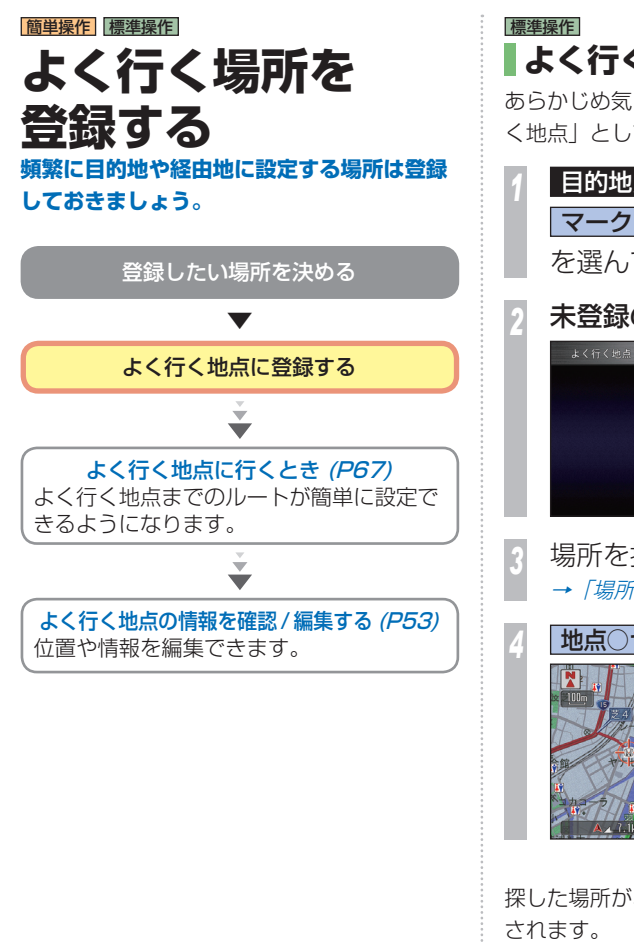

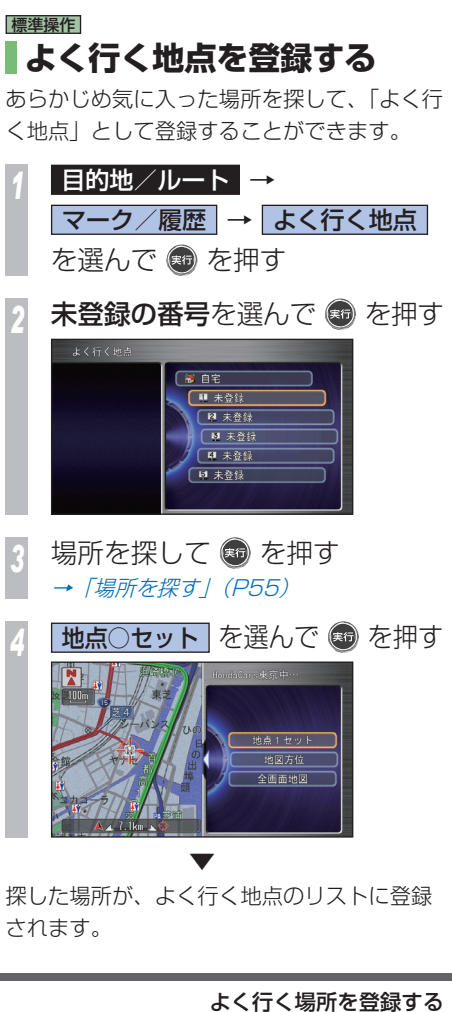

**場所を登録する** 目印になる場所を登録することができます。 目的地や経由 目的地や経由地の設定に利用できるよく行く地点や 地 の設定に利用で きるよく 行 地点や

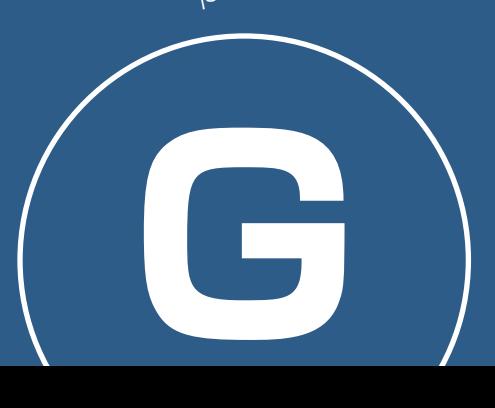

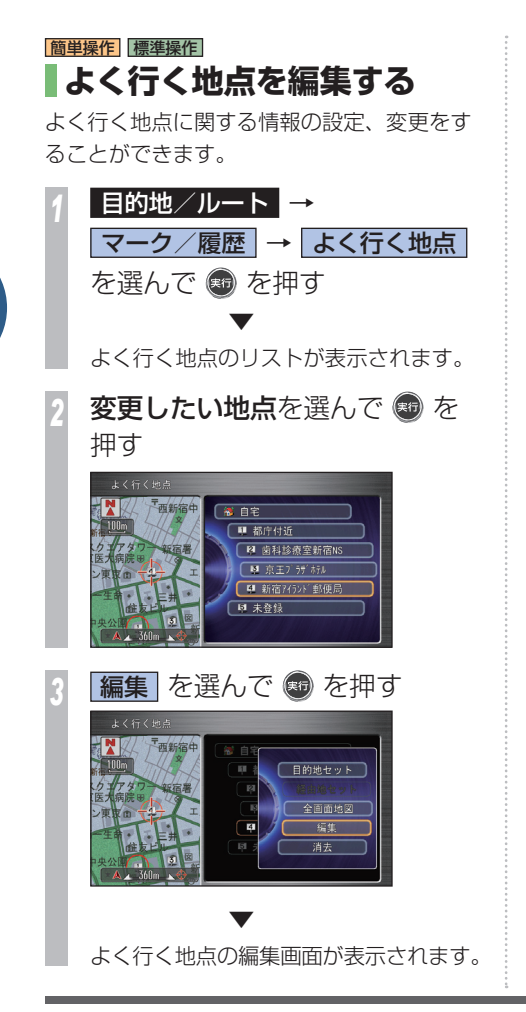

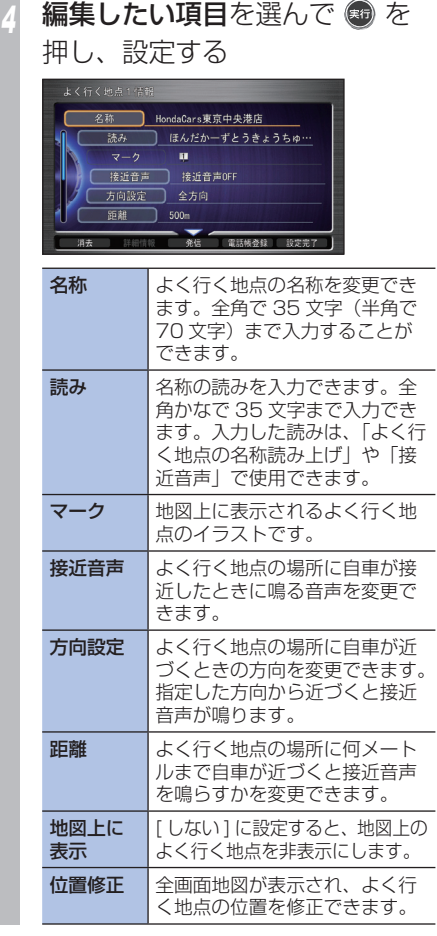

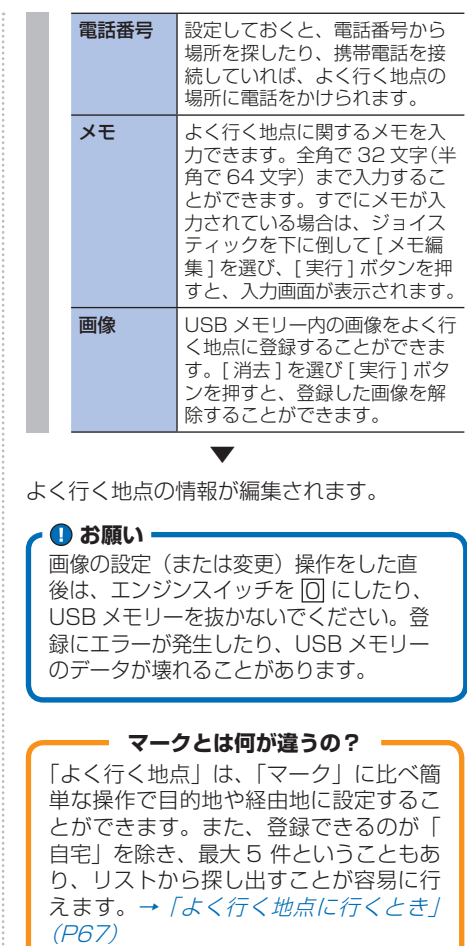

# 標準操作  **よく行く地点を消去する**

よく行く地点を消去することができます。

*<sup>1</sup>* 目的地/ルート → マーク/履歴 の よく行く地点 を選んで を押す

**消去したい地点**を選んで ◎ を 押す

メニューが表示されます。

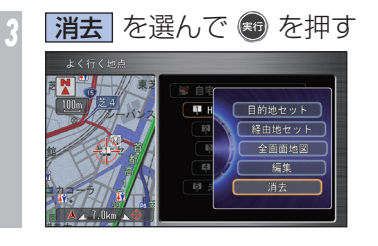

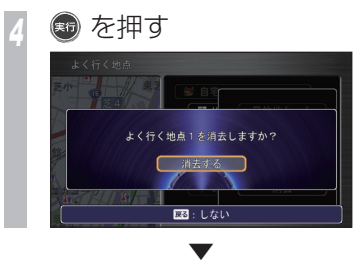

よく行く地点が消去され、よく行く地点のリ スト画面に戻ります。

**G**

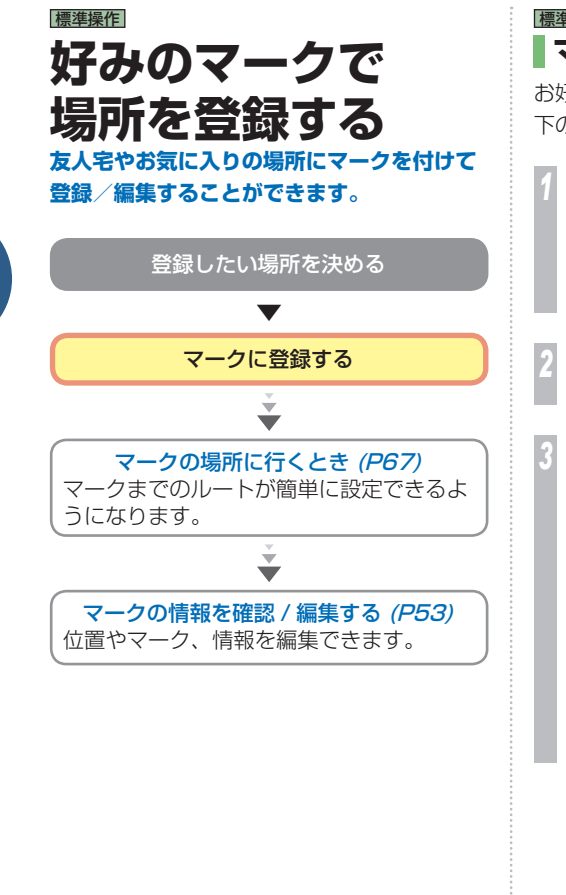

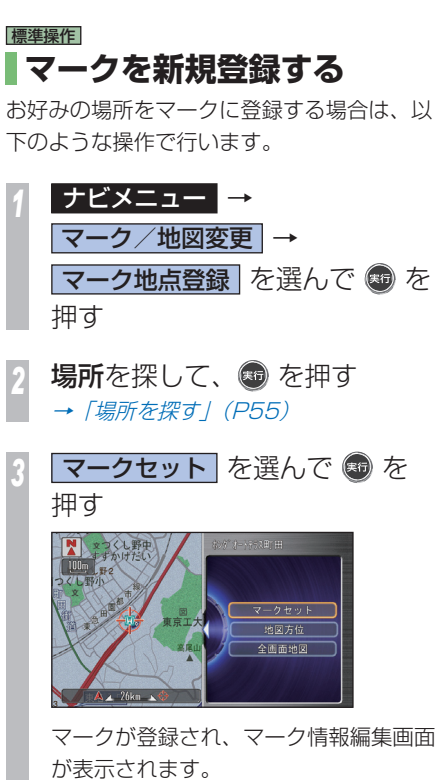

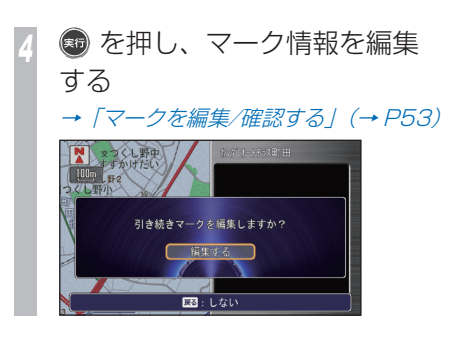

45 種類のマーク(アイコン)で用途別 に最大 400 件まで登録することができ ます。また、パーソナル・ホームページ にアクセスすることによって、ご自宅の パソコンから新しいマーク地点を追加す ることができます。詳しくは→「マーク リストをパーソナルホームページと同期 する/ (P54) を参照してください。 **よく行く場所とは何が違うの?**

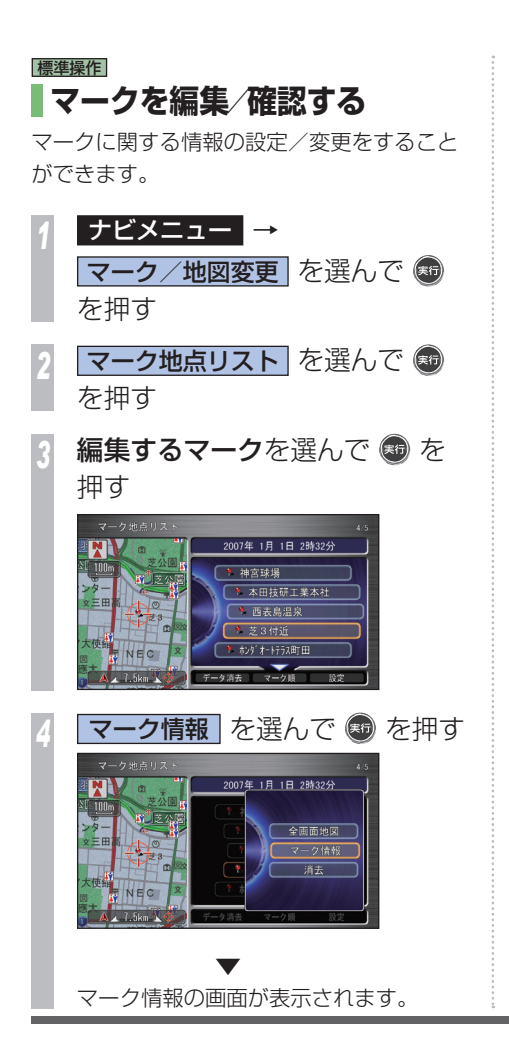

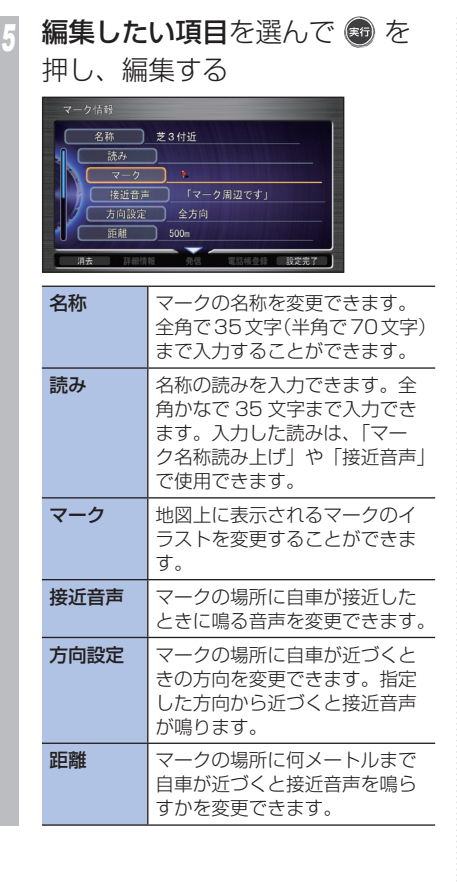

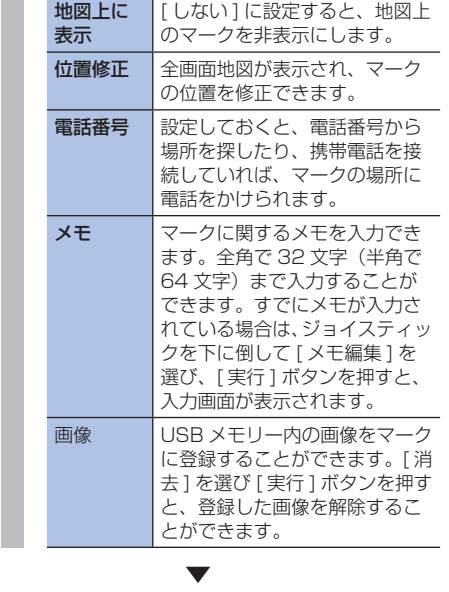

マーク情報が編集されます。

**G**

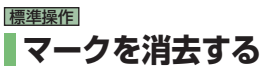

登録したマークを消去することができます。

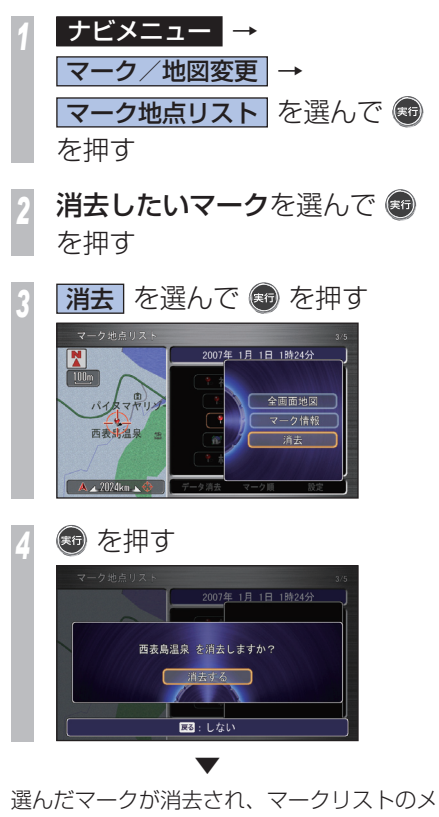

ニューに戻ります。

標準操作  **マークリストをパーソナル ホームページと同期する** 通信 登録していたマークリストと、お客様がパソ コンなどで登録したパーソナル・ホームペー ジの情報を最大 400 件まで同期させて、最 新情報に更新します。

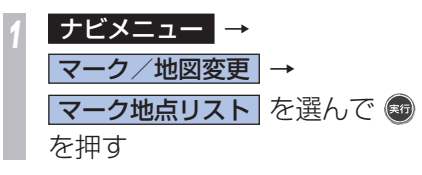

*<sup>2</sup>* ジョイスティックを下に倒して 設定 を選んで ® を押す

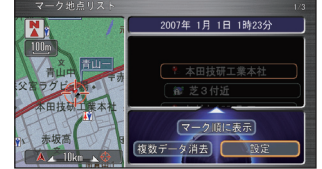

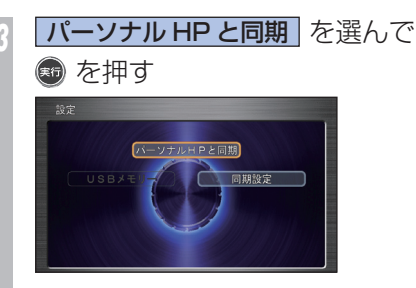

サーバーとの同期が始まります。同期が 完了すると、マークリスト画面に戻りま す。

同期中のメッセージが表示されている間 は、エンジンスイッチを 回 にしたり、携 帯電話やデータ通信 USB を取り外さない でください。 **4 お願い** 

**■パーソナル・ホームページとは!?** 

インターナビ・プレミアムクラブが提供す るパソコン・携帯電話向けサービスです。 自宅のパソコンからルート計算をしたり、 車のメンテナンス状況を管理することがで きます。インターナビ・プレミアムクラブ については、「通信機能を使う」の「インター ナビ ・ プレミアムクラブとは」を参照して ください。(→ P 74 )

**G**

**54** 好みのマークで場所を登録する

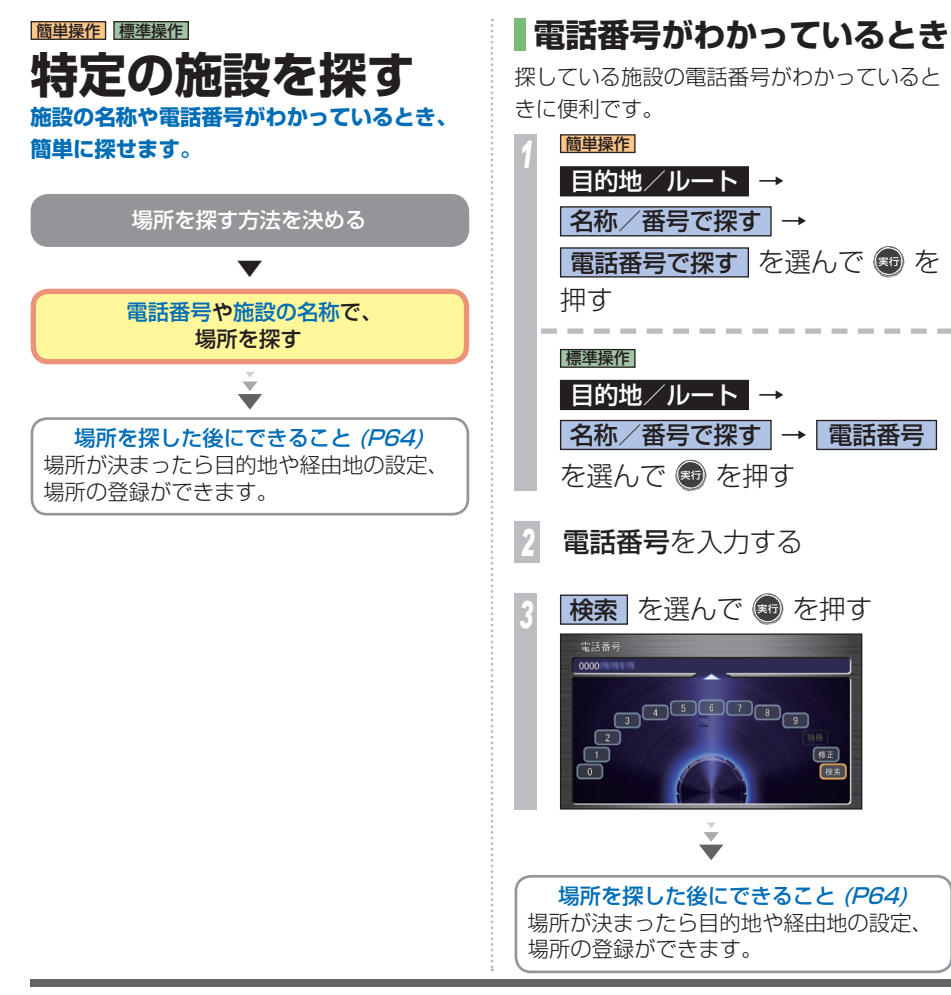

**H場所を探す**場所の探しかたを説明しています。 ルートを設定するときや場所を登録するときの

特定の施設を探す

# **施設名がわかっているとき**

各種施設の名称で探すことができます。

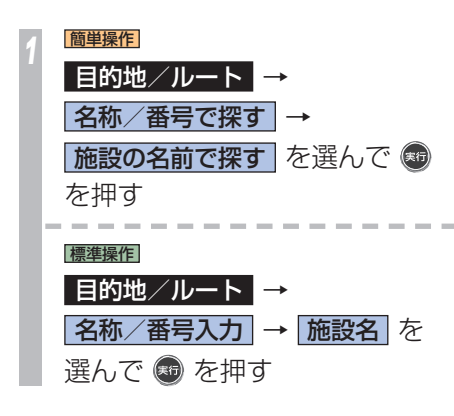

*2* 施設の名称を入力する

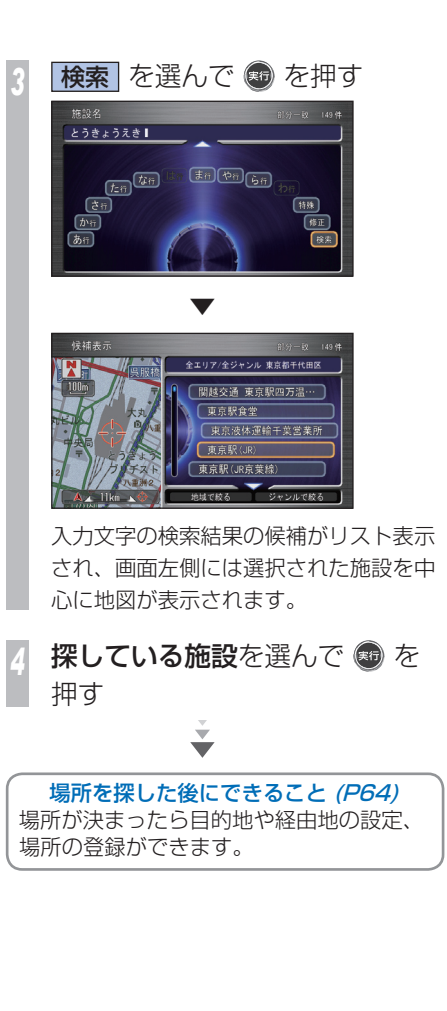

**56** 特定の施設を探す

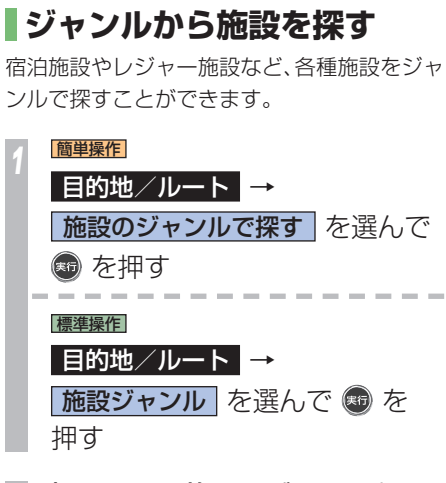

# *<sup>2</sup>* 探している施設のジャンルを選 んで ® を押す

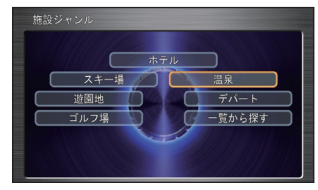

*<sup>3</sup>* 施設の所在地域(都道府県名) を選んで を押す

**探している施設を選んで ◎ を** 押す 施設付近の地図とメニューが表示されま す。 ÷

場所を探した後にできること (P64) 場所が決まったら目的地や経由地の設定、 場所の登録ができます。

### **ジャンル一覧について**

手順2の画面で「一覧から探す]を選んで「実 行]ボタンを押すと最初に表示されているジャ ンルとは別のジャンルを選ぶことができます。

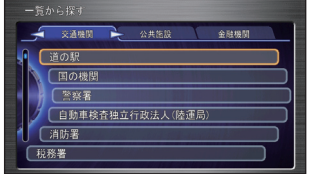

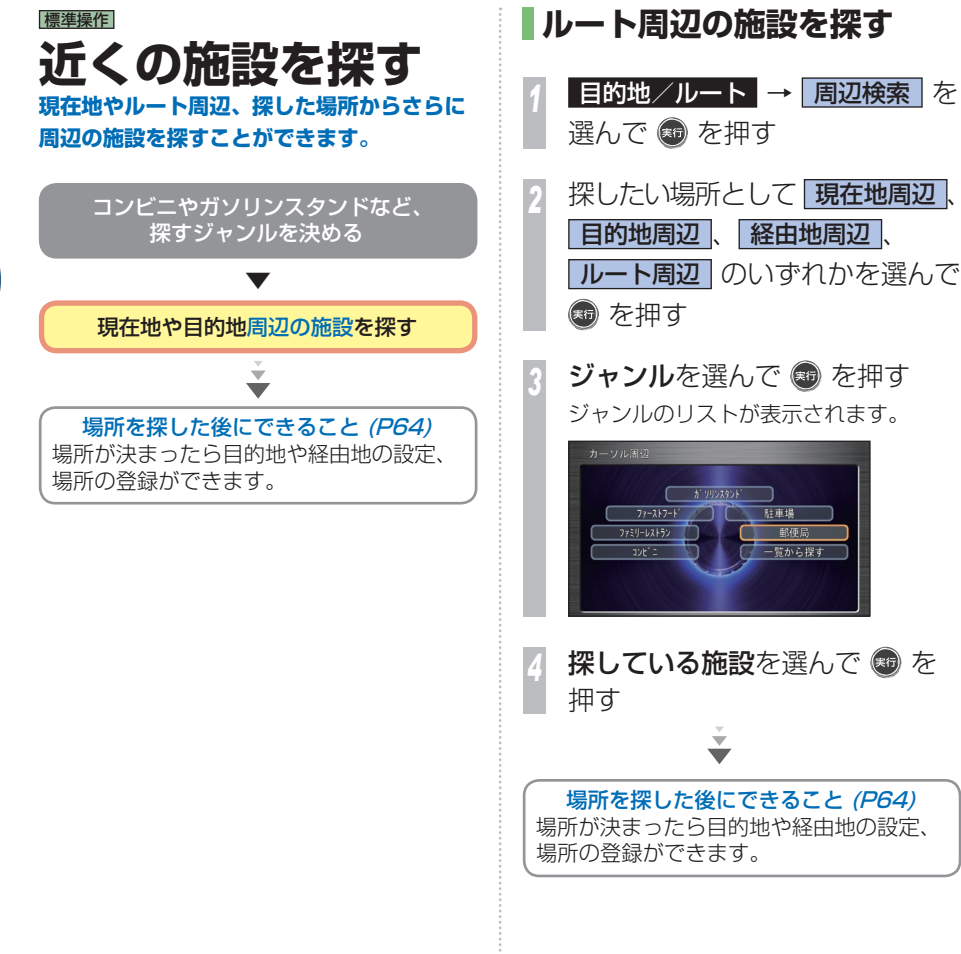

 ルート周辺 のいずれかを選んで ジャンルを選んで ● を押す ジャンルのリストが表示されます。

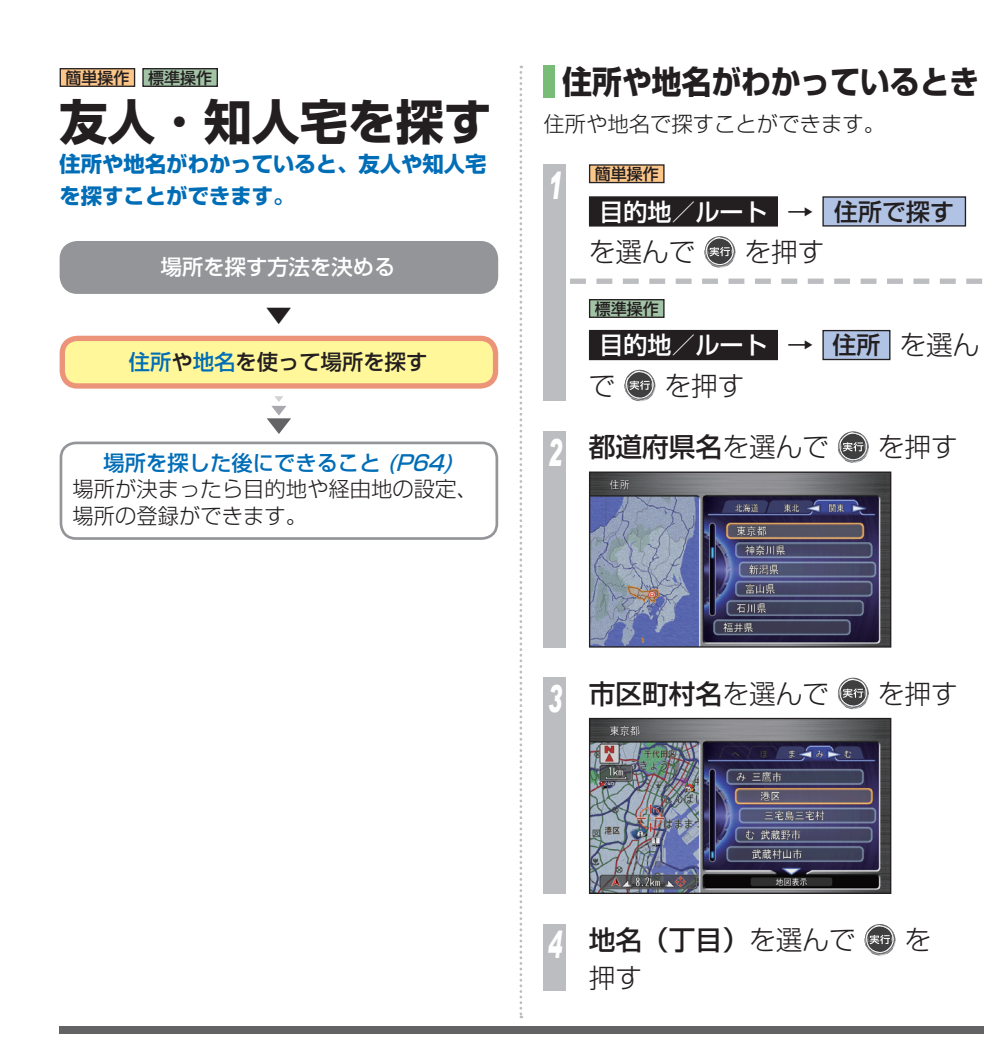

*<sup>5</sup>* 引き続き番地および号を選んで (※6) を押す

*<sup>6</sup>* ジョイスティックを下に倒して

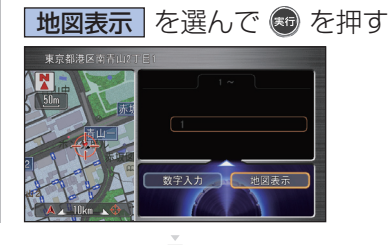

場所を探した後にできること (P64) 場所が決まったら目的地や経由地の設定、 場所の登録ができます。

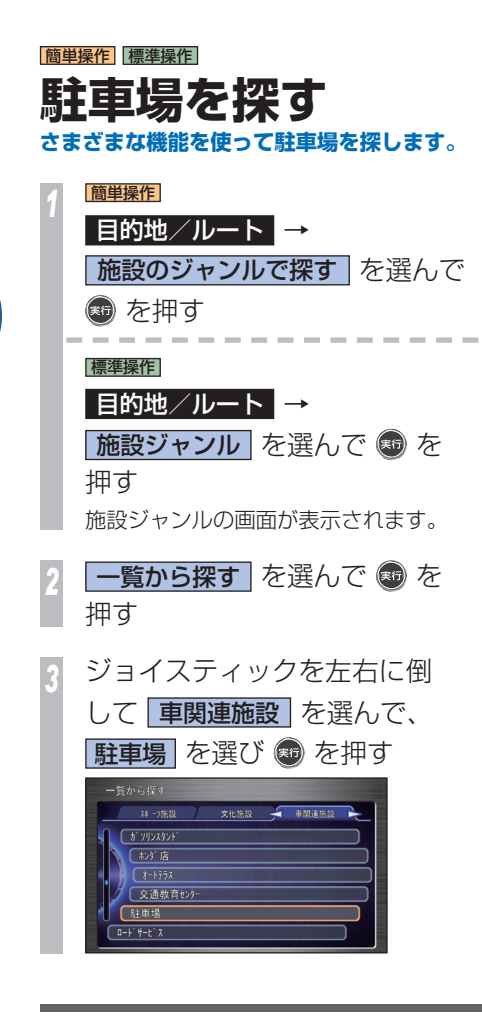

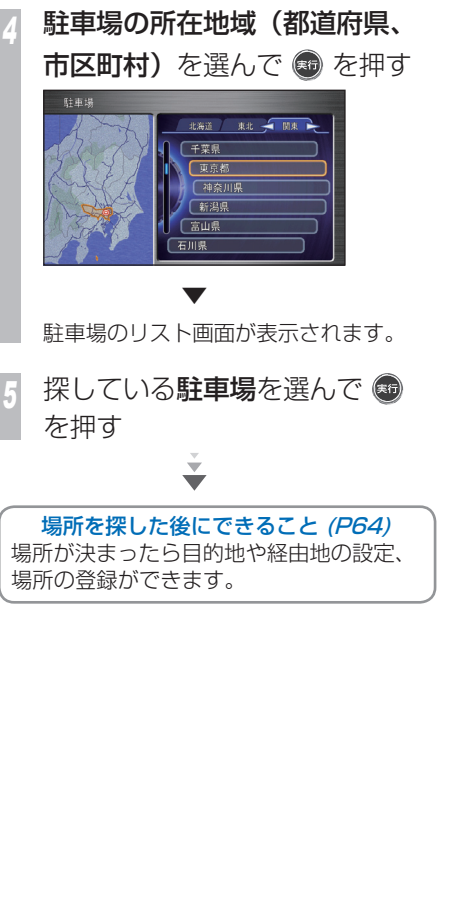

# **近くの駐車場を探すとき (駐車場セレクト)** 通信

インターナビ VICS の情報から現在地周辺や ルート沿いの駐車場を探すことができます。

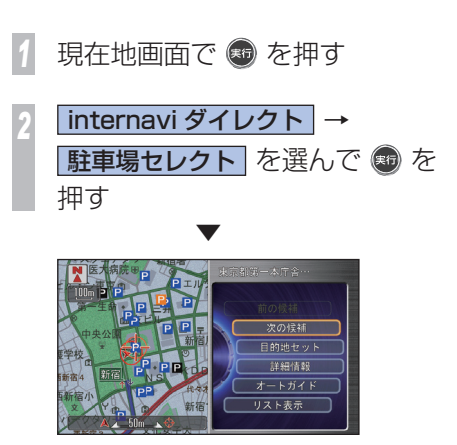

推奨する駐車場周辺の地図が表示されます。

#### ■駐車場セレクトとは!?

インターナビ VICS の駐車場情報をあらかじ め設定しておいた条件で表示することができ る機能です。駐車場セレクト設定で、表示す る優先順位を決めることができます。

# **自動で駐車場を指定するとき**

自動的に推奨の駐車場までのルートを案内さ せることができます(駐車場オートガイド)。

「近くの駐車場を探すとき(駐車場セレクト)」 (P60) の操作をした後に・・・

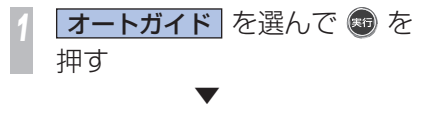

推奨の駐車場までのルート案内が開始されま す。

最初の駐車場候補に到着すると、メッセージ が表示されます。

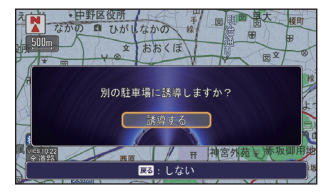

#### 案内された駐車場に車を停めるときは…

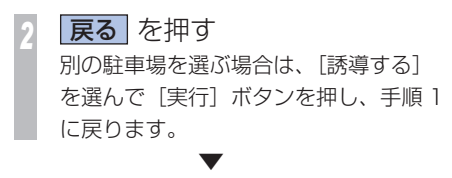

駐車場オートガイドが終了します。

#### ■駐車場オートガイドとは !?

推奨する駐車場を自動的に案内する機能で す。「駐車場セレクト設定]が「なし]に設 定されているときは、現在地から駐車場ま での距離、駐車場から目的地までの距離な どを考慮した駐車場を推奨します。

#### **手動で駐車場を指定するとき**

リストを表示して、利用したい駐車場を指定 することができます。

「近くの駐車場を探すとき(駐車場セレクト)」 (P60) の操作をした後に・・・

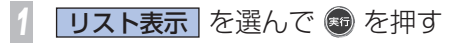

お好みの駐車場を選んで ● を 押す

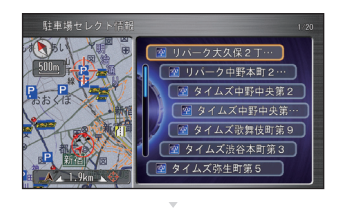

場所を探す りょく こうしょう

**H**

場所を探した後にできること (P64) 場所が決まったら目的地や経由地の設定、 場所の登録ができます。

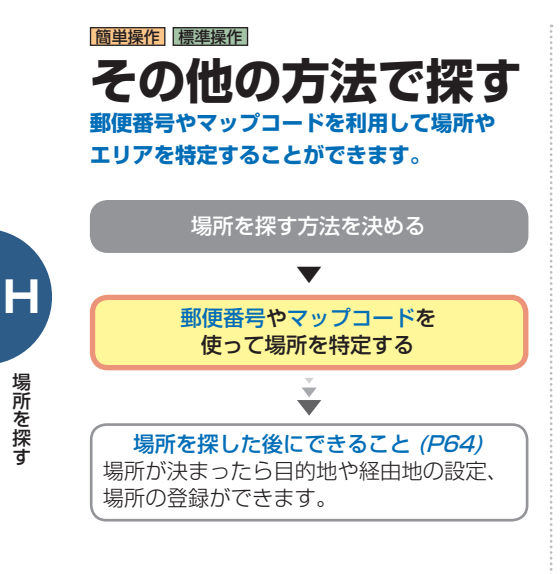

#### ■マップコードとは!?

特定の場所の位置データをコード化し、1~ 12 桁の番号と「\*」( アスタリスク ) でその 場所を特定することができるものです。従来、 住所などを使って、特定の場所を表現してい ましたが、住所では特定できないところも特 定することができるようになります。 ※マップコードは、株式会社デンソーの登録商標です。

**MAPLODE** 

標準操作  **郵便番号で場所を探す** 

目的地の郵便番号を入力して探すことができ ます。

*<sup>1</sup>* 目的地/ルート → 名称/番号入力 を選んで ® を 押す

**郵便番号 を選んで ● を押す** 

*<sup>3</sup>* 郵便番号を入力する  $\rightarrow$ 「文字の入力のしかた」(P26)

**検索 を選んで ® を押す** 

地名または施設名を選んで ® を押す

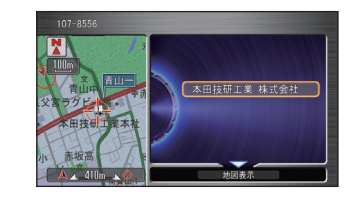

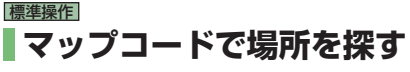

目的地のマップコードを入力して探すことが できます。

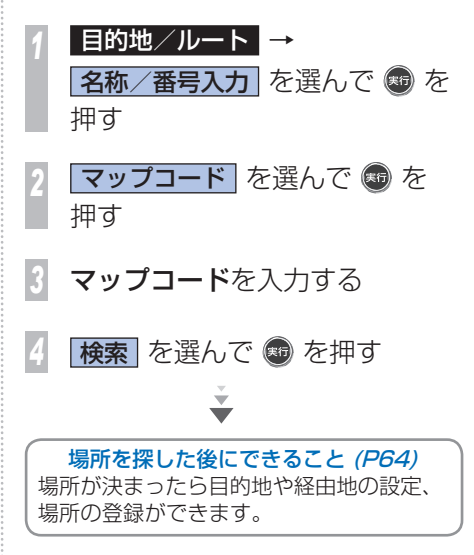

場所を探した後にできること (P64) 場所が決まったら目的地や経由地の設定、 場所の登録ができます。

#### |簡単操作||標準操作|  **地図をスクロールして探す**

地図をスクロールして、場所を探すことがで きます。

現在地から近い場所を目的地や経由地、登録 地にするときに便利です。

*<sup>1</sup>* ジョイスティックで地図をスク ロールし、目的地にくつを合わ せる

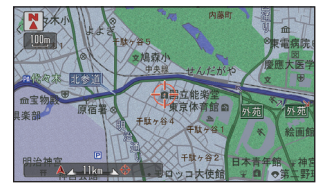

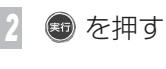

場所を探した後にできること (P64) 場所が決まったら目的地や経由地の設定、

場所の登録ができます。

÷ ↽

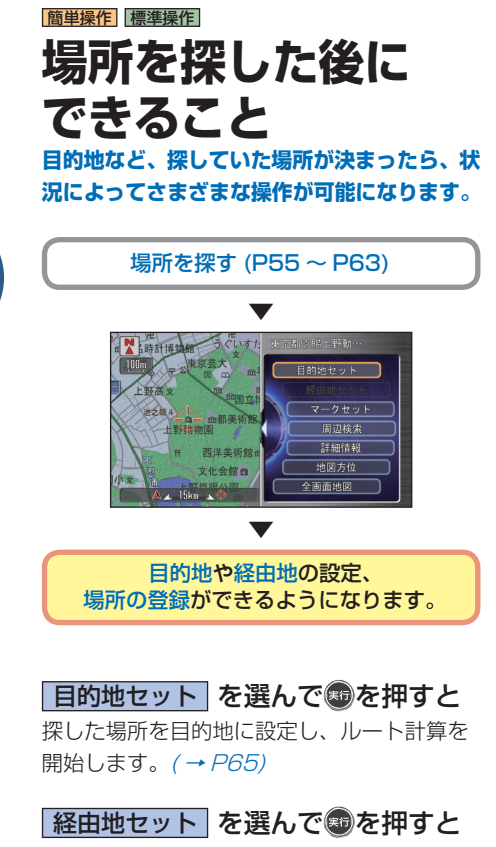

探した場所を経由地に設定します。

マークセット を選んであを押すと マークをつけて登録します。再度同じ場所を 探すときに使用したり、地図上にマークを表 示したり、リストで管理します。また登録情 報に電話番号があれば、電話することもでき ます。(→ P52)

#### 周辺検索 を選んであを押すと… 現在地またはスクロール地点 (地図上のカー ソルの位置 ) などの周辺から、施設を検索し ます。*(→ P58)*

# internavi ダイレクト 通信 を選んで

#### ● を押すと…

インターナビウェザーや駐車場セレクト情報 など、インターナビの各種情報を取得します。  $($   $\rightarrow$  P85)

## internavi ルート <mark>通</mark> を選んで 命を 押すと…

ルートを設定した後に、インターナビの情報を取 得して、最適なルートを設定することができます。

日詳細情報 を選んで+を押すと… 選んだ施設や地点に詳細情報があれば、情報 や地図を表示します。 (→ P47)

地図方位 を選んで+8を押すと… 地図の表示方法を切り換えます。 $( \rightarrow P$ 33)

全画面地図 を選んで あを押すと… 地図を全画面で表示します。場所をさらに細 かく探すことができます。

マーク情報 を選んで+8を押すと… マークの編集画面を表示します。マークの情 報を編集することができます。(→ P53)

#### |編集 を選んで あを押すと…

よく行く地点の情報を編集することができま  $\sigma$  (  $\rightarrow$  P53)

# 消去 を選んでのを押すと…

マークやよく行く地点、目的地履歴を消去し ます。

提携駐車場 を選んで あを押すと… 選んだ施設に提携駐車場がある場合は、リス トと地図を表示します。

出入ロリスト を選んであを押すと 駅や空港を検索したとき、選んだ駅や空港に 出入り口がある場合はリストと地図を表示し ます。

地点○セット を選んで●を押すと よく行く地点の登録時や位置修正時に表示し ます。「○」には「1 | ~ 「5 | の数字が入ります。

- ネット・ネット

# **探した場所に行く 「場所を探す」(P 55 )で探した場所を目的地に設 定します。**

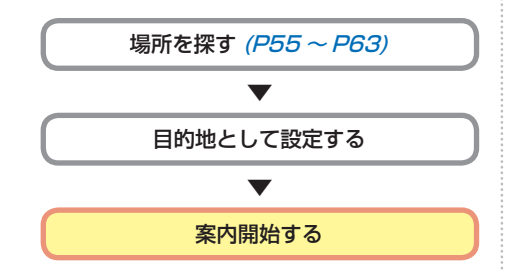

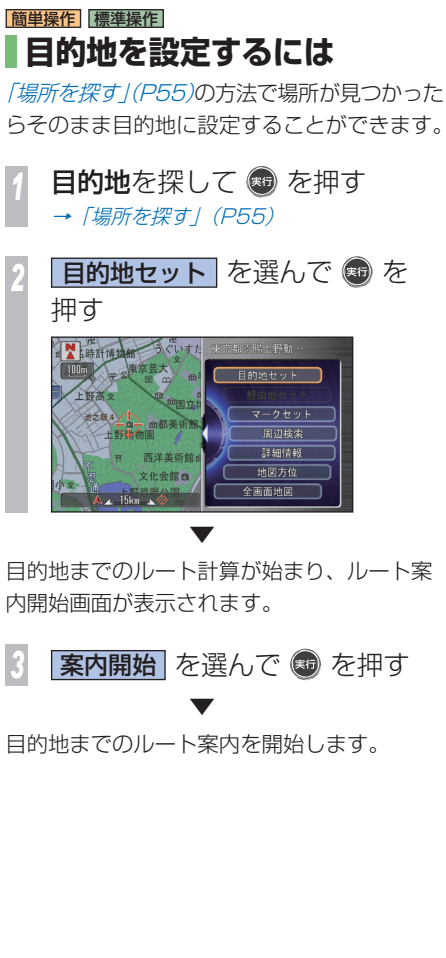

探した場所に行く

**Iルートを設定する**

A

さまざまな方法では、この場合は、この場合は、この場合は、この場合は、この場合は、この場合は、この場合は、この場合は、この場合は、この場合は、この場合は、この場合は、この場合は、この場合は、この場合は、

さまざまな方法で目的地 ト計算を行います。

ル

 $\overline{\phantom{1}}$ 

**经**  $\check{ }$ 

を

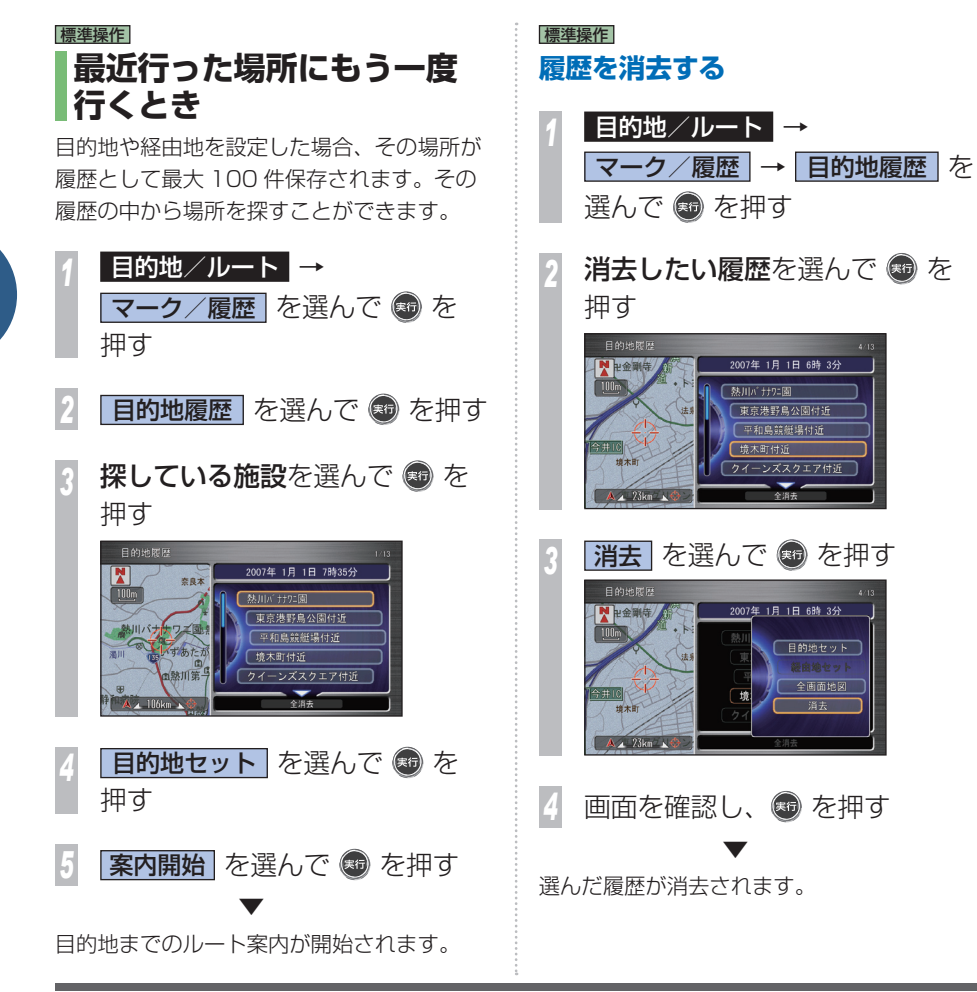

**66** 探した場所に行く

**I**

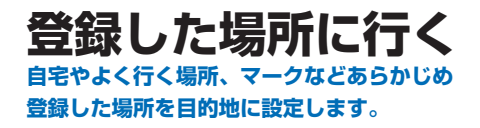

# |簡単操作| 標準操作|  **自宅に帰るとき**

自宅が登録されている場合は、すばやく自宅 を目的地に設定し、ルート案内することがで きます。

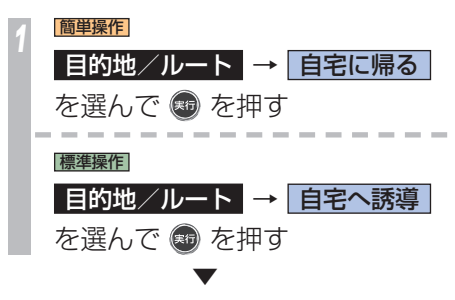

自動的にルート計算が開始されます。

標準操作  **よく行く地点に行くとき** 

[よく行く地点] として登録された場所がある 場合は、そのリストから目的地・経由地を設 定することができます。

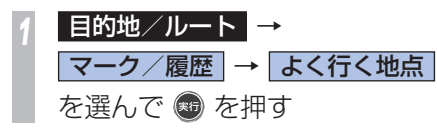

行きたい地点を選んで ® を 押す

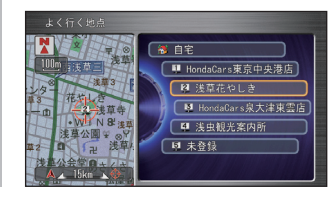

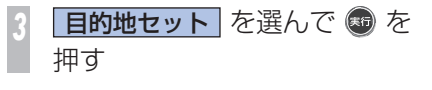

**案内開始 を選んで ● を押す** 

 ▼ よく行く地点までのルート案内が開始されま す。

### 標準操作  **マークの場所に行くとき**

地図につけたマークやインターナビからマー クリストに追加したデータから目的地・経由 地を設定することができます。

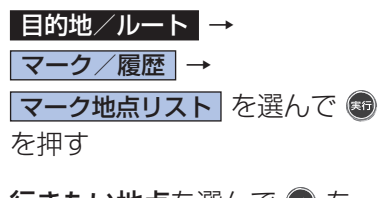

行きたい地点を選んで ® を 押す

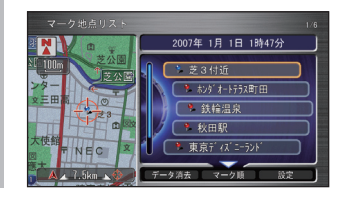

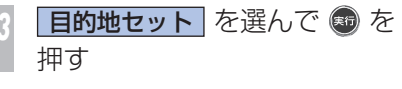

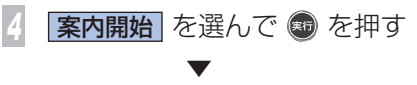

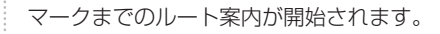

**I**

# **ルート案内開始画面の見かた**

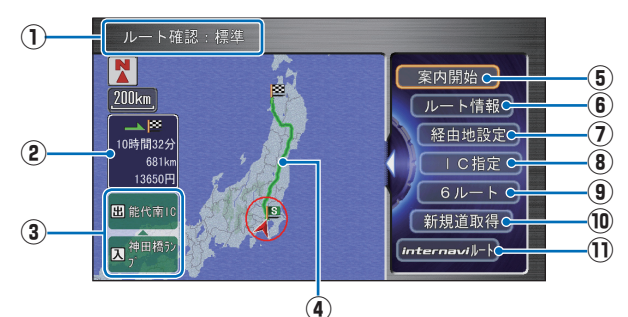

#### **① 計算条件**

現在選ばれているルートの計算条件が表示さ れます。

#### **② 情報表示**

現在選ばれているルートの総距離、所要時間、 料金が表示されます。

#### **③ 推奨ルート(インターチェンジ)**

 利用する高速道路の最初の IC と最後の IC が 表示されます。

#### **④ ルート表示**

現在選ばれているルートが概略表示されます。

#### **⑤ 案内開始**

 現在計算されているルートの案内が開始され ます。

# **⑥ ルート情報 ※**

 選ばれているルートの道路名や距離、料金な どを確認します。

#### **⑦ 経由地設定 ※**

 選ばれているルートに経由地を追加・変更・ 消去します。

#### **⑧ IC 設定 ※**

 高速道路を使うルートを設定したとき、入口 と出口のインターチェンジを指定します。

#### **⑨ 6 ルート**

 異なる条件で計算する 6 本のルートから好み のルートを選びます。

#### **⑩ 新規道取得** 通信

 道路開通情報がある場合は、インターナビか ら情報を取得して、新規道路が表示されます。

#### **⑪ internavi ルート** 通信

 インターナビ情報センターを利用してお好み に合ったルートを選んで取得します。

※ 標準操作モードのみの機能です。

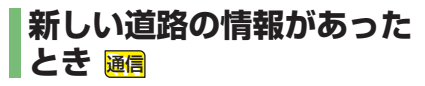

ルート計算時にルート周辺に新しい道路が見 つかったとき、新しい道路のデータを取得す ることができます(新規道路データ配信)。

ルート計算時に新しい道路が見つかったとき…

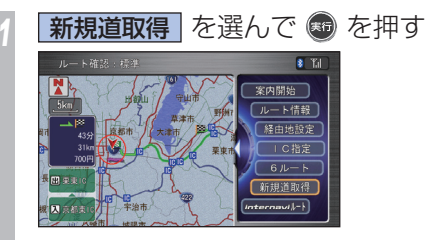

ルート周辺の新しい道路が強調表示され ます。

#### *<sup>2</sup>* ダウンロードする道路を選んで 病 を押す 新規道路デー  $\sqrt{3}$ 首都高速10号晴海線 東北自動車道

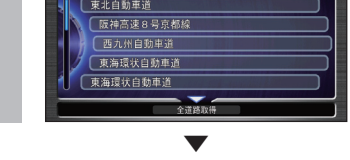

認証が行われます。認証後、新規道路データ のダウンロードが行われます。

ダウンロード完了後、システムの再起動が必 要になります。

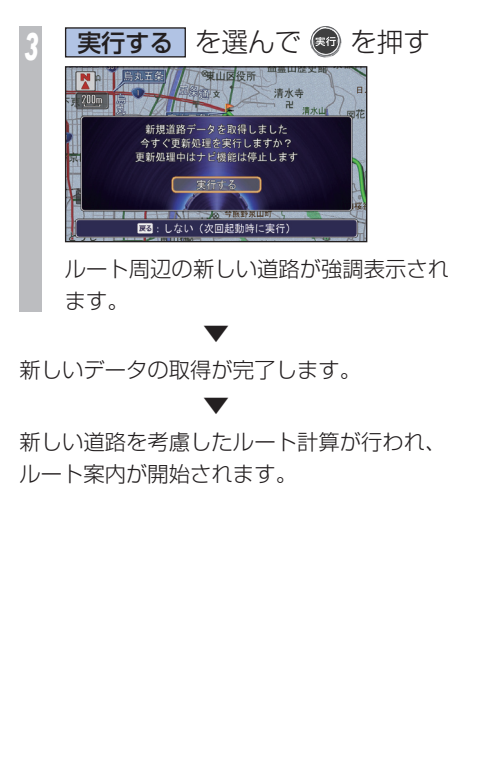

# **J** ルートを確認する **できること ルート設定後に** ルート設定し、案内開始後にルートの確認や

には、このような、このようなのは、このようなのは、このようなのは、このようなのは、このようなのは、このようなのは、このようなのは、このようなのは、このようなのは、このようなのは、このようなのは、このよ

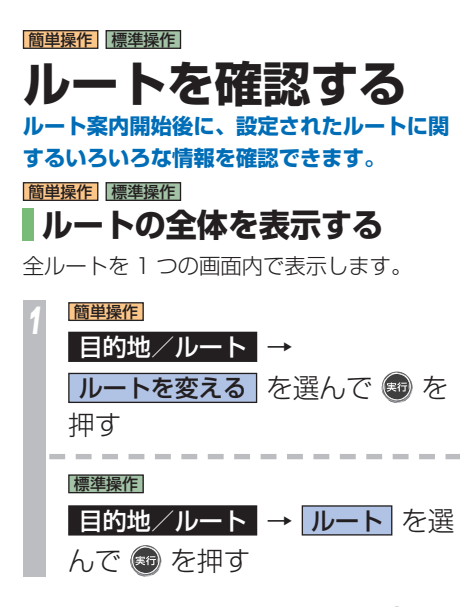

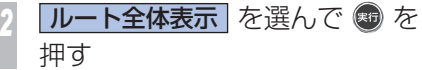

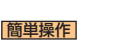

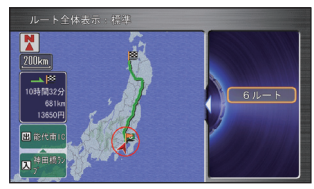

▼

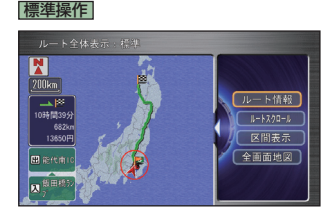

全ルート画面が表示されます。

## 以下の項目を選んで + を押すと・・・

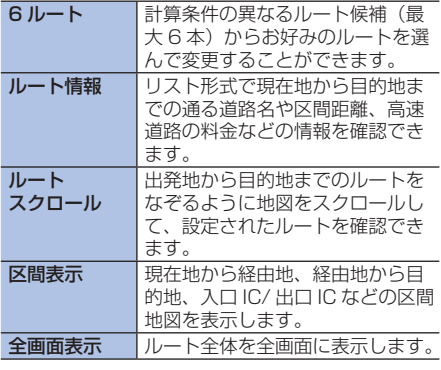

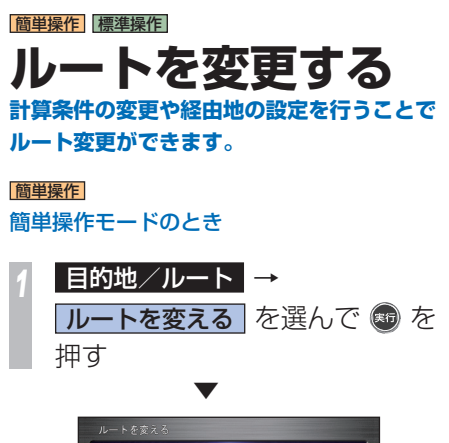

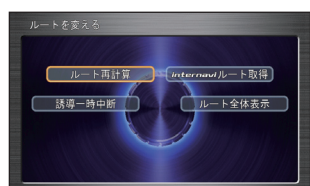

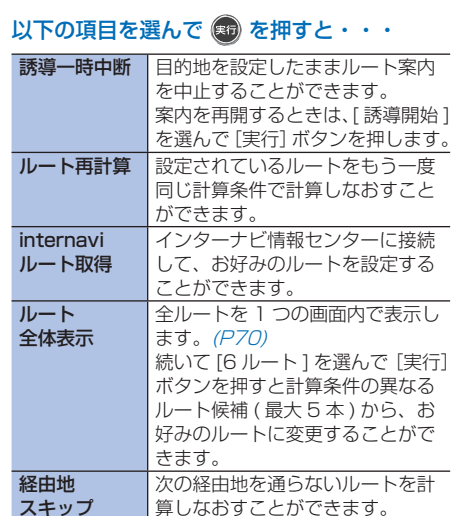

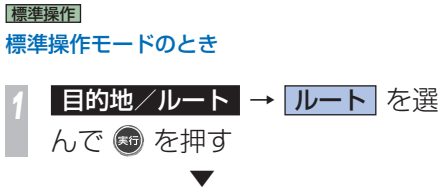

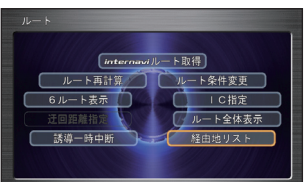

・・・次ページにつづく

**J**
# 以下の項目を選んで 8 を押すと・・・

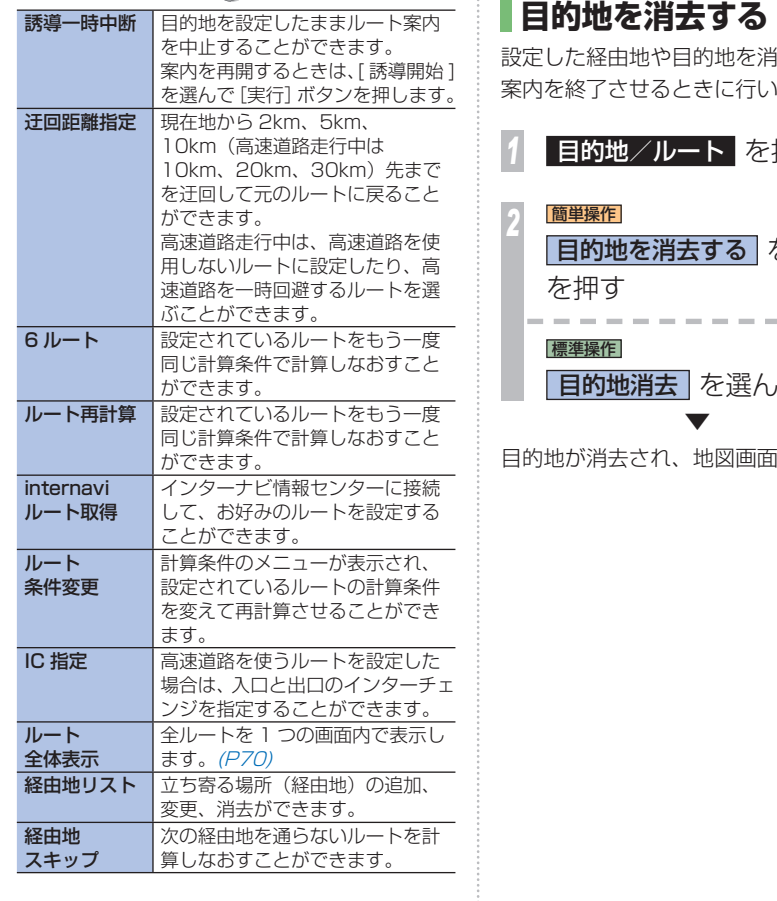

簡単操作 標準操作

肖去して、ルート 小ます。 ·押す を選んで -------いで ® を押す 面に戻ります。

# **通信機能を ご利用になる前に**

インターナビ・プレミアムクラブへのご入会 通信機能を使って、インターナビ・プレミア ムクラブの各種サービスをご利用いただくた めには、インターナビ・プレミアムクラブへ のご入会があらかじめ必要となります。詳し くは Honda 販売店にご相談ください。

### 通信機器について

インターナビ・データ通信 USB を用いて、 データ通信を行うことができます。 詳しくはインターナビ・プレミアムクラブ会 員にお届けする「インターナビ使い方ブック」 をご覧いただくか、Honda 販売店にご相談 ください。

インターナビ・データ通信 USB の接続設定 が完了した状態でも、Bluetooth(ブルー トゥース)携帯電話でハンズフリー機能がご 利用になれます。

この場合、携帯電話の通信接続先(P81) の 設定は不要です。

インターナビ通信およびハンズフリー通話を 行う場合は、本機に対応した携帯電話を使用 してください。

Bluetooth (ブルートゥース) 方式以外の携 帯電話を接続する場合は、別売りのインター ナビ・ハンズフリー TEL コードが必要になり ます。

詳しくは、Honda 販売店にご相談ください。 通信機能は、電波の状態や回線の状態が悪い ときにはご利用いただけない場合があります。 また、通信サービスエリア内であっても、建 物による影響や地形により機能がご利用いた だけない場所があります。 携帯電話の種類によってはご利用いただける 機能に制限がある場合があります。

携帯電話の対応機種や設定方法については、 インターナビ・プレミアムクラブのホームペー ジをご覧ください。

サービスの内容は変更する場合がありますの で、あらかじめご了承ください。最新のサー ビス内容は、インターナビ・プレミアムクラ ブのホームページをご覧ください。 http://www.honda.co.jp/internavi/

### **ABluetooth とは!?**

パソコン、ミュージックプレーヤー、デジタ ルカメラなどの電子機器同士をワイヤレスで 通信できる最先端のテクノロジー規格です。

# **8 Bluetooth**<sup>®</sup>

Honda インターナビシステムでは、 Bluetooth 対応の携帯電話をケーブルを使わ ずに接続し、通信機能を使用することができま す。

マークとロゴは、Bluetooth SIG,Inc.<br>技術工業株式会社のマーク使用は許可<br>他のトレードマーク及びトレードネー<br>です。<br>**通信機能をご利用になる前に** ※ Bluetooth ワードマークとロゴは、Bluetooth SIG,Inc. の所有であり、本田技研工業株式会社のマーク使用は許可 を得ています。その他のトレードマーク及びトレードネー ムは各所有者のものです。

 $\frac{1}{\sqrt{2}}$  $\mathsf{H}$  $\bigcap$ ė  $\overline{D}$ スを利用できます  $\overline{d}$ こっからのお知らせ や気象情報の確認など  $\mathbf{H} \rightarrow \mathbf{H}$ 

# **インターナビ ・ プレミアムクラブとは**

インターナビ・プレミアムクラブとは、より安全で快適なカーライフを実現する、 Honda 車オーナーのための新しいドライブ情報サービスネットワークです。

インターナビ・プレミアムクラ ブの最新情報は、 http://www.honda.co.jp/ internavi/ をご覧ください。

# **最新の地図情報提供**

• 新規道路データ配信 *( → P86)* ● スマート全地図更新 (1回無料

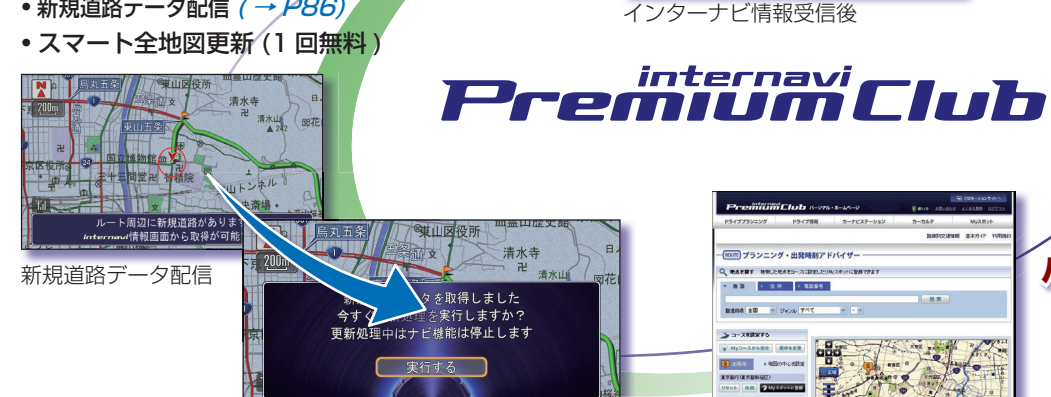

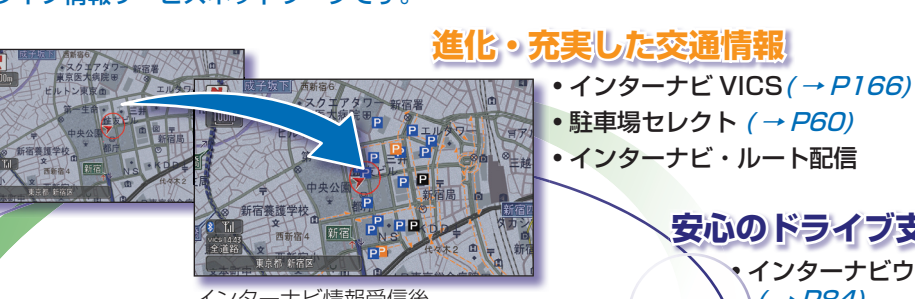

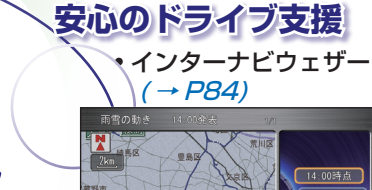

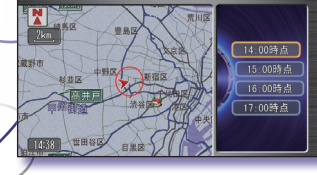

実行しますか? 更新処理中はナビ機能は停止します 人 今照對泉山町 ■ : しない (次回起動時に実行) 新規道路データ取得

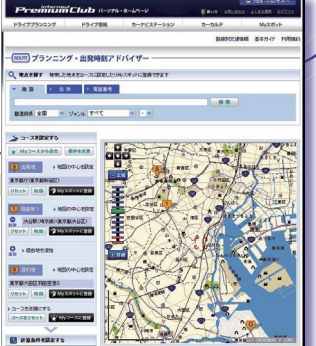

**パーソナル・ホームページ**

- スポット情報の同期
- マークリストの同期 (→ P54)
- ドライブプランニング
- メンテナンス情報

# **こんなことができます**

**Honda 独自のテレマティクスサービスで、出発から目的地まで 安心・快適なドライブをサポートします。**

### 詳しい内容は「登録完了のお知らせ」に同封の 「インターナビ使い方ブック」をご覧ください。

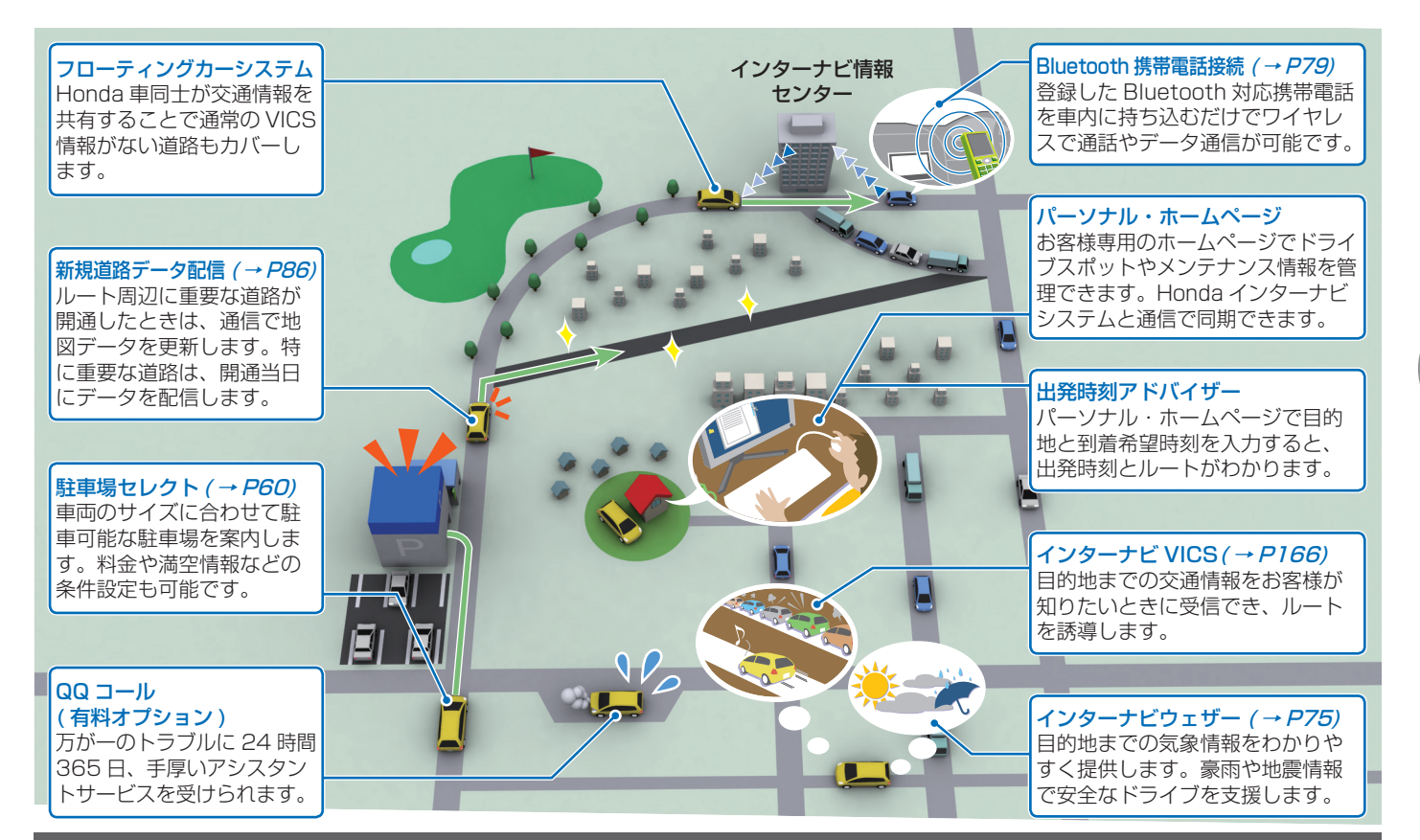

インターナビの通信サービスを使う

インターナビの通信サービスを使う「通

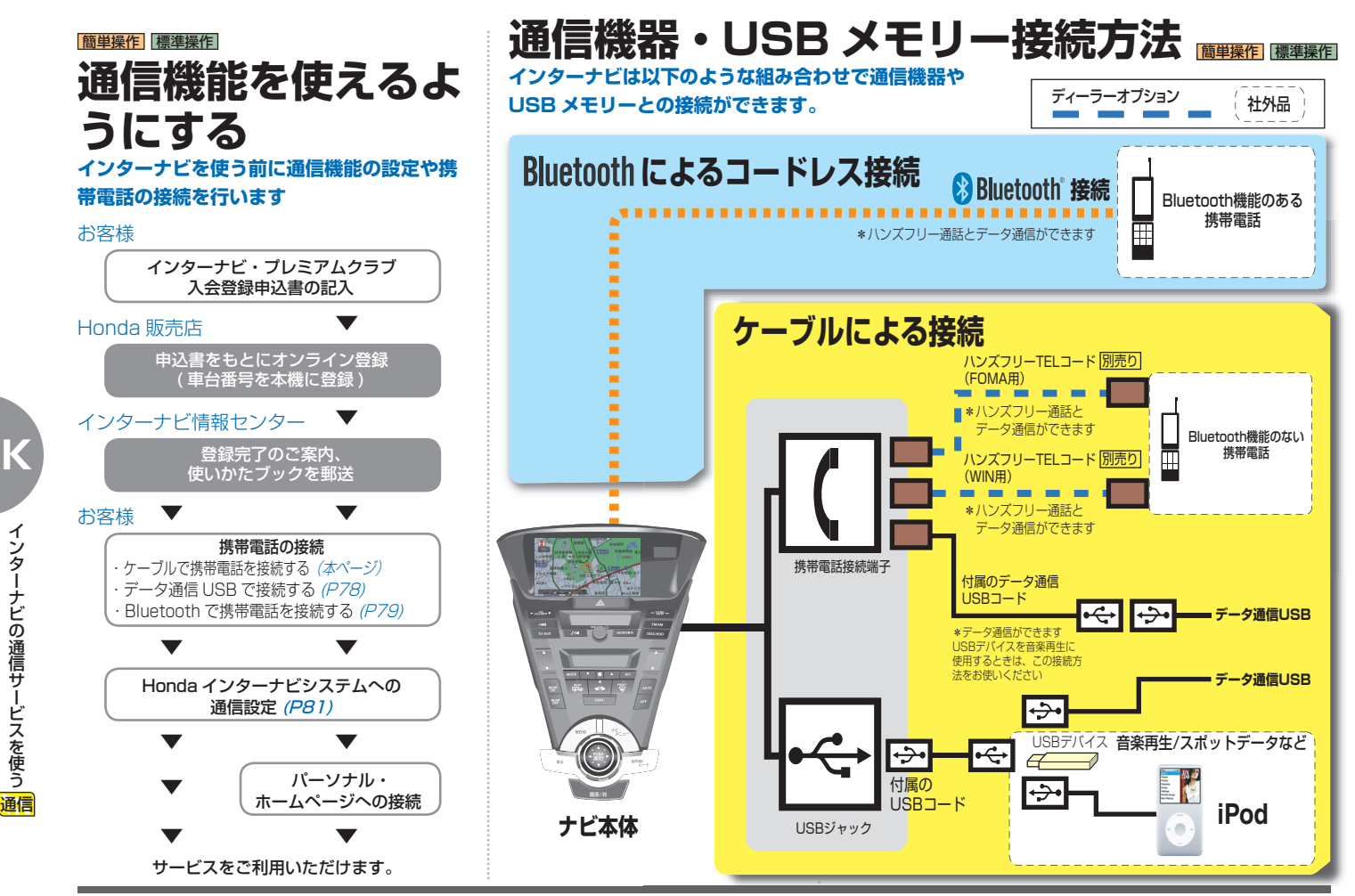

**76** 通信機能を使えるようにする

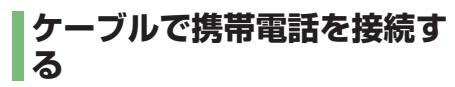

別売りのハンズフリー TEL コードを使って携 帯電話を本機に接続します。

### **携帯電話を接続する**

### **4 お願い -**

- 携帯電話のハンズフリー TEL コードを 頻繁に抜き差ししないでください。故 障の原因となります。
- ハンズフリー TEL コードは携帯電話を 使用していないときに抜き差ししてく ださい。

*<sup>1</sup>* 携帯電話の接続端子カバーを外 し、ハンズフリー TEL コードを 「カチッ」と音がするまで押し込 む

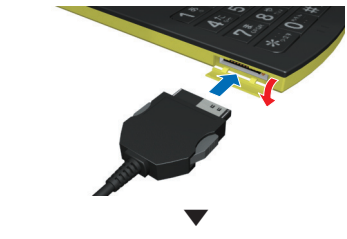

この操作の後、以下を行ってください。 通話接続の設定 (→ P81)

### **携帯電話を外す**

*<sup>1</sup>* 左右のロックボタンを押しなが ら別売りのハンズフリー TEL コードを取り外す

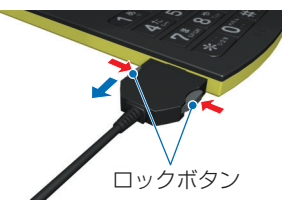

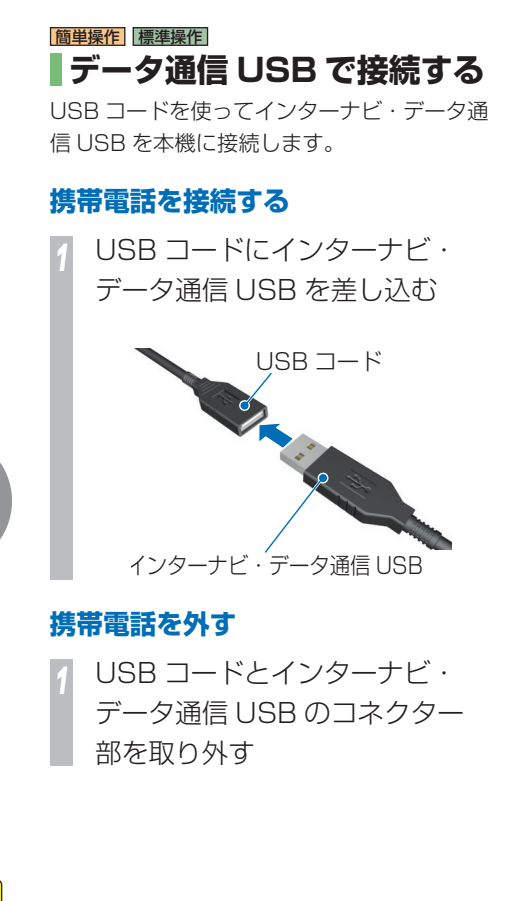

# **データ通信 USB の接続設定**

携帯電話でハンズフリー通話を行いながら. インターナビ・データ通信 USB でデータ通 信を行う際は、以下のように設定します。デー タ通信を定額で行いながら、ハンズフリー通 話を行うことができます。

P80 から P81 までの方法で、携帯電話の設 定を行っておきます。

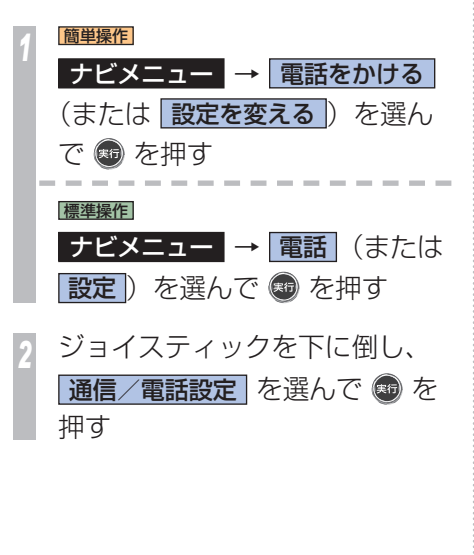

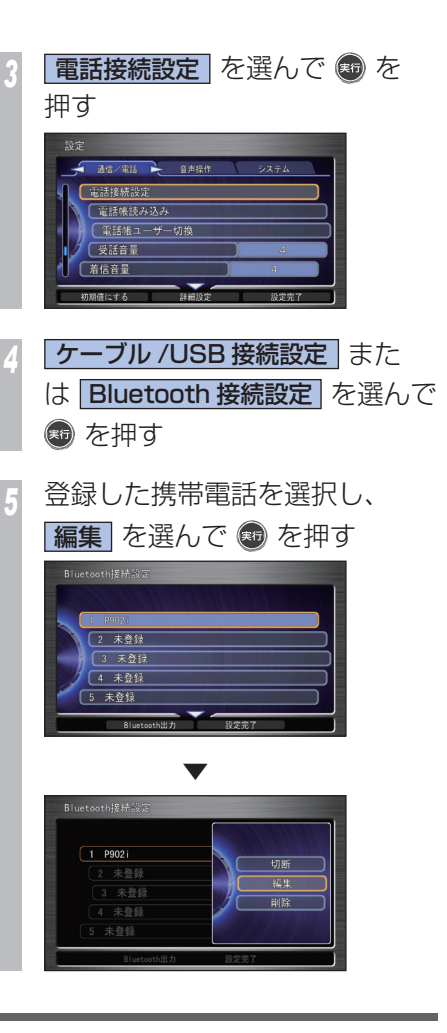

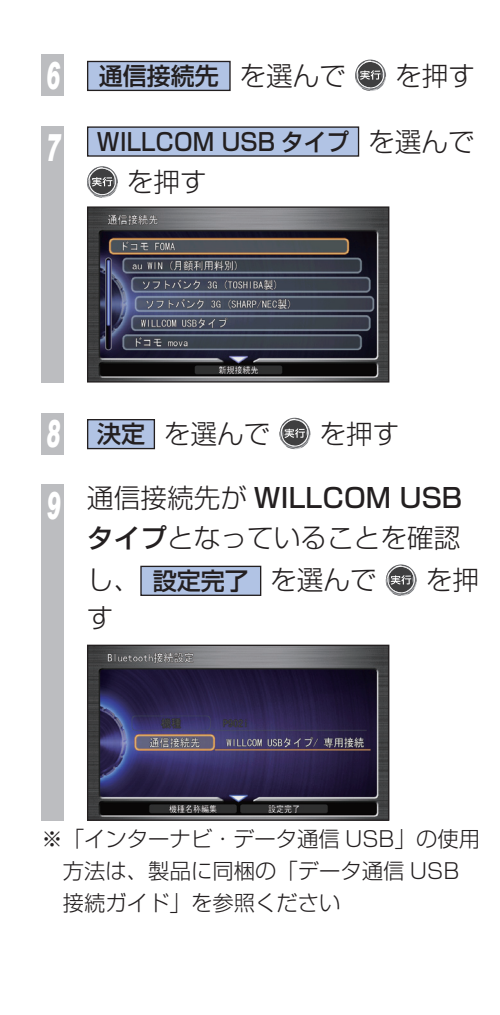

# **Bluetooth で携帯電話を接 続する**

お手持ちの携帯電話の Bluetooth 機能を使っ て Honda インターナビシステムに接続しま す。

# **電話接続設定画面を表示する**

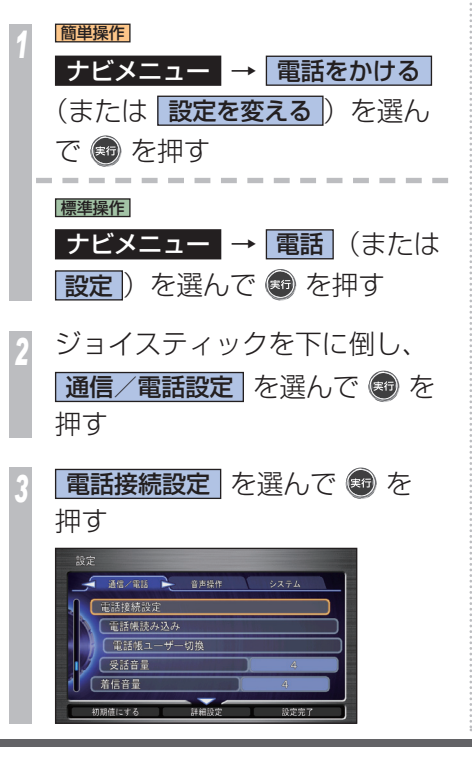

**電話接続方法 を選んで ® を** 押す 電話接続設定 「電話接続方法 -<br>ケーブル/USB接続設定 ) 未登録 <mark>Bluetooth</mark> を選んで ® を押す 電話接続方法 Bluetooth ▼ 電話の接続方法が設定され、電話接続設定画 面に戻ります。 この後、以下の設定を行ってください。 •携帯電話の登録*(→ P80)* • 通信接続の設定*(→ P8 1)* 

### **携帯電話を登録する**

 Bluetooth 対応の携帯電話を Honda イン ターナビシステムに登録し、無線接続できる ように設定します。携帯電話は、最大 5 台ま で登録することができます。

### 「電話接続設定画面を表示する I(P79)の操作を した後に・・・

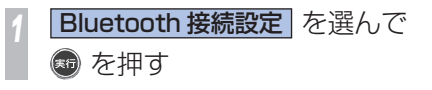

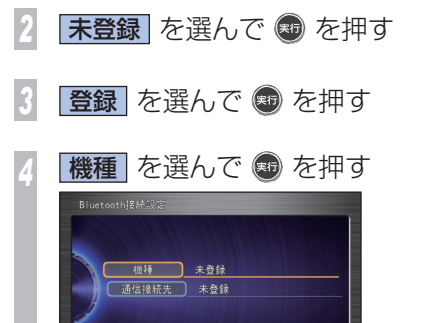

设定完了

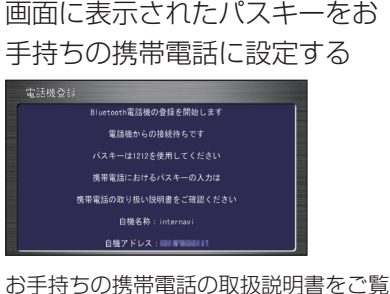

になり、携帯電話にパスキーを設定して ください。

携帯電話の登録および Bluetooth 接続が完了 します。 この操作の後、以下を行ってください。 • 携帯電話の選択 (→ P80) • 通信接続の設定*(→ P 81*)

#### お知らせ

▼

この操作は最初の 1 回だけ行う必要がありま す。以降は登録した Bluetooth 携帯電話を車 内に持ち込むだけで接続できるようになりま す。

# **登録した携帯電話を選択する**

Honda インターナビシステムに Bluetooth 対応の携帯電話を複数登録している場合は、 使用する携帯電話を選ぶ必要があります。 登録している Bluetooth 対応の携帯電話が 1 台のときは、この操作は必要ありません。

「雷話接続設定画面を表示する」(P79)の操作を した後に・・・

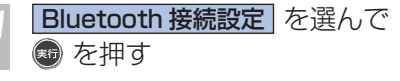

*<sup>2</sup>* 使用する携帯電話を選んで を押す

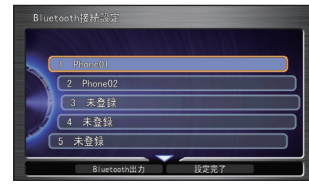

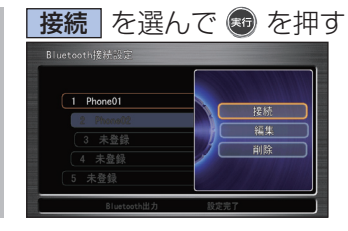

 ▼ 接続する携帯電話の選択が完了します。 Bluetooth 接続が完了するまで時間がかかること がありますので、しばらくお待ちください。 この操作の後、通信接続の設定(→ P81)を行って ください。

# **接続方法を切り換える**

携帯電話の Honda インターナビシステム への接続方法をケーブル接続 ( 有線接続 ) か Bluetooth 接続 ( 無線接続 ) に切り換えます。

### 「雷話接続設定画面を表示する | (P 79)の操作を した後に・・・

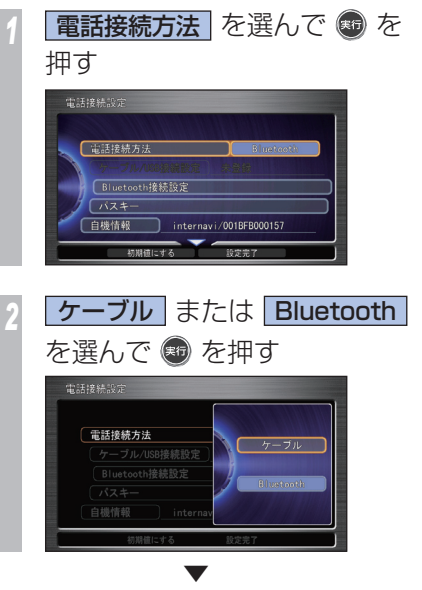

接続方法の切り換えが完了します。

 **接続先(プロバイダ)を選ぶ**  通信機能をご利用になるには、通信機能の設 定を行う必要があります。

# **ケーブル接続した携帯電話の接続先 を設定する**

「雷話接続設定画面を表示する」(P79)操作をし た後に・・・

*<sup>1</sup>* 電話接続設定画面で、 ケーブル/USB 接続設定 を選ん で ® を押す → 「雷話接続設定画面を表示する」 (P79) 電話接続設定 **【電話接続方法 「ケーブル/USB接続設定 】 未登録** 初期値にする 設定売り

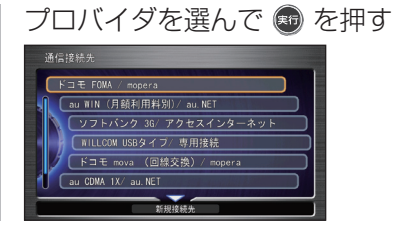

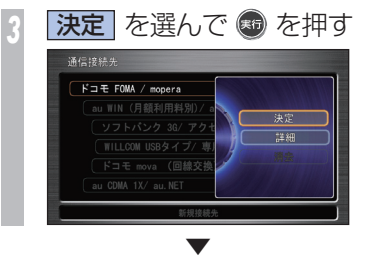

接続先のプロバイダが変更され、電話接続設 定画面に戻ります。

# **Bluetooth 接続した携帯電話の接 続先を設定する**  「電話接続設定画面を表示する I(P79)の操作を した後に・・・ **Bluetooth 接続設定 を選んで** (※6) を押す 電話接続設定 **電話接続方法** Bluetooth接続設定  $(x)$ 自横情報 internavi/001BFB000157 初期値にする ままま *<sup>2</sup>* 接続されている携帯電話を選ん で (編) を押す Bluetooth接続設定  $\sqrt{2 - 2h \cosh^2(1 - h^2)}$ 3 未登録 4 未登録 5 未登録 Bluetooth出力<br>Bluetooth出力 段安完了

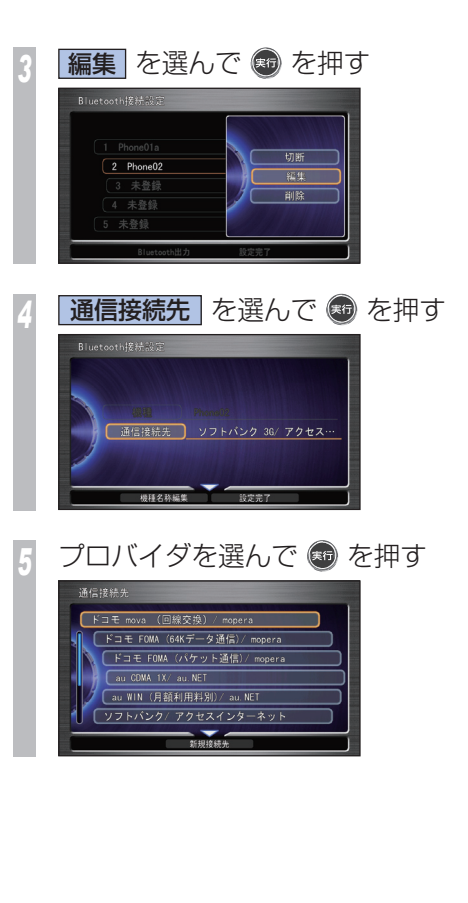

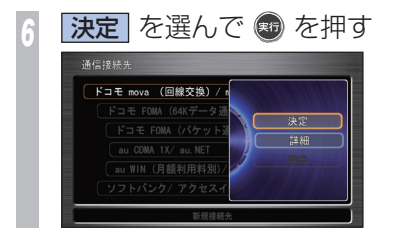

### **■プロバイダとは!?**

インターネットをするための接続業者のこと です。インターネットをするためには必ずプ ロバイダと契約が必要になります。

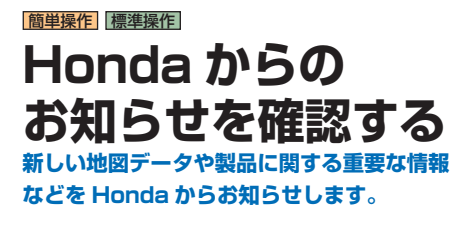

### Honda からのお知らせがあると・・・

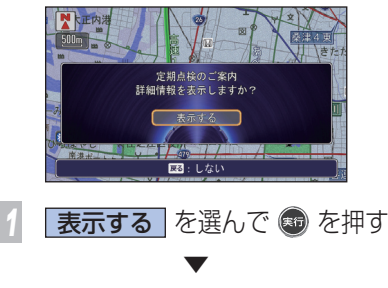

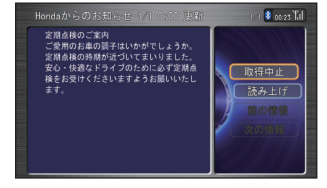

詳細な情報を表示します。

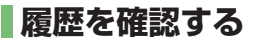

Honda からのお知らせはあとで確認すること ができます。

最大 100 件まで履歴として残っています。

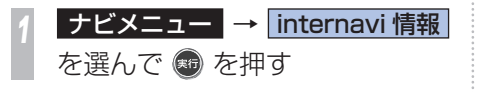

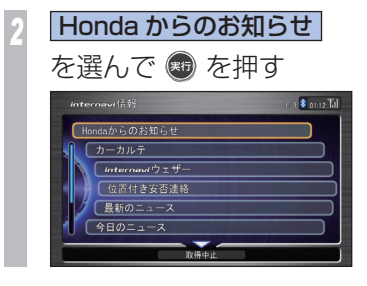

確認したい情報を選んで ● を 押す

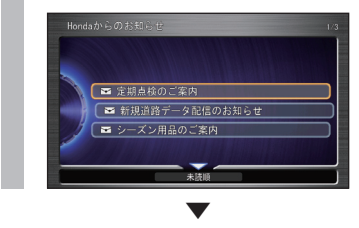

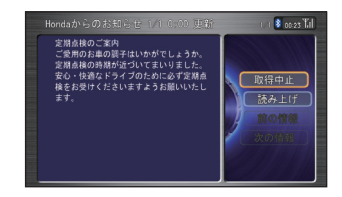

```
選んだ情報の詳細な内容が表示されます。
```
# 簡単操作 標準操作  **気象情報を確認する 気象情報を取得して、画面に表示させること**

### **ができます。**

# **画面表示について**

### 気象情報

気象情報は、目的地または任意の地点の気象 情報を見るための操作を行ったときや目的地 を設定して最初のルート計算を行うときなど に取得できます。

#### 受信時の天気 3 時間後の天気予報

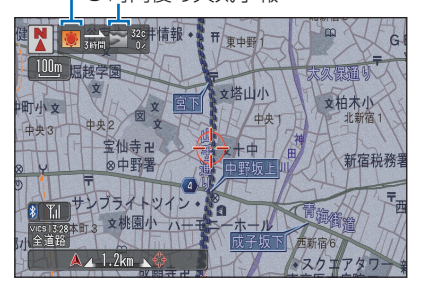

 **気象情報を 確認するには** 

目的地や任意の地点の気象情報を見ることが できます。

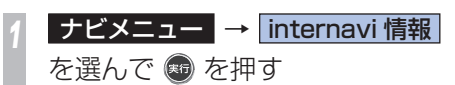

- **internaviウェザー を選んで ®** を押す
- **確認したい項目**を選んで を 押す

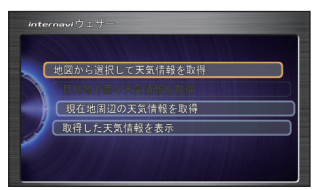

[ 目的地方面の天気情報を取得 ] または [ 現在地周辺の天気情報を取得 ] を選ん だ場合は、気象情報をすぐに取得します。 [ 地図から選択して天気情報を取得 ] を 選んだ場合は、手順 4 へ進みます。 [ 取得した天気情報を表示 ] を選んだ場 合は、取得済みの天気情報の履歴を確認 できます。

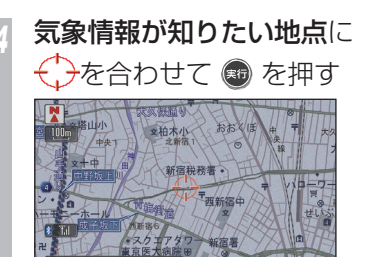

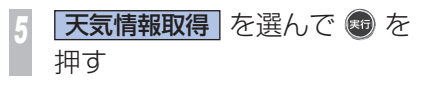

▼

### 気象情報を取得します。

# |簡単操作||標準操作|  **internavi ダイレクトから 接続する**

カスタマイズメニュー ( ワンプッシュメ ニュー)から、インターナビ情報センターに 接続し、よく使うインターナビ情報をすばや く呼び出すことができます。

*<sup>1</sup>* ナビゲーションの現在地画面で (※6) を押す

**internavi ダイレクト を選んで** (※6) を押す

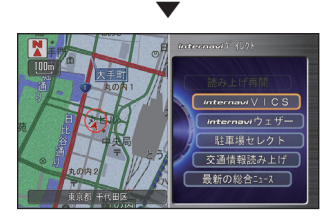

internavi ダイレクトのメニューが画面右側 に表示されます。

このメニューから[internavi VICS](P 166 )や [internaviウェザー] (P84)、「駐車場セレクト] (P60) を選ぶことでインターナビ情報ヤンター に接続し、各情報を取得することができます。

#### 簡単操作 標準操作

# **新しい道路データを 取得する**

**インターナビ情報センターに新しい道路の データがあれば取得することができます。**

# **ルート周辺に新しい道路が あったときには**

ルート計算時に、ルート周辺に新しい道路の 情報が配信されているときには、その道路の データを取得し、インターナビの地図データ を更新することができます(新規道路データ 配信)。

詳しくは、「新しい道路の情報があったとき」 (→ P69) を参照してください。

# **新しい道路のデータがないか を確認する**

ルート計算中、ルート周辺に新しい道路があ れば (P69)取得することができます。また、ルー ト設定前でもあらかじめ道路データの有無を 確認することができます。

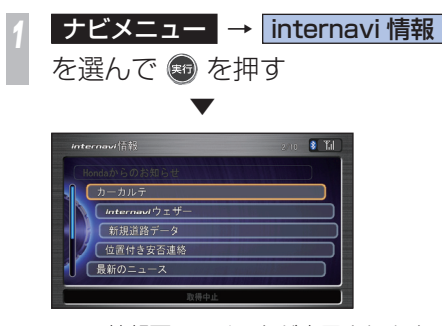

internavi 情報画面のリストが表示されます。 道路のデータがある場合、メニュー内に [ 新 規道路データ 1 が表示されるようになります。

# **一覧から新しい道路のデータ を取得するには**

配信されている道路のデータを一覧から選ん で取得することができます。

ただし、全国道路データとの不整合を防ぐた めに、以前に配信されたデータも同時に取得 します。

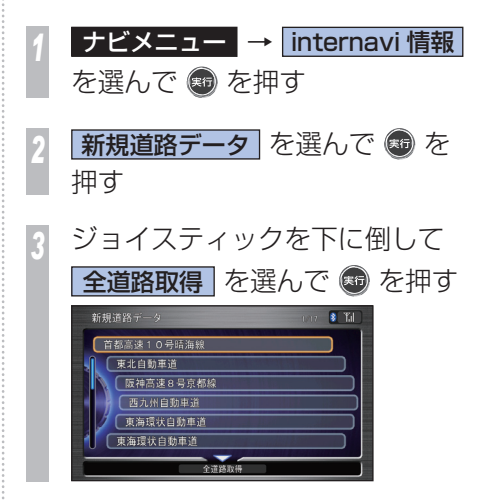

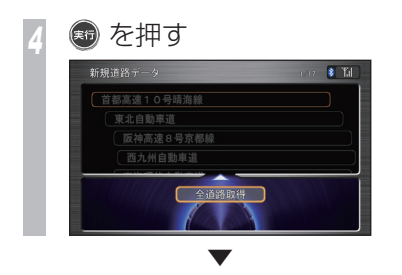

データを更新するための認証が行われます。 認証後、新規道路データのダウンロードが行 われます。

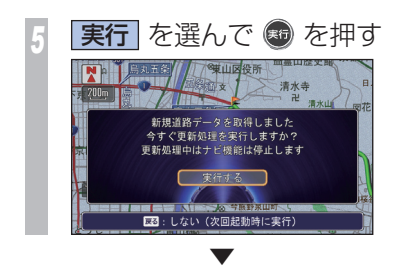

新しい道路データの更新を行います。[ しな い ] に選択した場合は次の起動時に新しい道 路データの更新を行います。

わかりやすく説明しています。<br>
昔楽CDやテレビ、D>Dビディスクを持ちなどのようなおよびなどのないでください。 はいてください でください こいいか キィスクを持ち マイスクを持ち マイスクセル アイスクセミ マイスクセミ マイスクセミ マイスクセミ マイスクセミ こうけんしゅ ころ こちょうに こうけんしゅう こうちょう こうじん こうじょ きょうちょう こうじょ こうじょ こうじょ こうじょう こうじょう こうじょ こうじょう

# **ディスクの取り扱い について**

**Honda インターナビシステムはオーディオ 機器としてもお楽しみいただけます。**

# **ディスクの正しい使いかた 取り扱い上のご注意**

- ひび、キズ、そりのあるディスクは使用し ないでください。
- ハート型などの異型のディスクは、使用し ないでください。故障の原因になります。
- ディスクを持つときは、記録面 ( 虹色に光っ ている面 ) を触らないようにしてください。
- ディスクにキズを付けないでください。
- ディスクに紙やシールなどを貼り付けない でください。
- CD シングル (8cmCD) はアダプターを付 けないで挿入します。アダプターは使用し ないでください。

# **保管上のご注意**

- ディスクは、インストルメントパネル上な ど直射日光の当たるところや高温になると ころには、保管しないでください。
- 長時間使用しないときは、本機から取り出 し、ディスクがそらないように必ずケース に入れて保管してください。

# **お手入れについて**

- ディスクが汚れたときは、柔らかいきれい な布で、ディスクの内側から外側へ向かっ て軽く拭いてください。
- ディスクに、ベンジンやシンナーなどの揮 発性の薬品をかけないでください。また、 ディスクには、アナログ式レコード盤用の クリーナー、静電気防止剤などは使用しな いでください。

# **ディスク再生の環境について**

- 走行中に振動でディスクのデータを正確に 読み取れないことがあります。( 画面の表示 切り換えが遅くなることがあります。)
- 低温時、ヒーターを入れた直後にディスク 再生を始めると、本機内部のレンズやディ スクに露が付いて、正常な再生ができない ことがあります。(結露 (→ P191))
- このようなときは、1 時間ほど放置して自 然に露が取れるまでお待ちください。ディ スクに付いた露は柔らかい布で拭いてくだ さい。
- 高温になると保護機能が働き、ディスク再 生が停止します。

### **ディスクの操作について**

• DVD ビデオでは、ディスク制作者の意図に より、特定の操作を禁止しているものがあ ります。また、メニュー操作や再生中に対 話式の操作が可能なディスクでは、タイト ル / チャプターの構成トー部の操作ができ ないことがあります。このような場合、画 面に 「禁止マーク」 を表示します。 ( ディスクによっては、表示されないことも あります。)

### 禁止マーク

• ディスクをゴミやほこりから保護するため、 ディスクが排出されたまましばらくすると、 自動的に内部に引き込まれます。

**●お願い -**

ディスク挿入口から内部にジュースや水な どが入ると故障の原因となります。

# **CD-R/RW、DVD-R/RW ディス クに関して**

- Mixed Mode CD や CD-Extra などの音楽 / データ混在ディスクの場合は、音楽 CD と して再生できないことがあります。
- CD-RW ディスクは、ディスクを挿入してか ら再生が始まるまで、通常の CD や CD-R ディスクより時間がかかります。
- CD-R/RW ディスク、DVD-R/RW ディス クの取り扱いについては、ディスクの説明 書や注意書きを十分お読みください。
- ファイナライズしていない CD-R/RW ディ スク、DVD-R/RW ディスクは再生できま せん。
- ディスククローズしていないディスク ( 追記 可能なディスク ) は再生が始まるまで時間が かかります。
- PC( パソコン ) で書き込んだディスクは、正 しいフォーマットで書き込まれたものは再生 できますが、アプリケーションソフトの設定 や環境などによっては再生できない場合があ ります。( 詳細についてはアプリケーション ソフト販売元にお問い合わせください。)
- 音楽用 CD レコーダーで録音したもの以外 の CD-R/RW ディスクは、正常に再生でき ない場合があります。
- 音楽用 CD レコーダーで録音した音楽用 CD-R/RW ディスクでも、ディスクの特性 やキズ・汚れなどにより、再生できない場 合があります。
- 直射日光や高温等、車内での保管状況によ り、CD-R/RW ディスク、DVD-R/RW ディ スクは再生できなくなる場合があります。
- DDCD(Double Density CD) 形式で録音さ れた CD-R/RW ディスクは再生できません。
- 本機は音楽 CD 規格に準拠して設計されて います。コピーコントロール CD などの CD 規格外ディスクの動作保証および性能保証 は致しかねます。

### **OCD-TEXT とは!?**

CD のタイトルやアーティストなどの文字情 報が収録されている CD です。表示できる文 字情報は、アルファベットや数字、記号です。

# **再生できるディスクの種類**

下表のマークはディスクのレーベル面、パッケージ、またはジャケットに付いています。

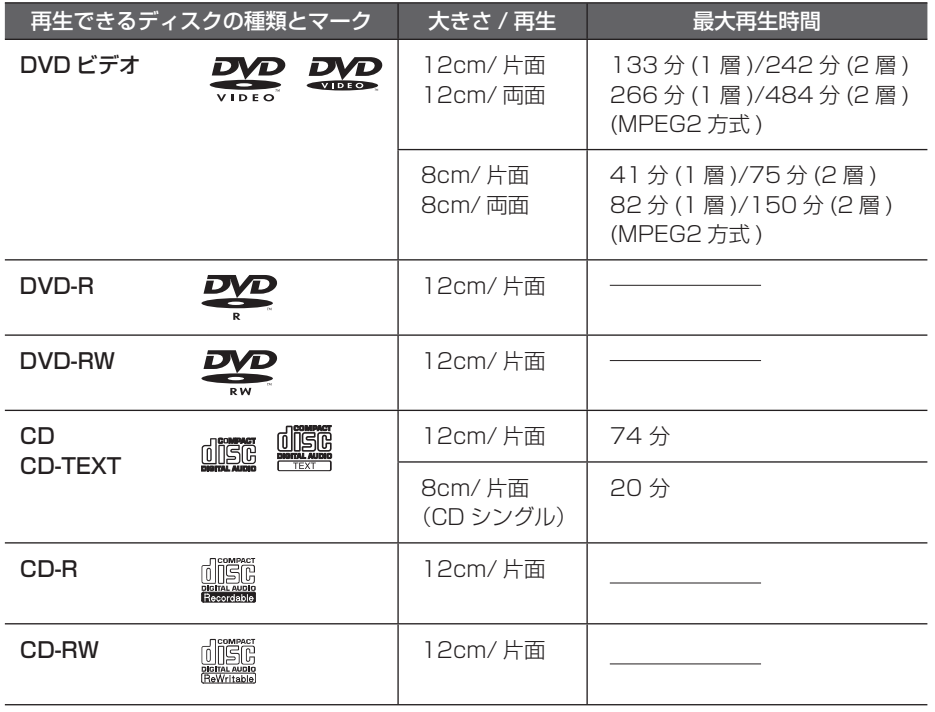

### **4 お願い**

DTS-CD (5.1ch Music Disc)は、録音 / 再生できません。本機に挿入しても音が出ま せんので挿入しないでください。

# **DVD ビデオに関して**

- DVD ビデオディスクによっては、一部の機 能がご使用になれない場合や再生できない 場合があります。
- DVD ビデオディスクでも、リージョン番 号が異なるディスクは再生できません。 リージョン番号については「DVD ビデオに 表示されているマークの意味」を参照して ください。

# **DVD ビデオに表示されているマークの意味**

DVDビデオディスクのレーベル面やパッケー ジには、以下のようなマークが表示されてい ます。それぞれのマークは、そのディスクに 書き込まれている映像または言語のタイプ、 使える機能を表しています。

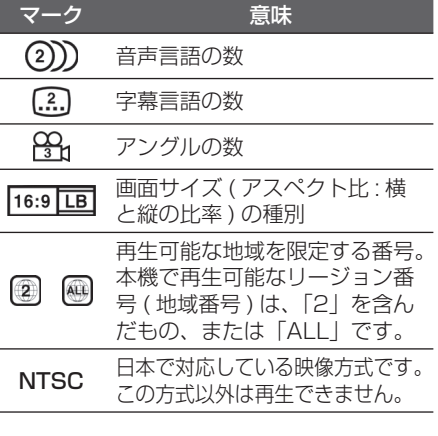

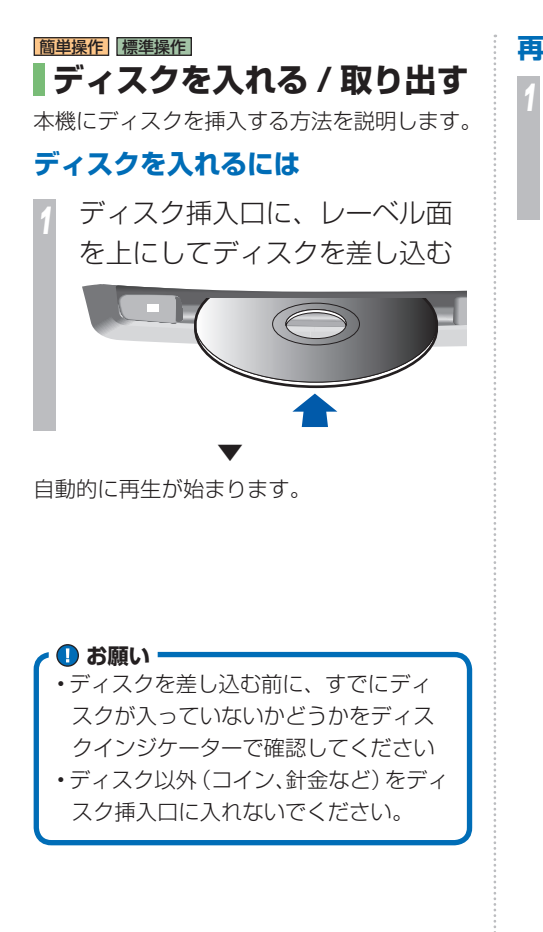

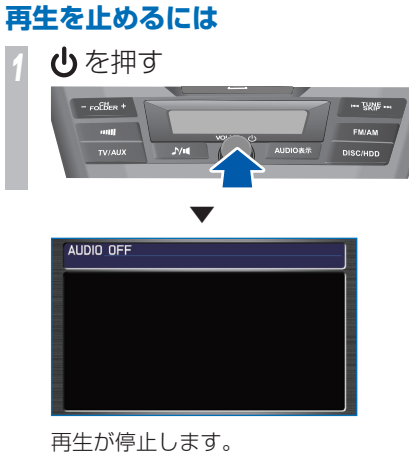

### **ディスクを取り出すには**

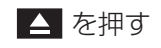

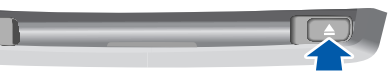

 ▼ 自動的にディスクを排出します。ディス クを抜いてください。 ディスクを抜かず、しばらくするとディ スクが自動で挿入されます。

# 簡単操作 標準操作  **オーディオ ・ テレビの 基本操作 すべてのメディアに対応した共通の操作を説 明しています。**

### **4 お願い**

- 車外の音がきこえる程度の音量でお使い ください。車外の音がきこえない状態で は、安全運転のさまたげになります。 • 運転中のオーディオ操作は、安全運転
- に支障がないようにしてください。
- 本機は、専用のパワーアンプを装着し ています。アンプは消費電力が大きい のでエンジンが停止しているときは長 時間使わないでください。バッテリー 容量が低下し、エンジン始動に影響す ることがあります。
- テレビや DVD ビデオ、ビデオは安全 上の配慮から、停車してパーキングブ レーキをかけているときだけご覧にな ることができます。走行中や停車して いてもパーキングブレーキをかけてい ないときなどは、映像は映らず、音声 だけがきこえます。

 **ナビゲーション画面と オーディオ画面の切り換え**  *<sup>1</sup>* AUDIO 表示 を押す **N**  $\sqrt{100}$ •坂下門 女殿 皇星外 人工重橋 •桜田門  $F = 12$ ナビゲーション画面 ▲  $\overline{\phantom{a}}$  $\overline{1}$  $00'20''$ 02 Lone by Love 03 Barrett & Rivert 04 Leave It To M 音質調整 SCAN RANDOM REPEAT オーディオ画面

オーディオ機能が ON になり、最後に操作し ていたメディアに切り換わります。 ボタンを押すたびに、オーディオ画面とナビ ゲーション画面が切り換わります。

### メディアとは !?

本書では、CD、ラジオ、テレビ、HDD サウ ンドコンテナなどの視聴覚情報のことを総称 して 「メディア」 と表現し説明しています。

# **各メディアに切り換える**

各ボタンを押すことで、各メディアに切り換 えることができます。

# **テレビ、USB デバイス、iPod、外 部ビデオ機器に切り換える**

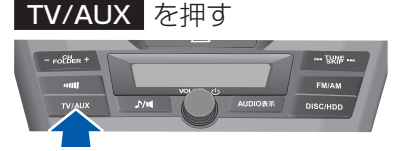

さらにボタンを押すごとに TV1、TV2 に切 り換わります。USB デバイス、iPod を接続 している場合は曲が再生されます。外部ビデ オ機器を接続している場合は、ビデオの再生 を開始します。

# **ラジオに切り換える**

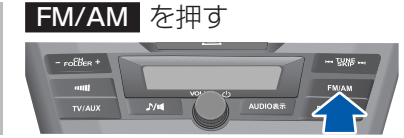

さらにボタンを押すごとに FM1、FM2、AM に切り換わります。

# **CD/DVD/MP3/WMA/AAC または HDD サウンドコンテナ に 切り換える**

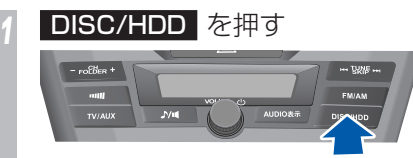

挿入しているディスクまたは HDD サウンド コンテナの曲が再生されます。

# **音量を調節するには**

オーディオ機能の音量を調節します。

# *<sup>1</sup>* オーディオ再生中に VOL ダイヤ ルを回して調節する

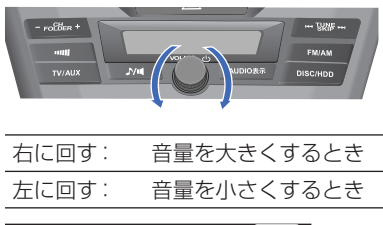

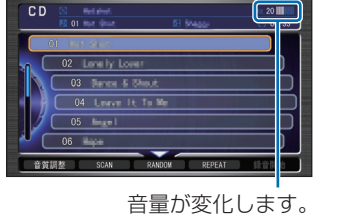

# **オーディオ機能を終了するには**

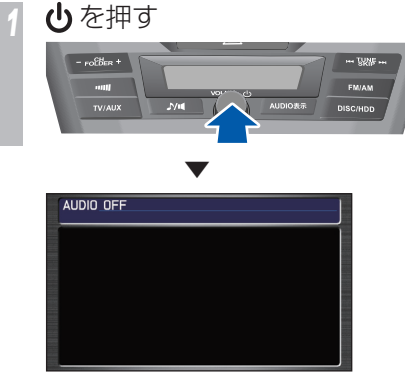

すべてのオーディオ機能が終了します。

# **サブディスプレイの表示について**

オーディオやテレビなどの動作状態が表示さ れます。画面表示がナビゲーションのときで もオーディオやテレビなどの状態を確認する ことができます。

### **通常表示**

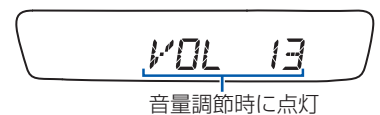

# **ラジオ受信時の表示**

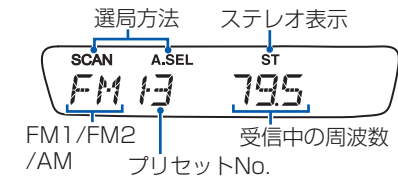

# **テレビ使用時の表示**

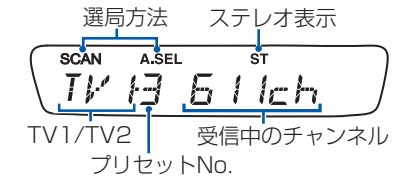

# **CD/MP3/WMA/AAC 再生時の 表示**

#### 再生方法 **SCANRDM FOLDER TRACK**  $\sqrt{L}$  $E^+$ トラックNo. CD/MP3/WMA/AAC

# **DVD ビデオ再生時の表示**

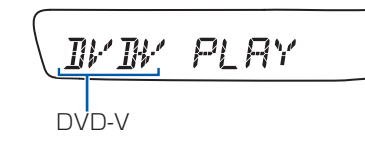

# **AUX 再生時の表示**

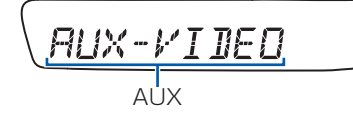

# **オーディオリモートコントロールスイッチについて**

ハンドルにあるオーディオリモートコントロールスイッチで音量や音源などを操作することがで きます

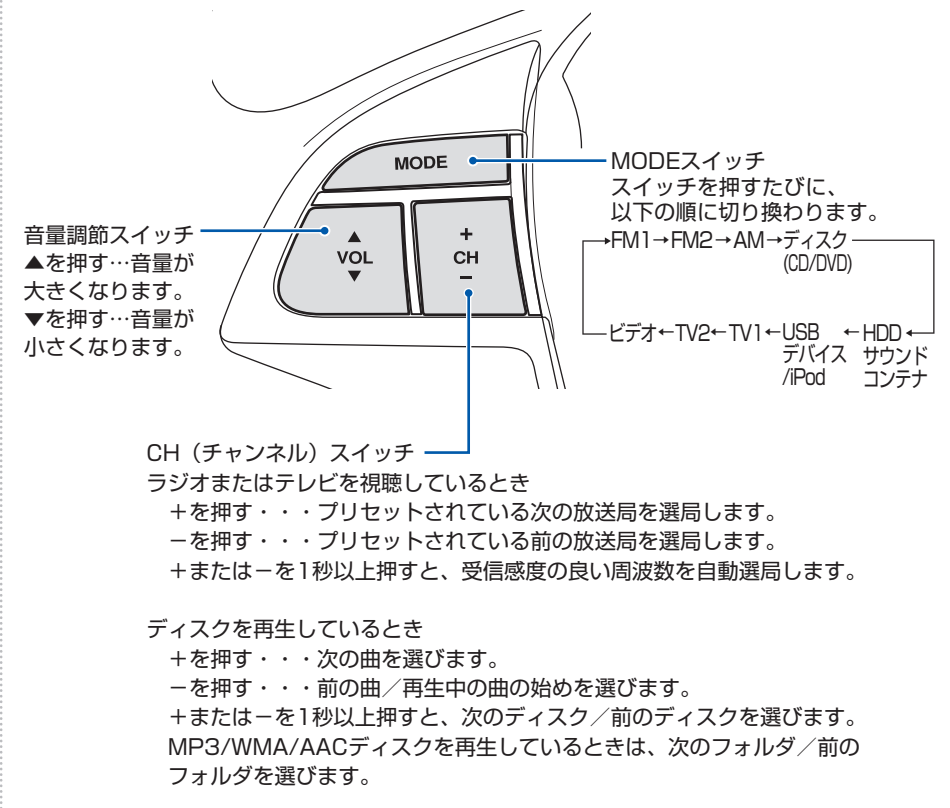

### 簡単操作 標準操作  **ラジオをきく AM や FM ラジオのききかたについて説明し ます。**

# **ラジオをきくには**

*<sup>1</sup>* FM/AM を押す ラジオの音声が流れます。

**7 FM1 、 FM2 、または AM を** 選択する FM 1 23 80.7MHz / NHK-FM千葉  $\rightarrow$  FM2 [图 76.1 インター F.M] [41-84.7 FMヨコハマ 图 78.0 BAY-FM 图 77.1 放送 大学 6 79.5 NACK 5 **M** 80.0 TOKYO FM -<br>| 音質調整 A. SEL SCAN エリア選局 スポジュール

ジョイスティックを左右に倒すことによ り FM1、FM2、AM が切り換わります。

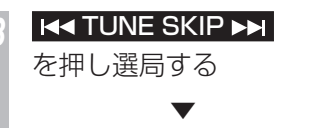

選局した周波数の音声が流れます。

# **ラジオの操作画面の見かた**

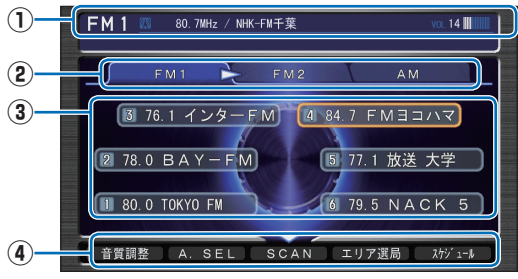

### **① ソースプレート**

 現在選ばれているメディア名および周波 数、放送局名を表示します。

## **②** FM1 , FM2 , AM

[FM1],[FM2],[AM] に各 6 局までお気 に入りの放送局を記憶させます。ジョ イスティックを左右に倒すと、[FM1]、 [FM2]または[AM]を選ぶことができ ます。

### **③ プリセットスイッチ**

 お好みの放送局をあらかじめ記憶させて おきます。希望のプリセット番号に、現 在受信中の放送局を記憶することができ ます。

### **④ サブメニュー**

ジョイスティックを下に倒すとサブメ ニュー ( 次ページ参照) を表示します。 「音質調整」、「AUTO SELECT」、「SCAN」、 「エリア選局」、「スケジュール設定」が選べ ます。

### $-$  CH FOLDER  $+$

押すたびに、プリセットスイッチを切り換え ます。

+:次のプリセットスイッチを選ぶとき -:前のプリセットスイッチを選ぶとき

### **H4 TUNE SKIP >>I**

周波数を変えるときに使います。 :低い周波数を選ぶとき :高い周波数を選ぶとき 【◀◀▶▶ を短めに押すと、1 ステップずつ周 波数が変化します。 自動選局するには、 K< ▶ を "ピッ"と鳴 るまで押し続けて、ボタンから手を離してく ださい。自動選局が始まります。

# **ラジオのサブメニュー画面の見かた**

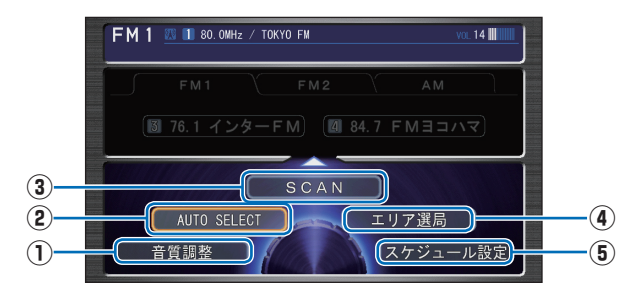

### **①** 音質調整

4 つの基本的な音質(BASS、TREBLE、 FADER、BALANCE)および車速連動音 量を調節します。

**→**「音質を調節するには」(P182)

### **②** AUTO SELECT

現在地周辺の地域で受信できる放送局を、 自動的にプリセットスイッチに記憶しま す。 再度、「AUTO SELECT」を選ぶと元の

状態に戻ります。

### **③** SCAN

 現在地周辺の地域で受信できる放送局を 探します。受信できた放送局は 10 秒間 だけ音声を流し次の放送局を探します。 ききたい放送局が受信できたら [ 実行 ] ボタンを押します。

### **④** エリア選局

 自車位置の移動にともない、その地域の 放送局を自動的にプリセットスイッチに リストアップします。 再度、[ エリア選局 ] を選ぶと元の状態 に戻ります。

**⑤** スケジュール設定

 スケジュールを新規作成して、設定した 日時にオーディオを視聴、再生します。

# 簡単操作 標準操作  **交通情報をきく 交通情報のききかたについて説明します。**

# **交通情報をきくには**

- **•11)) を押して交通情報に切り** 換える
- **22 TUNE/SKIP ▶▶ を押して、** 周波数を切り換える

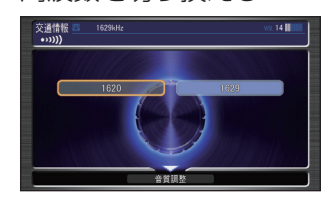

「TUNE/SKIP] ボタンの K4 また は▶▶ を押すたびに 1620kHz と 1629kHz が切り換わります。

▼ 選んだ周波数の交通情報を受信します。

### 受信を中止するには

もう一度 • • • • ボタンを押すと、交通情報を 受信する前の音源に戻ります。

# **交通情報の 操作画面の見かた**

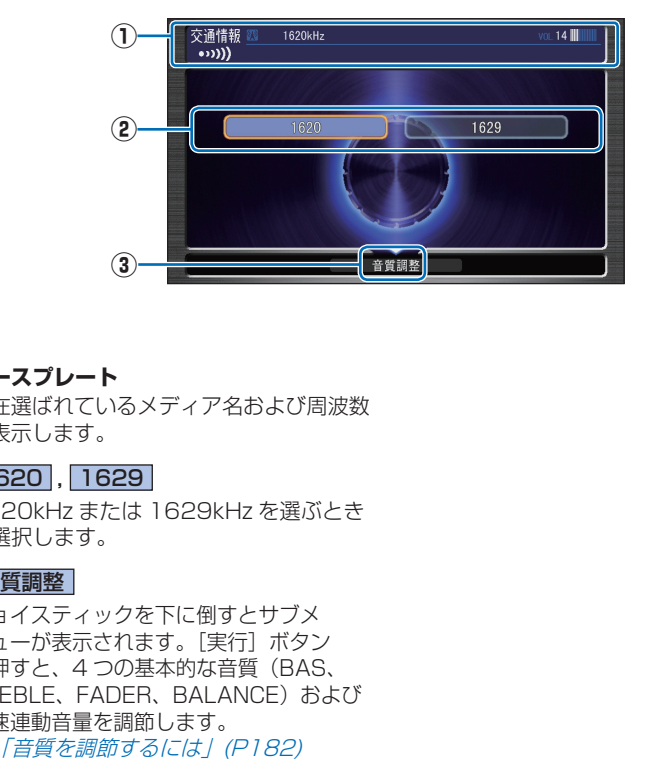

- **① ソースプレート** 現在選ばれているメディア名および周波数 を表示します。
- **②** 1620 , 1629

 1620kHz または 1629kHz を選ぶとき に選択します。

**③** 音質調整

ジョイスティックを下に倒すとサブメ ニューが表示されます。[実行] ボタン を押すと、4 つの基本的な音質(BAS、 TREBLE、FADER、BALANCE)および 車速連動音量を調節します。

→ 「音質を調節するには」 (P182)

# |簡単操作| 標準操作|  **音楽 CD をきく 音楽 CD のききかたについて説明します。 音楽 CD をきくには**  *<sup>1</sup>* ディスクが未挿入のとき・・・ AUDIO 表示 → ディスクを 入れる ディスクを挿入しているとき・・・ AUDIO 表示 → DISC/HDD を 押す ▼ 自動的に再生が始まります。 **7UNE SKIP を押して、ききた** い曲を選ぶ **Taxable**  $\Gamma$  $\overline{1}$ 02 Langly Loss

▼ 選んだ曲が再生されます。

# **音楽 CD の操作画面の見かた**

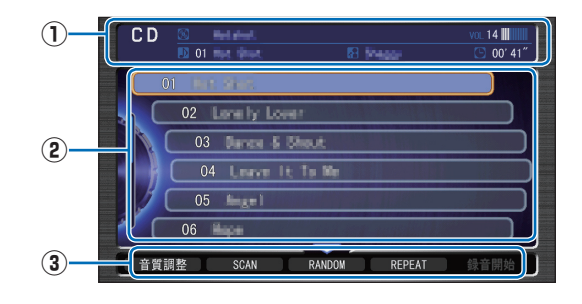

### **① ソースプレート**

 現在選ばれているメディア名および再生 中のディスク名、アーティスト名、曲名、 曲の経過時間を表示します。

### **② リストスイッチ**

 選択した曲を再生します。 オーディオ画面表示時は、コマンドホイー ルを回しても曲を選ぶことができます。

### **③ サブメニュー**

 ジョイスティックを下に倒すとサブメ ニュー( 次ページ参照 ) を表示します。 「音質調整」、「SCAN」、「RANDOM」、 「REPEAT」、「録音開始 ( 録音停止)」、 「スケジュール設定」が選べます。

### **H4 TUNE SKIP >>I**

曲を選ぶときに使います。 :前の曲 / 再生中の曲の始めを選ぶとき ▶▶ : 次の曲を選ぶとき 早戻しする場合は、 ← を押し続けます。 早送りする場合は、▶▶ を押し続けます。

### **音楽 CD のサブメニュー画面の見かた**

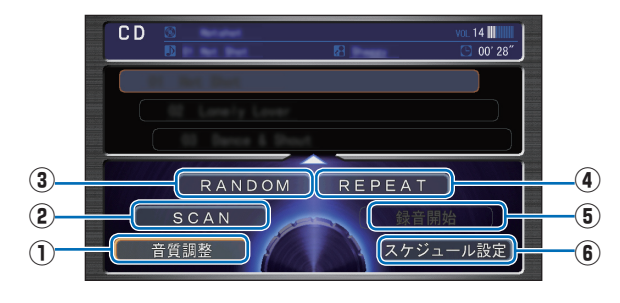

### **①** 音質調整

 4 つの基本的な音質(BAS、TREBLE、 FADER、BALANCE)および車速連動音 量を調節します。

**→**「音質を調節するには」(P182)

### **②** SCAN

ディスク内のすべての曲の始めの部分を約 10 秒間ずつ順番に再生します。( スキャ ン再生)ききたい曲を探すときに便利です。

### **③** RANDOM

ディスク内の曲を順不同にて再生しま す。( ランダム再生 )

### **④** REPEAT

 再生中の曲を繰り返して再生します。 (リピート再生)

**⑤** 録音停止 **/** 録音開始 録音を停止/開始します。

### **⑥** スケジュール設定

 スケジュールを新規作成して、設定した 日時にオーディオを視聴、再生します。

### おしらせ

- ディスクの判別や録音準備を行うため、再 生するまでに時間がかかります。
- 走行中はリストスイッチに曲名は表示され ません。
- 内蔵のデータベースからタイトル情報が複 数取得できたときは、最も正しいと思われ る 1 件を自動的に選択します。
- 内蔵のデータベースからタイトル情報が取 得できなかった場合は、タイトルは「No Title」アーティストは「No Name」と表 示します。
- HDD サウンドコンテナに録音中の曲はト ラックタイトルリストのトラック No. の左 に B が表示され、未録音の曲は B を表示 します。
- 録音中の場合は、HDD サウンドコンテナに 録音されたデータで再生します。録音が終 了すると自動的に CD の再生になります。
- 曲間にブランク ( 無音部分 ) がない CD を HDD サウンドコンテナで再生すると曲間が 無音で再生されますが故障ではありません。

#### 簡単操作 標準操作

# **MP3/WMA/ AAC ディスクをきく**

**ディスクに書き込まれた MP3/WMA/AAC ファイルのききかたについて説明します。**

# **MP3/WMA/AAC ディス クを きくには**

### *<sup>1</sup>* ディスクが未挿入のとき・・・

AUDIO 表示 →ディスクを入れる

# ディスクを挿入しているとき・・・ AUDIO 表示 → DISC/HDD を 押す

自動的に再生が始まります。

### *<sup>2</sup>* - CH FOLDER + 、 **THE TUNE SKIP DE を押して、**

▼

ききたい曲を選ぶ

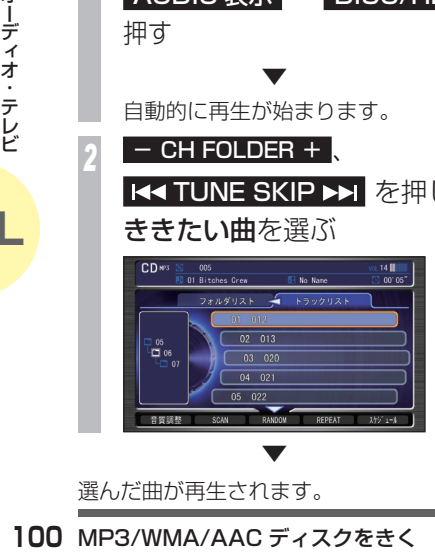

選んだ曲が再生されます。

# **MP3/WMA/AAC ディスクの操作画面の見かた**

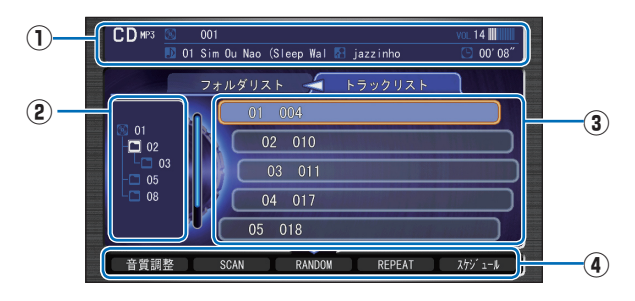

### **① ソースプレート**

現在選ばれているメディア名 / 圧縮方式お よび再生中のディスク名、アーティスト 名、曲名、曲の経過時間を表示します。

### **② フォルダの階層**

 ディスク内のフォルダの位置を示します。 ( 画面は 2 階層目を展開した状態 )

### **③ リストスイッチ**

 ファイル名またはフォルダ名を表示しま す。選択した曲の再生や選択したフォルダ 内のリストを表示します。 オーディオ画面表示時は、コマンドホイー ルを回しても曲やフォルダを選ぶことが できます。ジョイスティックを左に倒すと フォルダリスト (フォルダー覧) が、右に 倒すと選んだフォルダ内のトラックリス ト(トラック一覧)を表示します。

### **④ サブメニュー**

 ジョイスティックを下に倒すとサブメ ニュー ( 次ページ参照) を表示します。 「音質調整」、「SCAN」、「RANDOM」、 「REPEAT」、「スケジュール設定」が選べ ます。

### $-$  CH FOLDER  $+$

前後のフォルダの最初の曲を再生します。 +:次のフォルダの最初の曲を選ぶとき -:前のフォルダの最初の曲を選ぶとき

### **HA TUNE SKIP PH**

曲を選ぶときに使います。 |<■:前の曲 / 再生中の曲の始めを選ぶとき ▶▶: 次の曲を選ぶとき 早戻しする場合は、 ← を押し続けます。 早送りする場合は、▶▶ を押し続けます。

### **MP3/WMA/AAC ディスクのサブメニュー画面の見かた**

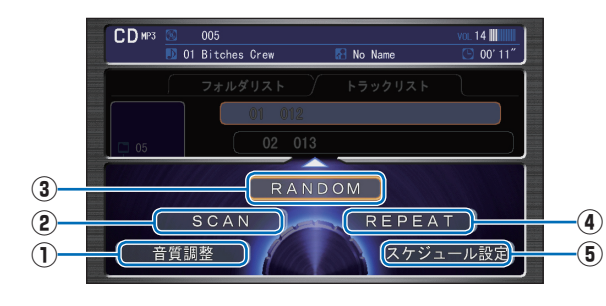

### **①** 音質調整

4 つの基本的な音質(BASS、TREBLE、 FADER、BALANCE)および車速連動音 量を調節します。

**→**「音質を調節するには」(P182)

### **②** SCAN

 曲の始めの部分を約 10 秒間ずつ順番に 再生します。( スキャン再生 ) 再生中のフォルダ内にあるすべての曲か ディスク内の全フォルダの先頭曲かを選 ぶことができます。 ききたい曲を探すときに便利です。

### **③** RANDOM

 順不同にて再生します。 ( ランダム再生 ) 再生中のフォルダ内にあるすべての曲か ディスク内のすべての曲かを選ぶことが できます。

### **④** REPEAT

 再生中の曲やフォルダ内の曲を繰り返し て再生します。(リピート再生)

### **⑤** スケジュール設定

 スケジュールを新規作成して、設定した日 時にオーディオを視聴、再生します。

### おしらせ

- 本書は主に MP3 の再生での説明を記載し ておりますが、WMA および AAC の再生に ついても同様の操作方法となります。
- ディスクは正しい向きに差し込んでくださ  $\left\{ \cdot \right\}$
- CD-RW ディスクはディスクを挿入してから 再生が始まるまで、通常の CD や CD-R ディ スクより時間がかかります。
- 走行中はリストスイッチにフォルダ名また はファイル名は表示されません。
- タイトル情報を取得できなかった場合は、 MP3、WMA、または AAC のフォルダ名、 ファイル名をリスト上部に表示します。そ
- の時、アーティスト名は表示されません。 • 再生できない MP3 ファイル、WMA ファイ
- ーティスト名は表示されません。<br>ない MP3 ファイル、WMA ファイ<br>は AAC ファイルだけのフォルダも<br>:は AAC ファイルだけのフォルダも<br>,、または AAC ファイルを含まない<br>( サブフォルダも含む) は表示さ。<br>。<br>タイトルリストは ID3Tag WMA<br>イトル情報に関係なく、フォルダ<br>ファイル名のリストになります。<br>-<br>-<br>-<br>MP3/WMA/AAC ディスクをきく ル、または AAC ファイルだけのフォルダも リスト表示します。MP3 ファイル、WMA ファイル、または AAC ファイルを含まない フォルダ(サブフォルダも含む)は表示さ れません。
- トラックタイトルリストは ID3Tag WMA タグのタイトル情報に関係なく、フォルダ 名またはファイル名のリストになります。

#### |簡単操作|

# **USB デバイスの 曲をきく**

**USB デバイスに記録された MP3 ファイル、 WMA ファイル、または AAC ファイルのき きかたについて説明します。**

# **USB デバイスの曲をきくには**

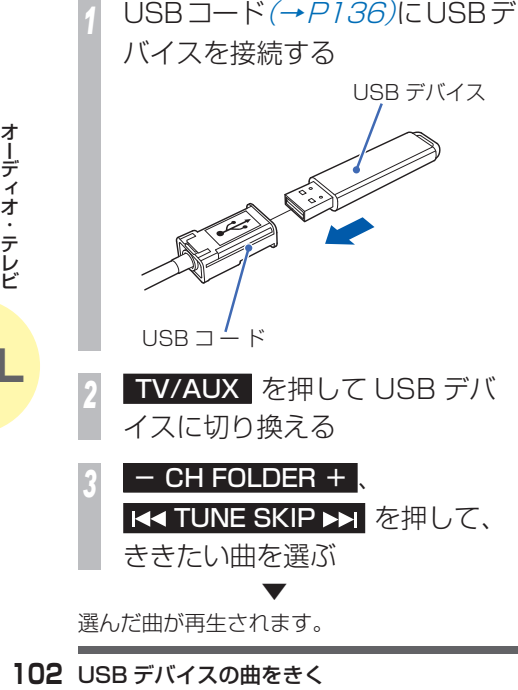

 **USB デバイスの 操作画面の見かた**

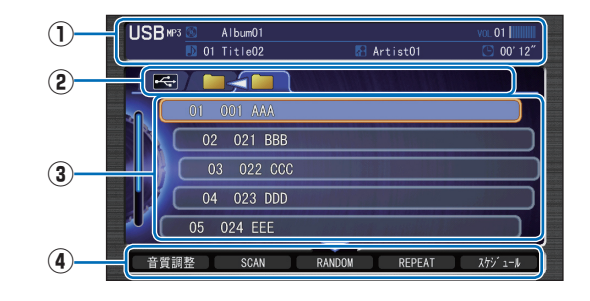

### **① ソースプレート**

 現在選ばれているフォルダ名、アーティス ト名、再生中の曲名、曲の経過時間を表示 します。

### **② グループ選択タグ**

ジョイスティックを左右に倒しグループの タブを選んでリストスイッチの表示(左: 上位フォルダ 右:下位フォルダ)を切り 換え、曲を探すことができます。

### **③ リストスイッチ**

ファイル名またはフォルダ名を表示します。 選択した曲の再生や選択したフォルダ内のリ ストを表示します。オーディオ画面表示時は、 コマンドホイールを回しても曲やフォルダを 選ぶことができます。

### **④ サブメニュー**

 ジョイスティックを下に倒すとサブメ ニュー (次ページ参照) を表示します。 「音質調整」、「SCAN」、「RANDOM」、 「REPEAT」、「スケジュール設定」が選べ ます。

### $-$  CH FOLDER  $+$

 前後のフォルダの最初の曲を再生します。 +:次のフォルダの最初の曲を選ぶとき -:前のフォルダの最初の曲を選ぶとき

### **H4 TUNE SKIP PH**

 曲を選ぶときに使用します。 |<< : 前の曲 / 再生中の曲の始めを選ぶとき ▶▶: 次の曲を選ぶとき 早戻しする場合は、 ← を押し続けます。 早送りする場合は、▶▶ を押し続けます。

# **USB デバイスのサブメニュー画面の見かた**

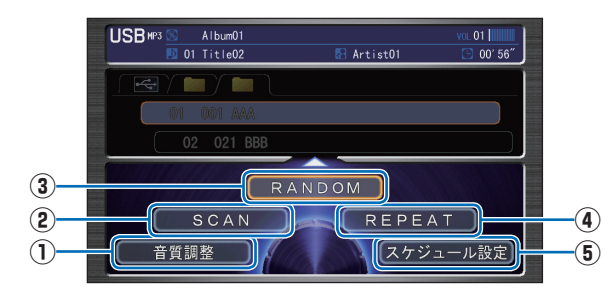

### **①** 音質調整

4 つの基本的な音質(BASS、TREBLE、 FADER、BALANCE)および車速連動音 量を調節します。

**→**「音質を調節するには」(P182)

### **②** SCAN

 曲の始めの部分を約 10 秒間ずつ順番に 再生します。( スキャン再生 ) 再生中のフォルダ内にあるすべての曲か USB デバイス内の全フォルダの先頭曲か を選ぶことができます。 ききたい曲を探すときに便利です。

### **③** RANDOM

 順不同にて再生します。 ( ランダム再生 ) 再生中のフォルダ内にあるすべての曲か ディスク内のすべての曲かを選ぶことが できます。

### **④** REPEAT

 再生中の曲やフォルダ内の曲を繰り返し て再生します。(リピート再生)

### **⑤** スケジュール設定

 スケジュールを新規作成して、設定した日 時にオーディオを視聴、再生します。

### おしらせ

- 本書は主に MP3 の再生での説明を記載し ておりますが、WMA および AAC の再生に ついても同様の操作方法となります。
- USB のコネクターは正しい向きに差し込ん でください。
- 記録されたファイルの種類によっては再生 までに時間がかかる場合があります。
- USB デバイス内が複数のパーティションに 分けられている場合は、先頭のパーティショ ンのみ再生可能です。
- USB デバイス内のフォルダ(ディレクトリ) は8階層 (ルートディレクトリを含む)ま で認識できます。
- 走行中はリストスイッチにフォルダ名また はファイル名は表示されません。
- イッチにフォルタ名また<br>示されません。<br>タグ、AAC の対応タグか<br>シグ、AAC の対応タグか<br>取得できなかった場合は、<br>バムタイトル、ファイル<br>トルとしてリスト上部に<br>トルとしてリスト上部に<br>ティストは ID3 Tag/WMA<br>タグのタイトル情報に関<br>タグのタイトル情報に関<br>ストは ID3 Tag/WMA<br>アイルダもリスト表示<br>アイルダもリスト表示<br>アイルを含まないフォル<br>ん。 • ID3 Tag、WMA タグ、AAC の対応タグか らタイトル情報を取得できなかった場合は、 フォルダ名がアルバムタイトル、ファイル 名がトラックタイトルとしてリスト上部に 表示されます。アーティストは表示されま せん。
- トラックタイトルリストは ID3 Tag/WMA タグ、AAC の対応タグのタイトル情報に関 係なく、フォルダ名またはファイル名のリ ストになります。
- 再生できない音楽ファイル(MP3/WMA/ AAC)のみが入ったフォルダもリスト表示 されます。音楽ファイルを含まないフォル ダは表示されません。

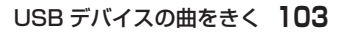

# |簡単操作|  **iPod の曲をきく iPod に録音された曲のききかたについて説 明します。**

# **iPod の階層について**

iPod はルートメニューを先頭に右のように Playlists(プレイリスト)、Artists(アーティ スト)、Albums(アルバム)、Songs(曲) に分かれています。

お手持ちの iPod と同じイメージで選んでい くことができます。

※ 「iPod」「iTunes」は、米国および他の国々 で登録された Apple Inc. の商標です。

### **4 お願い**

i http://www.community.community.community.community.community.community.community.community.community.community<br>- テレビ ラー(USB ジャックルター(USB ケー<br>- ださい。<br>- Pod の曲をきく USB ジャックは必ず iPod 付属または別 売のアップル純正「iPod Dock コネク ター (USB ケーブル用 )」を使用してく ださい。

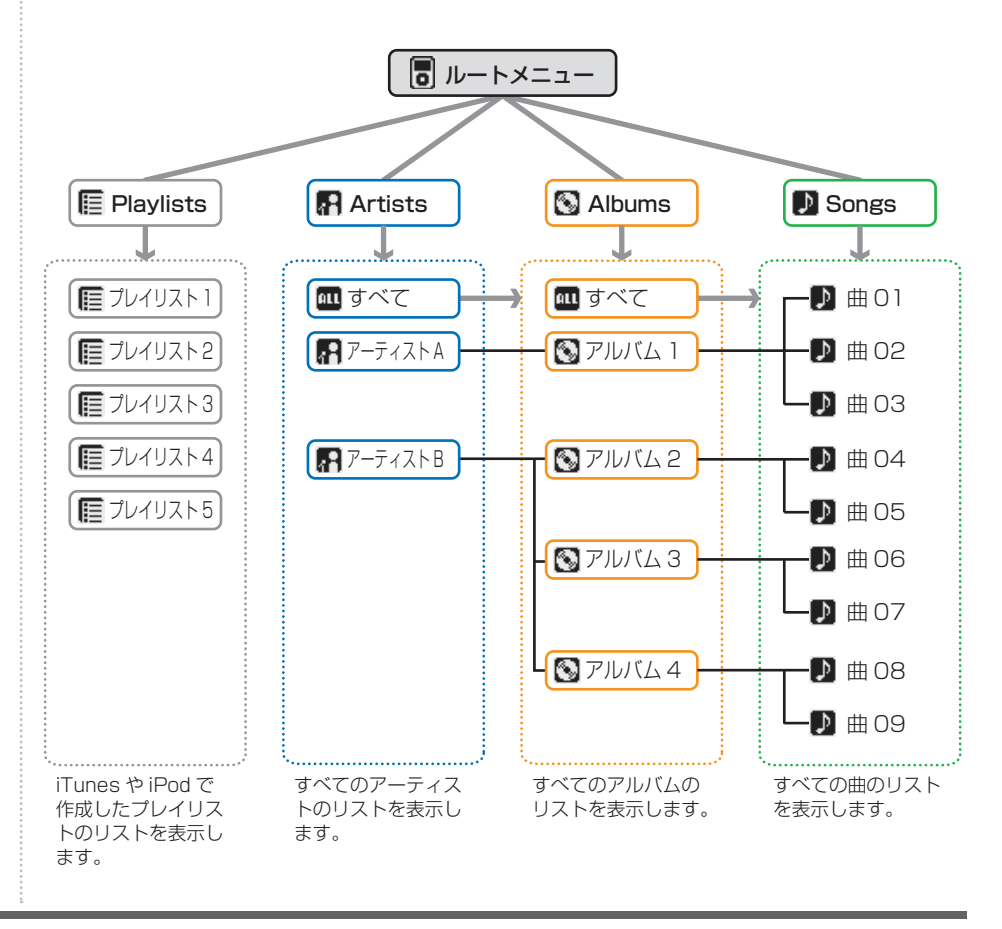

# **iPod の曲をきくには**

*<sup>1</sup>* iPod 本体に Dock コネクターを 接続する

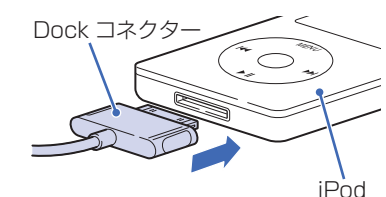

*<sup>2</sup>* USBコード(→P 136 )にiPodの USB ジャックを接続する

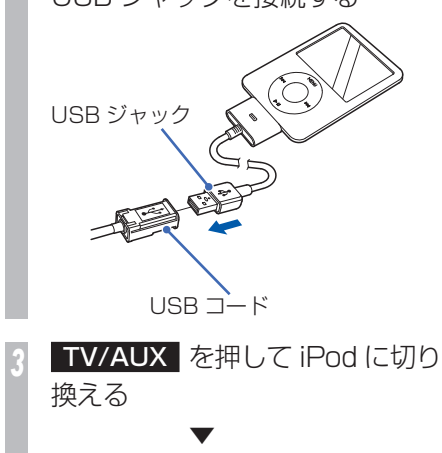

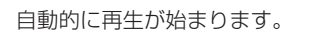

# **iPod の 操作画面の見かた**

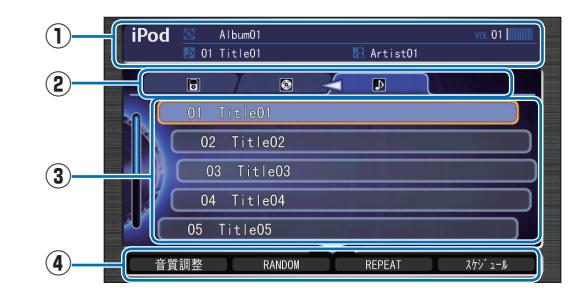

### **① ソースプレート**

 現在選ばれているアルバム名、アーティス ト名、再生中の曲名を表示します。

### **② グループ選択タグ**

 ジョイスティックを左右に倒しグループ のタブ (左から並び順、アーティストま たはアルバム、曲)を選んでリストスイッ チの表示を切り換え、曲を探すことができ ます。

### **③ リストスイッチ**

 曲名を表示します。選択した曲の再生や選 択したアルバム内のリストを表示します。 オーディオ画面表示時は、コマンドホイー ルを回しても曲を選ぶことができます。

### **④ サブメニュー**

 ジョイスティックを下に倒すとサブメ ニュー ( 次ページ参照) を表示します。 「音質調整」、「RANDOM」、「REPEAT」、 「スケジュール設定」が選べます。

### **THE SKIP PH**

- 1、「REPEAT」、<br>「KEPEAT」、「<br>、、「REPEAT」、「」<br>、、「REPEAT」、「」<br>「、ます。」<br>アキル続けます。<br>アキルスんでく<br>アラの操作はでからの操作はでからの操作はで<br>**からの操作はでからの操作はでからの操作はで**  曲を選ぶときに使います。 :前の曲 / 再生中の曲の始めを選ぶとき ▶▶ : 次の曲を選ぶとき 早戻しする場合は、 ← を押し続けます。 早送りする場合は、▶▶ を押し続けます。

### お知らせ

- 各コネクターは正しい向きに差し込んでく ださい。
- iPod 接続中は、iPod 本体からの操作はで きません。
- iPod の接続および取り外しはいつでもでき ます。

# **iPod のサブメニュー画面の見かた**

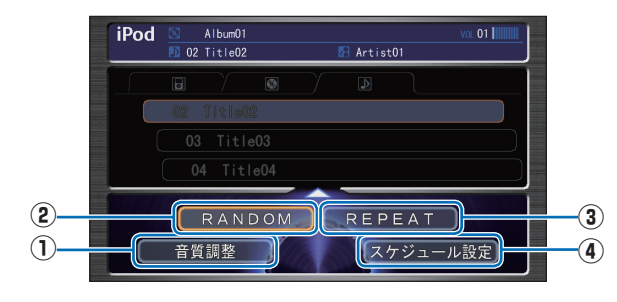

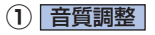

1)<br>
ディインの基本的<br>
FADER、BA<br>
<sub>星を調節しま</sub>トロンの基本的<br>
量を調節しま<br>
<del>- 「音質</del>を調<br><br>
- 『音質を調<br><br><br>順不同にて再<br><br>順不同にて再 4 つの基本的な音質(BASS、TREBLE、 FADER、BALANCE)および車速連動音 量を調節します。

**→**「音質を調節するには」(P182)

### **②** RANDOM

順不同にて再生します。( ランダム再生 )

### **③** REPEAT

 再生中の曲やフォルダ内の曲を繰り返し て再生します。(リピート再生)

### **④** スケジュール設定

 スケジュールを新規作成して、設定した日 時にオーディオを視聴、再生します。

# **iPod の終了のしかた**

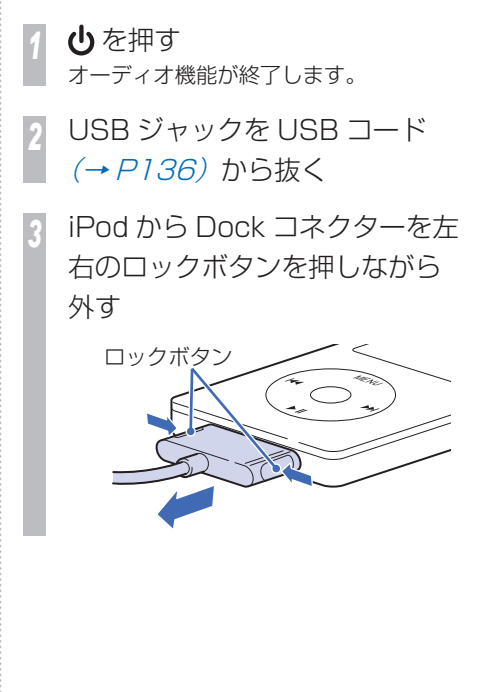

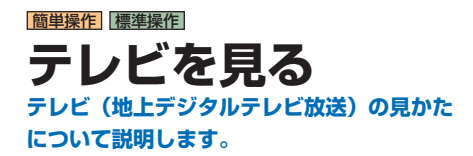

### **Aお願い**

- テレビは安全上の配慮から、停車して パーキングブレーキをかけているとき だけご覧になることができます。走行 中や停車していてもパーキングブレー キをかけていないときなどは、映像は 映らず、音声だけがきこえます。
- テレビをご覧になるときは、停車禁止区 域以外の安全な場所に停車してください。
- エンジンが停止している状態で使用し ていると、バッテリーの充電状態によっ てはエンジンの始動ができなくなるこ とがあります。

### **テレビの受信について**

テレビの受信は、車の走行にともない受信状 態が変わったり、障害物などの影響により最 良な受信状態を維持できない場合があります。 • 電車の架線、高圧線、信号機、ネオンサイン、

- ラジオ放送、アマチュア無線用の送信アン テナ、鉄塔などの近くでは画像が乱れたり 音が途切れることがあります。
- 電波の特性上、建物や山などが障害物とな り、受信状態が悪くなることがあります。
- 放送局から遠いところでは、電波が弱くな り受信状態が悪くなります。

### お知らせ

• 地上デジタル放送は放送方式の特性上、従 来のアナログ放送に比べチャンネルの切り 換え時間が長くなります。

### ■12 セグとは !?

家庭用の地上デジタルテレビ放送のことで、 ハイビジョン放送 (HDTV) がご覧いただけ ます。1 つのチャンネルを 13 個のセグメン トに分割し、そのうち 12 個のセグメントを 使用していることから、本書では「12 セグ」 と表現しています。

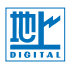

### ワンセグとは !?

テレビを見る **107**オーディオ 携帯電話やカーナビなどの移動端末向け地上 デジタルテレビ放送のことです。1 つのチャ ンネルを 13 個のセグメントに分割し、その うち 1 つのセグメントを使用していることか ら、「1 セグ=ワンセグ」と呼ばれています。

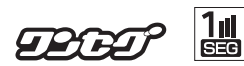
# **B-CAS カードについて**

本機対応の地上デジタル TV チューナーは、B-CAS カードが内蔵され ています。デジタル放送を視聴していただくには「B-CAS カード使用 許諾契約約款」に同意する必要があります。内容については、下記を ご覧ください。

#### **B-CAS カード使用許諾契約約款**

(KB0007C)

お客様がお買い求めの地上デジタルテレビジョン放送の受信機器には、デジタル 放送を受信するための IC カード(B-CAS(ビーキャス)カード)( 以下「カード」 といいます) が内蔵されています。このカードは、株式会社ビーエス・コンディショ ナルアクセスシステムズ(以下「当社」といいます) が受信機器メーカーと契約し、 受信機器メーカーにおいて、放送番組の著作権保護等に対応したデジタル放送の 受信機器(社団法人電波産業会(ARIB)の技術的基準に適合した受信機器) に内 蔵されます。

1)ディオ・テレビを見せていないのか、第一部にこの前期は、またことの前期は、またのかのののの前用されます。このおよびの約款は「特にも、この約束された。この約束をしたのかのこのから、それには、この力のの スクリードには、この力ののこの方向をきれる ストド 赤浜 たいます こうし こうしん こうこう こうしん こうこう こうしん こうこう こうしん こうこう 当社は、このカードを、この約款の契約に基づいてお客様に貸与します。お客様は、 お買い求めの受信機器を使用する前にこの約款を必ずお読みください。 この約款は「特別内蔵用 B-CAS カード」と「特別内蔵用 miniB-CAS カード」 に適用されます。

#### 第 1 条 (カードの使用目的)

このカードは、放送番組の著作権保護等に対応した地上デジタルテレビジョン 放送の受信機器において、各種放送サービスを受信する目的で使用されます。

#### 第 2 条(カードの所有権と使用許諾)

このカードの所有権は、当社に帰属します。

2. この約款の契約に基づき、お客様およびお客様と同一世帯の方がこのカードを 使用できます。

#### 第 3 条( カードの故障交換等)

カードが原因と思われる受信障害が発生した場合は、受信機器メーカーあるい は販売店(以下「メーカー等」といいます)に連絡してください。カードの故 障交換等は、お買い求めの受信機器の修理・保証に準じて、メーカー等により 行われます。詳しくは受信機器の取扱説明書をご覧ください。

2. 当社に故意または重大な過失があった場合を除き、カードの故障により、第 1 条の放送サービスが受信できないことによる損害が生じても、当社はその責任 を負いません。

#### 第 4 条(カードの交換依頼)

カードの不具合やシステム変更(バージョンアップ)等、当社の都合によりカー ド交換が必要となった場合、カード交換をお願いすることがあります。

#### 第 5 条(契約の終了)

当社は、受信機器の廃棄や譲渡等によりお客様がこのカードを使用しなくなっ た場合には、お客様との契約が終了したものとみなします。

#### 第 6 条(禁止事項)

第 1 条のカードの使用目的に反する機器(例えば著作権保護に対応していない 機器) に、このカードを使用することはできません。

- 2. このカードを使用して、BS デジタル放送や 110 度 CS デジタル放送等の有 料放送の視聴契約をすることはできません。
- 3. カードの複製、分解、改造、変造若しくは改ざん、またはカードの内部に記録 されている情報の複製若しくは翻案等、カードの機能に影響を与え、またはカー ドに利用されている知的財産権の侵害に繋がる恐れのある行為を行うことはで きません。
- 4. カードを日本国外に輸出または持ち出すことはできません。

#### 第 7 条(損害賠償)

お客様が第 6 条に違反する行為を行い当社に損害を与えた場合、当社は、お 客様に対し損害の賠償を請求することがあります。

#### 第 8 条(約款の変更)

この約款は変更することがあります。この約款の変更事項または新しい約款に ついては、当社のホームページ(http://www.b-cas.co.jp) に掲載します。

#### 株式会社 ビーエス・コンディショナルアクセスシステムズ

# **テレビを見るには**

# **はじめてテレビを見るとき**

本機ではじめてテレビを見るときは、最初に 「初期スキャン」を行う必要があります。 現在地周辺の地域で受信できるテレビ放送の チャンネルを調べてプリセットスイッチに記 憶する操作です。

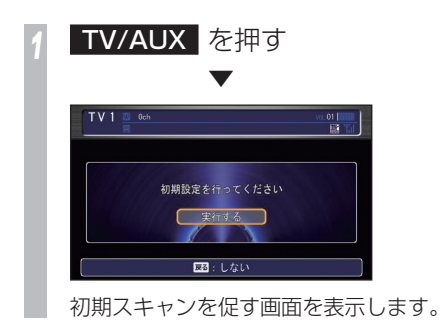

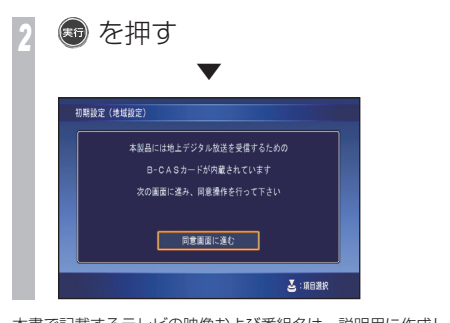

本書で記載するテレビの映像および番組名は、説明用に作成し た架空のものです。実際にある放送局とは一切関係ありません。

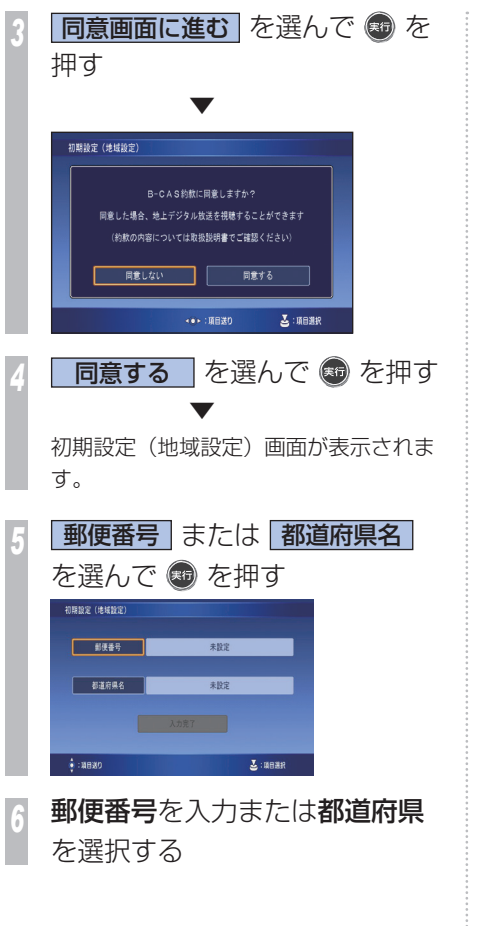

**入力終了** を選んで ® を押す 手順 5 ~ 7 を繰り返して郵便番号と都 道府県を入力してください。 **入力完了** を選んで ® を押す <mark>実行する</mark> を選んで ● を押す 引き終き初期スキャンを行います 実行する  $Z:$  лание 初期スキャンを開始します。 ▼ <sub>Zツトスイッキングの地域で受ける 109<br><sub>Zツトスイッキングの<br>稲す<br>テレビを見る 109</sub></sub> 初期スキャン完了後、現在地周辺の地域で受 信できる放送局を自動的にプリセットスイッ チに記憶します。 *<sup>10</sup>* 任意の放送局を選び、番組が受 信できることを確認します ▼Pen 地上デジタル放送をご覧になる為にはB-CASカードの 使用条件に同意する必要があります (地域設定から『B-CAS同意』を実施してください) 究極の風景 第 運 100

# **放送局を選ぶには**

「初期スキャン」で記憶した放送局を選びます。

#### *<sup>1</sup>* TV/AUX を押す

テレビに切り換わります。ナビゲーショ ン画面が表示されているときは音声のみ 流れます。

*<sup>2</sup>* コマンドホイールを回す テレビの操作画面が表示されます。

*<sup>3</sup>* ジョイスティックを左右に倒し て、 TV1 または TV2 を選ぶ

見たい放送局を選んで ® を 押す

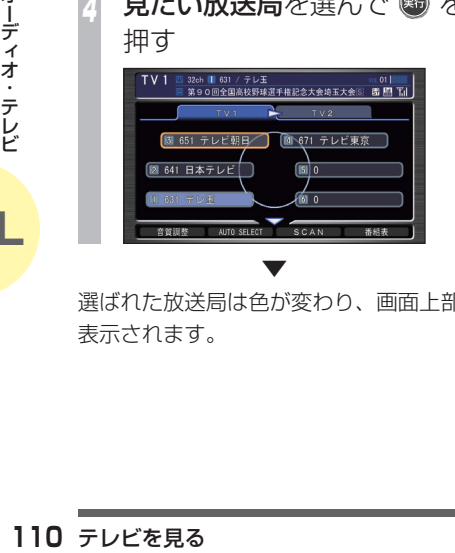

選ばれた放送局は色が変わり、画面上部にも 表示されます。

▼

# **テレビの 操作画面の見かた**

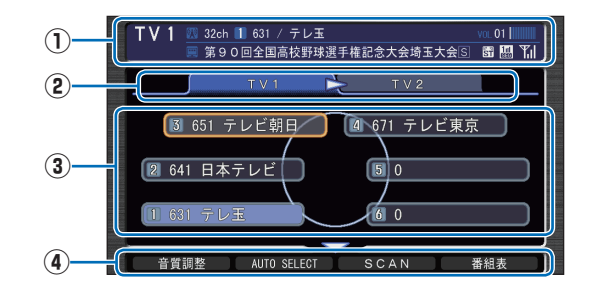

#### **① ソースプレート**

 現在選ばれているメディア名および受信 中の物理チャンネル番号、プリセット番 号、3 桁チャンネル番号、放送局名、番 組名を表示します。

#### **②** TV1 , TV2

 「TV1」、「TV2」のプリセットスイッチを 表示します。

#### **③ プリセットスイッチ**

お好みの放送局をあらかじめ記憶するこ とができます。希望のプリセット番号に現 在受信中の放送局を記憶することができ ます。

#### **④ サブメニュー**

 ジョイスティックを下に倒すとサブメ ニュー ( 次ページ参照) を表示します。 「音質調整」、「AUTO SELECT」、「カ ラーボタン/数字入力」、「音声切換」、 「SCAN」、「番組表」、「d(データ放送)」、

「機能メニュー」「スケジュール設定」が選 べます。

#### $-$  CH FOLDER  $+$

押すたびに、プリセットスイッチを切り換 えます。

+:次のプリセットスイッチを選ぶとき

-:前のプリセットスイッチを選ぶとき

#### **HATUNE SKIP FE**

周波数を変えるときに使います。

- : 短く押すと 1 つ小さいチャンネルに 切り換わります。長く押すと受信可 能なチャンネルまで戻ります。
- ▶▶ : 短く押すと 1 つ大きいチャンネルに 切り換わります。長く押すと受信可 能なチャンネルまで進みます。

# **テレビのサブメニュー画面の見かた**

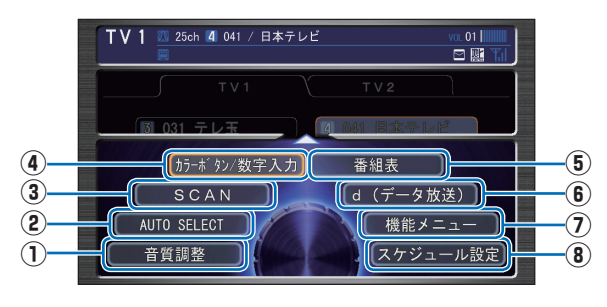

# **①** 音質調整

 4 つの基本的な種類の音質(BASS、 TREBLE、FADER、BALANCE)およ び車速連動音量を調節します。

**→**「音質を調節するには」(P182)

#### **②** AUTO SELECT

 現在地周辺の地域で受信できる放送局を、 自動的にプリセットスイッチに記憶しま す。選局された放送局を別の放送局に手動 で記憶し直すこともできます。 再度、「AUTO SELECT」を選択すると 元の状態に戻ります。

#### **③** SCAN

 現在地で受信できる放送局を探します。受 信できた放送局は 10 秒間だけ放送を流 します。見たい放送局が受信できたら [実 行 ] ボタンを押します。

#### **④** カラーボタン/数字入力

 双方向サービスや番組情報の閲覧などで 使用するカラーボタン(青、赤、緑、黄) と数字入力ボタンを使用できます。

#### **⑤** 番組表

電子番組表 (EPG) を表示します。

#### **⑥** d(データ放送)

 受信中の番組が配信している情報(番組に 関連する情報やニュース、天気予報など) を表示できます。

#### **⑦** 機能メニュー

 機能メニューを表示します。「設定」、「字 幕」、「音声切換」、「12 セグ / ワンセグ切 換」、「サービス切換」、「マルチビュー / 映 像切換」、「放送局メール」、「表示サイズ切 換」が選べます。

**⑧** スケジュール設定

 スケジュールを新規作成して、設定した日 時にオーディオを視聴、再生します。

#### **OEPG とは!?**

Electronic Program Guide の略で、テレビ に番組表を表示させるシステムのことです。

#### ■リモコン番号とは!?

放送局ごとに決められているリモコンのボタ ン用の番号です。

#### ■物理チャンネル番号とは!?

リモコン番号とは異なり、実際に送信されて いるチャンネル番号 (13ch ~ 62ch まで ) のことを言います。

#### ■マルチサービスとは!?

1 つのチャンネルで複数の番組を放送できる サービスです。

#### ●ニヶ国語放送とは!?

- 音声 ] と [副<br>放送している<br><br><br>- デ**レビを見る** 】】】 ひとつのチャンネルで同時に「主音声」と「副 音声」に分けた 2 種類の言語を放送している ものを言います。

例)主音声=日本語、副音声=英語

# **テレビの機能メニュー画面の見かた**

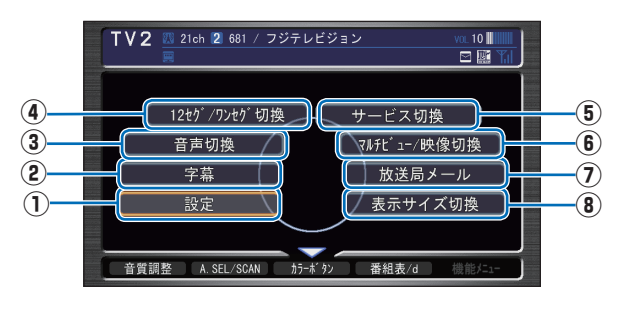

#### **①** 設定

 テレビの設定を変更できます。 「緊急警報放送自動切換」、「再スキャン」、 「地域設定」、「B-CAS カード情報」が選 べます。

#### **②** 字幕

 字幕の表示 / 非表示、表示する言語を切り 換えます。

#### **③** 音声切換

**112** テレビを見る オーディオ 複数の音声がある番組放映中に音声(音 声 ES/ 多重音声 / サラウンド / 二ヶ国語) を切り換えることができます

#### **④** 12 セグ / ワンセグ切換

受信モードを切り換えます。

#### **⑤** サービス切換

 マルチ編成サービス番組の放映中にサー ビスを切り換えます。

#### **⑥** マルチビュー / 映像切換

 マルチビューまたは映像切換があるとき、 配信されている数だけ切り換えられます。

#### **⑦** 放送局メール

放送局から受信したメールを表示します。

**⑧** 表示サイズ切換

映像の表示サイズを切り換えます。

#### ●3桁チャンネル番号とは !?

マルチ編成でそれぞれの番組を区別するため にリモコン番号と組み合わされた番号のこと です。

12 セグでは 001 番から、ワンセグでは 611 番から始まります。

例)

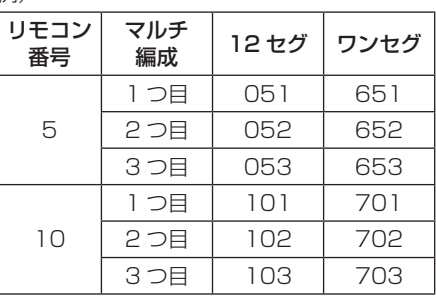

#### **■d (データ放送) とは!?**

静止画像や文字によって地域に密着した情報 などを提供している放送のことです。視聴者 参加型の双方向番組もあります。テレビ放送 などと連動したデータ連動型や独立データ型 の放送があります。

# |簡単操作|  **DVD ビデオを再生 する DVD ビデオの見かたについて説明します。**

#### **4 お願い**

- DVD ビデオは安全上の配慮から、停 車してパーキングブレーキをかけてい るときだけご覧になることができます。 走行中や停車していてもパーキングブ レーキをかけていないときなどは、映 像は映らず、音声だけがきこえます。
- DVD ビデオをご覧になるときは、停車 禁止区域以外の安全な場所に停車して ください。
- エンジンが停止している状態で使用し ていると、バッテリーの充電状態によっ てはエンジンの始動ができなくなるこ とがあります。

# **DVD ビデオを見るには**  *<sup>1</sup>* DVD ビデオが未挿入のとき・・・ AUDIO 表示 → DVD ビデオを 入れる

DVD ビデオを挿入しているとき・・・

AUDIO 表示 → DISC/HDD を 押す ▼

#### 再生が始まります。

 **DVD ビデオの操作画面を 表示する**

DVD ビデオを操作するためのメニューを表示 します。

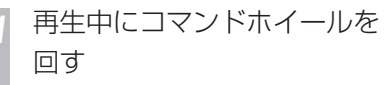

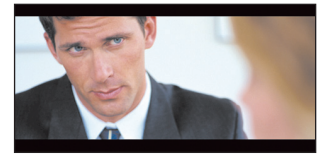

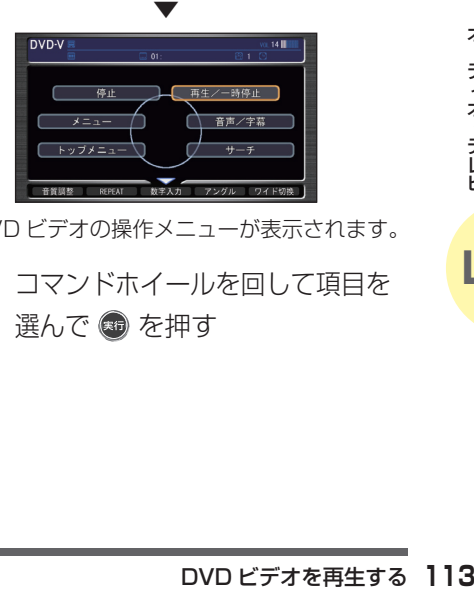

DVD ビデオの操作メニューが表示されます。

*<sup>2</sup>* コマンドホイールを回して項目を 選んで + を押す

# **DVD ビデオの操作画面 (DVD VIDEO 再生中 ) の見かた**

再生中、コマンドホイールを回したときに表示する操作画面について説明します。

#### DVD VIDEO

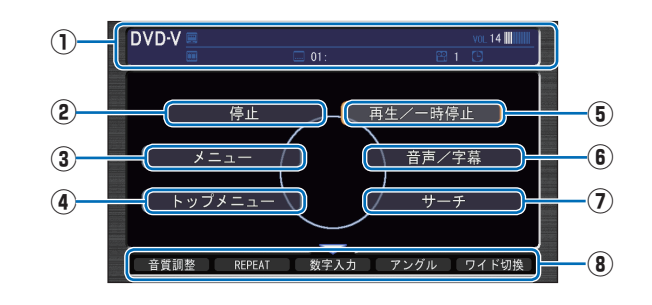

# **① ソースプレート**

現在選ばれているメディア名およびタイ トル No、チャプター No、状態アイコン、 再生経過時間を表示します。

#### 状態アイコン

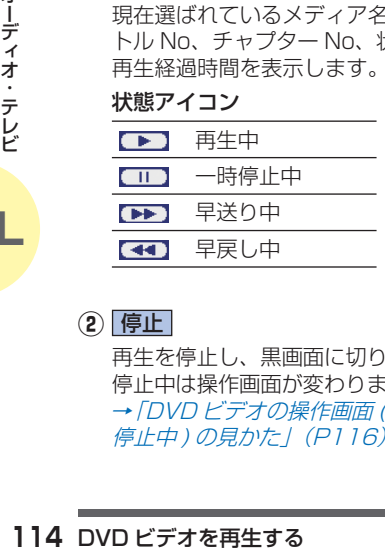

# **②** 停止

 再生を停止し、黒画面に切り換わります。 停止中は操作画面が変わります。 **→ 「DVD ビデオの操作画面 (DVD-VIDEO** 停止中) の見かた | (P116)

#### **③** メニュー

DVD ビデオ側で書き込まれているチャプター メニューを表示します。

#### **④** トップメニュー

DVD ビデオ側で書き込まれているトップ メニューを表示します。

#### **⑤** 再生/一時停止

 一時停止の状態を解除して通常の再生に 戻ります。または、通常再生時に選択する と映像が表示された状態で停止します。

#### **⑥** 音声/字幕

 ジョイスティックを上下に倒して音声ま たは字幕を選択します。 コマンドホイールを回して音声の言語を 切り換えることができます。コマンドホ イールを回して字幕の言語を切り換える ことができます。

**⑦** サーチ

ジョイスティックを上下に倒してタイトル またはチャプターを選択します。 コマンドホイールを回してタイトル番号を 切り換えます。コマンドホイールを回して チャプター番号を切り換えます。

#### **⑧** サブメニュー

 ジョイスティックを下に倒すとサブメ ニュー(次ページ参照)を表示します。

#### **DVD ビデオの操作画面 (DVD VIDEO サブメニュー ) の見かた**

DVD ビデオの操作画面表示中に、ジョイスティックを押し下げたときに表示する操作画面について説明します。

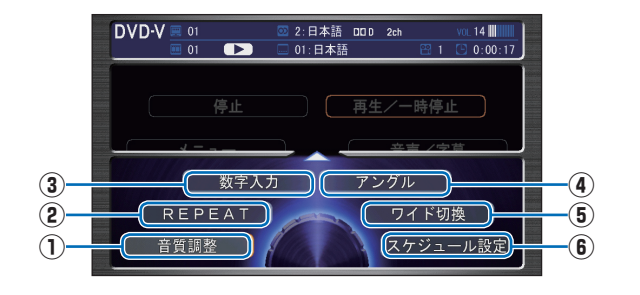

#### **①** 音質調整

 4 つの基本的な音質(BASS、TREBLE、 FADER、BALANCE)および車速連動音 量を調節します。

**→**「音質を調節するには」(P182)

#### **②** REPEAT

選択するたびに CHAPTER-REPEAT → TITLE-REPEAT → OFF の順で切り換わりま す。

#### **③** 数字入力

**④** アングル

**⑤** ワイド切換

映像に切り換えます。

 DVD ビデオのメニューに番号が設定され ていれば、数字入力でメニューを選べま す。

 マルチアングルに対応していれば、コマン ドホイールを回して場面や視点を変えた

 ビデオのワイド画面をノーマル、ワイド、 フル、ズームの 4 画面に切り換えます。

#### **⑥** スケジュール設定

<u>:</u><br>規作成して、設定した日<br>規聴、再生します。<br>カーディを再生する<br>DVD ビデオを再生する 115 スケジュールを新規作成して、設定した日 時にオーディオを視聴、再生します。

# **DVD ビデオの操作画面 (DVD-VIDEO 停止中 ) の見かた**

停止中、コマンドホイールを回したときに表示する操作画面について説明します。

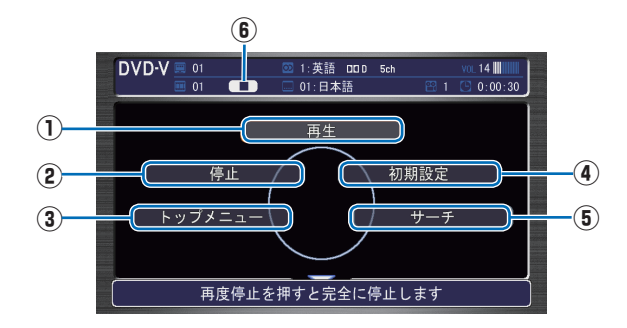

1)<br>
■サイオ・続き再生します。<br>
は行われず、 は行われず、 上には行われず、 は行われず、 上には行われず、 上には行われず、 しまり滅失していた。<br>
■再生中か点滅失していたが、 していたが、 していたが、 しょうしょう アメニューを表示している トップメニューを表示している トップメニューを表示している トップメニューを表示しまする マイ・コンピアオを再生する **①** 再生 状態アイコン【■】が点滅状態であれば、 続き再生します。 状態アイコンが【■】であれば、続き再生 は行われず最初からの再生となります。

#### **②** 停止

 再生中から停止にしたとき(状態アイコン ■■ が点滅状態)は続き再生 (レジュー ム再生 ) します。 再度 [ 停止 ] を選択すると状態アイコンが

になり続き再生ができなくなります。

#### **③** トップメニュー

 DVD ビデオ側で書き込まれているトップ メニューを表示します。

#### **④** 初期設定

 音声言語や字幕言語などの初期設定を行 います。毎回音声や字幕の言語を切り換え なくてもよくなります。

#### **⑤** サーチ

 タイトルを選択します。( チャプターは再 生時のメニューでのみできます。)

#### **⑥ 状態アイコン**

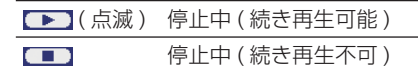

# **DVD ビデオの操作画面 (DVD-VR 再生中 ) の見かた**

再生中、コマンドホイールを回したときに表示する操作画面について説明します。

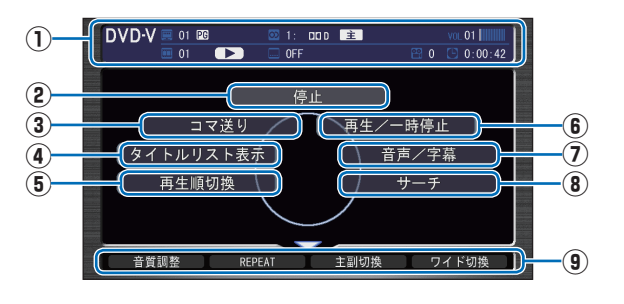

#### **① ソースプレート**

現在選ばれているメディア名およびタイ トル No、チャプター No、状態アイコン、 再生経過時間を表示します。

#### 状態アイコン

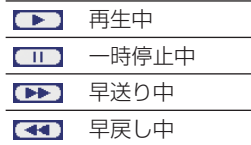

#### **②** 停止

再生を停止し、黒画面に切り換わります。 停止中は操作画面が変わります。 →「DVD ビデオの操作画面 (DVD-VR 停 止中)の見かた | (P119)

#### **③** コマ送り

 選択するたびに映像が 1 コマずつ送られ ます。

**④** タイトルリスト表示

プレイリストを表示します。

**⑤** 再生順切換

プレイリストの再生順序を切り換えます。

#### **⑥** 再生/一時停止

 一時停止の状態を解除して通常の再生に 戻ります。または、通常再生時に選択する と映像が表示された状態で停止します。

#### **⑦** 音声/字幕

 ジョイスティックを上下に倒して音声ま たは字幕を選択します。 コマンドホイールを回して音声の言語を 切り換えます。コマンドホイールを回して 字幕の言語を切り換えます。

**⑧** サーチ

を選択します。<br>を回してタイトル番号を<br>マンドホイールを回して<br>マンドホイールを回して<br>カり換えます。<br><br>を下に倒すとサブメ<br>参*照)*を表示します。<br>参*照)*を表示します。 ジョイスティックを上下に倒してタイトル またはチャプターを選択します。 コマンドホイールを回してタイトル番号を 切り換えます。コマンドホイールを回して チャプター番号を切り換えます。

**⑨** サブメニュー

 ジョイスティックを下に倒すとサブメ ニュー(次ページ参照)を表示します。

# **DVD ビデオの操作画面 (DVD-VR サブメニュー ) の見かた**

DVD-VR の操作画面表示中に、ジョイスティックを下に倒したときに表示する操作画面について説明します。

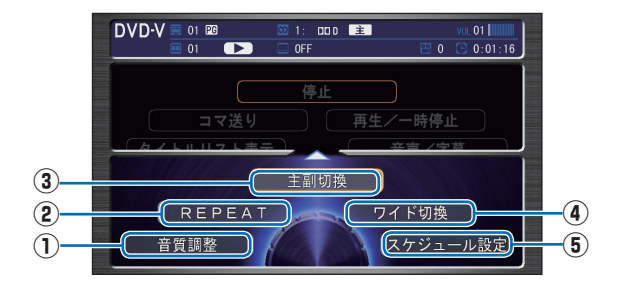

#### **①** 音質調整

 4 つの基本的な音質(BASS、TREBLE、 FADER、BALANCE)および車速連動音 量を調節します。

**→**「音質を調節するには」(P182)

#### **②** REPEAT

**118** DVD ビデオを再生する オーディオ 選択するたびに CHAPTER-REPEAT → TITLE-REPEAT → OFF の順で切り換わりま す。

#### **③** 主副切換

 コマンドホイールを回して主音声/副音 声/キ+副音声を切り換えます。

**④** ワイド切換

 ビデオのワイド画面をノーマル、ワイド、 フル、ズームの 4 画面に切り換えます。

#### **⑤** スケジュール設定

 スケジュールを新規作成して、設定した日 時にオーディオを視聴、再生します。

## **DVD ビデオの操作画面 (DVD-VR 停止中 ) の見かた**

停止中、コマンドホイールを回したときに表示する操作画面について説明します。

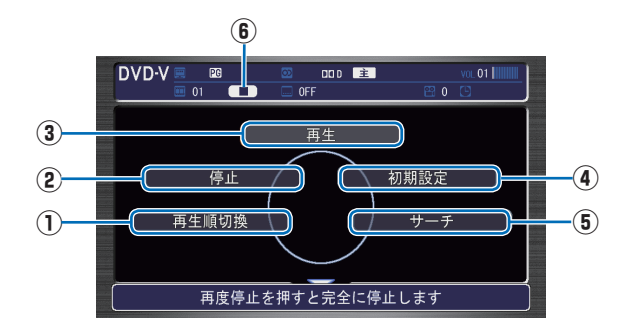

#### **①** 再生順切換

プレイリストの再生順序を切り換えます。

#### **②** 停止

 再生中から停止にしたとき(状態アイコン が点滅状態)は続き再生 ( レジュー ム再生 ) します。 再度 [ 停止 ] を選択すると状態アイコンが になり続き再生ができなくなります。

#### **③** 再生

状態アイコン【■】が点滅状態であれば、 続き再生します。 状態アイコンが ■■■ であれば、続き再生 は行われず最初からの再生となります。

#### **④** 初期設定

 音声言語や字幕言語などの初期設定を行 います。毎回音声や字幕の言語を切り換え なくてもよくなります。

#### **⑤** サーチ

 タイトルを選択します。( チャプターは再 生時のメニューでのみできます。)

#### **⑥ 状態アイコン**

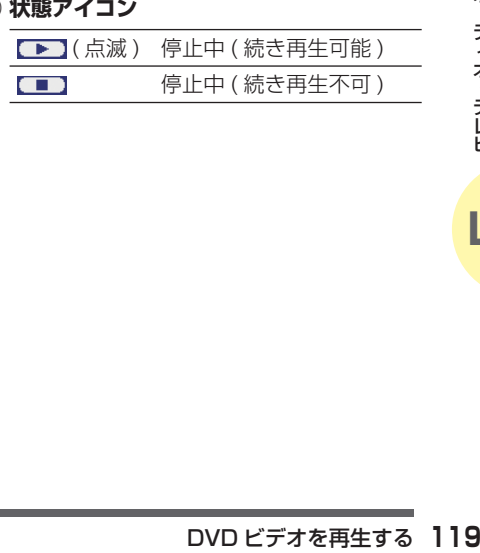

# |簡単操作| 標準操作|

# **ビデオに切り換える AV 入力端子に接続したビデオ機器での見か たについて説明します。**

#### **Aお願い 一**

- ビデオは安全上の配慮から、停車して パーキングブレーキをかけているとき だけご覧になることができます。走行 中や停車していてもパーキングブレー キをかけていないときなどは、映像は 映らず、音声だけがきこえます。
- ビデオをご覧になるときは、停車禁止 区域以外の安全な場所に停車してくだ さい。
- エンジンが停止している状態で使用し ていると、バッテリーの充電状態によっ てはエンジンの始動ができなくなるこ とがあります。
- ーディオ・マジンが停止 こうこと エンジンが停止 ていると バッチ こうこう こうこう こうし とがあります 。<br>- エンジンが停止 しょう こうこう こうこう こうすめのご使用 こう 機器を接続器を接続器を接続 AV 入力端子の音にご相談くだっている ビデオ機器を接続 だだ きょうしょう こうしょう こうしょう こうしょう • ビデオ機器を接続する場合は、別売の VTR コードが必要になります。ビデオ 機器のご使用については、Honda 販売 店にご相談ください。
	- AV 入力端子の音声入力は、ステレオ方 式です。

 **ビデオ機器の接続について**

お手持ちのビデオ機器を接続します。

*<sup>1</sup>* AV 入力端子のカバーを開ける AV 入力端子の位置については、車両本 体の取扱説明書をご覧ください。

*<sup>2</sup>* ビデオ機器のジャックを、 AV 入力端子の同色の端子に 差し込む

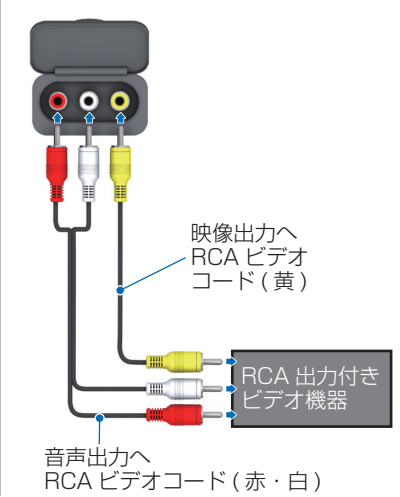

# **ビデオの見かた**

接続したビデオ機器の出力する映像を見るこ とができます。

*1* TV/AUX を押す

 ▼ ビデオ機器の映像に切り換わります。

#### お知らせ

- [TV/AUX] ボタンを押すごとにテレビ、 USB デバイス、iPod や外部接続された機 器に切り換わります。左上に「ビデオ」と 表示された画面が表示されるまで、[TV/ AUX] ボタンを数回押します。
- ビデオの操作は、ビデオ機器本体で行いま す。

# **HDD サウンドコンテナとは**

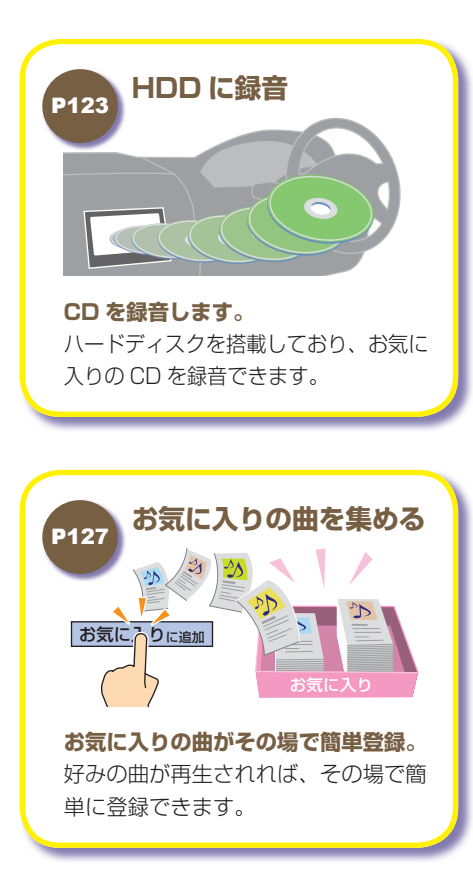

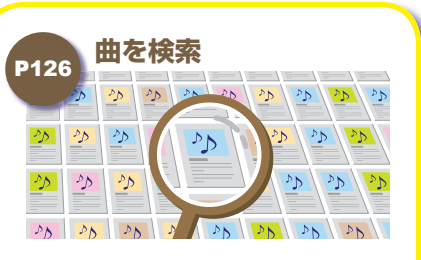

#### **検索機能も充実。**

録音した曲名やアーティスト名などを 利用して曲がすぐに見つかります。

音楽CDを持ち、この中には、この中には、この中には、この中には、この中には、この中には、この中には、この中には、この中には、この中には、この中には、この中には、この中には、この中には、この中には、この

音楽CDをHo

 $\Gamma$ 

d

 $\alpha$ 

マインター

ナビシステムの

サH

 $\overline{\phantom{0}}$ 

 $\check{\phantom{0}}$ 

には、再生する機能です。 こうしょう

再生する機能です

HDD サウンドコンテナとは **WADD** 

# **プレイリストについて グループ、プレイリストの役割・関係について説明します。**

# **HDD サウンドコンテナの階層イメージ**

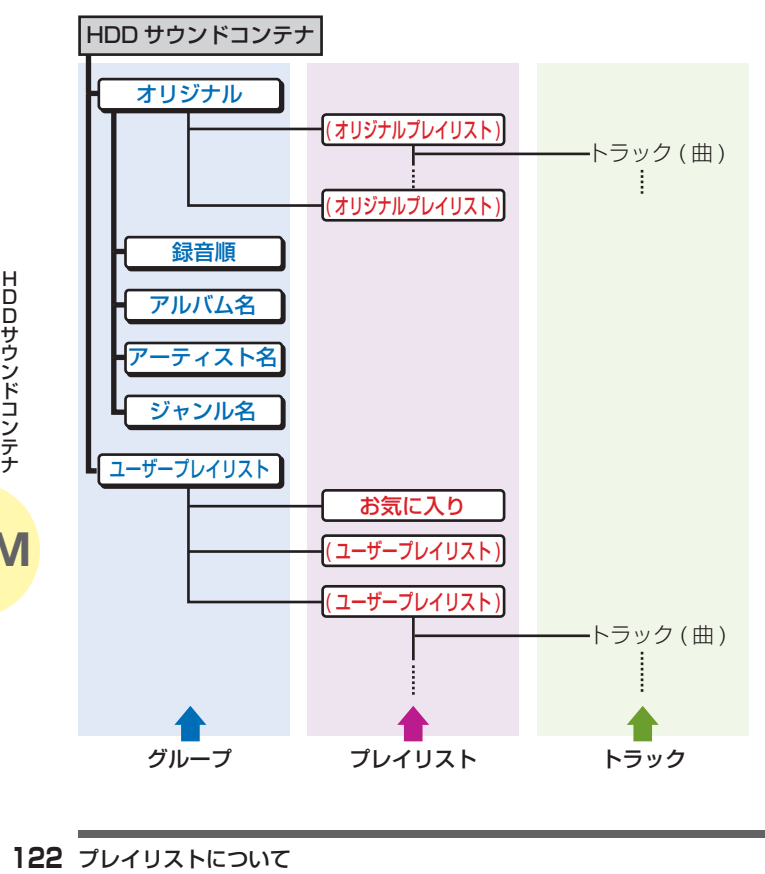

# **オリジナルプレイリストとは**

CD から録音した曲が収録されている場所です。

# **ユーザープレイリストとは**

お客様ご自身がオリジナルプレイリストの曲を利用して、お好みの曲や 再生順を登録した場所です。

# **プレイリストとは**

オリジナルプレイリストとユーザープレイリストを含めた総称で、 複数の曲を収録することができる場所です。

# **グループとは**

複数のプレイリストを収録することができる場所です。

# **グループの種類**

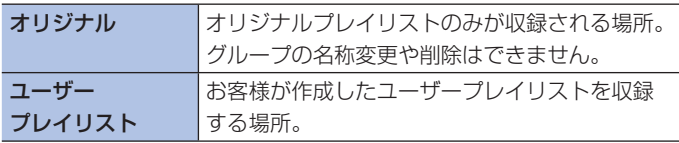

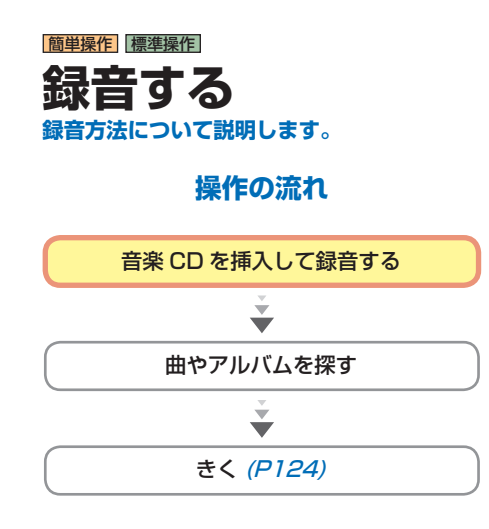

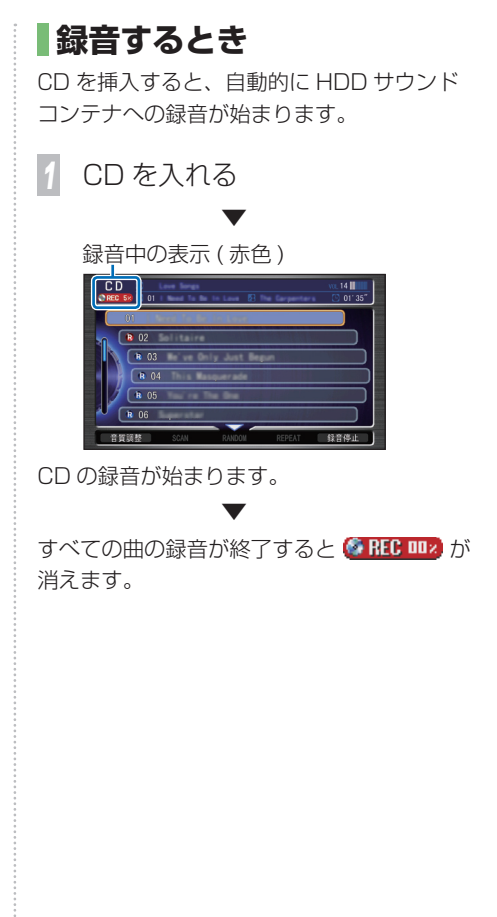

**■録音を停止するとき** 

途中で録音を停止することができます。

#### CD の操作画面で・・・

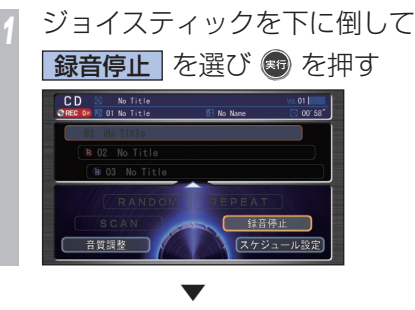

録音が停止します。

# **録音を再開するとき**

再生中の曲から録音を再開することができま す。

CD の操作画面で…

*<sup>1</sup>* ジョイスティックを下に倒して お話開始 を選んで ® を押す ▼

録音が開始されます。

|簡単操作|

# **HDD サウンドコン テナできく 収録されている曲を再生します。**

 **HDD サウンドコンテナで きくには** 

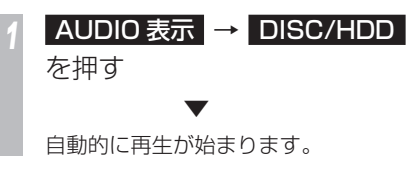

- CH FOLDER + または、

# **THA TUNE SKIP >> を押して、**

#### ききたい曲を選ぶ

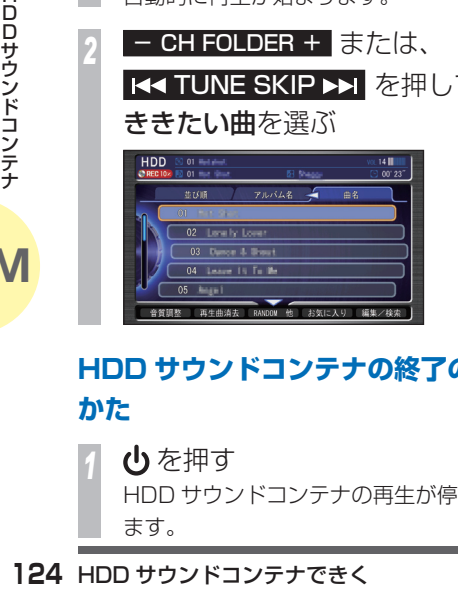

# **HDD サウンドコンテナの終了のし かた**

**小**を押す HDD サウンドコンテナの再生が停止し ます。

# HDD サウンドコンテナの操作画面の見かた

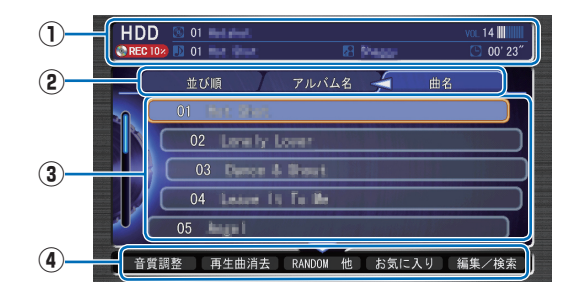

#### **① ソースプレート**

現在選ばれているメディア名および 再生中のプレイリスト名、アーティスト名、 曲名、曲の経過時間を表示します。

#### **② グループ選択タグ**

 ジョイスティックを左右に倒しグループのタ ブを選んで、リストスイッチの表示を切り換 えます。曲を探すことができます。

#### **③ リストスイッチ**

 選択した曲の再生や各グループリストの表示 を行います。オーディオ画面表示時は、コマ ンドホイールを回しても曲を選ぶことができ ます。

#### **④ サブメニュー**

ジョイスティックを下に倒してサブメニュー ( 次ページ参照 ) を表示します。「音質調整」、 「再生曲消去」、「SCAN」、「RANDOM」、 「REPEAT」、「お気に入りに追加」、「編集/ 検索」、「スケジュール設定」が選べます。

#### $-$  CH FOLDER  $+$

前後のプレイリストの最初の曲を再生します。 +:次のプレイリストの最初の曲を選ぶとき -:前のプレイリストの最初の曲を選ぶとき

#### **HATUNE SKIP PH**

曲を選ぶときに使います。 |<■:前の曲 / 再生中の曲の始めを選ぶとき ▶▶ : 次の曲を選ぶとき 早戻しする場合は、 ★★を押し続けます。 早送りする場合は、▶▶を押し続けます。

# **HDD サウンドコンテナのサブメニュー画面の見かた**

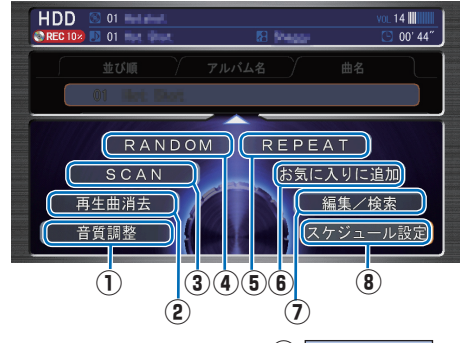

#### **①** 音質調整

4 つの基本的な音質(BASS、TREBLE、 FADER、BALANCE)および車速連動音 量を調節します。

**→**「音質を調節するには」(P182)

#### **②** 再生曲消去

 現在再生中の曲を消去します。オリジナル データは消去されません。オリジナルプレ イリスト内の曲を再生中に選ぶと、再生中 の曲のオリジナルデータが消去されます。

#### **③** SCAN

 曲の始め部分を約 10 秒間ずつ順番に再 生します。( スキャン再生 ) 再生中のプレ イリスト内にあるすべての曲か、再生中の グループ内にある全プレイリストの先頭 曲かを選ぶことができます。 ききたい曲を探すときに便利です。

#### **④** RANDOM

再生中のプレイリスト内にあるすべての曲も しくは、録音されたすべての曲を順不同にて 再生します。( ランダム再生 )

#### **⑤** REPEAT

 再生中の曲やプレイリスト内の曲を繰り 返して再生します。( リピート再生 )

#### **⑥** お気に入りに追加

 再生中の曲を「お気に入り」プレイリスト に登録します。

#### **⑦** 編集/検索

選択すると編集/検索メニュー (次ページ 参照 ) を表示します。

「検索」、「編集」、「No Title リスト」、「新 規プレイリスト作成」、「サウンドコンテナ 容量」、「サウンドコンテナ全消去」が選べ ます。

#### **⑧** スケジュール設定

 スケジュールを新規作成して、設定した日 時にオーディオを視聴、再生します。

#### お知らせ

• 走行中はリストスイッチにタイトルは表示 されません。

# **編集/検索メニュー画面の見かた**

[ サブメニュー]→[ 編集/検索 ] で表示する編集/検索メニューについて説明します。

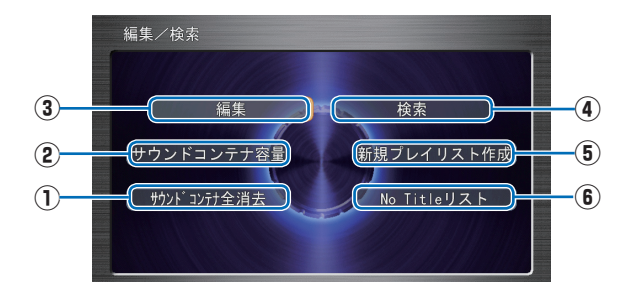

#### **①** サウンドコンテナ全消去

 HDD サウンドコンテナ内のデータをすべ て消去します。

→「HDD サウンドコンテナの曲をすべて 消去する | (P130)

#### **②** サウンドコンテナ容量

 HDD サウンドコンテナの空き容量を確認 します。

**③** 編集

126<br>
IDD サウンドコンテナ肉の<br>
126 HDD サウンドコンテナ容量<br>
2 *サウ*ンドコンテナ容量<br>
2 *サウ*ンドコンテナ容量<br>
HDD サウンドコンテナの<br>
します。<br>
3 <u>[編集]</u><br>
プレイリストやトラックの<br>
したり、選択したプレイリ<br>
を追加します。<br>
2 *コピ*<br>
2 コンテナできく プレイリストやトラックの再生順を変更 したり、選択したプレイリストへトラック を追加します。

#### **④** 検索

さまざまな条件を指定して曲を探します。

- **⑤** 新規プレイリスト作成 ユーザープレイリストを新しく作ります。 → 「新しくプレイリストを作る」(P127)
- **⑥** No Title リスト

 ここに登録されたプレイリストのタイト ル情報を通信機能を使って取得します。 → 「「No Title リスト」 のタイトル情報を 取得する | (P133)

#### お知らせ

• 走行中は、編集/検索メニューのすべての スイッチを選べません。

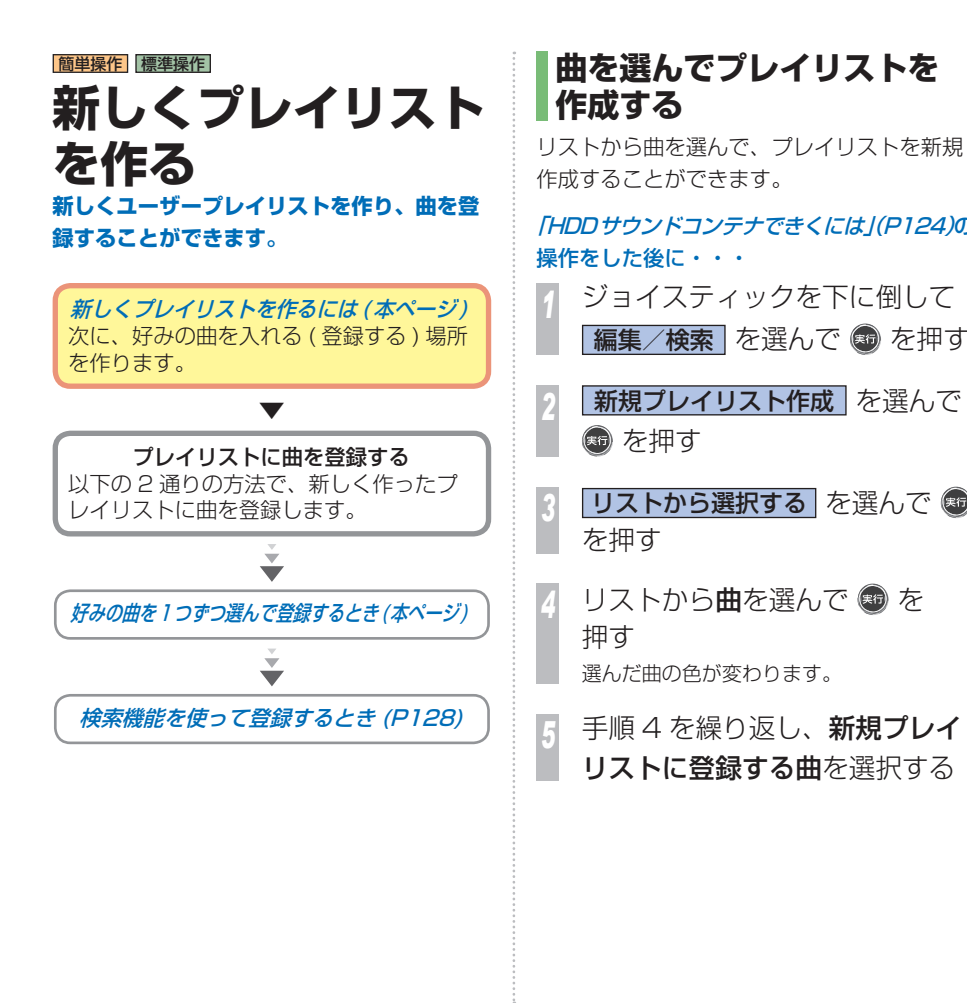

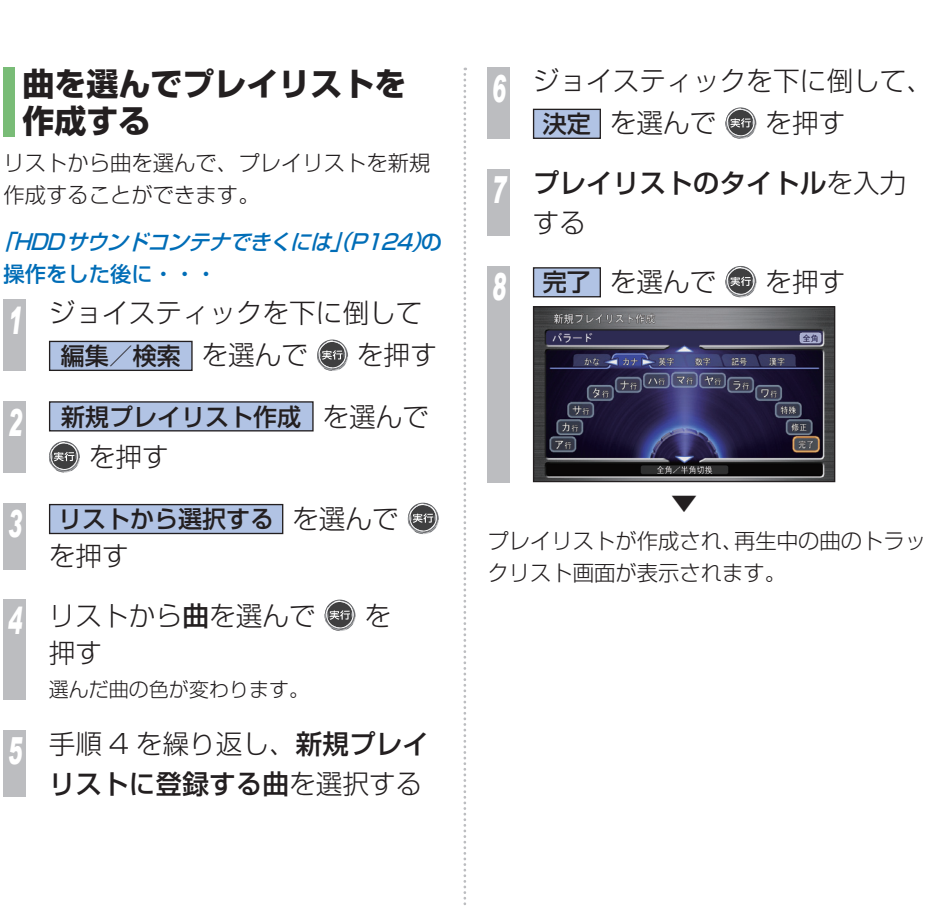

HDDサウンドコンテナ **M**HDDサウンドコンテナ

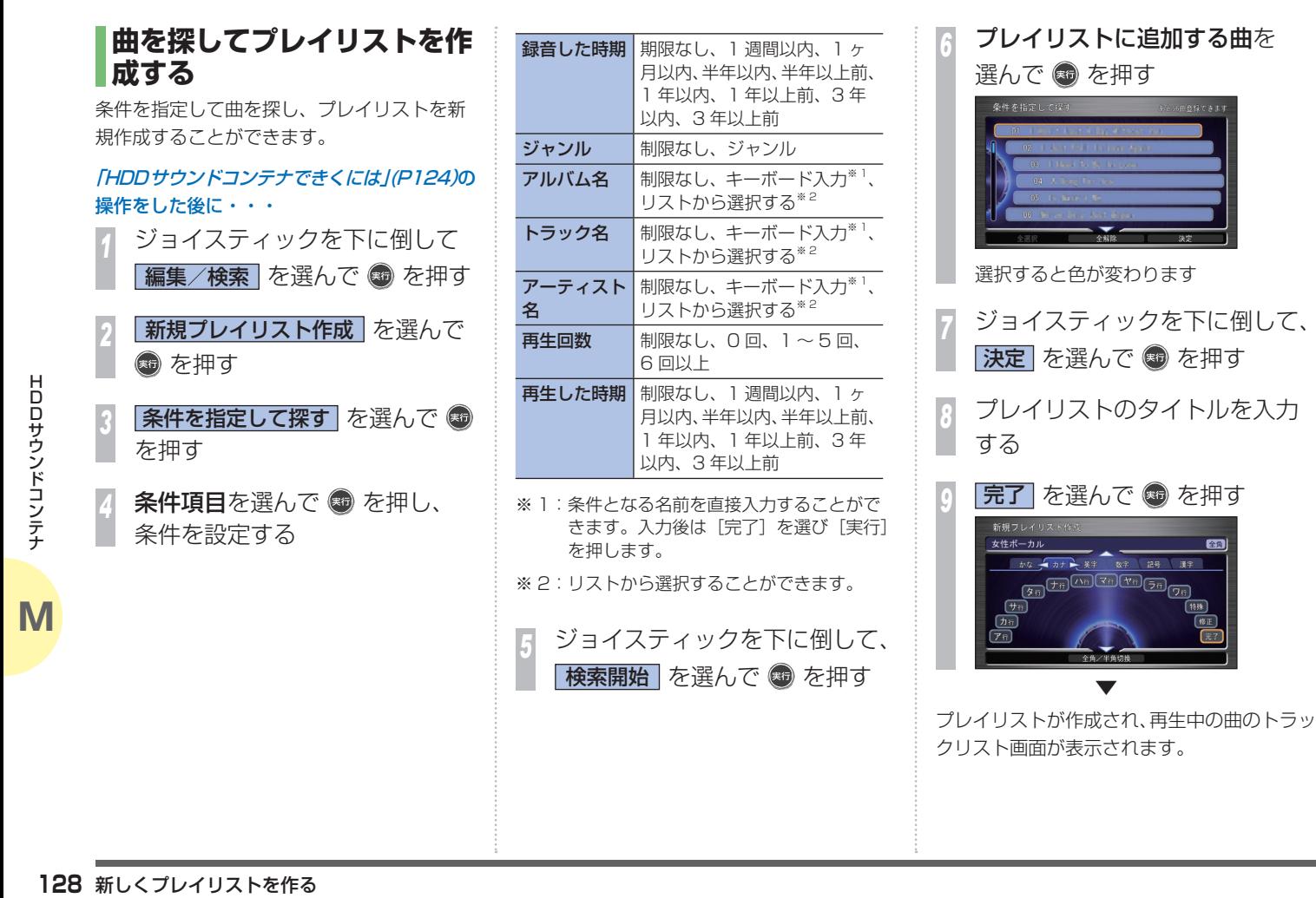

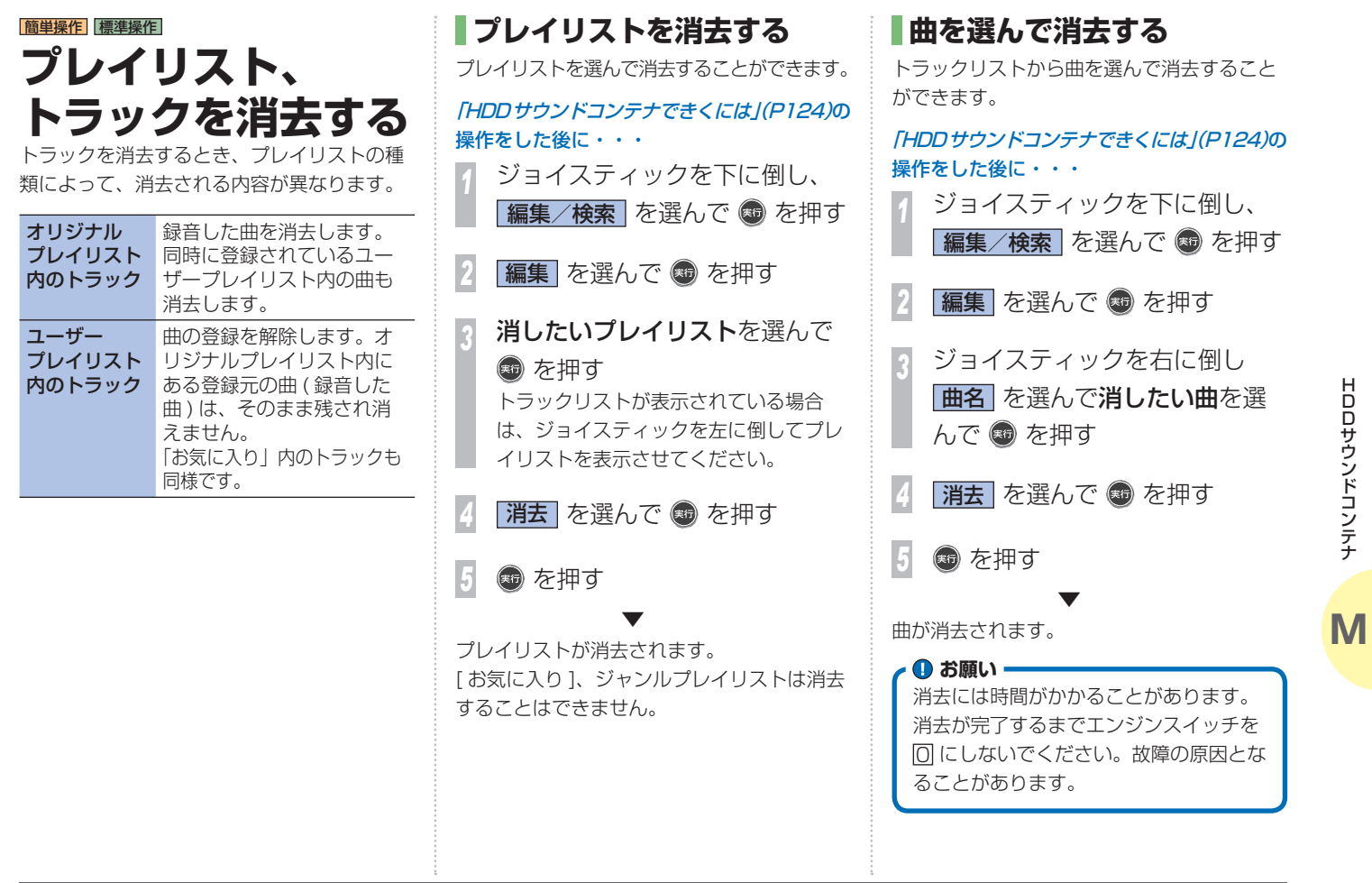

HDDサウンドコンテナ **M**HDDサウンドコンテナ

# **HDD サウンドコンテナの曲 をすべて消去する**

録音した曲をすべて消去することができます。 一度消去すると、元には戻せません。

#### **4 お願い -**

• 車を譲渡するときなどは、著作権法上 すべての曲を消去してください。 • 消去には時間がかかることがあります。 消去が完了するまでエンジンスイッチ を 0 にしないでください。 故障の原因となることがあります。

「HDDサウンドコンテナできくには」(P124)の 操作をした後に・・・

- 130 プレイリスト、トラックを消えする HDDサウンドコンテナのを消去する イスティックを下して イスティックを下して ゴイスティックを下して 国<br>- インドコンテナの全消去<br>- <del>福集/検索</del> を選んで を押す<br>- 選んで を押す<br>- それず マチンドコンテナのデータがすべて<br>- イントリンドコンテナのデータがすべて<br>- サウンドコンテナのデータがすべて<br>- サウンドコンテナのデータがすべて<br>- サウンドコンテナのデータがあえます *<sup>1</sup>* サウンドコンテナの画面で、 ジョイスティックを下に倒し、 [編集/検索] を選んで + を押す **サウンドコンテナの全消去**を 選んで + を押す *3* を押す
	- *4* を押す

サウンドコンテナのデータがすべて消去され、 ナビゲーション本体が再起動されます。

▼

# |簡単操作| 標準操作|  **タイトル情報を取得 する**

**Gracenote データベースを利用してタイト ル情報を取得します。**

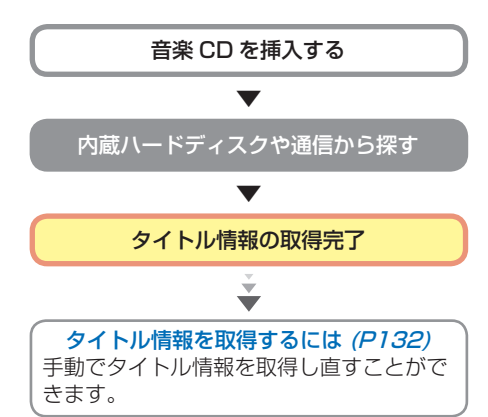

#### **取得できる情報について**

- アルバムタイトル
- アルバムタイトルの読み
- アルバムのアーティスト
- アルバムのアーティストの読み
- トラックタイトル
- トラックタイトルの読み
- トラックのアーティスト
- ジャンル

#### お知らせ

- CD または曲によっては取得できない情報も あります。
- タイトル情報は、まずハードディスクから 探し、見つからないときは通信で探すこと ができます。
- オリジナルプレイリスト以外は、タイトル 情報は取得できません。
- USB メモリー内の音楽データのタイトル情 報は取得することができません。
- USB メモリー内の音楽データは再生するこ とができません。

# **Gracenote データベースについて**

音楽認識技術と関連情報は Gracenote® 社 によって提供されています。Gracenote は、 音楽認識技術と関連情報配信の業界標準で す。詳細は、Gracenote® 社のホームページ www.gracenote.com をご覧ください。

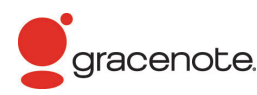

- 本体内蔵の Gracenote データベース、イ ンターネットの Gracenote データベース ともに、データの内容を 100% 保証するも のではありません。
- インターネットの Gracenote データベー スはメンテナンス等により予告なく停止す ることがあります。

会社概要および著作権、使用許諾について詳 しくは「Gracenote サービスについて」(P223) を参照してください。

M

タイトル情報を取得する **131**

# **タイトル情報を取得するには**  通常、音楽 CD を本機に挿入すると、自動的 に内蔵のハードディスクからタイトル情報の 取得を行います。取得したタイトル情報が別 のものだった場合やタイトル情報が取得でき なかった場合は、通信機能を使ってタイトル

音楽 CD 録音後、タイトル情報を取得するに は、HDD サウンドコンテナから操作する必 要があります。

情報を取得することができます。

# **操作のながれ**

まず内蔵ハードディスクのデータベースから タイトル情報を取得します。取得できなかっ た場合も、続いて通信で取得することができ ます。

#### 「HDDサウンドコンテナできくには」(P124)の 操作をした後に・・・

io Dサウンドコンテナ 操作をした後に・・・・ イトル情報を取得する *HDDサウンドコンテナ* 操作をした後に・・・ ジョイスティック 編集/検索 アダプタ ジョイスティック 編集/検索 アオマック インディスティック マチューム こうしん こうせい こうせいしん こうせいしん こうせいしん こうせいしん こうせいしん こうイトル情報を取得する マイトル情報を取得する *<sup>1</sup>* ジョイスティックを下に倒して 編集/検索 → 編集 を選んで を 押す

*<sup>2</sup>* ジョイスティックを左に倒して 並び順 → 05 プレイリスト を 選んで + を押す

*<sup>3</sup>* 編集したいプレイリストまたは トラックを選んで + を押す *<sup>4</sup>* プレイリストまたはトラックの 編集画面でジョイスティックを 下に倒して を押す

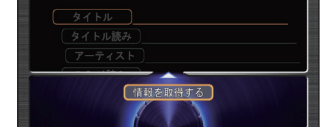

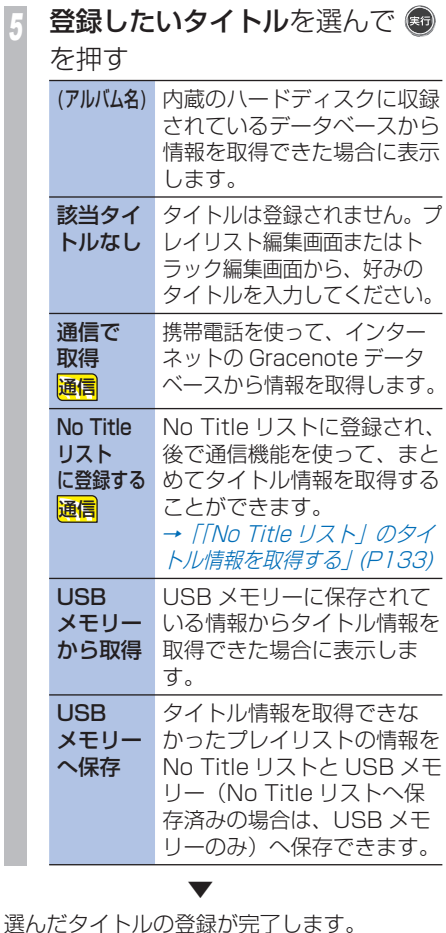

# **「 No Title リスト」 の タイトル情報を取得する**

「No Title リスト」に登録したプレイリストは 通信機能やUSBメモリーのデータベースを使っ てタイトル情報を取得することができます。

# **通信で取得する** 通信

タイトル情報のないプレイリストは、通信機 能を使ってタイトル情報を取得することがで きます。

#### 「HDDサウンドコンテナできくには」(P124)の 操作をした後に・・・

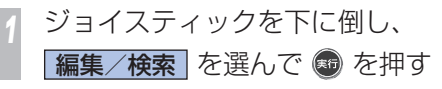

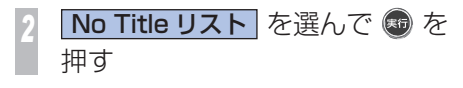

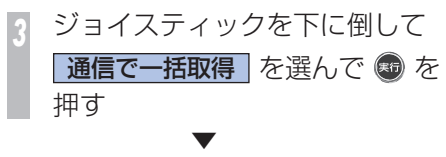

タイトル情報が取得されます。

# **USB メモリーから取得する** USB メモリーを使ってタイトル情報を取得す る場合は、以下の手順で行います。

# **操作の流れ**

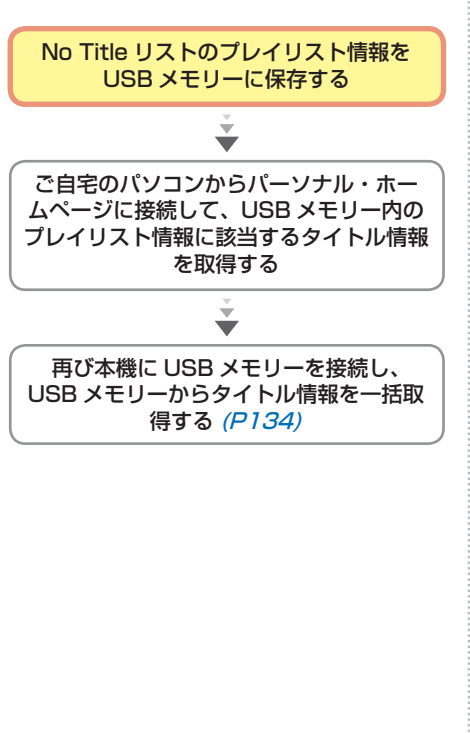

#### USB メモリーに No Title 情報を保存する

タイトル情報を取得できなかったプレイリス トの情報を USB メモリーに保存することが できます。

#### 「通信で取得する」(本ページ)の手順 2 まで の操作をした後に・・・

*<sup>1</sup>* ジョイスティックを下に倒して USB メモリー を選んで ® を 押す

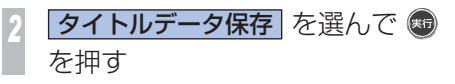

タイトルが保存され、USB メモリー画面に戻 ります。

▼

エンジンを OFF にしないでください。 USB メモリーを外さないでください。 **4 お願い**·

io Dサイトリアーター<br>- サウンドコールSB メモリー画面に戻り<br>- USB メモリー画面に戻り<br>- タイトル情報を取得できかった件数が表示されまいった件数が表示されまいった件数が表示されまいった件数が表示されまいった作数が表示されまいった<br>- Dお願い - エンジンを OFF にしね<br>- USB メモリーを外さね<br>- USB メモリーを外さね USB メモリーからタイトル情報を取得する USB メモリーに保存された情報からタイトル 情報を取得することができます。 あらかじめご自宅のパソコンからパーソナル・ ホームページに接続して、USB メモリー内の プレイリスト情報に該当するタイトル情報を 取得しておく必要があります。 **「通信で取得する**」(P133) の手順 2 までの 操作をした後に・・・ *<sup>1</sup>* ジョイスティックを下に倒して USBメモリー を選んで ®を 押す **22 タイトルデータ取得 を選んで ®** を押す ▼ USB メモリーからタイトル情報が取得され、 USB メモリー画面に戻ります。 タイトル情報を取得できた件数と取得できな かった件数が表示されます。 エンジンを OFF にしないでください。 USB メモリーを外さないでください。 **4 お願い -タイトル情報のないプレイリストを**

# **消去する** タイトル情報のないプレイリストを No Title リストから消去することができます。 「通信で取得する」(P 133 )の手順 2 までの 操作をした後に・・・ *<sup>1</sup>* 消去したいプレイリストを選ん で ® を押す 2 消去 を選んで ® を押す *3* を押す ▼ 選んだプレイリストが消去されます。

# **USB メモリーを 使ってできること USB メモリーを利用すると、Honda イン**

**ターナビシステムをよりいっそう活用いただ けます。**

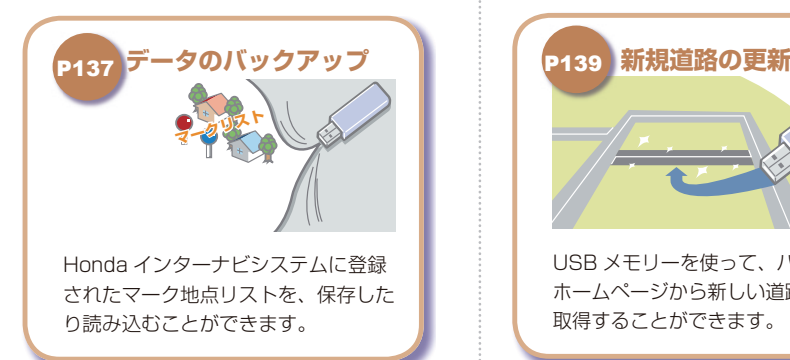

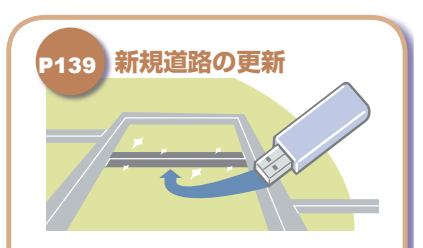

USB メモリーを使って、パーソナル・ ホームページから新しい道路データを 取得することができます。

マーク地点リストのバックアップに使うことが<br>インターナビでは、USBメモリーを画像や<br>
- インターナビでは、USBメモリーを画像や

USB メモリーを使ってできること

#### |簡単操作||標準操作|

# **USB メモリーを 接続する**

#### **USB メモリーに関するお願いや接続方法に ついて説明しています。**

# **4 お願い**

**136** DREAD VIDER メモリーを使う<br>エメモリー しん USB メモリーを!<br>レート しん エラーが発生した<br>のデータが壊れること<br>DREAD VIDER メモリーを接続する • 読み込みや書き込みの最中に USB メモ リーを抜くと保存されたデータが消え てしまう場合がありますので、USB メ モリーを抜かないでください。 • USB メモリーは精密機器です。製品の 取扱説明書をよく読んでから使用して ください。 • USB メモリーの動作保証はしておりま せん。あらかじめご容赦願います。 • 車内に放置するなどの要因による破損 がありましても、保証いたしかねます のであらかじめご了承ください。 • 画像の設定(または変更)操作をした 直後は、エンジンスイッチを 回 にした り、USB メモリーを抜かないでくださ い。エラーが発生したり、USBメモリー のデータが壊れることがあります。

#### おしらせ

- USB メモリーは、Honda インターナビシ ステム対応の USB メモリーを使用してくだ さい。
- インターナビデータ通信 USB にも対応して います。

#### **USB メモリーの接続のしかた**

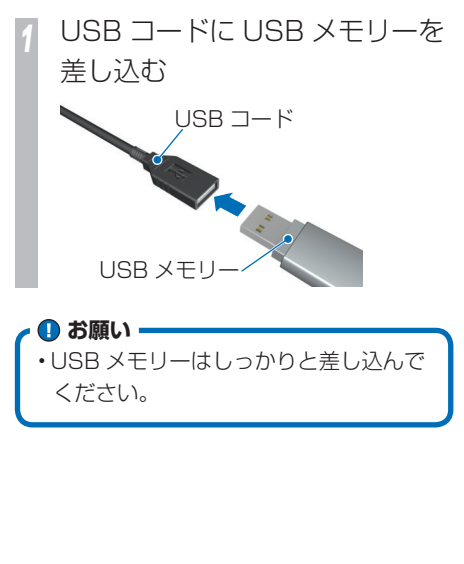

#### **USB メモリーの外しかた**

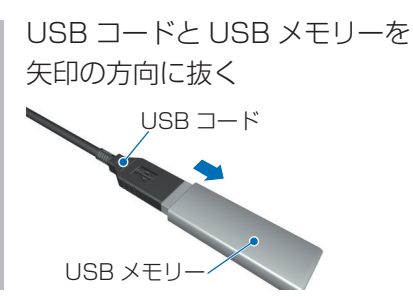

**N**

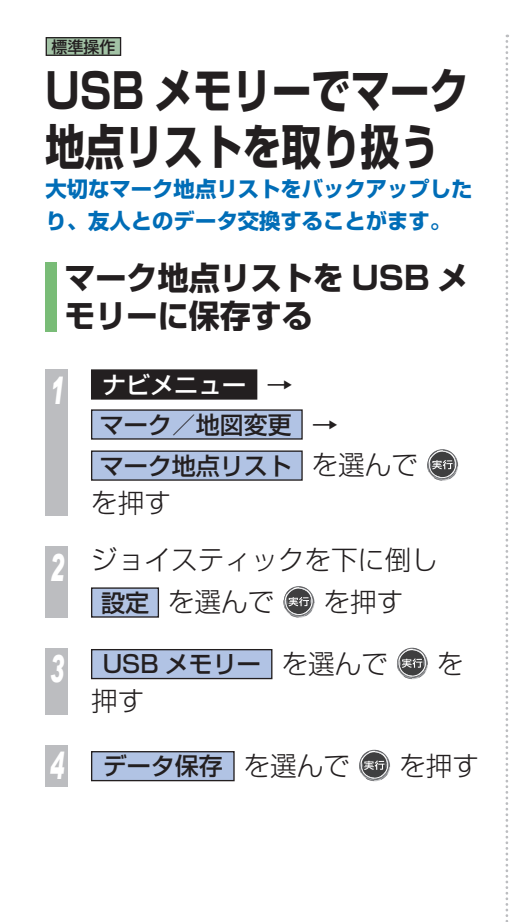

保存するマーク地点を選んで ® を押す

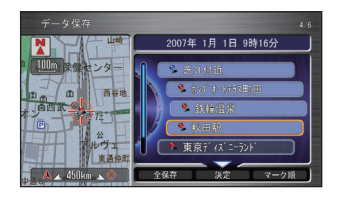

*<sup>6</sup>* ジョイスティックを下に倒して 決定 を選んで ® を押す

2007年 1月 1日 9時16分 西谷川 ルヴェ **Tak**  ▼ USB メモリーにマーク地点リストが保存さ れ、データ保存画面に戻ります。すべてのマー ク地点を保存した場合は、USB メモリー画面 に戻ります。

• 保存中のメッセージが表示されている 間は、エンジンスイッチを 回にした り、USB メモリーを抜かないでくださ い。 **1お願い** 

**N** 

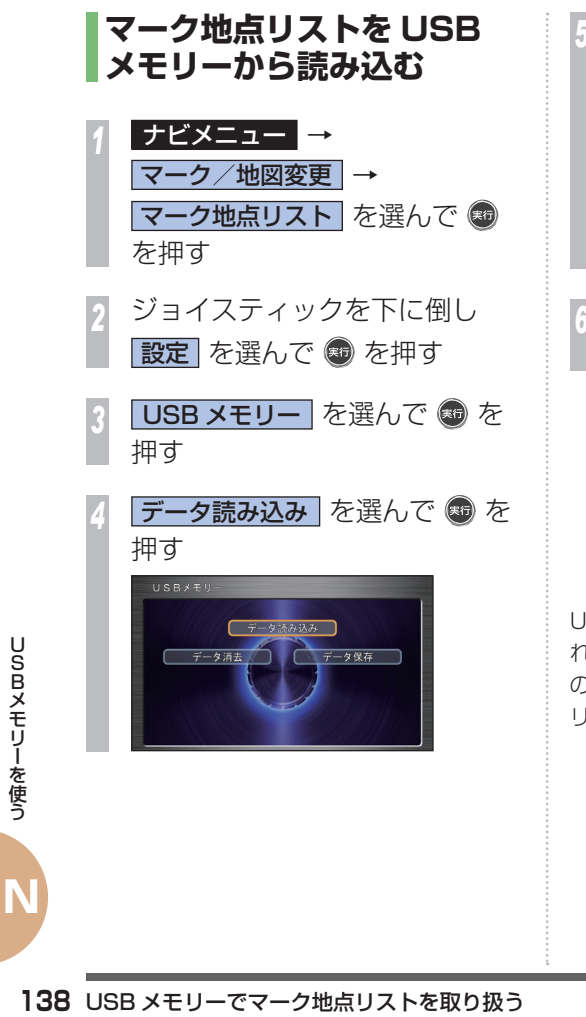

保存するマーク地点を選んで 3 を押す

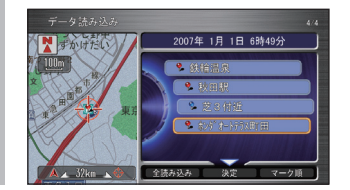

*<sup>6</sup>* ジョイスティックを下に倒して 決定を選んで + を押す

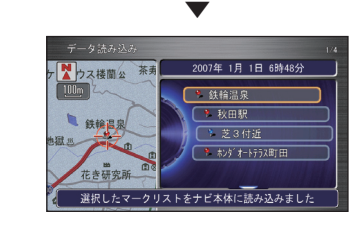

USB メモリーからマーク地点リストが保存さ れ、データ読み込み画面に戻ります。すべて のマーク地点を読み込んだ場合は、USB メモ リー画面に戻ります。

• 読み込み中のメッセージが表示されて いる間は、エンジンスイッチを 回にし たり、USB メモリーを抜かないでくだ さい。 **●お願い** 

# |簡単操作|  **USB メモリーから道路 データを取得する USB メモリーを使って新規道路データを更 新することができます。**

ご自宅のパソコンなどからインターナビ・プ レミアムクラブのパーソナルホームページに アクセスして、新しくできた道路のデータ(新 規道路データ) なダウンロードすることがで きます。ダウンロードした新規道路データを USB メモリーに保存して、新規道路を更新す ることができます。

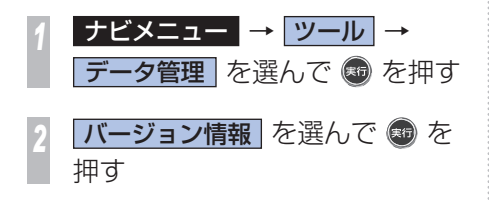

*<sup>3</sup>* ジョイスティックを下に倒して (料)を押す

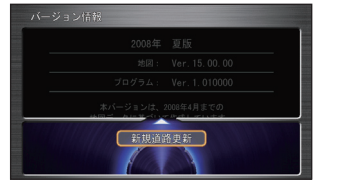

▼

▼

USB メモリーの新規道路データが、ナ ビゲーションシステムに読み込まれま す。

**実行する を選んで ® を押す** 

USB メモリーの新規道路データが、ナビゲー ションシステムに読み込まれます。

**N**

# ハンズフリー電話を使用するための設定を行います。 Z 電話を使用するための設定を行い **FEE** Œ

# |簡単操作| 標準操作|  **準備**

# **ハンズフリー電話を使用するための設定を行 います。**

# **ハンズフリー電話について**

話しかたによっては相手先に声が伝わりにく い場合や、相手の声が聞こえにくい場合があ ります。ハンズフリー電話どうしの通話、騒 音の大きい環境下での通話など、使用条件に よっては通話しづらい場合があります。また 相手の電話の種類や電話回線の組み合わせに より不自然な音となる場合があります。

#### **●お願い -**

• 交通量の多い市街地や狭い道での操作 は避けてください。

#### お知らせ

- 通話時は、大きめの声ではっきりとお話し ください。
- 電話機のノイズキャンセラー機能、パワー セーブ機能はなるべく「OFF」に設定して おいてください。
- 通話中は窓を閉めてお話しください。
- **O** 準備 • Bluetooth 方式以外の携帯電話を接続する 場合は、別売の接続ケーブルが必要になり ます。詳しくは Honda 販売店にご相談く ださい。
- 携帯電話の接続コネクターからは、携帯電 話用の電源は供給されていません。
- 携帯電話の種類によっては、ご利用になれ ない場合やご利用いただける機能に制限が ある場合があります。
- Bluetooth 接続された携帯電話を直接操作 して発信すると、携帯電話の機種によって は、ハンズフリー通話にならない場合があ ります。
- Bluetooth 接続でデータ通信中は、Honda インターナビシステムで電話を受けること ができません。
- 携帯電話やデータ通信 USB の対応機種につ いては、インターナビ・プレミアムクラブ のホームページをご覧ください。 ホームページアドレス · http://www.honda.co.jp/internavi/

# **携帯電話を接続する**

携帯電話の接続のしかたについては「インター ナビの通信サービスを使う」 の「通信機能を 使えるようにする1(→P76)を参照してくださ  $\langle \cdot \rangle$ 

 **お願い -**

• 携帯電話の 「ダイヤルロック」、「オー トロック」 などの機能を解除してから 接続してください。

# |簡単操作| 標準操作|  **ハンズフリー電話を 使うには ハンズフリー電話の使いかたを説明します。** 標準操作  **受話音量 / 着信音量を調節 する**  スピーカーから聞こえてくる相手の声の大き

さ、または電話がかかってきたときにスピー カーから聞こえてくる着信音の大きさを調節 することができます。

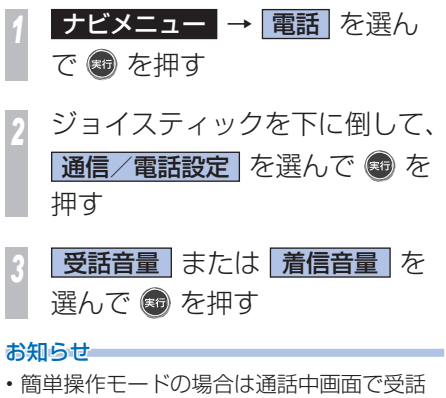

音量/着信音量を調節することができます。 受話音量 (→本ページ) 着信音量 (→ P144)

*<sup>4</sup>* コマンドホイールを左右に回し て、音量を設定する 通信/電話 **MAA** 回転操作で音量を決めてください 基:決定 **65 を押す**  ▼ 音量が設定されます。  **電話をかける**  *<sup>1</sup>* ハンドルの オフフック スイッチを押す **番号入力発信 を選んで ® を** 押す

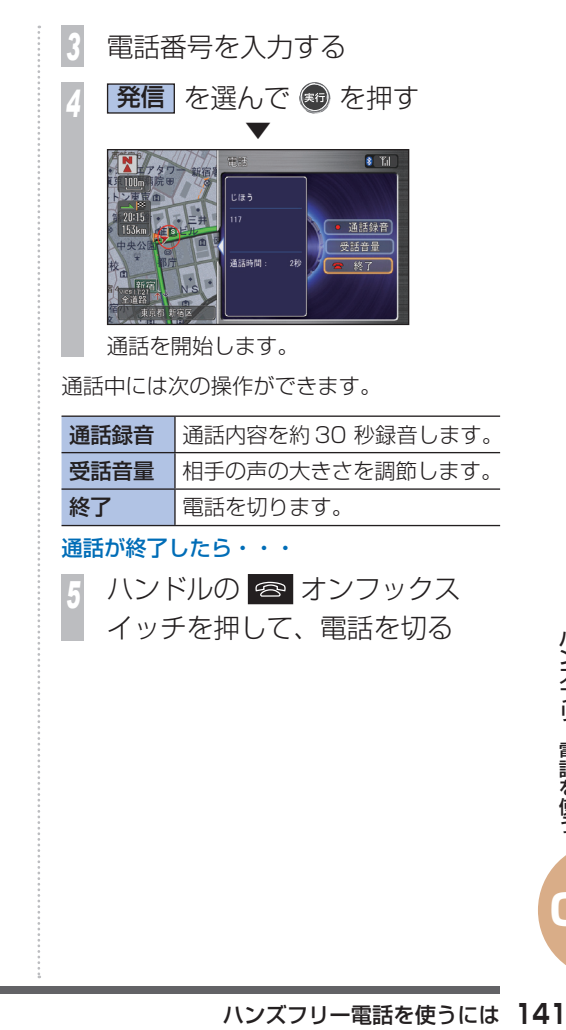

**O**

**O**

# **ワンタッチダイヤルでかける**

*<sup>1</sup>* ハンドルの オフフック スイッチを押す 電話のメニューが表示されます。

*<sup>2</sup>* 電話をかける相手を選んで を押す

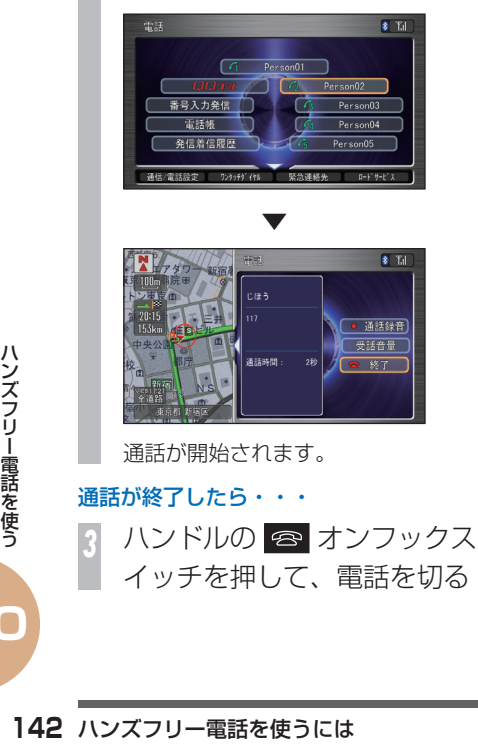

# **電話帳からかける** *<sup>1</sup>* ハンドルの オフフック スイッチを押す 電話のメニューが表示されます。 **電話帳 を選んで ® を押す** *<sup>3</sup>* 電話をかける相手を選んで を押す *<sup>4</sup>* かける電話番号データを選んで (56) を押す ▼  $\overline{\mathbf{3}^{\top}$   $\mathbf{7}$ d 電話帳  $L$   $\tau$   $\tau$   $\tau$   $\tau$   $\tau$   $\tau$   $\tau$  $\frac{1}{2}$  Person01 Person02 Person05 通話が開始されます。 通話が終了したら・・・ ハンドルの **&** オンフックス イッチを押して、電話を切る

# **履歴から電話をかける**

*<sup>1</sup>* ハンドルの オフフック スイッチを押す 電話のメニューが表示されます。

**発信着信履歴 を選んで ® を** 押す

*<sup>3</sup>* ジョイスティックを左右に倒し て 発信履歴 または 着信履歴 を選ぶ

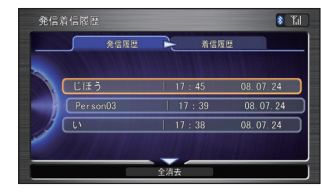

*<sup>4</sup>* 電話をかける履歴を選んで を押す

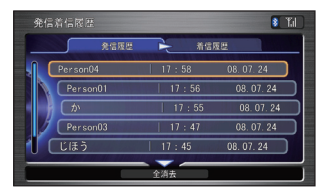

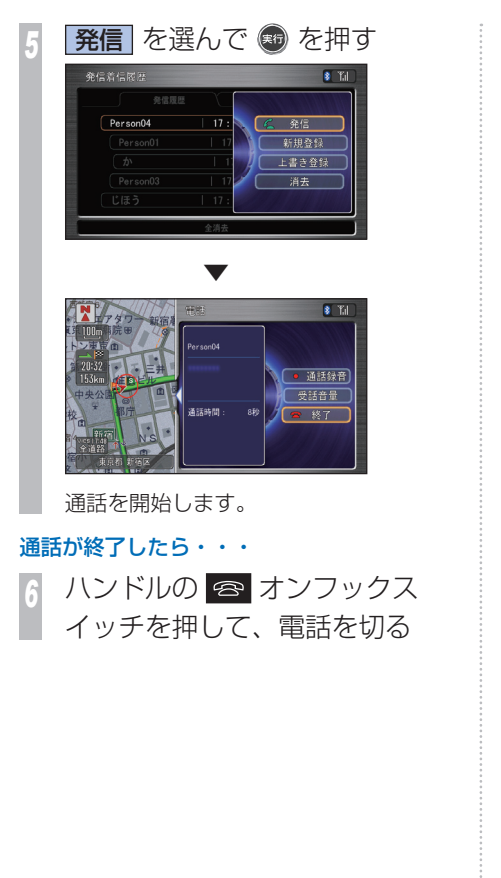

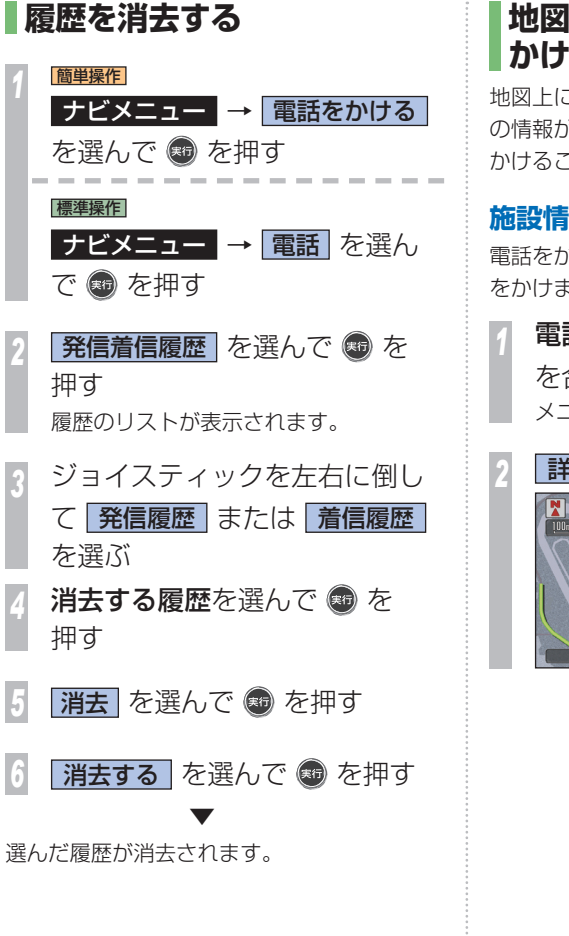

# **地図に登録された電話番号に かける**

地図上に登録された施設やマークに電話番号 の情報がある場合は、その電話番号に電話を かけることができます。

# **施設情報の画面から電話をかける**

電話をかけたい施設を地図上で探して、電話 をかけます。

*<sup>1</sup>* 電話をかけたい施設にカーソル を合わせて + を押す メニューが表示されます。

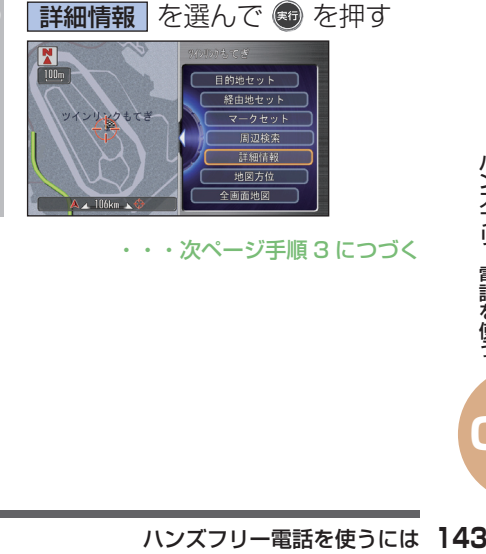

・・・次ページ手順 3 につづく

**O**
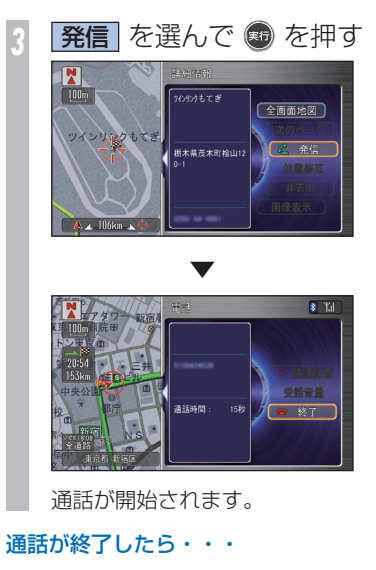

ハンドルの <del>2</del> オンフックス イッチを押して、電話を切る

 **電話を受ける 電話がかかってくると**

着信音が鳴り、通話中画面が表示されます。

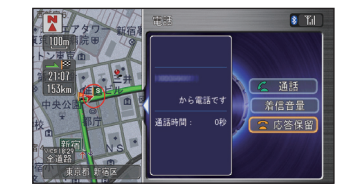

電話がかかってくると次の操作ができます。

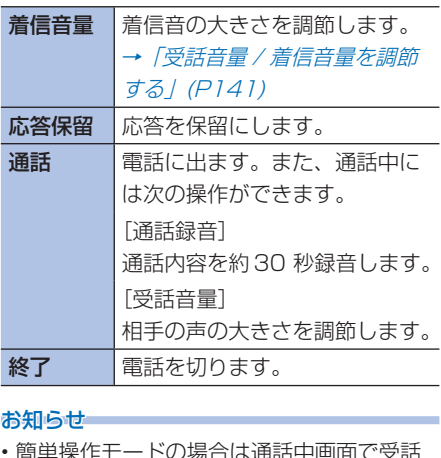

• 簡単操作モードの場合は通話中画面で受話 音量/着信音量を調節することができます。 受話音量 (→ 141) 着信音量 (→本ページ)

**かかってきた電話に出るには** *<sup>1</sup>* ハンドルの オフフック スイッチを押す

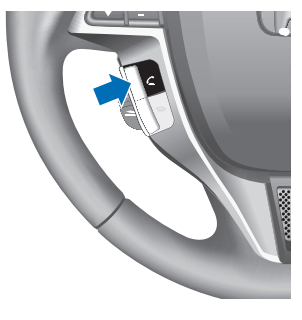

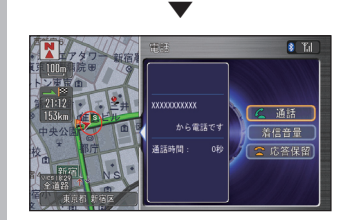

通話が開始されます。

## 通話が終了したら・・・

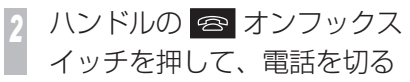

**O**

# **QQ コールを利用する**

ドライブ中に不意のトラブルにあったときな ど、QQ コールに電話をかけて必要な処置を きいたり手配を頼んだりできます。

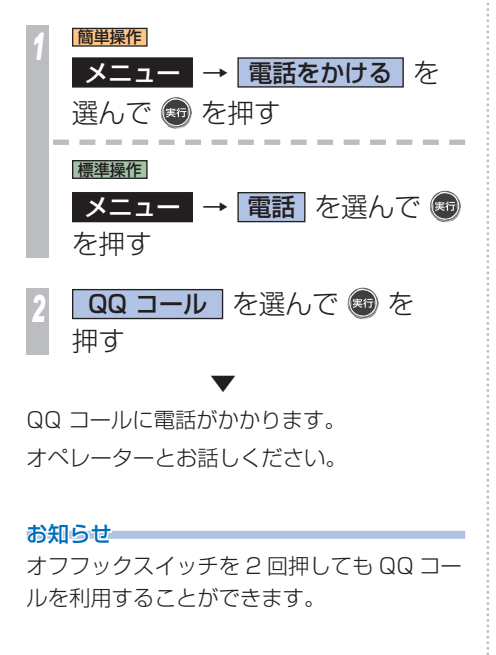

# **緊急連絡先に電話する**

緊急連絡先として登録されている Honda 販 売店「My ディーラー」や保険会社、ロードサー ビスに電話をかけることができます。

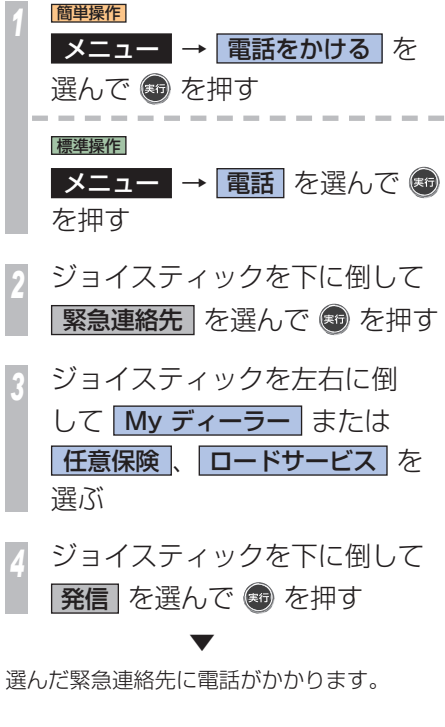

# **ロードサービスを利用する**

ドライブ中に車が故障したり、トラブルなど にあったときは、最寄りの JAF などのロード サービスに電話をかけることができます。

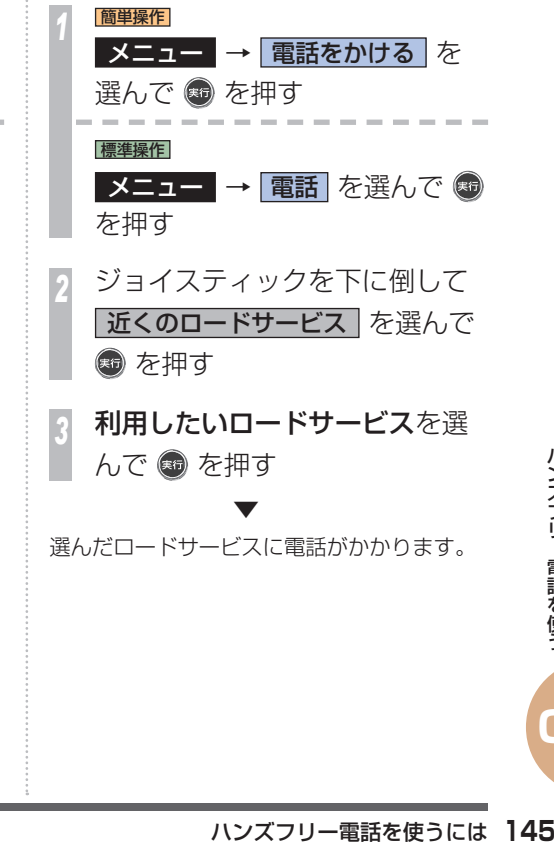

**O**

# m m T. ाज

システムの各機能を

# 簡単操作 標準操作  **基本操作 音声操作を行う上での基本的な流れを説明 します。**

発話した音声コマンドは、マップランプ付近 に取り付けられたマイクで認識されます。

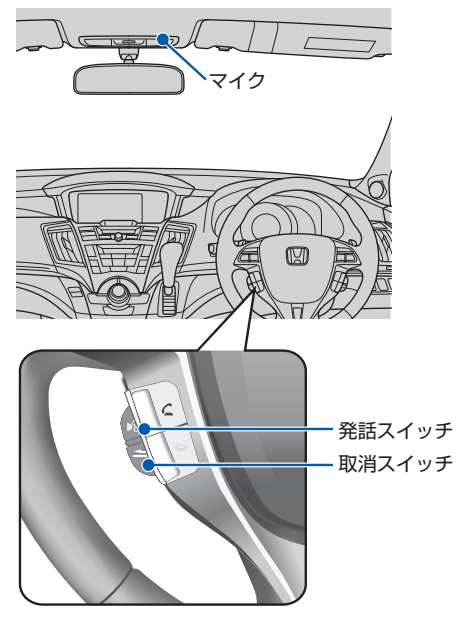

※ イラストは代表例を掲載しています。

## おしらせ

• 音声は、通常の運転姿勢で正しく認識され ます。顔をマイクに向けたり、無理に大き な声で発話する必要はありません。

## ■音声コマンドとは !?

ナビゲーションシステムを操作することがで きる言葉です。音声コマンドを認識すると、 話したコマンドに応じてナビゲーションシス テムの操作が実行されます。

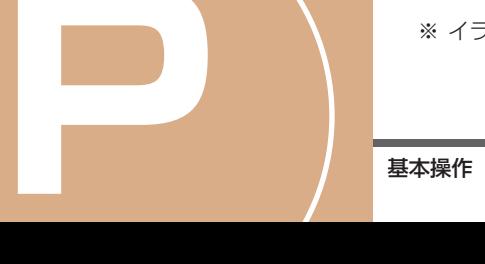

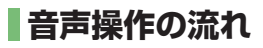

音声操作は[発話]スイッチを押して、音声 コマンドを話します。 操作の例として、住所で目的地を検索する方 法を紹介します。

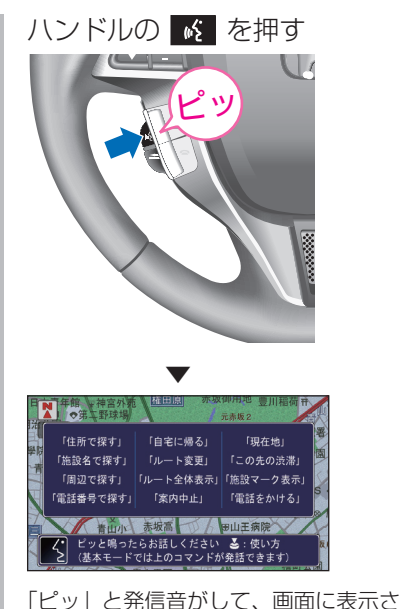

れた くが ばに変わり、音声コマンド を認識できる状態になります。

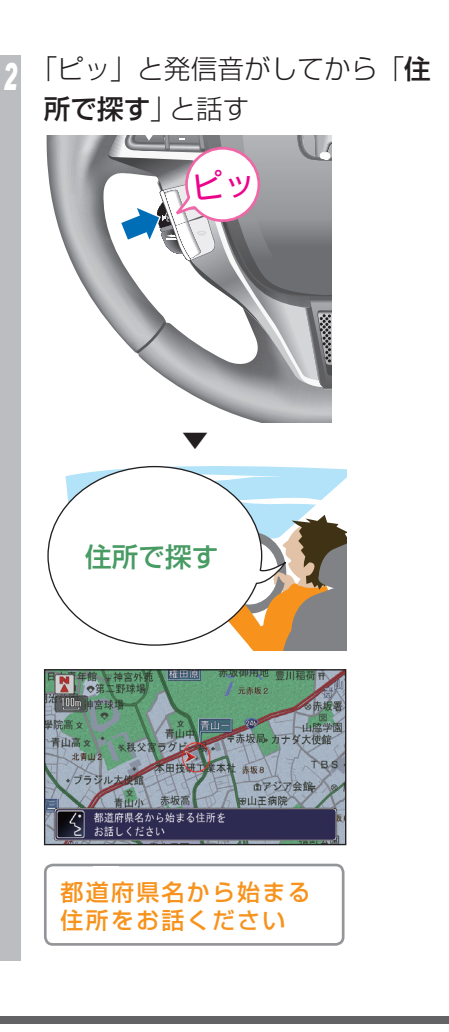

*<sup>3</sup>* 「ピッ」と発信音がしてから「東 京都港区南青山」と話す ▼ 東京都 港区南青山 音声コマンドが認識されると、音声操作 の内容が画面表示と音声で案内されます。 続きの住所をどうぞ ・・・次ページ手順 4 につづく

# *<sup>4</sup>* 「ピッ」と発信音がしてから「2 の1の11と話す

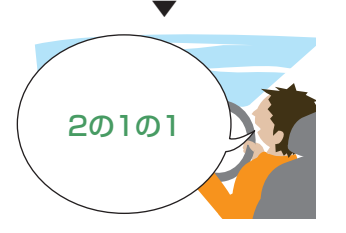

音声コマンドが認識されると、音声操作 の内容が画面表示と音声で案内されま

す。

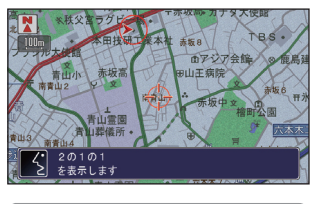

2 の 1 の 1 を表示します

**1 つ前の操作に戻りたいとき**

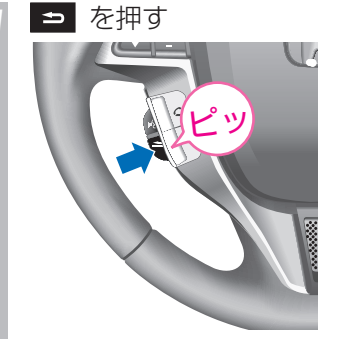

1 つ前の音声操作画面に戻ります。

## **最初から操作をやり直したいとき**

*<sup>1</sup>* 現在地 を押す 現在地の地図画面に戻ります。

# **発話のポイント**

音声を正しく認識させるために、ご注意いた だきたい点や、数字の発話のしかたについて 説明します。

## **音声操作の注意点**

音声は、通常の運転姿勢で正しく認識します。 顔をマイクに向けたり、無理に大きな声で発 話する必要はありません。ただし、正しく認 識させるために、次のことを守ってください。 発話スイッチを押して、「ピッ」という音の後、 約5秒以内に話す( 5 が ば に変わった状 態のときに話す)

- ナビゲーションシステムの認識可能な言葉 (音声コマンド)で話す
- 音声コマンドのみをはっきりと話し、 「えーっと」などと言わない
- エアコンの風量を下げる
- 車外の音などを遮断するため、窓を閉める

## **数字の発音のしかた**

数字を音声で操作するときは、次の点に注意 して発音してください。

## 住所の番号を発話するとき

「丁目」、「番地」、「号」などは発話しないでく ださい。 (例 1)「9 番地 13 号」を発話する場合 ↓ 正「キューのジューサン」 誤「キューバンチジューサンゴウ」

(例 2)「4630 号」を発話する場合 ↓ 正「ヨンセンロッピャクサンジュー」 正「ヨンロクサンゼロ」 誤「ヨンヤンロッピャクサンジューゴウ」 (例 3)「4559 番地 3 号」を発話する場合

↓ 正「ヨンセンゴヒャクゴジューキューのサン」 正「ヨンゴーゴーキューのサン」 誤「ヨンゴーゴーキューサン」

(例 4) 「3 丁目 126 番地 11 号」を発話す る場合

正「サンのヒャクニジューロクのジューイチ」 正「サンのイチニーロクのイチイチ」 誤「サンチョウメヒャクニジューロクバンチ

 ジューイチゴウ」 誤「サンイチニーロクイチイチ」

## **住所の数字の読みかた**

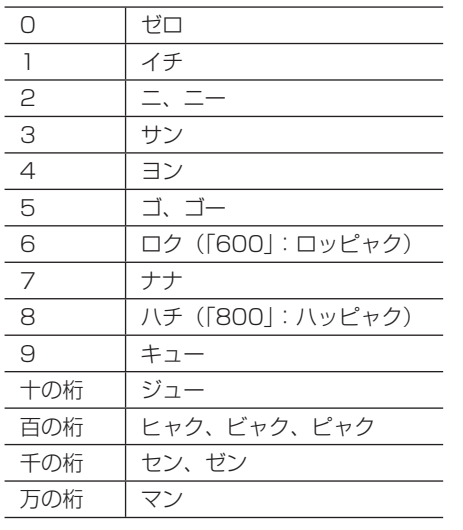

## **電話番号、郵便番号を発話するとき**

十、百、千などの桁情報は付けずに発話して ください。

(例 1)「8600」の場合

↓ 正「ハチロクゼロゼロ」

誤「ハッセンロッピャク」

# **音声操作モードに ついて**

## **音声操作モードには、「基本モード」と「拡張 モード」の 2 種類のモードがあります。**

基本モードは、使用できる音声コマンドを限 定した初心者向きの音声操作を行うことがで きます。拡張モードは、さまざまな音声コマ ンドを使用でき、音声操作に慣れた方におす すめです。

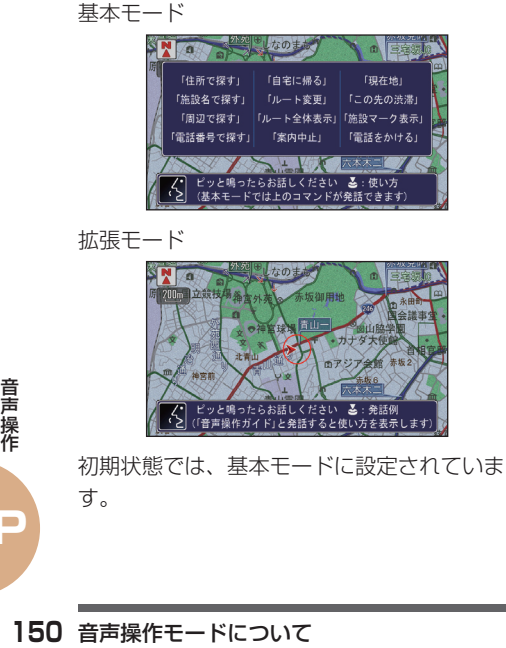

標準操作  **音声操作モードを切り換える** 音声操作モードを基本モード/拡張モードに 切り換えることができます。

## **手動で音声操作モードを切り換える**

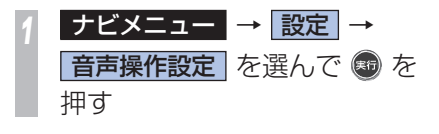

**音声操作モード を選んで ® を** 

押す 通信/電話 – 音声操作 システム 音声操作モード ■ 音声操作ユーザー選択 メニュー音声読み上げ ■ 車速連動音声音量 「提作バネル色 和銀信にする

**基本 または 拡張 を選んで ®** を押す

**音声操作で基本モードに切り換える (拡張モードのみ)**

*<sup>1</sup>* 音声操作が拡張モードのとき にハンドルの 6 を押して、 「ピッ」と発信音がしてから「基 本モード」と話す

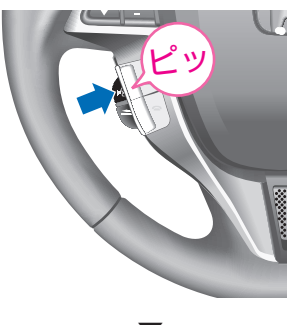

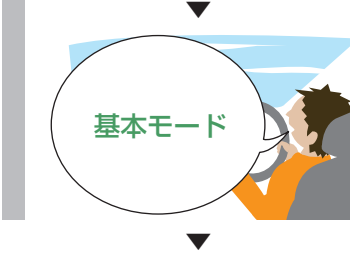

基本モードに切り換わります。

# **音声で操作する**

**例をあげて音声操作ができる機能を説明しま す。主に基本モードでの操作方法について説 明しています。**

# **地図の表示を操作する**

音声操作で地図のスケールや方位など表示の 設定を変更することができます。

## **現在地の地図を見る**

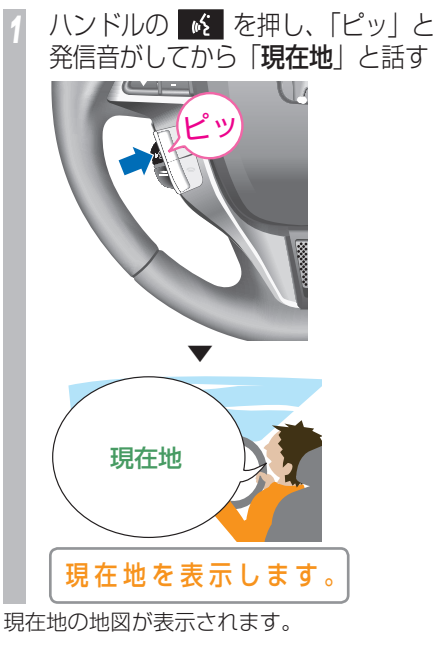

# **場所を探す**

音声操作で各都道府県の有名施設、周辺の施 設を探すことができます。

## **各都道府県の有名施設を探す**

各都道府県の有名施設を検索することができ ます。

ここでは栃木県のツインリンクもてぎを検索 してルートを案内させる場合を例に説明して います。

ハンドルの K を押し、「ピッ! と発信音がしてから「施設で探す」 と話す

施設のある都道府県名 と施設の名前を続けて お話しください

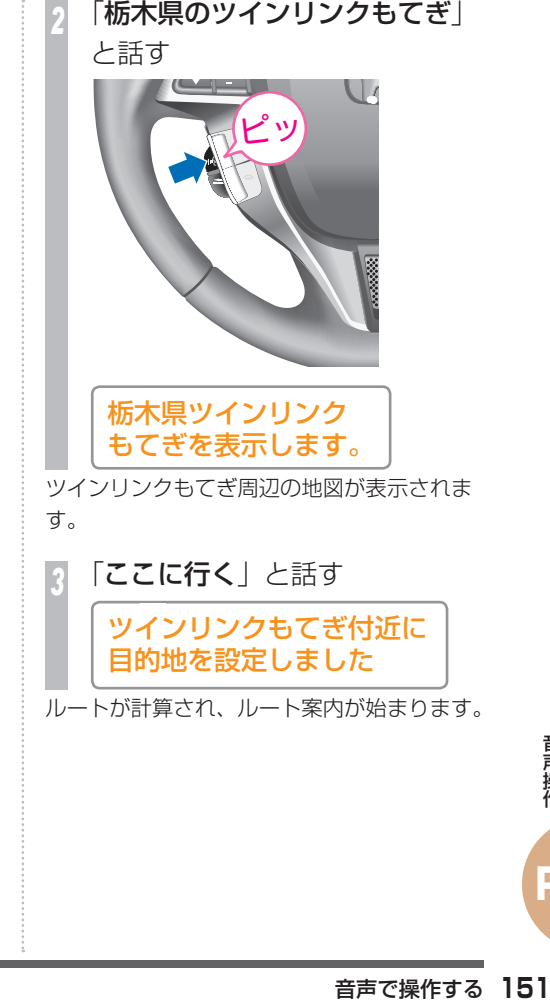

## **周辺の施設を探す**

現在地周辺の施設を探すことができます。 また、この検索方法の場合は「コンビニ」や 「ファミリーレストラン」などの施設の種類で 話してください。

ここでは、現在地周辺のコンビニを検索してルー トを案内させる場合を例に説明しています。

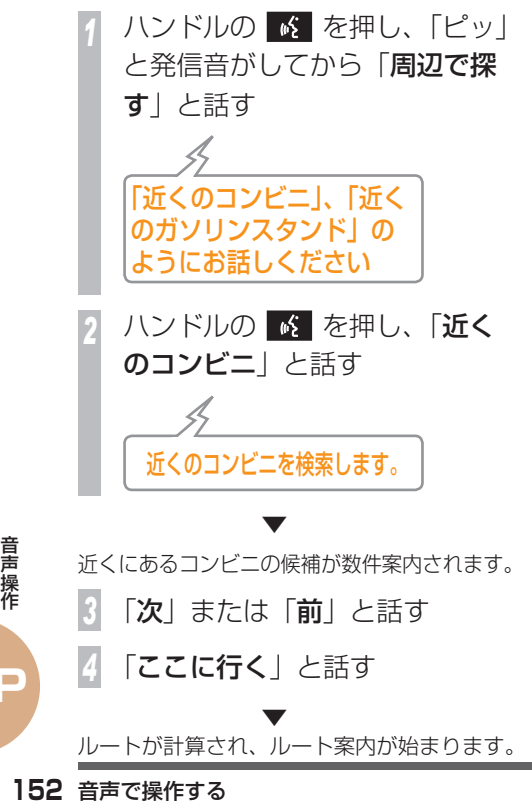

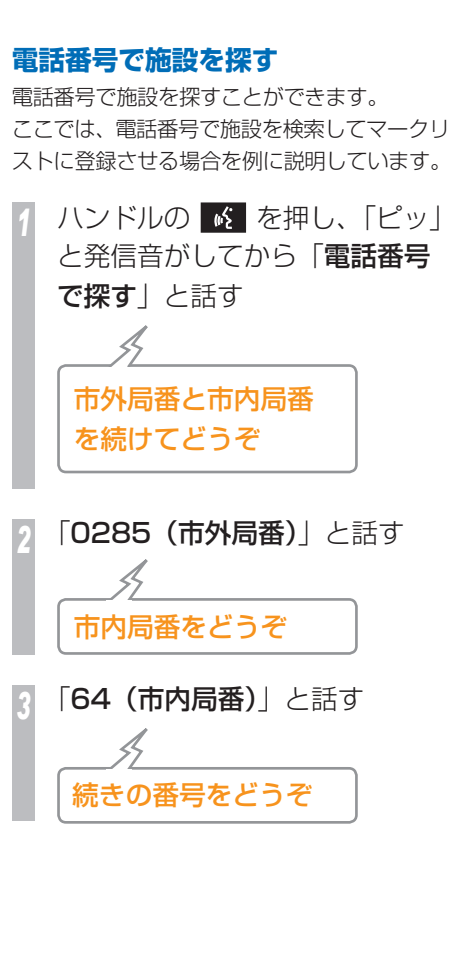

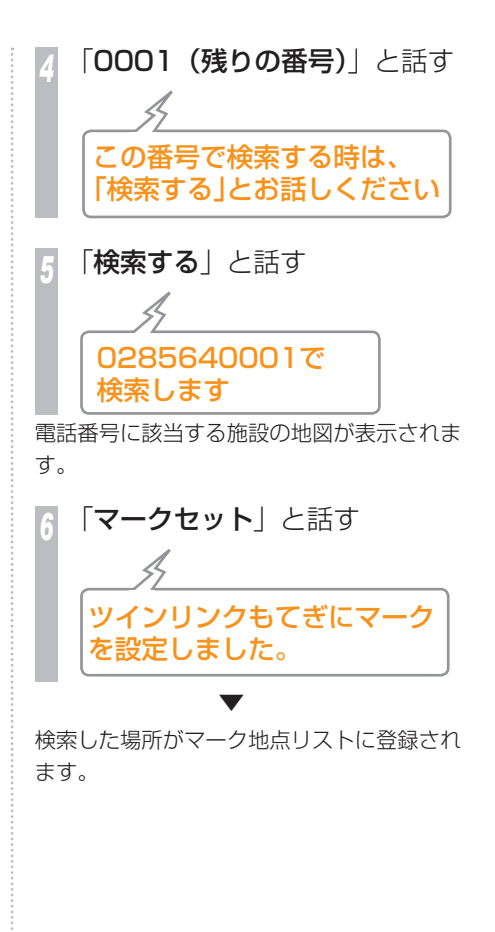

# **登録した場所に行く**

マークリストに登録した場所や、以前に目的 地や経由地に設定した施設へ行くときは、簡 単な発話で操作できます。

ここでは、マークリストに登録した「鈴鹿サー キット」へルート案内をさせる場合を例に説 明します。

ハンドルの K を押し、マーク リストに登録されている「鈴鹿 サーキット」の「読み」を話す

 ▼ マークリストに登録された鈴鹿サーキッ ト周辺の地図を表示します。

ハンドルの ※ を押し、 「ここに行く」と話す

▼

ルートが計算され、ルート案内が始まります。

 **ルート案内中に操作する** 目的地を設定し、ルートが引かれると、ルー ト案内が始まります。 ここでは、ルート案内中の操作の例として、 ルーと全体を表示させる方法とルート案内を 中止する方法を説明します。 **ルート全体を表示する** ハンドルの ※ を押し、「ピッ! と発信音がしてから「ルート全 体表示」と話す ルート全体を表示します 画面にルート全体が表示されます。

## **ルート案内を中止する**

ハンドルの K を押し、「ピッ! と発信音がしてから「案内中止」 と話す

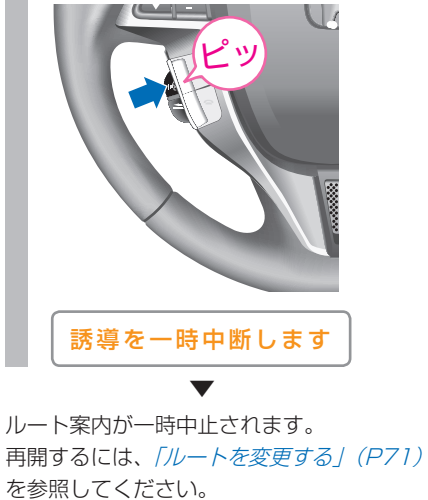

**P**

音声で操作する **153**音声操作

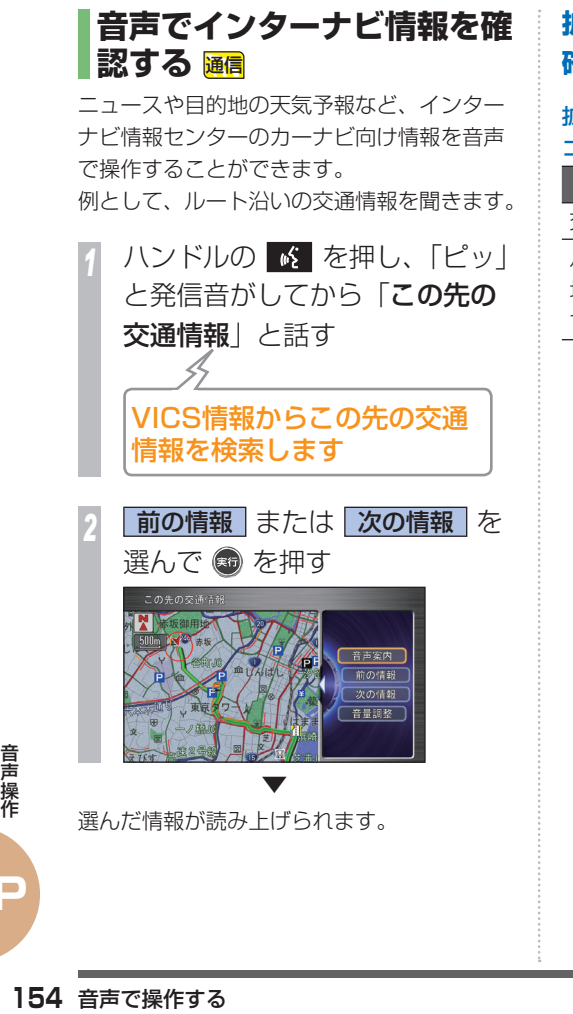

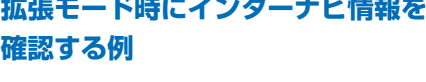

拡張モード時は、交通情報や気象情報を音声 コマンドで操作できます。

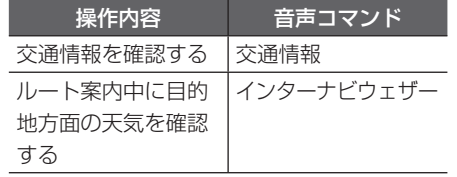

## **音声操作ガイドを使う 音声操作ガイドを使うと、音声操作の基本的 な操作や主な音声コマンドを確認することが できます。**

# **基本的な音声操作の方法を表 示する**

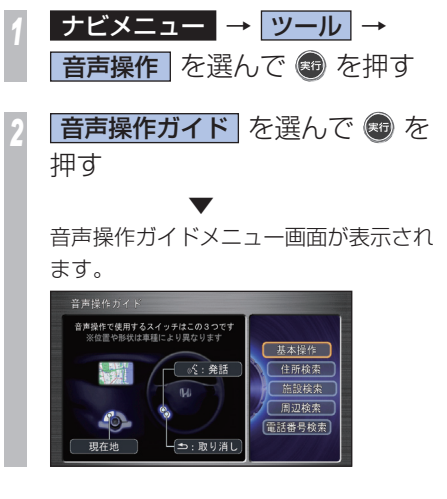

## ■音声操作ガイドとは !?

音声操作ガイドを使うと、音声操作の基本的 な操作や主な音声コマンド(発話例)を確認 することができます。

音声操作ガイドには、以下の項目があります。

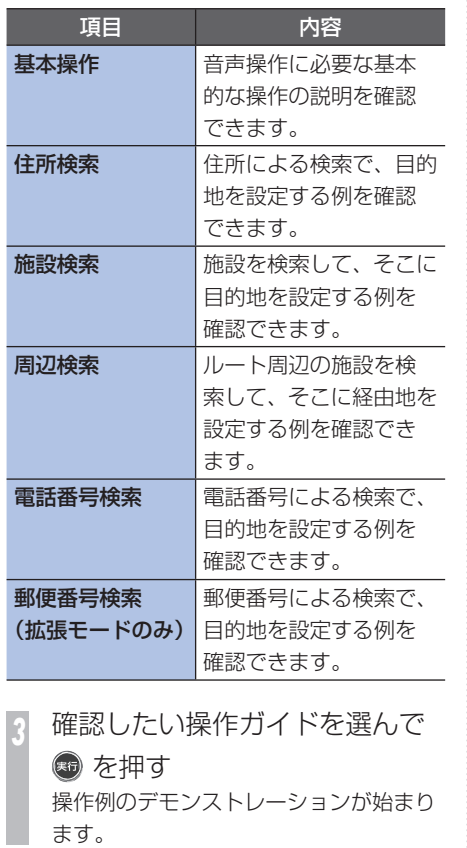

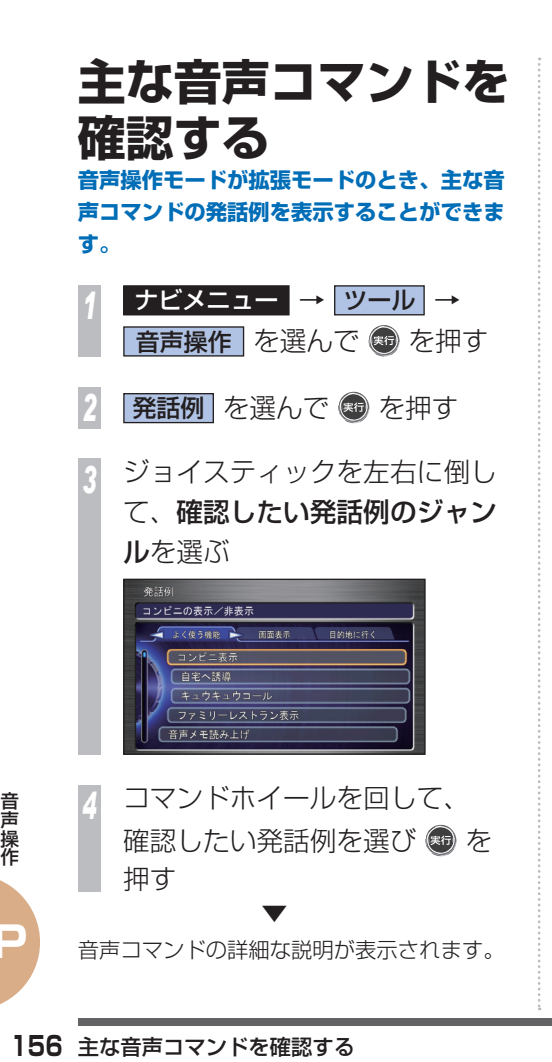

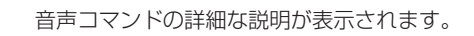

 **確認できる発話例のジャンル** 

確認できる発話例のジャンルは、次のとおり です。

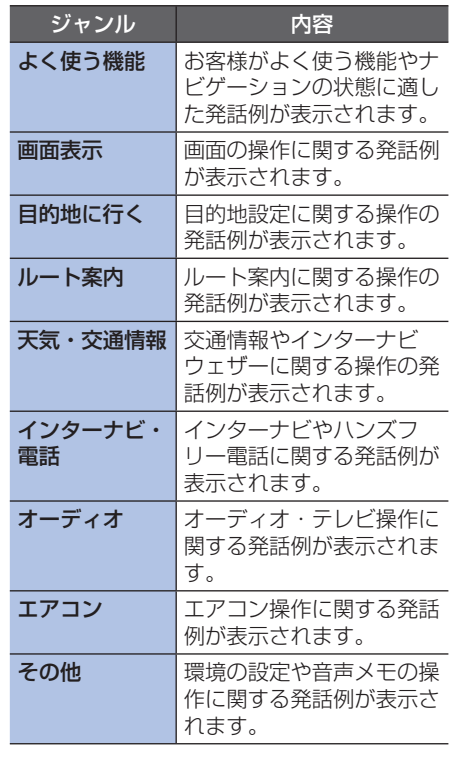

## |簡単操作||標準操作|

# **ETC について**

**ETC(Electronic Toll Collection System の略)とは、自動料金収受システム のことです。 有料道路の料金所で行われている現金や回数 券、カードの手渡しによる料金支払いに代わ る新しい料金支払いシステムです。**

® は財団法人道路システム高度化推進機 構(ORSE)の登録商標です。

# **自動料金収受システムのしくみ**

料金所に設置されている路側アンテナと車に 装着されている ETC 車載器との間で無線通信 を行い、料金情報をやりとりします。支払い を自動的に行うため、料金所では車を停める ことなくスムーズに通過することができます。

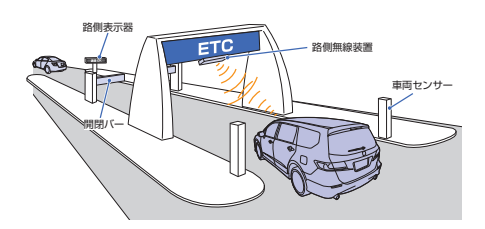

# **ETC をご利用いただくには**

ETC は、ETC 車載器のセットアップと事前 にクレジット会社が発行する ETC カードを ご用意いただく必要があります。ETC カード を所有している場合には、車種を問わずにご 利用いただけます。ご用意いただいた ETC カードをセットアップした ETC 車載器に挿 入することでご利用いただけます。

ETC について

## |簡単操作||標準操作|

# **ETC を利用する 前に**

**ETC を正しく使用していただくために以下の ことに注意してください。**

# **注意**

• 安全のため、運転者は走行中に ETC カー ドの抜き差しおよび本機の操作を行わない でください。 前方不注意などにより、思わぬ事故につな がる恐れがあります。

## **Aお願い**

- ETC 車載器のアンテナ上に物を置かな いでください。ETC のアンテナはイン ストルメントパネルの中央裏側にあり ます。
- T<br>- 器の変更手続き方<br>- 器の変更手続きた<br>- Honda 販売店に<br>- **CA**<br>- TCを利用する前に • ナンバープレートの変更や車検証の記 載が変更になった場合は、ETC 車載 器の変更手続きが必要となりますので Honda 販売店にご相談ください。

## **乗車前の注意と確認**

**4お願い -**

- ETC カードを ETC 車載器に確実に挿 入し、正常に動作することを確認して ください。
- ETC カードの有効期限を確認してくだ さい。( 有効期限が切れていてもエラー 表示されません。)

## **料金所を通過するときの注意**

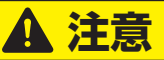

- 本機は ETC レーンのある方向を案内しま すが、必ず実際の状況に従って走行してく ださい。
- 十分な車間距離を取って、時速 20km 以 下の安全な速度で通過してください。
- 開閉バーの動作や前車の急停車等に注意し てください。

# 簡単操作 標準操作  **ETC の使いかた**

**ETC 車載器の操作方法や本機での利用方法について説明します。ETC 車載器の場所については、 車両本体の取扱説明書をご覧ください。**

# **ETC 車載器の各部の名称**

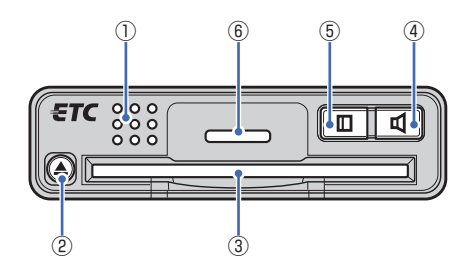

## **① スピーカー**

ETC に関する内容を音声で案内します。

**②**

ETC カードを取り出すときに使います。

## **③ カードスロット**

ETC カードを挿入します。

**④**

スピーカーの音量を調節します。

## **⑤**

 押すたびに ETC の利用履歴を音声で確認 します。

## **⑥ LED ランプ**

ETC 車載器の動作状態を確認できます。

- 「緑」:正常(カード挿入確認状態)
- 「橙」(点灯表示):カード未挿入状態
- 「橙」(点滅表示):未セットアップまたは
- 何らかの異常(カード挿入方向異常など)

# **ETC カードを入れる / 取り出す**

ETC 車載器に ETC カードを挿入する方法、 取り出す方法を説明します。

## **ETC カードを入れる**

*<sup>1</sup>* 金属端子 (IC チップ ) が上になる ように ETC カードを差し込む

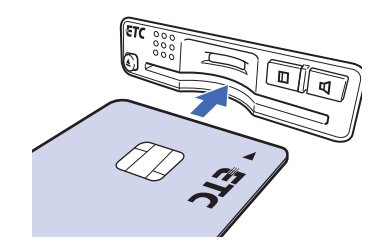

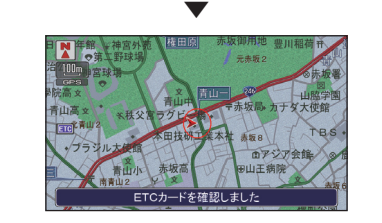

T<br>Cを使い ETC カードの読<br>ETC 車載器の LI<br>にメッセージが<br>**2000 ETC の使いかた** ETC カードの読み込みが正常に完了すれば、 ETC 車載器の LED ランプが緑になり、画面 にメッセージが表示されます。

## **ETC カードを取り出す**

*<sup>1</sup>* [ ] ボタンを押して ETC カー ドを取り出す

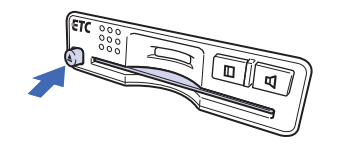

**4 お願い** 

• 車から離れるときは、ETC カードを車 内に放置しないでください。故障、変形、 盗難のおそれがあります。

## おしらせ

- •画面左に FTO が表示されることで、正常に 読み込みができていることを確認できます。 ETC カードが未挿入または正常に読み込む ことができない場合には ■ が表示されま す。
- ETC カードが残ったままエンジンスイッチ を 回 にすると ETC 車載器のスピーカーか ら「ETC カードが残っています」と案内し ます。
- ETC カードはクレジットの一種ですので、 車内に残したまま降車しないでください。

# **料金所通過のしかた**

料金所に近づいてから、通過までの一例を説 明します。

## 料金所から約 1km まで近づくと

料金および ETC レーンのある方向を案内し ます。

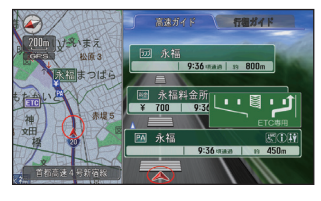

## 料金所のアンテナを通過すると 状態および利用料金を案内します。

▼

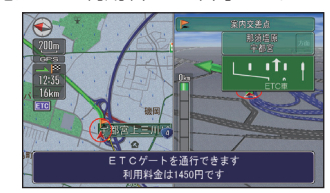

## お知らせ

• 案内する料金は実際と異なる場合がありま

す。

# **R VIC NICS とかでは、 CICSセンターに集められた交通情報を利用するのの のみの PICS とは PICSセンターに集められた文通情報を利用する PICSとは PICSとは PICSとは PICS とは PICS とは PICS とは PICS とは PICS とは PICS とは PICS とは PICS とは PICS とは PICS とは PICS とは PICS とは PICS とは PICS とは PICS と**

# **VICS とは**

**VICS 情報の提供方法や画面表示などについて説明しています。**

# **VICS 情報の提供方法について**

道路・交通に関するさまざまな情報(渋滞情報 / 駐車場情報 / 規制情報など ) は一度 VICS センター に集められます。その後、次の 4 つの方法で最新の道路交通情報 (VICS 情報 ) を提供します。

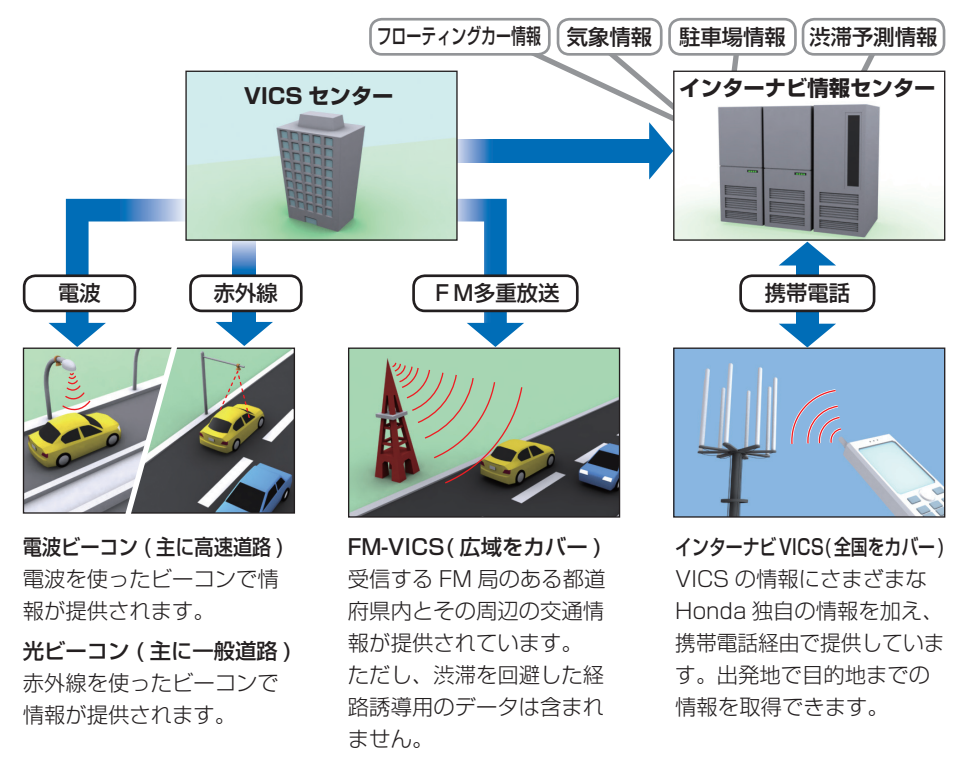

# **VICS 情報の画面表示について**

VICS 情報には、レベル 1 からレベル 3 までの 3 種類の表示形態があります。運転者は VICS センターから提供される、次のような道路交通情報を活用できます。

## ●渋滞情報(順調情報=含む)●旅行時間情報●交通障害情報●交通規制情報●駐車場情報

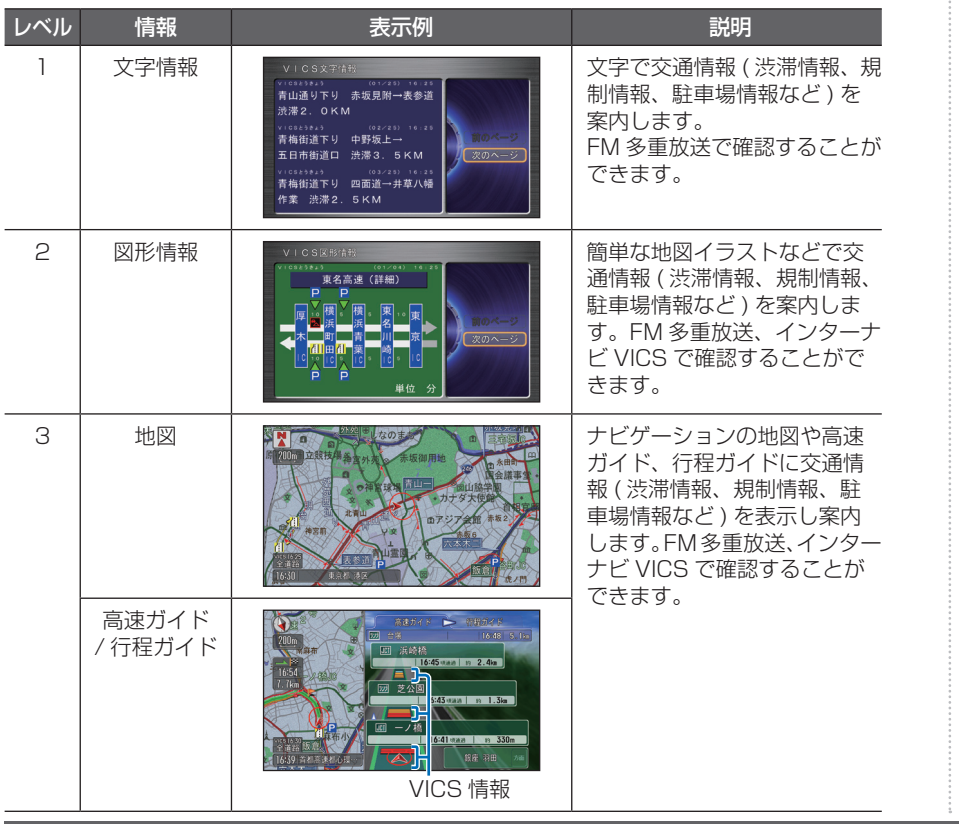

## お知らせ

VIG、<br>CIFT)。<br>ISS - CIFT<br>送信する (<br><br>ISS - CIFT<br>FIFT<br>FIFT<br>ISS - CIFT<br>VICS とは 163<br>VICS とは 163 • VICS 情報は月々の情報料をお支払いいた だくことなく、ご利用いただけます。情報 料は、お買い上げいただいたシステムの価 格に含まれており、その一部が FM 多重 放送の有料放送視聴料となっていますの で、巻末の「VICS 情報有料放送サービス 契約約款 I(P221)をご一読ください。(ただ し、インターナビ情報センターから情報を 受信する場合は、通信料が発生します。本 書では通信料が必要な操作については福信 マークをタイトル横に記載しています。) • 提供される VICS 情報はあくまで参考情報 としてご利用ください。 • 提供される VICS 情報は最新のものではな い場合もあります。 • VICS は、( 財 ) 道路交通情報通信システ ムセンターの登録商標です。 28vics • 情報提供側の問題により、文字化けやネッ トワーク障害などのエラーメッセージが表 示されることがあります。 • VICS の地図表示は、10m スケール表示 から 1km スケール表示のときに表示され ます(通行止めなど一部の規制マークは、 1km 以上のスケールでも表示されます)。 **■ビーコンとは!?** 道路脇に設置された、VICS 情報を送信する 装置です。設置された場所周辺の交通情報 がここから送信します。電波ビーコンと光 ビーコンは、別売のビーコンアンテナキッ トを装着することにより受信できます。ビー コンアンテナキットの装置やご利用につい

ては Honda 販売店にご相談ください。

# **VICS 情報が 受信しにくい状況**

次のような状況下においては、VICS 情報が良好に受信できないことがあります。

# **電波ビーコン / 光ビーコン**

受信が完了するまでの所要時間は、電波状況により変化します。

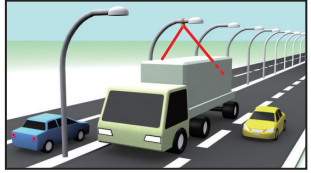

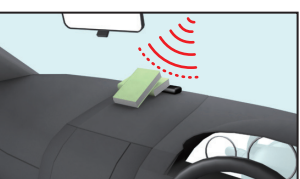

大型車の近くを走行 受信機の周辺に物を置く

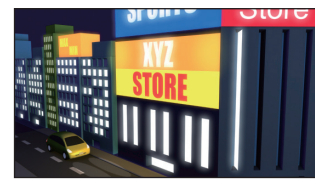

太陽光やネオンサインの 影響がある

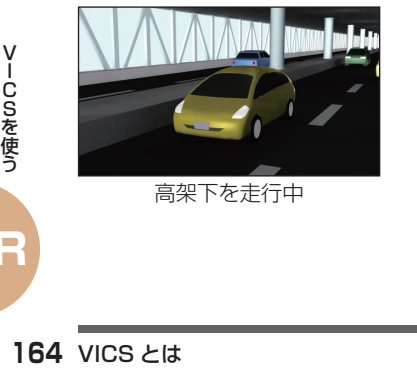

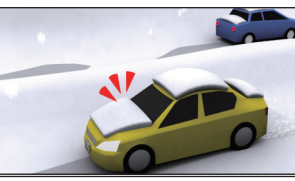

積雪などのしゃへい物がある

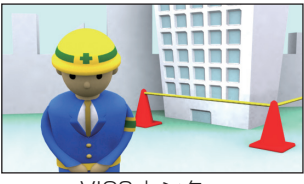

高架下を走行中 VICS センター のメンテナンス中

## **FM 多重放送**

受信が完了するまでの所要時間は、電波状況により変化します。

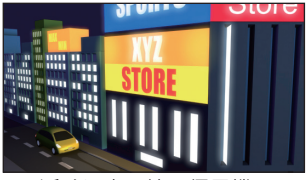

近くに高圧線 / 信号機 / ネオンサインがある

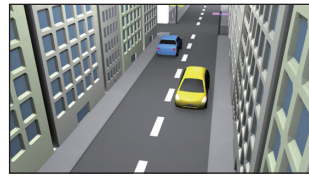

障害物となる建物や山がある

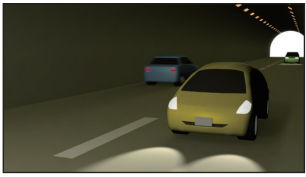

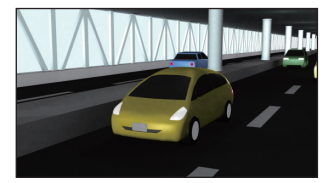

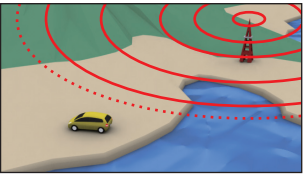

トンネル内を走行中 放送局から遠く離れている

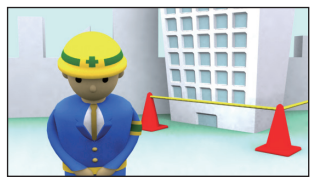

高架下を走行中 VICS センター のメンテナンス中

# **インターナビ VICS** 通信

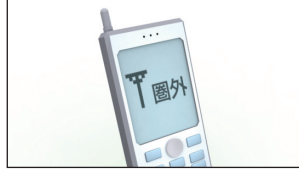

携帯電話の電波状況が悪い インターナヒ情報センター

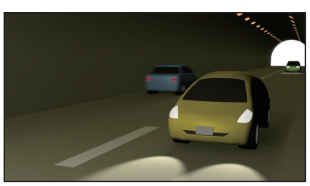

トンネル内を走行中

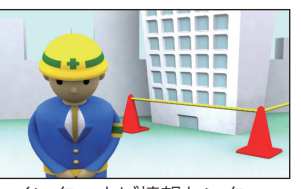

のメンテナンス中

# **インターナビ VICS とは** 通信

## **インターナビ VICS の特徴や通常の VICS と の違いについて説明しています。**

## **VICS とは何が違うの?**

「インターナビ VICS」では、VICS 情報 に加え、インターナビ情報センターが独 自に収集、加工、処理を施し「VICS」と 同じデータ形式で提供する「インターナ ビ VICS 情報」を通信で取得することが できます。

目的地までのルート計算に必要な情報を 取得することもできます。また、会員の 走行情報 ( フローティング・カー情報 ) によるインターナビ・フローティング カー情報、リアルタイムに予測処理を行 う渋滞予測情報、独自の簡易図形情報、 駐車場情報の提供も行います。

## お知らせ

**1668年 インターナビ VICS をごえる インターナビ VICS をごえる 前に準備が必要です。詳169年 前に準備が必要です。詳169年 - 1675年 VICS とは<br>- の通信サービスを使う」。<br>- よ***うにする」(P76)* **を参<br>- よう***にする」(P76)* **を参** インターナビ VICS をご利用になるには、事 前に準備が必要です。詳しくは「インターナビ の通信サービスを使う」の「通信機能を使える ようにする / (P76) を参照してください。

# **インターナビ VICS を使った ルート計算について** 通信

インターナビ情報センターに接続して、VICS 情報を取得します。

「インターナビ/ VICS 設定」で「ルート案内 時連動取得」を[すべての情報]に設定して いる場合は、ルート案内時に連動して VICS 情報やインターナビ情報を取得してルート計 算が行われます。

# **インターナビ情報センターへの 接続について**

情報受信中でも、「取得中止]を選んで「実行」 を押すと、接続を中止することができます。

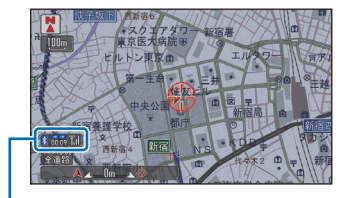

インターナビ情報センターに接続してい る経過時間を表示します。

電波の状態が悪いと接続されないことがあり ます。

# **インターナビ ・ フローティング カーシステムについて** 通信

インターナビ・プレミアムクラブ会員様の走 行路線 / 時間の情報(フローティングカーデー タ)を、次回の通信時にインターナビ情報セ ンターに提供していただきます。このデータ を統計処理し会員全員で共有することで、通 常の VICS 情報を大幅に上回る距離の区間で リンク旅行時間情報を用いたより正確なルー ト計算を可能にしました。この仕組みを応用 し、都市高速のジャンクションの手前などで は、方面車線別の走行所要時間を考慮したルー トを提供します。

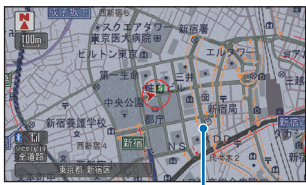

 インターナビ・フローティングカー情報での 渋滞 / 混雑 / 順調の情報は点線で表示します。

個人を特定するデータを収集することはありま せん。

**R**

## |簡単操作|

# **VICS からの情報を 確認する**

**VICS を利用すればさまざまな方法で交通情 報を確認できます。**

# **ルート上の交通情報を 確認するとき**

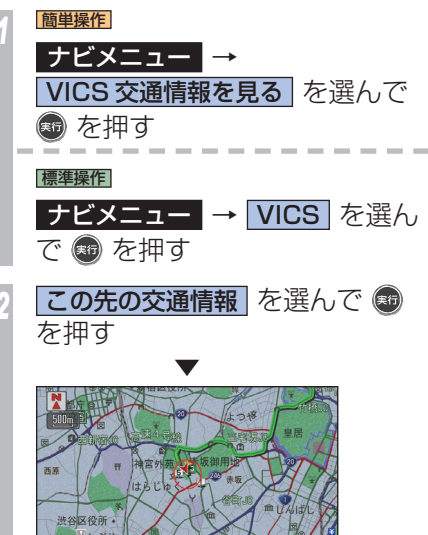

左画面に渋滞(規制)のポイントの地図 が、500m のスケール、北が上の状態で 表示されます。

この先しばらく渋滞情報はありませ、

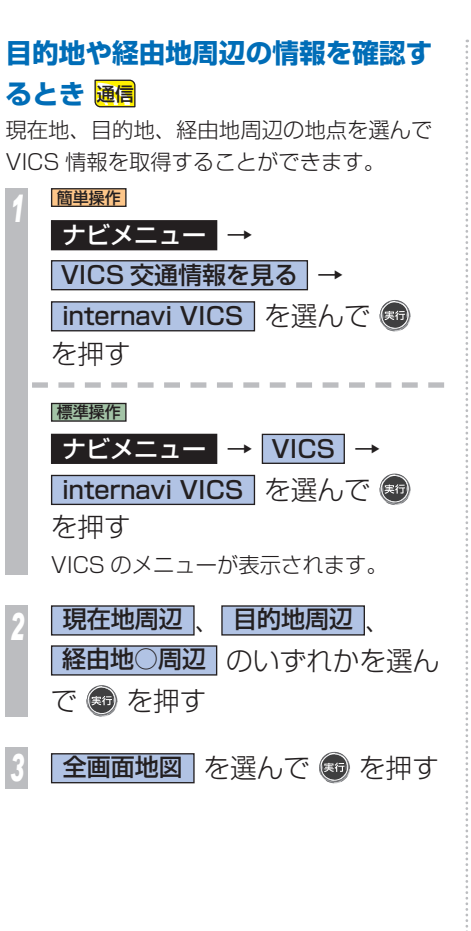

情報を取得したい地点に ←→ を 合わせて 霜 を押す

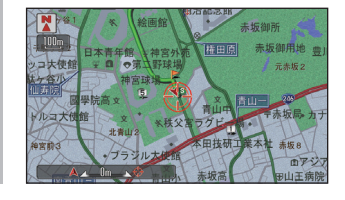

**VICS 情報取得 を選んで ® を** 押す

インターナビ情報センターに接続し、選んだ 地点周辺の VICS 情報を受信します。

▼

# **地図をスクロールして確認 するとき** 通信

現在地やスクロールしたカーソル周辺の VICS 情報を取得することができます。また ルート案内中であれば渋滞情報を考慮した ルートの再計算が行われます。

現在地画面で ● を押す カスタマイズメニュー(簡単操作モード の場合はワンプッシュメニュー)が表示 されます。

**internavi ダイレクト → ® を** 押す

*<sup>3</sup>* Internavi ダイレクト画面で、 internavi VICS を選んで を押す

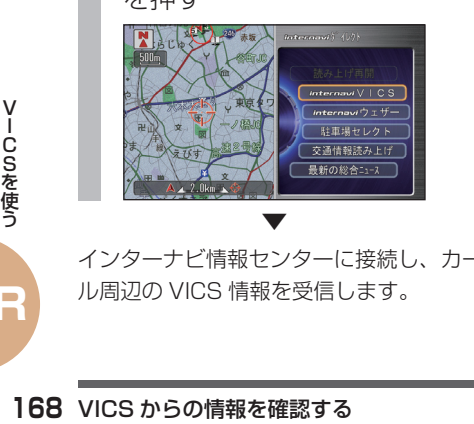

インターナビ情報センターに接続し、カーソ ル周辺の VICS 情報を受信します。

# **選んだ地点の VICS 情報を 取得する** 通信

情報を取得したい地点を目的地や経由地、検 索した地点など、お好みの場所にすることが できます。

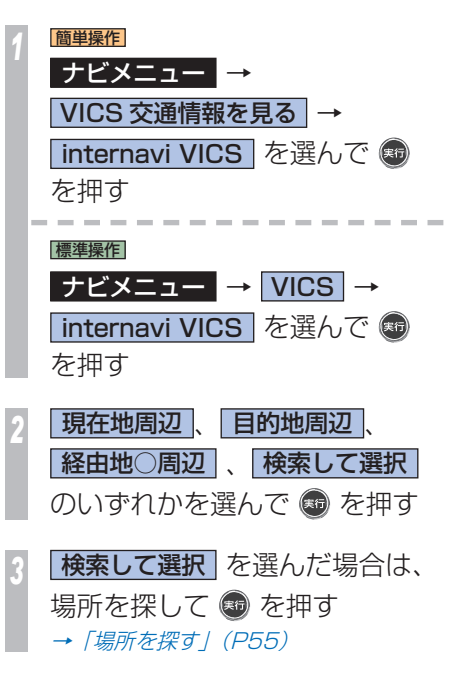

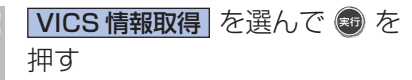

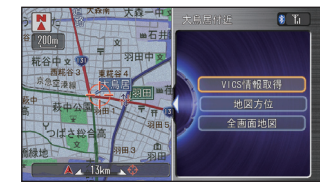

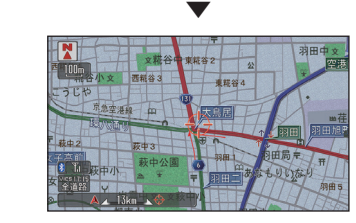

インターナビ情報センターに接続し、選んだ 地点周辺の VICS 情報が受信されます。

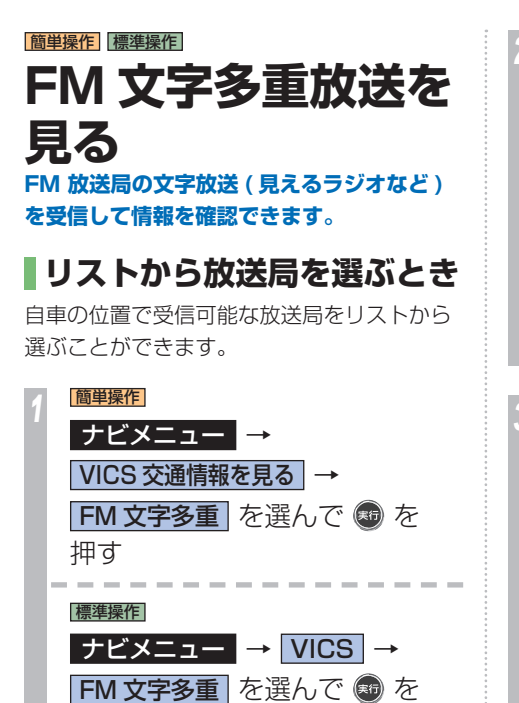

押す

見たい放送局を選んで ® を 押す FM文字多手  $81.3 \text{ J} \text{ WAVE}$ **B4.7 FM30/17**  $\begin{array}{|c|c|c|c|c|}\n\hline\n\hline\n\text{80.0 ToKYO FM}\n\hline\n\end{array}$ マニュアル選局 ▼ FM 文字多重放送を受信します。 見たい番組を選んで ® を押す TEMEZOU = 1-2.724 01080 1. ニュース 2. スポーツ 3. 天気 4. 天気生活  $\overline{4}$  ▼ oxyo nu existe nu << 見えるラジオーSPORTSチャンネル>> 主なスホーツの結果とスホーツ・ニュース <大リーリン岩村は4打数2安打1打点 イチローは4打数/-ヒット 次のページ <大リー<sup>リ</sup>>松井稼は今季16個目盗塁 5打数3安打と活躍 番組が表示されます。

# **VICS 情報について VICS に関する情報を詳しく説明しています。**

# **VICS センターの運用時間**

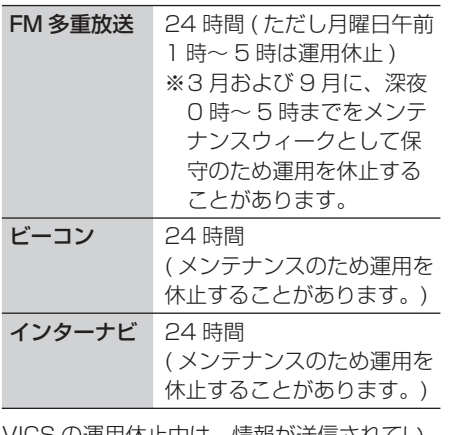

情報か送信されてい ても、内容は保証されません。

# **VICS についての お問い合わせ先**

VICS の状況や機能によって問い合わせ先が 異なります。問い合わせが必要になったとき は、以下の内容を参考にしてください。

巻末の本田技研工業株式会社 「お客様相談センター」までご連絡ください。 ◎ VICS 車載器の調子や使用方法

◎ VICS 車載器の受信可否に関して ◎ 地図表示 ( レベル 3) の内容に関して ◎ VICS 情報の受信エリアについて ◎ VICS 情報の内容の概略に関して

◎ インターナビ VICS の

簡易図形表示の内容に関して

## 右記の VICS センターまでご連絡ください。

◎ 文字表示 ( レベル 1) の内容に関して ◎ 簡易図形表示 ( レベル 2) の内容に関して

◎ VICS の概念

◎ サービス提供エリアに関して

( 財 )VICS センター ( 東京センター )

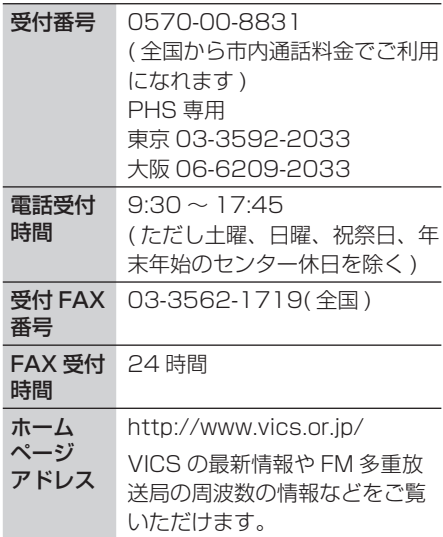

なお、お問い合わせ先の判断に迷うような場 合には、まずお買い求めの Honda 販売店ま たは、巻末に記載している本田技研工業株式 会社「お客様相談センター」までご連絡いた だくことをお勧めします。

# |簡単操作||標準操作|  **スケジュールを管理 する スケジュールを新規作成・変更して管理する**

## **ことができます。**

スケジュールを新規作成・変更して、指定し た時刻に、指定した操作を実行させることが できます。スケジュール機能では、次の操作 を指定できます。

## • ラジオをきく

- DVD、CD、MP3/WMA/AAC ディスク を再生する
- ビデオを見る
- USB デバイス内の MP3/WMA/AAC ファ イルを再生する
- iPod を再生する
- テレビを見る
- HDD サウンドコンテナを再生する

## **4 お願い -**

オーディオなどのスケジュールが実行さ れると、大きな音量で音楽が再生される ことがあります。音量設定にご注意くだ さい。

*<sup>1</sup>* スケジュールを設定するオー ディオに切り換える → 「各メディアに切り換える」 (P92) *<sup>2</sup>* ジョイスティックを下に倒し、 スケジュール設定 を選んで ® を押す スケジュールリスト 「新規作成 3 新規作成 を選んで 3 を押す **日付 を選んで ® を押す** 

- 日付を入力し、 完了 を選んで (※5) を押す
- いずれかを選んで を押す

▼

以降は画面の指示に従って操作してください。

**S便利な機能**シークレットモードを利用することができます。 スケジュールの管理や個人情報を守る

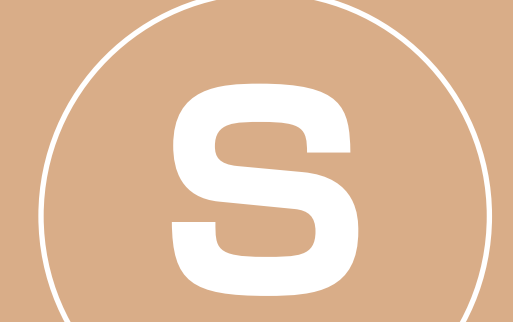

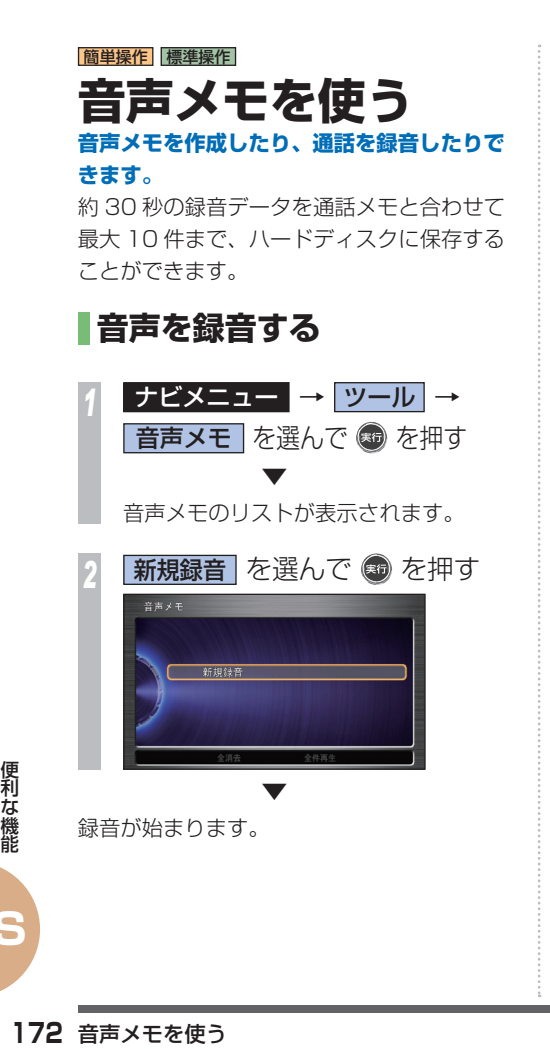

 **音声メモを再生する**  *<sup>1</sup>* ナビメニュー → ツール → 音声メモ を選んで ® を押す 音声メモのリストが表示されます。 *<sup>2</sup>* 再生したい音声メモを選んで (56) を押す 新相经票 图 1 07.01.01 (月) 03:21:15 **THE REAL PROPERTY AND REAL PROPERTY** [音声メモ1から録音した音声メモは ド、通話中の通話録音は 29 が表示 されます。 **再生 を選んで ® を押す**  ▼ 再生が開始されます。

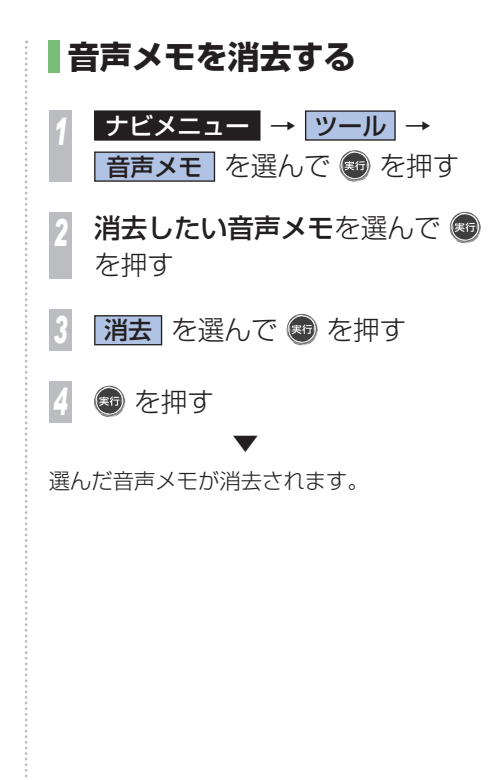

# |簡単操作| 標準操作|  **シークレットモード を使う マーク情報と電話帳の表示をパスワードで規**

**制できます。** 

シークレットモードが設定されているときに、 マーク情報やメールの表示操作を行うと、シー クレットモードが ON であることを伝える メッセージを表示します。

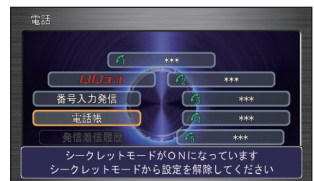

# **シークレットモードを 設定する**

シークレットモードの設定にはパスワードの 設定が必要になります。パスワードの設定後、 シークレットモードを ON に設定します。

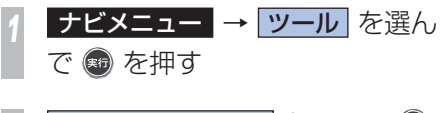

2<br><sub>2</sub> シークレットモード を選んで ® を押す

*<sup>3</sup>* パスワードとして 4 桁の数字を 入力し 完了 を選んで + を 押す

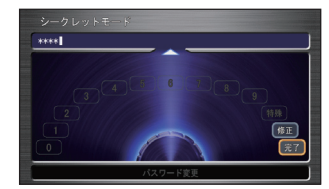

- *<sup>4</sup>* パスワード未設定の場合は、確 認のため再度、4桁の数字を入 カし |完了| を選んで + を押す
- **ON を選んで ® を押す**
- ▼ シークレットモードの設定が完了します。

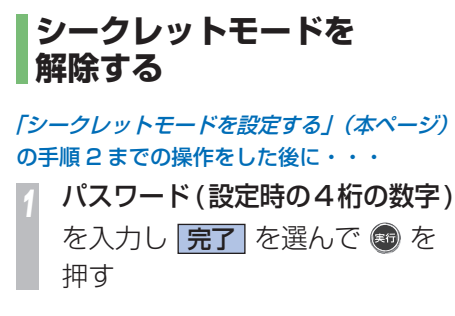

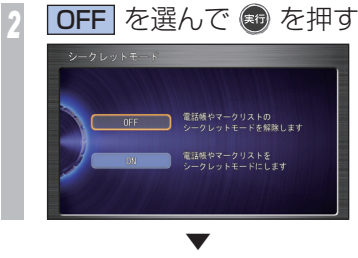

シークレットモードを解除します。

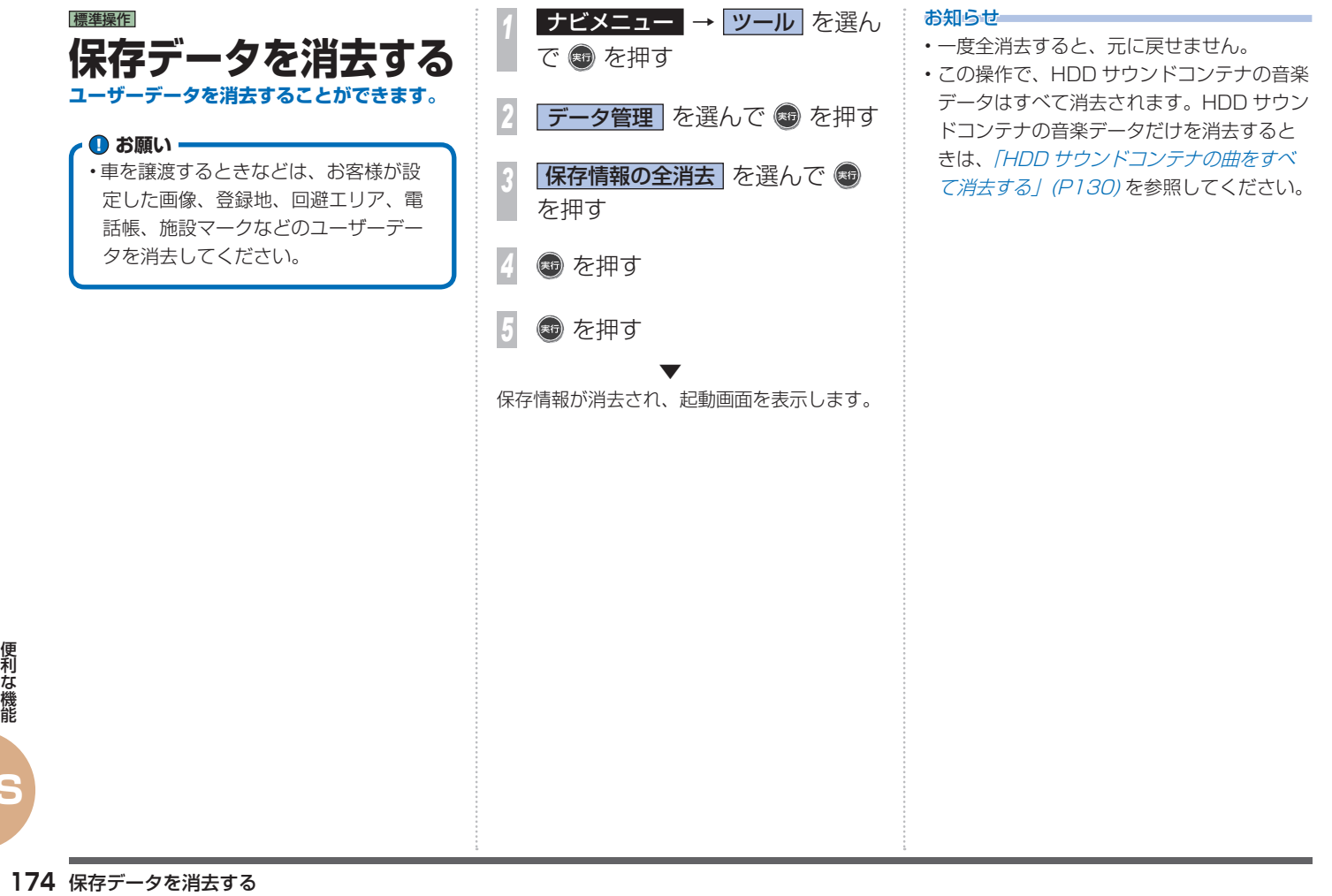

# **地図 / その他情報に ついて**

**地図データの情報や地図バージョンの確認方 法について説明します。**

# **ソリッドシティマップ収録エ リア**

収録エリアは以下の都市高速道路です。

- ・首都高速道路
- ・阪神高速道路
- ・名古屋高速道路
- ・広島高速道路
- ・福岡都市高速道路
- ・北九州都市高速道路

# **阪神高速道路株式会社からの ご連絡**

阪神高速道路にはネットワークの未整備区間 を補完するため、乗継券を受け取り、一般道 路を経由した後にその乗継券で再度、通行料 金を支払わずに阪神高速道路を利用できる「乗 り継ぎ区間」があります。(乗り継ぎ区間では ETC が利用可能)。また、「乗り継ぎ区間」の 詳細につきましては、以下をご覧ください。

 京橋出入口 ⇔ 住吉浜出入口間 摩耶出入口 ⇔ 住吉浜出入口間 大浜出入口 ⇔ 堺出入口間

 中之島西出口 → 堂島入口(守口方面)間(一 方向)

 波除出口 → 堂島入口(守口方面)間(一方向) 中之島西出入口 ⇔ 波除出入口間 生田川出入口 ⇔ 箕谷出入口間 柳原出入口⇔ 神戸長田出入口間

# **地図データについて**

この地図の作成にあたっては、財団法人日本 デジタル道路地図協会発行の全国デジタル道 路地図データベースを使用した。「Ⓒ 2010 財団法人日本デジタル道路地図協会」2009 年 9 月発行を使用。

- ・この地図は小田原市長の承認を得て、同市 発行の 1/2,500 国土基本図を使用したも のである。( 承認番号 ) 小田原市指令第 52 号 平成 10 年 4 月 2 日承認
- ・この地図は、養老町長の承認を得て、同町 所管の 2500 分の 1 都市計画図を使用した ものである。平成 12 年 養建第 1902 号 ・この地図の作成に当たっては、知多市長の 承認を得て、同市発行の 2,500 分の 1 都 市計画基本図を使用したものである。( 測量 法第 44 条に基づく成果使用承認 平成 12 年度 知都発第 170 号 )
- ・この地図は、貴志川町長の承認を得て同町 発行の 1/2,500 全図を使用し、調製した ものである。(承認番号)平 10. 近公. 第 34 号

・この地図は大木町長の承認を得て、同町発

行の 5,000 分の 1 の地形図を使用し調 製したものです。( 承認番号 15 大木建第 734 号 )

- ・この地図は、堀金村長の承認を得て 1/2,500 の都市計画図を参照して作成した ものです。( 承認番号 16 堀第 5417 号 ) ・この地図は東近江市長の承認を得て、同市 発行の地形図 1/2,500 を使用し、調製し たものである。( 承認番号 東開第 111 号 平成 18 年 2 月 28 日承認 )
- ・この地図は、伊香保町長の承認を得て平成 7 年度作成の 10,000 分の 1 の白図を使用 し、調製したものです。( 承認番号 伊建農 発 229 号 平成 17 年 7 月 14 日承認 )
- ・この地形図は、東京都都市整備局および東 京デジタルマップの東京都縮尺 1/2500 地 形図を使用して作成したものである。( 承認 番号:18 東デ共 041 号)
- ・この地図は、東京都知事の承認を受けて、 東京都縮尺 2,500 分の 1 の地形図を使用 して作成したものである。( 承認番号 ) 18 都市基交 第 478 号
- ・この地図は、津山市長の承認を得て、同市 所管の測量成果津山市都市計画 (1/2,500) を使用して調製したものです。( 承認番号 平成 17 年津山市使用承認第5号)
- !津山市都市計画 (1/2,500)<br>!したものです。 (承認番号 | 春<br>|市使用承認第5号 )<br>|市使用承認第5号 )<br>|部市長の承認を得て平成 13<br>|域図を使用したものである。<br>|実都第 13 号 平成 18 年5<br>|宇都第 13 号 平成 18 年5 ・この地図は、宇部市長の承認を得て平成 13 年作成の宇部市域図を使用したものである。 ( 承認番号 指令宇都第 13 号 平成 18 年 5 月 15 日承認 )

**和<sub>な機能</sub><br>県所管の 1/5,000 森林基<br>ものである。(承認番号 林)<br>この地図は秋田県知事の承認<br>この地図は秋田県知事の承<br>19年3月7日 指令水緑<br>19年3月7日 指令水緑<br>この地図は、山形県の森林<br>この地図は、山形県の森林** ・この地図は、宇部市長の承認を得て平成 13 年作成の宇部市域図を使用したものである。 ( 承認番号 指令宇都第 14 号 平成 18 年 5 月 31 日承認 ) ・この地図は、周防大島町長の承認を得て、 周防大島町管内図を使用したものである。 ( 承認番号 周防建設第 56 号 平成 18 年 5 月 12 日承認 ) ・この地図は、東かがわ市長の承認を得て、 同市所管の測量成果である東かがわ市地形 図 1/10,000 及び東かがわ市都市計画図 1/2,500 を使用して調製したものである。 ( 承認番号平成 18 年 5 月 2 日 18 建第 107 号 ) ・この測量の成果は、東温市長の承認により、 平成 17 年 3 月作成の東温市都市計画図を 使用して得たものである。( 承認番号 H18 東温都第 174 号 ) ・この地図は、宮城県知事の承認を得て、同 県所管の 1/5,000 森林基本図を使用した ものである。( 承認番号 林振第 350 号 平 成 18 年 9 月 19 日承認 ) ・この地図は、宮城県知事の承認を得て、同 県所管の 1/5,000 森林基本図を使用した ものである。( 承認番号 林振第 611 号 平 成 19 年 2 月 28 日承認 )" ・この地図は秋田県知事の承認を得て森林基 本図を複製したものである。承認番号 平成 19 年 3 月 7 日 指令水緑 -1258 ・この地図は、山形県の森林基本図を複製し たものである。承認番号森第 18-10 号 成 19 年 1 月 30 日承認 ) ・この地図は長岡市長の承認を得て、同市所 管の地形図 1/10,000 を使用して調製した ものである。( 長都政第 477 号 平成 18 年 3 月 28 日承認 )" ・この地図は、富山県知事の承認を得て、同 県作成 1/5,000 の森林基本図を使用して 得たものである。承認番号 森政第 1005 号 ( 平成 18 年度 )" ・この図面は山梨県が作成した測量成果をも とに作成したものです。使用承認 平成 19 年3月1 日 森整第 1561 号 ・この地図は、長野県知事の承認を得て、長 野県森林基本図を使用して作成したもので ある。( 承認番号 18 森政第 5-5 号 ) ・この地図は島根県が作成した森林基本図 1:5,000 を原図とし、島根県知事の承認を 得て使用したものである。( 承認番号 平成 18 年 11 月 24 日付け森第 1286 号 ) ・この地図は島根県が作成した森林基本図 1:5,000 を原図とし、島根県知事の承認を 得て使用したものである。( 承認番号 平成 19 年 2 月 27 日付け森第 1736 号 ) ・この地図は、広島県知事の承認を得て、同 県所管の 1/5,000 森林基本図を使用した ものである。( 広島県使用承認林振第 115 号 平成 19 年 2 月 15 日承認 ) ・この地図は、徳島県知事の承認を得て、同 県所管の 1/5,000 森林基本図を使用した ものである。( 承認番号 林振第 484 号 平 ・この地図は、佐賀県知事の承認を得て、同 県所管の 1/5,000 森林基本図を使用した ものである。( 承認番号 森整第 010634 号 平成 18 年 10 月 4 日承認 ) ・この地図は、長崎県知事の承認を得て、長 崎県森林基本図 (1/5,000) を使用し調製し たものである。{承認番号 18 林第 492 号 ( 平成 18 年 10 月 6 日 )} ・この地図は、熊本県知事の承認を得て 5,000 分の 1 の森林地形図を複製したものである。 ( 承認番号 森整第 993 号・平成 19 年 2 月 14 日 ) ・この地図は、熊本県知事の承認を得て 5,000 分の 1 の森林地形図を複製したものである。 ( 承認番号 森整第 1079 号・平成 19 年 3 月7日) ・この地図は、大分県知事の承認を得て、 5,000 分の 1 森林基本図を使用し、調製し たものである ( 承認番号林 18-1 平成 18 年 12 月 5 日 )。 ・この地図は、大分県知事の承認を得て、 5,000 分の 1 森林基本図を使用し、調製し たものである ( 承認番号林 18-2 平成 19 年 3 月 7 日 )。 ・この地図は宮崎県知事の承認を得て 5000 分の 1 森林基本図を使用し、調製したもの である。( 承認番号 使 18-1 号 平成 18 年 12 月 8 日 )

- ・この地図は宮崎県知事の承認を得て 5000 分の 1 森林基本図を使用し、調製したもの である。( 承認番号 使 18-3 号 平成 19 年 3月8日)
- ・この地図の作製に当たっては、鹿児島県知 事の承認を得て、5 千分の 1 森林基本図を 使用したものである。( 承認番号 平 18 林 振第 360 号 )
- ・この地図は、知覧町長の承認を得て、同町 発行の 1/5,000 全図を使用し、調製した ものである。( 承認番号 ) 平成 18年5月 26 日知耕第 590 号
- ・この地図の作成に当たっては、国土地理院 長の承認を得て、同院発行の 5 千分の 1 国 土基本図を使用したものである。( 承認番号 平 19 総使、第 24 号 )
- ・この地図データの一部は、小樽市長の承認 を得て、同市が作成した平成 19 年度臨港 道路竣工平面図を複製したものである。( 承 認番号) 平 21 樽港事第 33 号
- ・この地図は、森林計画室長の承認を得て静 岡県作成の 5000 分の 1 の森林基本図を複 製したものである。( 承認番号 ) 平成 21 年 森計第 477 号
- ・この地図の作製に当たっては、鹿児島県知 事の承認を得て、5 千分の 1 森林基本図を 使用したものである。( 承認番号 平 18 林 振第 497 号 )

# **VICS サービスエリアについて その他情報提供元**

北海道(北見)(旭川)(札幌)(釧路)(函館)、 青森県、秋田県、岩手県、山形県、宮城県、 福島県、栃木県、群馬県、茨城県、千葉県、 埼玉県、東京都、神奈川県、山梨県、新潟 県、長野県、静岡県、愛知県、三重県、岐阜 県、石川県、福井県、富山県、滋賀県、京都 府、大阪府、兵庫県、岡山県、奈良県、和歌 山県、鳥取県、島根県、広島県、山口県、徳 島県、香川県、愛媛県、高知県、福岡県、佐 賀県、長崎県、熊本県、大分県、宮崎県、鹿 児島県、沖縄県

VICS サービスエリアが拡大されても、本製 品では新しく拡大されたサービスエリアでの レベル 3(地図表示型)表示はできません。

## **放送局リストのデータについて**

VICS 放送局リスト、AM ・FM 放送局リスト、 FM 文字放送局リストのデータは 2008 年 4 月調査現在のものです。放送局の周波数(チャ ンネル)変更が行われた場合には、受信でき ない場合や受信した放送局が表示と異なる場 合があります。

・NTT 情報開発株式会社

- ・財団法人交通事故総合分析センター
- ・(株)IMJ モバイルの駐車場データ

・監修:夜景倶楽部 縄手真人(夜景コメント・ 夜景写真)

- ・小黒俊雄(写真撮影、百名山・高原植物)
- ・加藤庸ニ(写真撮影、名滝百選)
- ・関係各市区町村観光課・観光協会(写真協力、 さくら名所・名水百選)
- ・おすすめグルメデータは、株式会社昭文社 提供のデータを使用しています。

## **地図バージョンとプログラム バージョンの見かた**

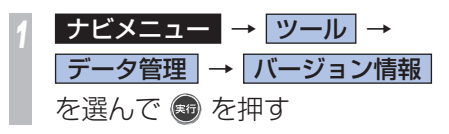

# 10,000 カスタ のナ n コーな

# 簡単操作 標準操作  **ナビ機能の設定を変 える ナビゲーション機能に関する初期設定を行い ます。**

## |簡単操作| 標準操作|  **設定内容について**

用途やお好みに応じて設定を変更することに より、ナビゲーションを使いやすくすること ができます。ナビゲーションの設定項目は、 簡単操作モード、標準操作モードごとに機能 がそれぞれ次のように分類されています。

## 簡単操作

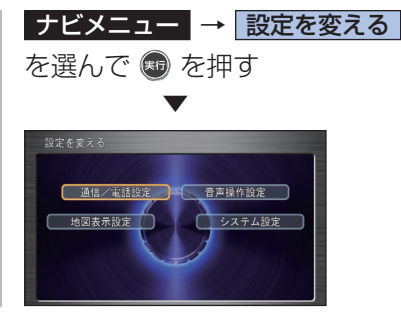

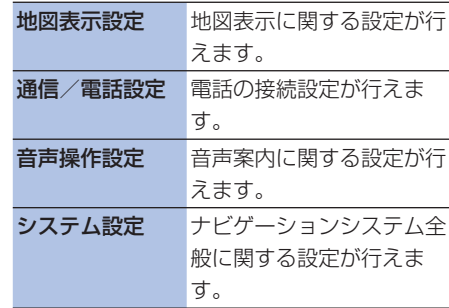

**T コントリックス スキャンプ ランス エントリックス こうしゃ エントリックス こうしゃ アイス こうしゃ エントリックス こうしゃ エントリックス こうしゃ アイス こうしゃ アイス こうしゃ アイス こうしゃ アイス**<br>マイス こうしゃ エントリックス こうしゃ エントリックス こうしゃ エントリックス こうしゃ エントリックス こうしゃ エントリックス こうしゃ エントリックス こうしゃ アイス こうしゃ アイス こうしゃ

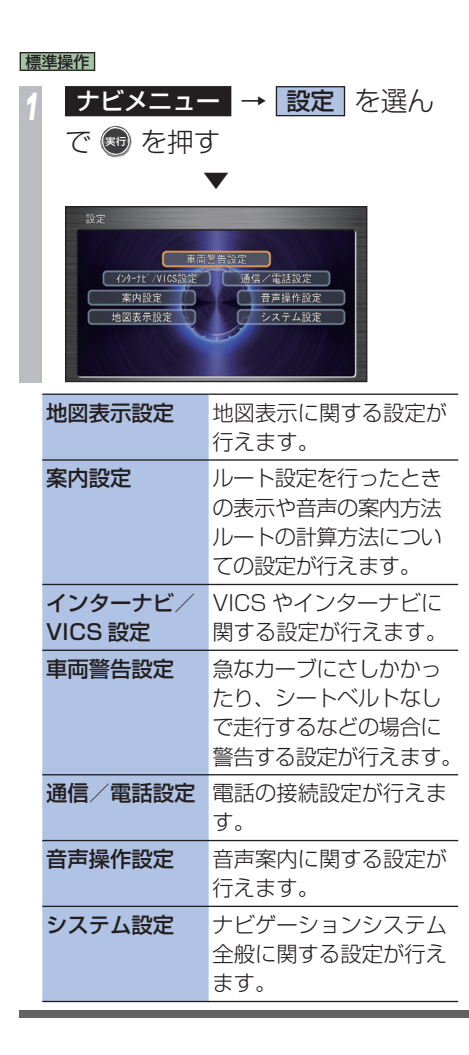

## **設定を変更する**

ナビゲーションの機能設定を変更することが できます。

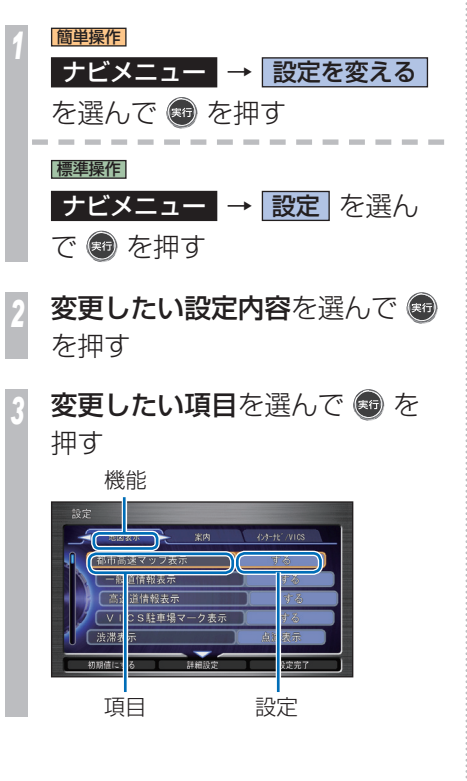

# *<sup>4</sup>* 設定を選び を押す

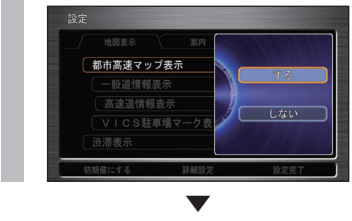

設定が変更され、直前の画面に戻ります。引 き続き設定項目を選んで変更することができ ます。

**T**
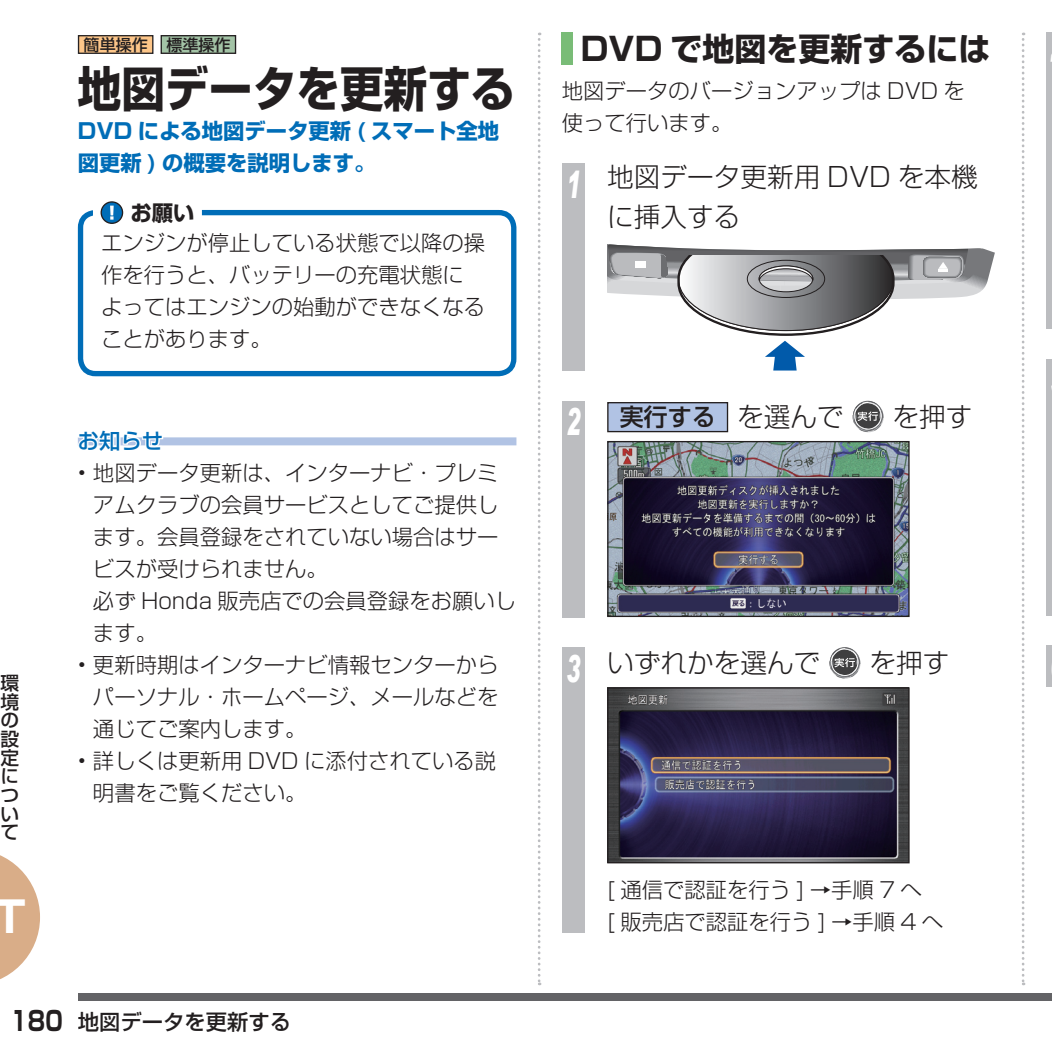

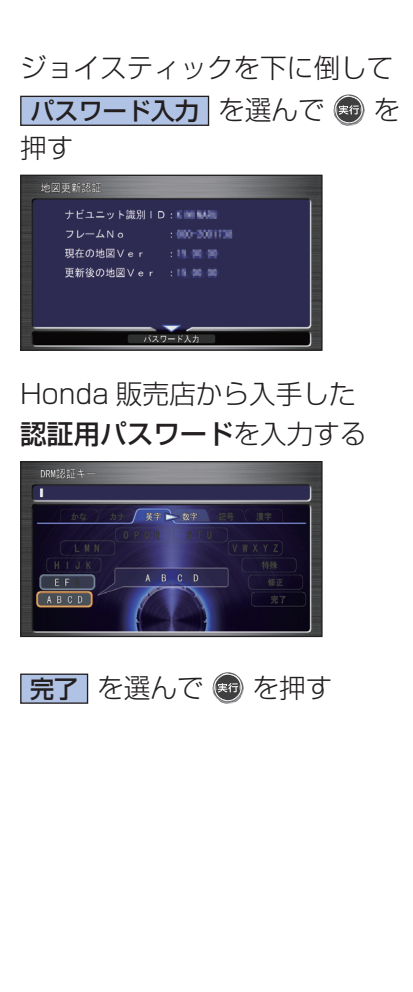

**T**

· 4 お願い·

お知らせ

ます。

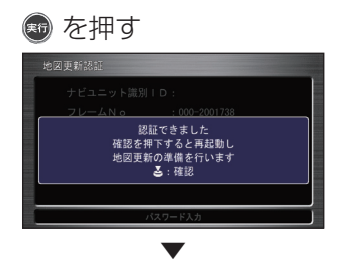

再起動し、約 30 分間更新の準備が行わ れます。

この間、オーディオ操作を含む全ての機 能がご使用になれません。

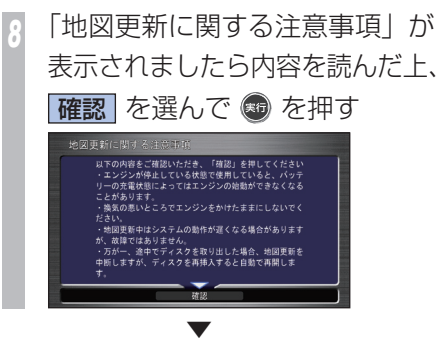

地図データおよび、他の情報の更新が行われ ます。更新には時間がかかります。

 ▼ 画面の案内にしたがって地図データ更新用 DVD を取り出してください。

#### お知らせ

- 地図更新が完了するまでの時間はバージョ ン情報画面 (P177) で確認できます。 ただし、更新進捗状況や残り時間はデータ 量やシステム状態によって異なります。
- 地図更新中は、Honda インターナビシス テムのパフォーマンスが低下しますが故障 ではありません。
- 一度、更新された地図は古いバージョンに 戻すことはできません。
- 地図更新中は左上に地図更新アイコンを表 示します。

地図更新アイコン

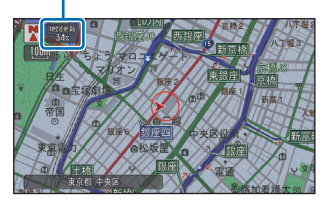

- 地図データ更新用 DVD を使用中に DVD を取り出すと更新が中断します。この場合、 ナビゲーション機能が使えなくなりますの で、再度 DVD を挿入してください。
- 地図更新中にエンジンスイッチを 0 にす ると、次回は続きから更新します。

#### |簡単操作||標準操作|

# **オーディオ・テレビ の設定を変える**

# **音質を調節するには**

オーディオの基本的な音質調節ができます。 また、車の速度に応じて音量を自動的に 調節する設定を選択できます。

# 「ナビゲーション画面とオーディオ画面の切り 検えI (P92) を操作した後に・・・

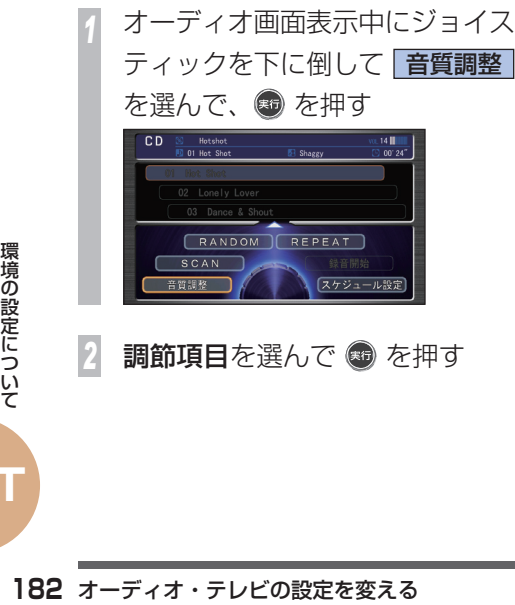

*<sup>3</sup>* コマンドホイールを回して調節 する

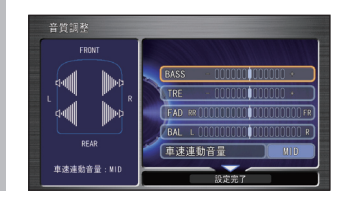

*4* を押す

# 調節項目について

- 9

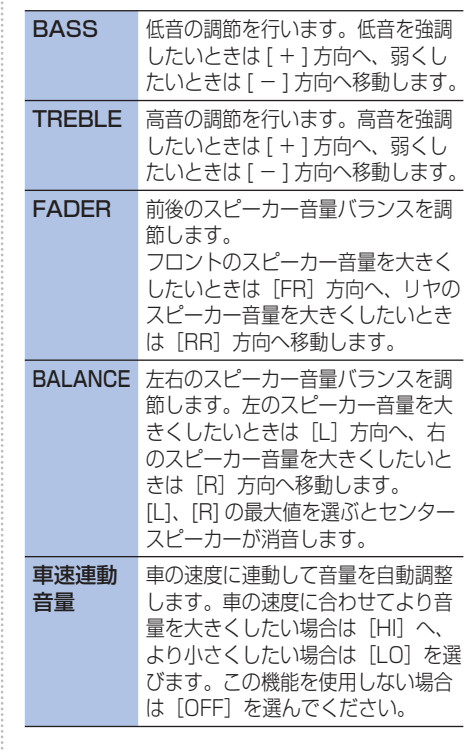

# **テレビの設定を確認 / 変更す るには**

テレビを受信するための設定を確認 / 変更す ることができます。

# **テレビの設定画面を表示する**

「放送局を選ぶには」(P110)の操作をした後に・・・

*<sup>1</sup>* コマンドホイールを回す テレビの操作画面が表示されます。

## *<sup>1</sup>* ジョイスティックを下に倒して 機能メニュー を選んで ® を押す TV2 21ch 2 081 / フジテレビジョン  $\frac{1}{\sqrt{2}}$ (カラーボタン/数字入力) SCAN d (データ放送) ] AUTO SELECT 機能メニュー 音質調整 スケジュール設定 *<sup>3</sup>* 設定 を選んで を押す

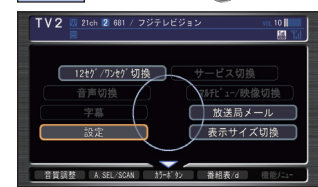

# ▼ 設定画面が表示されます。

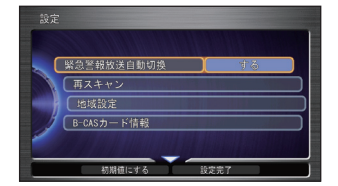

*<sup>4</sup>* 設定を確認/変更する項目を選 んで ® を押す

# 調節項目について

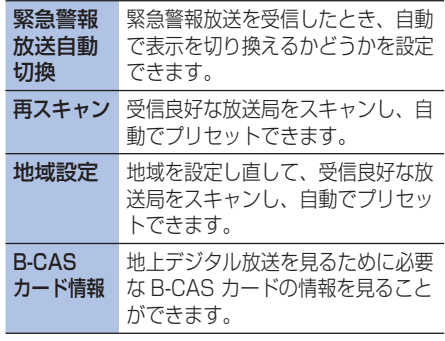

# **映像の色を調節するには**

テレビや DVD ビデオでは色の濃さ、色合いを 調節することができます。

「テレビを見る」(P107). 「DVDビデオを再生する」(P113)、「ビデオに 切り換える」(P 120 )のいずれかを操作した後 に・・・

- *1* 画面/消 を押す
- *<sup>2</sup>* 設定する項目を選んで を 押す
- *<sup>3</sup>* コマンドホイールを左右に回し て調節する
- *4* を押す

 ▼ 色の調節が完了します。

# **DVD の 初期設定を 変更するには**

あらかじめ、字幕や音声の言語を設定するこ とができます。あらかじめお好みの設定にし ておくと、ディスクを再生するたびに設定を 変える必要がなくなります。

「DVDビデオを再生する」(P 113 )を操作した後 に・・・

*<sup>1</sup>* コマンドホイールを回す DVD ビデオの操作メニューが表示され ます。

**停止 を選んで ® を押す** 

**初期設定 を選んで ® を押す** 

*<sup>4</sup>* 変更したい項目を選んで を 押す

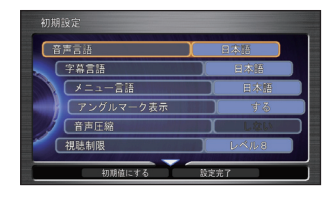

*5* 設定を選んで を押す

*<sup>6</sup>* ジョイスティックを下に倒して 設定完了 を選んで + を押す ▼

初期設定の変更が完了します。

# **Q & A ( よくある質問について )**

**操作方法や仕様について、よくある質問をまとめています。**

# **ナビゲーション機能について**

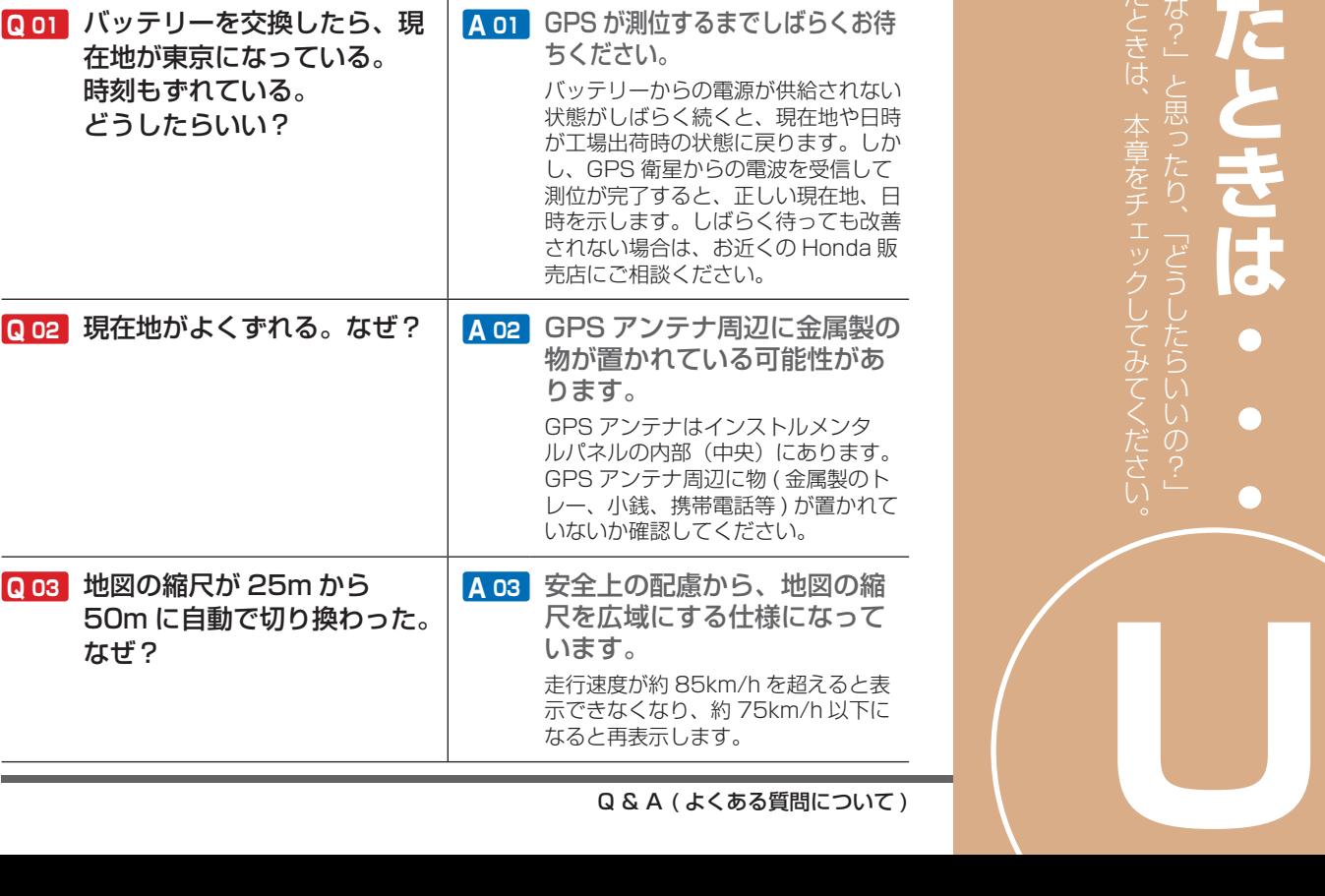

木

と困ったときは、 「故障かな?」

本章をチェックし

ごうし

۳. G

# **通信機能について**

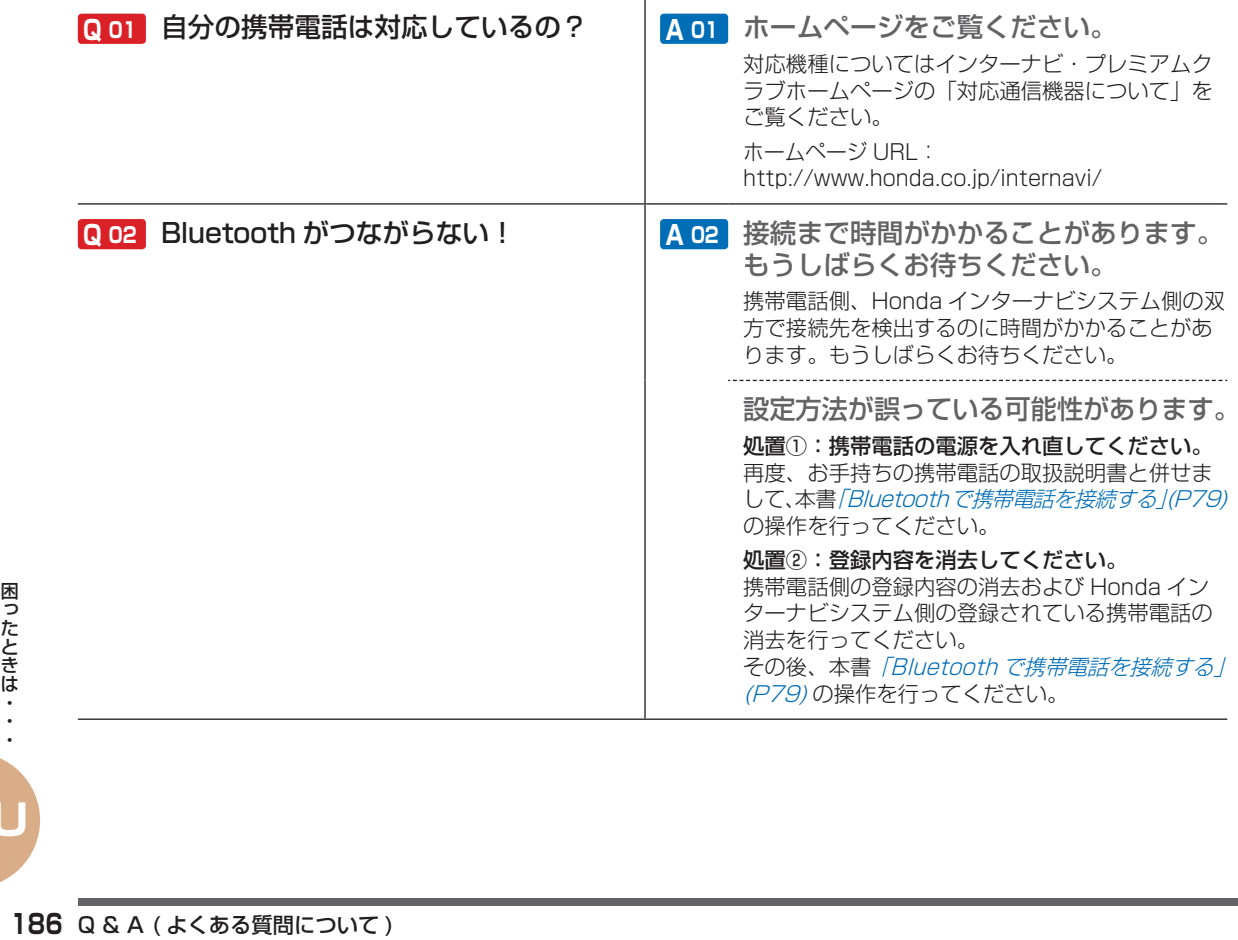

**U**

# **通信機能について ( つづき )**

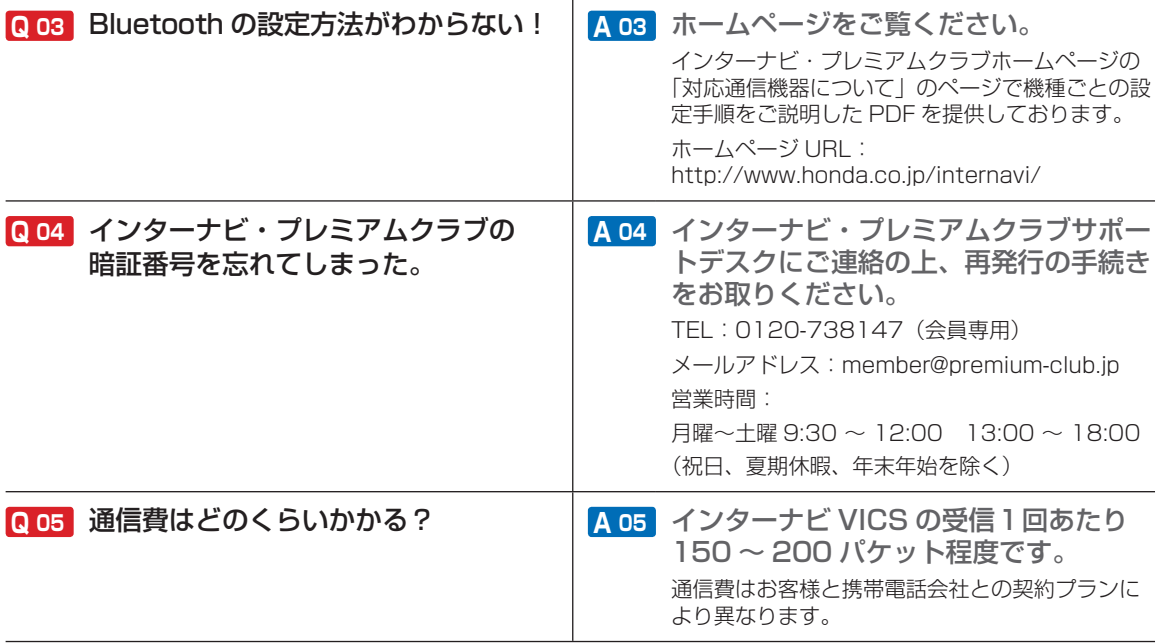

# **地図データについて**

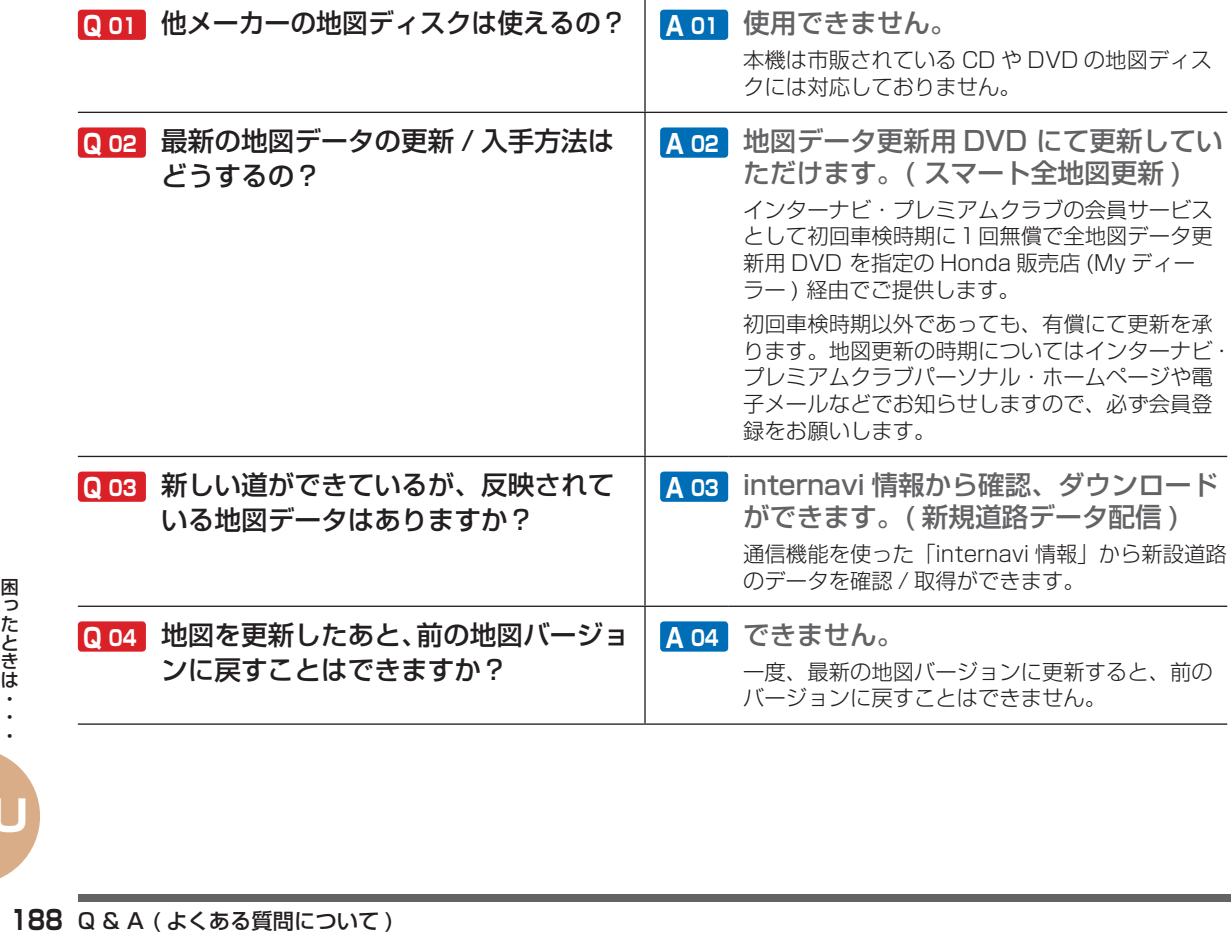

**U**

# **地図データについて ( つづき )**

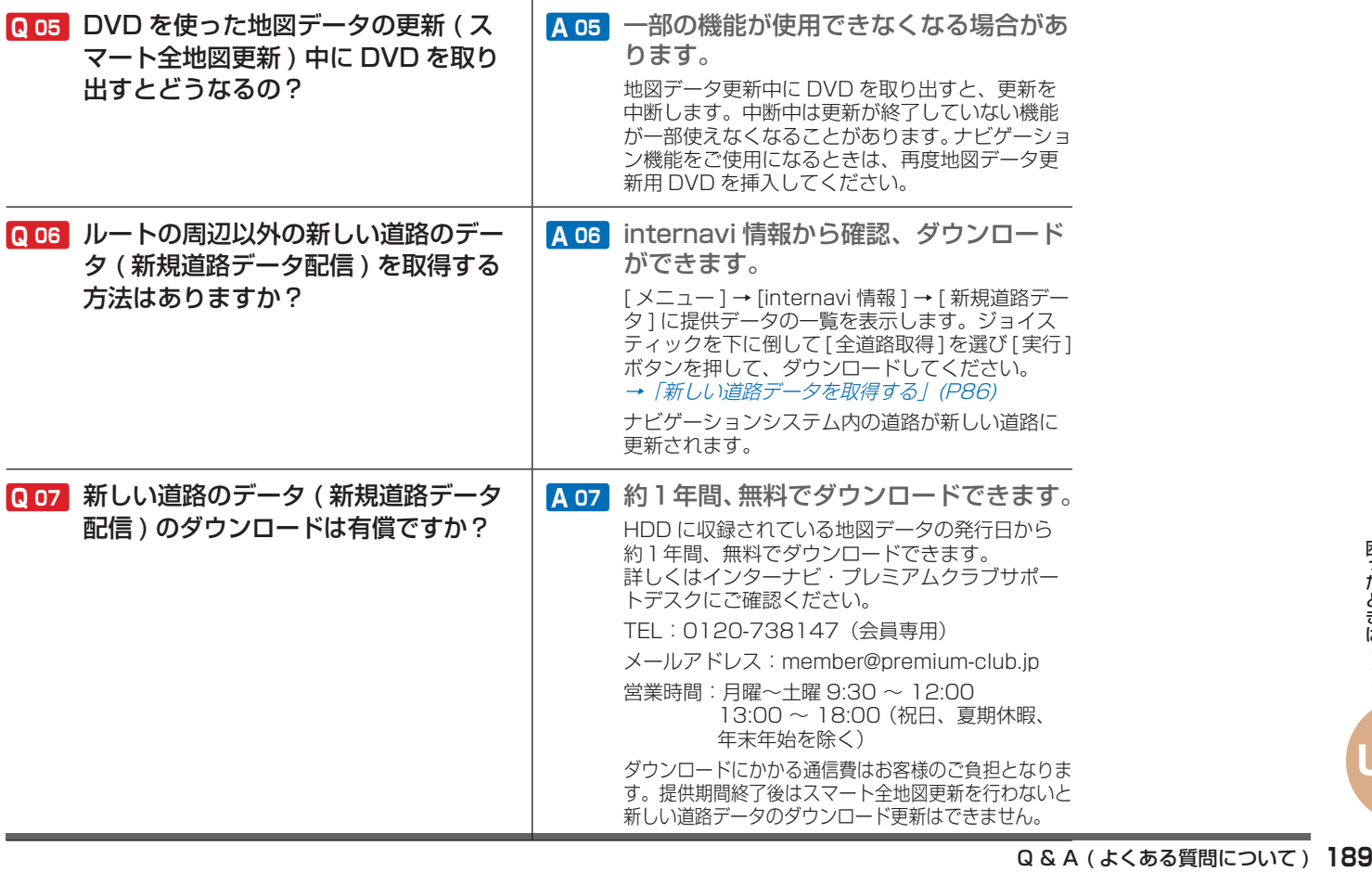

# **オーディオ機能について**

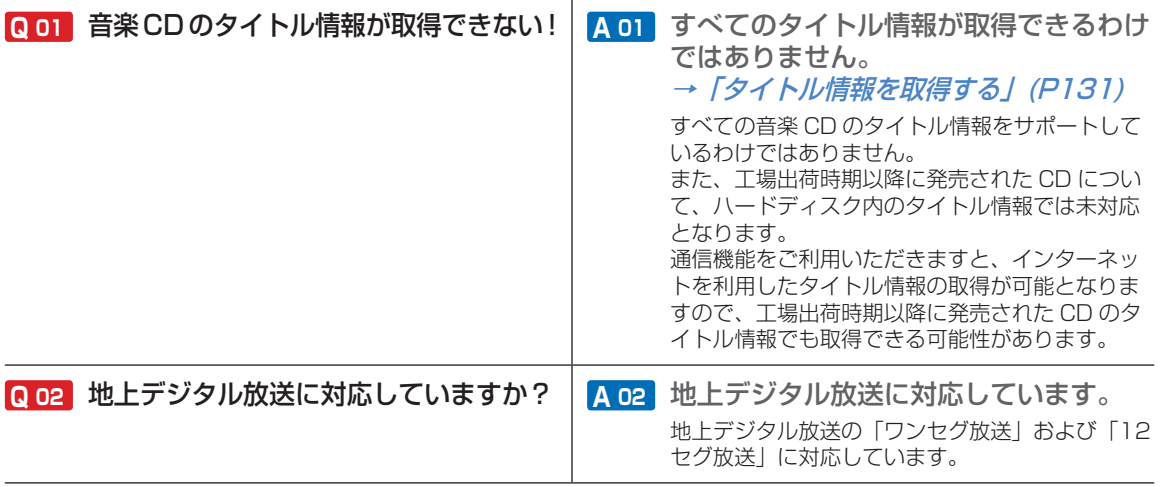

# **ナビ専門用語集**

## **Honda インターナビに関する専門用語を集めました。**

 $\Lambda$ ンターナビ・プレミアムクラブ ( $\rightarrow$ P74) Honda 純正インターナビ対応ナビゲーショ ンシステム(Honda インターナビシステム) オーナーの方にご加入いただく会員制度です。 Honda 独自のテレマティクスサービス、無償・ 有償の地図更新サービス ( スマート地図更新 サービス )、パソコン、携帯電話のパーソナル・ ホームページなどさまざまなドライブサポー トをご提供します。

## オートリルート

ルート案内中に、曲がるべき交差点で曲がれ なくておすすめのルートから離れてしまった とき、自動的に他のルートを探して元のルー トに戻す機能です。

#### 音声コマンド

Honda インターナビシステムを操作するこ とができる言葉です。音声コマンドを認識す ると、話したコマンドに応じて、Honda イ ンターナビシステムの操作を実行します。

## カスタマイズメニュー  $(\rightarrow P41)$

よく使う機能を 1 画面に集めておくことがで きるメニューのことです。標準操作モードの みの機能です。

#### 傾斜センサー

自車の上り、下りを調べる部品です。

#### 結露  $( → P88)$

真冬に車内を暖かくしていると、窓ガラスが 曇ってきます。これは、車内の空気中にある 水蒸気が外気で急速に冷やされて水滴になる ためです。このような状態を結露と言います。 寒いとき、暖房を始めたばかりの車内などで は、ディスクが結露しやすくなります。

#### 自車  $( → P20)$

この本機を装着しているお客様の車のことで す。

# 車速センサー 車の走行速度を測定する部品です。

# 振動ジャイロセンサー

車の方向を調べる部品です。

### 走行軌跡 ( → P20)

地図には、自車が走ってきた道に印 ( 点線 ) がつきます。この印 ( 点線 ) を走行軌跡と言 います。

# 測位

GPS 衛星からの電波を受信して、自車の位置 を測定することです。

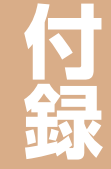

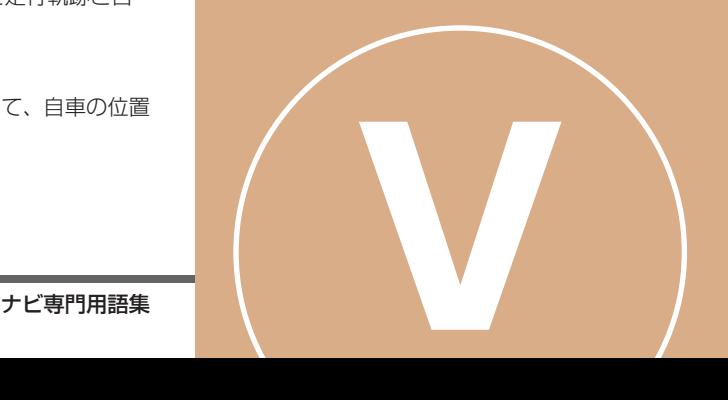

### 測位システム

車の方向 ( 振動ジャイロセンサー )、車の走行 速度 (車速ヤンサー) を調べて、自車位置を 決める部品です。

# ダイナミックレンジコントロール

DVD ビデオ再生時に小音量と大音量の音の 幅を一定に制御 ( ダイナミックレンジコント ロール ) し、小さな音や大きな音でもききや すくする機能です。

## 駐車場オートガイド (→ P61)

推奨する駐車場を自動的に案内する機能です。 「近くの駐車場を探すとき(駐車場セレクト)」 (P60)で条件を設定していないときは現在地か ら駐車場までの距離、駐車場から目的地まで の距離などを考慮した駐車場を推奨します。

### **駐車場セレクト (→ P60)**

インターナビ VICS の駐車場情報をあらかじ め設定した条件で、表示することができる機 能のことです。表示する優先順位を決めたり 表示件数を絞り込むことができます。

#### □ヶ国語放送 ( → P111)

録 ものを言います<br>例)主音声=日<br>**192 ナビ専門用語集** ひとつのチャンネルで同時に「主音声」と「副 音声」に分けた 2 種類の言語を放送している ものを言います。

例)主音声=日本語、副音声=英語

## $\Lambda$ ーソナル・ホームページ (→ P54)

インターナビ・プレミアムクラブが提供する パソコン・携帯電話向けのサービスで、自宅 のパソコンからルート計算したり車のメンテ ナンス状況を管理することができます。

#### 非表示設定データ

お客様自身で非表示登録して、個別に表示さ せないようにした施設マーク施設のことです。 実際にはなくなった施設なのに、地図データ に残っているとき、非表示登録しておくと便 利です。

最大 200 件まで登録できます。

# ビーコン

道路脇に設置された、VICS 情報を送信する 装置です。設置された場所周辺の交通情報を ここから送信します。

( 光 / 電波ビーコンは接続できません。)

# 物理チャンネル番号 (→ P111)

リモコン番号とは異なり、実際に送信されて いるチャンネル番号 (13ch ~ 62ch まで ) のことを言います。

# $J\Box K$ イダ (  $\rightarrow$  P82)

インターネットをするための接続業者のこと です。インターネットをするためには必ずプ ロバイダと契約が必要になります。

### $\triangledown$ ップコード (  $\rightarrow$  P62)

特定の場所の位置データをコード化し、1~ 12 桁の番号と「\*」( アスタリスク ) でその 場所を特定することができます。従来、住所 などを使って、特定の場所を表現していまし たが、住所では特定できないところも特定す ることができるようになります。

# **MAPTODE**

※ マップコードは、株式会社デンソーの登録商標です。

#### マップマッチング

測位システムが測位する位置は、実際に走行 している道路から外れた位置に自車位置マー クを表示するなど、地図上で誤差が生じるこ とがあります。マップマッチングは、走行軌 跡と地図をコンピューターで照合してずれを 補正し、自動的に自車位置マークを道路上に 表示させる機能です。

#### $\nabla$ ルチサービス (  $\rightarrow$  P111)

1つのチャンネルで複数の番組を放送できる サービスです。

#### メディア (→ P92)

本書では、CD、ラジオ、テレビ、HDD サウ ンドコンテナなどの視聴覚情報のことを総称 して 「メディア」 と表現し説明しています。

### ユーザー施設マーク

お客様自身で登録したランドマーク施設のこ とです。地図データにはないランドマーク施 設を追加するときに便利です。 "最大 200 件まで登録できます。

#### **施設マーク (→ P48)**

お店や施設を、地図上で見やすくするために 絵で表した目印です。

#### **リモコン番号 (→ P111)**

放送局ごとに決められているリモコンのボタ ン用の番号です。

#### リンク旅行時間

交差点から交差点までなどで区切られた区間 (リンク)の通過所要時間のことを言います。 Honda インターナビシステムは主にこの情報 を積算することでルート計算を行います。 (FM-VICS データには一般道路のリンク旅行 時間は含まれていません。)

### ワンセグ( <sup>→</sup> P107)

携帯電話やカーナビなどの移動端末向け地上デ ジタルテレビ放送のことです。

別名「1seg」「1 セグメント放送」「1 セグ放 送」で、地上デジタル放送の 1 つのチャンネル を 13 個のセグメントに分割し、そのうち 1 つ のセグメントを使用していることから、「1 セ グ=ワンセグ」と呼ばれています。

ワンセグは放送方式の特性上、従来のアナログ 放送に比べチャンネルの切り換え時間が長くな ります。

ハイビジョン放送 (HDTV) の地上デジタルテレ ビ放送は 12 セグメント使用されています。

## ワンプッシュメニュー  $( \rightarrow P41)$

地図の向きを変えたり、前回検索した地点に カーソルを合わせる操作をいち早くできるメ ニューです。

## Bluetooth(ブルートゥース) $($   $\rightarrow$   $P$ 73)

パソコン、ミュージックプレーヤー、デジタ ルカメラなどの電子機器どうしをワイヤレス で通信できる最先端のテクノロジー規格です。

# **8 Bluetooth**<sup>®</sup>

Honda インターナビシステムでは、Bluetooth 対応の携帯電話をケーブルを使わずに接続し、 通信機能を使用することができます。

※ Bluetooth ワードマークとロゴは、Bluetooth SIG,Inc. の所有であり、本田技研工業株式会社のマーク使用は許可 を得ています。その他のトレードマーク及びトレードネー ムは各所有者のものです。

## $EPG(\rightarrow$  P111)

「Electronic Program Guide」の略で、テレ ビに番組表を表示させるシステムのことです。

# $GPS(  *ij* - · *l* - · *I l (* → *P20* )$

GPS は、「Global Positioning System ( グローバル・ポジショニング・システム )」 の略称です。GPS は、米国が開発運用してい るシステムで、高度約 21,000km の宇宙空 間で周回している 3 つ以上の GPS 衛星から 地上に放射される電波を同時に受信し、現在 位置を知ることができるシステムです。

# $MP3(\Delta L \cdot L - \lambda)$  (  $\rightarrow$  P100)

「MPEG-1 Audio Layer3」の略称です。 MPEG とは「Moving Pictures Experts Group」の略でビデオ CD などに採用されて いる映像圧縮規格です。MP3 は MPEG の音 声に関する規格に含まれる音声圧縮方式の一 つで、人間の耳で聞こえない範囲の音や大き い音に埋もれて聞き取れない音を処理するこ とにより、高音質で少ないデータ容量のファ イルを作ることができます。音楽 CD の内容 を約 1/10 のデータ容量に圧縮することがで きるため、約 10 枚分の音楽 CD を 1 枚の CD-R/RWへ記録することが可能になります。

ナビ専門用語集 **193**付録

## $VICS(E \nu 27)$  (  $\rightarrow$  P162)

VICS(Vehicle Information and Communication System: 道路交通情報通 信システム ) とは、1996 年春、首都圏から サービスが開始された、最新の交通情報を運 転者に伝えるための通信システムです。VICS 情報を受信すると、渋滞や事故、交通規制な どの最新情報をナビゲーションの地図上に表 示できます。また、簡単な地図イラストや文 字で見ることもできます。

# $28$ *vics*

※ VICS は、( 財 ) 道路交通情報通信システムセンターの登 録商標です。

#### VICS リンク

VICS 情報が提供 ( 予定を含む ) されている道 路区間を、交差点やインターチェンジなどで 分割し、番号を付けた区間のことです。 インターナビ VICS も同じ番号体系を利用し、 フローティングカーシステムによって VICS データの未提供リンクを補っています。

#### WMA(ダブリュー・エム・エー) $( \rightarrow P100)$

「Windows Media Audio」の略称で、 Microsoft 社の音声圧縮フォーマットです。 MP3 よりも高い圧縮率で音声データを圧縮 する方式です。

WMA は、著作権保護機能 (DRM) をサポー トしており、著作権で保護された WMA ファ イルを再生するには、ライセンスキーが発行 されたプレイヤーに限定されています。本機 では著作権で保護された WMA ファイルにつ いては再生することができません。

※ Microsoft、Windows Media、は米国 MicrosoftCorporation の米国およびその他の国における 登録商標です。

# 3 桁チャンネル番号 (→ P112)

マルチ編成でそれぞれの番組を区別するため にリモコン番号と組み合わされた番号のこと です。

12 セグでは 001 番から、ワンセグでは 611 番から始まります。

例)

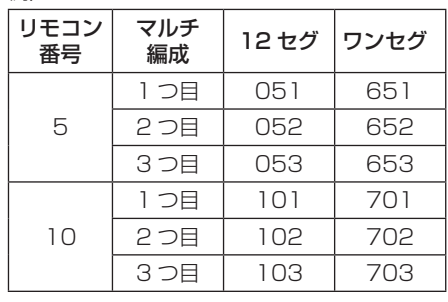

#### 3D ハイブリッドセンサー

車の方向(振動ジャイロセンサー)、車の高度 差(傾斜センサー)、車の走行速度(車速セン サー)を測定して、自車位置を決める部品です。

#### 3G( 第 3 世代携帯電話 )

第 3 世代携帯電話とは、「IMT-2000」規格 に準拠した ITU( 国際電機通信連合 ) によって 定められたデジタル携帯電話の方式の総称で す。第 2 世代携帯電話方式 (PDC など ) と比 べて、高速なデータ通信が行えます。 音質の良い通話や映像の配信など、さまざま な通信サービスを行うことができます。

# 12 セグ(→ P107)

家庭用の地上デジタルテレビ放送のことで、 ハイビジョン放送(HDTV)がご覧いただけ ます。1 つのチャンネルを 13 個のセグメン トに分割し、そのうち 12 個のセグメントを 使用していることから、本書では 「12 セグ」 と表現しています。

 **画面マップ** 

簡単操作モード

**各ボタン、各メニューを選んだときに使えるおもな機能のメニューについて説明します。**

ナビメニュー P<sub>22</sub> 自声音量を変える 音声による案内の音量を VIDS交通情報をUZ M internavi情報  $-$  vol 4 + 調節できます。また音声 1111000 を消すこともできます。 回転操作で音量を決めてください 品:決定 設定を変える 地図表示設定 → <sub>はそのなる</sub>、 <sub>サイスのは</sub> 市計を表示するかどうかを 設定できます。  $\overline{\mathbb{R}}$   $\overline{\mathbb{R}}$   $\overline{\$ ● 通信/電話設定 → ( 音声操作設定 ) 地図表示設定 **CEMINATE** 「電話を読み込み ■電話帳ユーザー切換 ■ 音声操作ユーザー選択 **第11ユーザー通信** 通信/電話設定 ⇒ ※※※※ ■ 電話の接続や通信の接続の 設定を変更できます。 **CERRATE** 「電話帳読み込み ■電話版ユーザー切換 ■ 音声提作ユーザー選択 音声操作 初期間にする 音声操作設定 – → ※※※※ → ※※※ → 音声操作に関する設定を変 更できます。 ■ 音声接作ユーザー選択 ■ ■ ■ 音声操作 (音声操作テロップ表示 (音声提作補助案内 (ワンブッシュ音声案内 )  $\frac{1}{10000175}$ <mark>システム設定 → <sub>Maraka</sub> → Maraka → ナビゲーションシステム全</mark> <sub>/ステム全</sub><br><sub>E変更でき</sub><br>画面マップ 195 般に関する設定を変更でき 信声操作 ■ 音声操作補助案内 ます。ワンフッシュ音声案内 自宅変更 次ページ①につづく

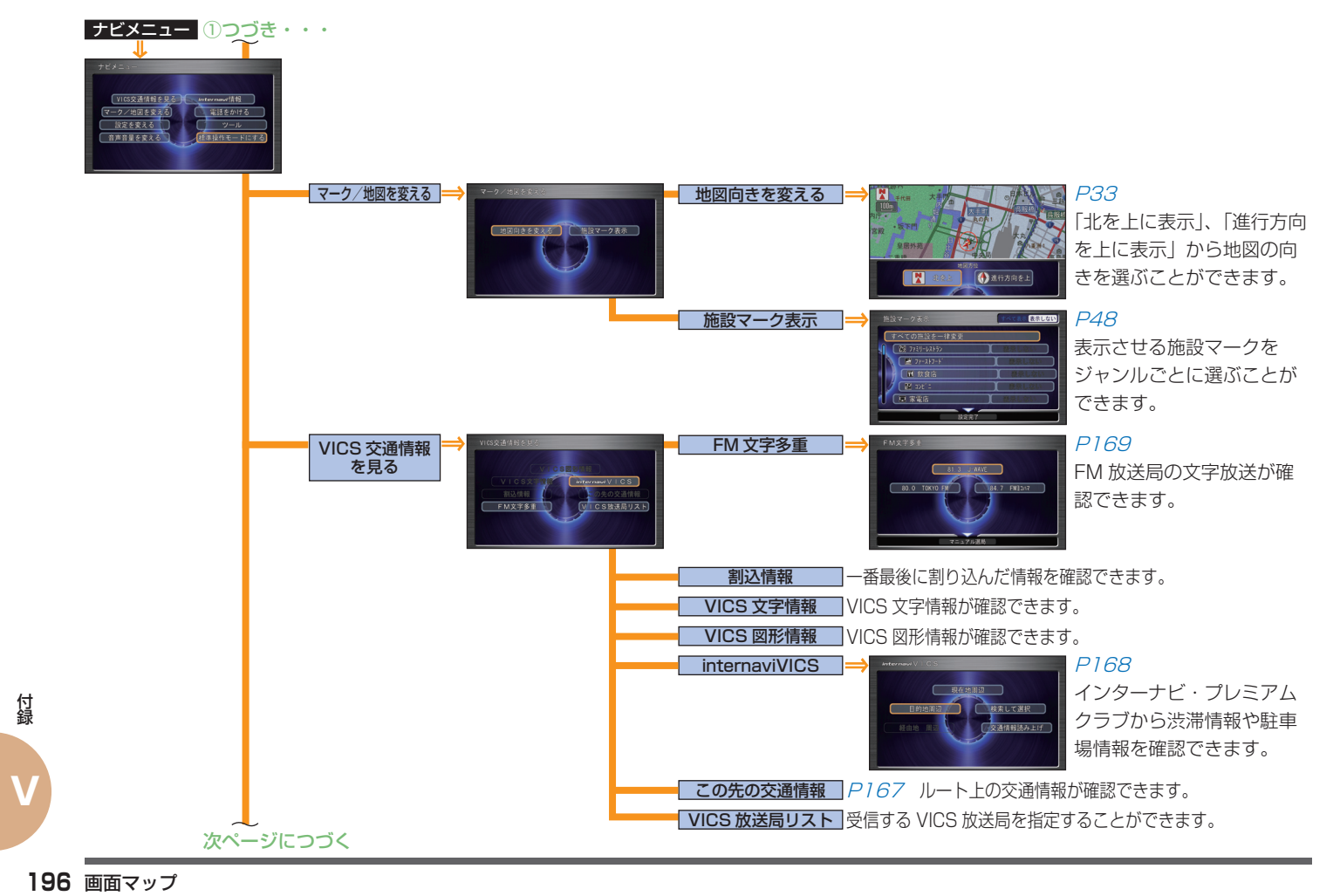

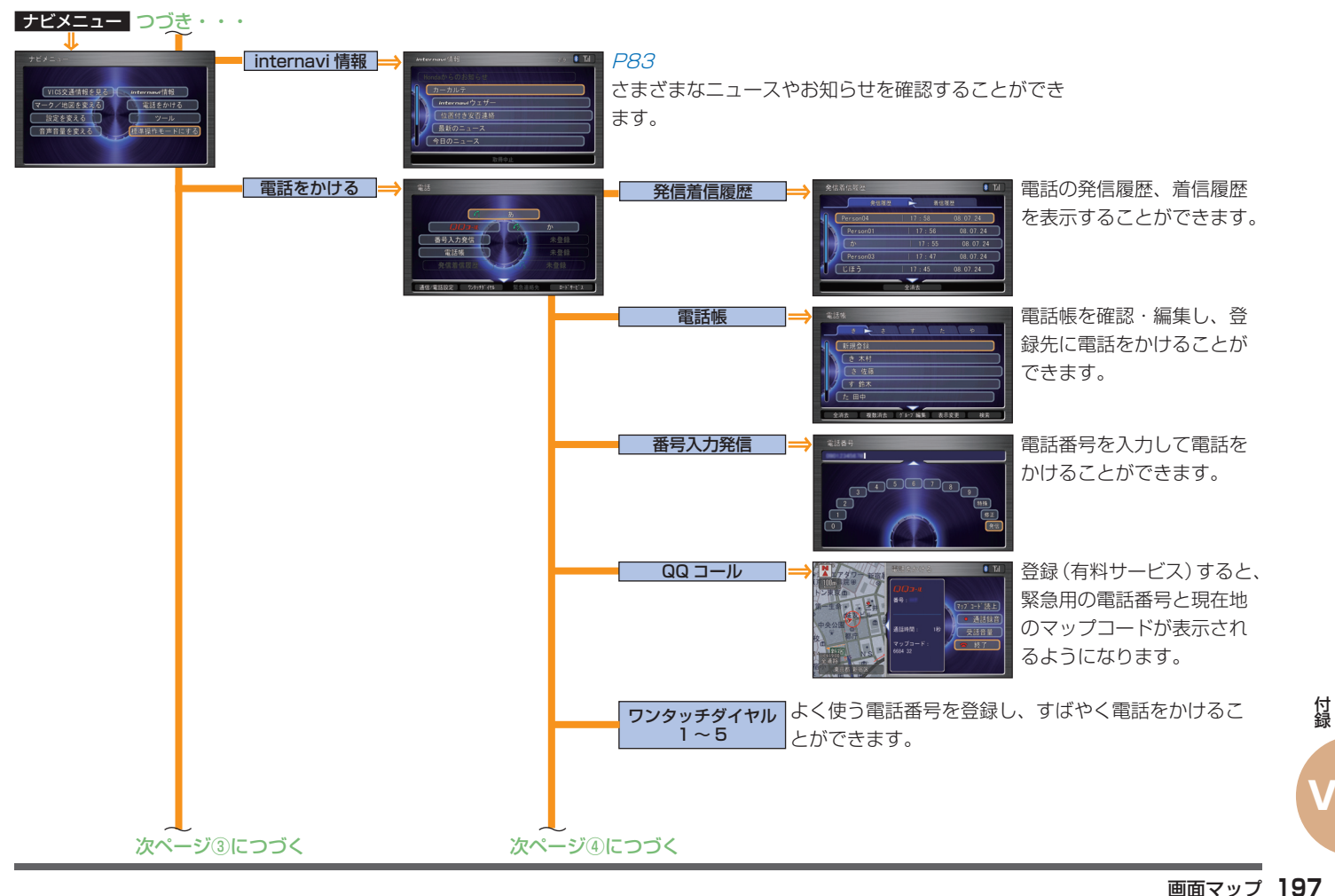

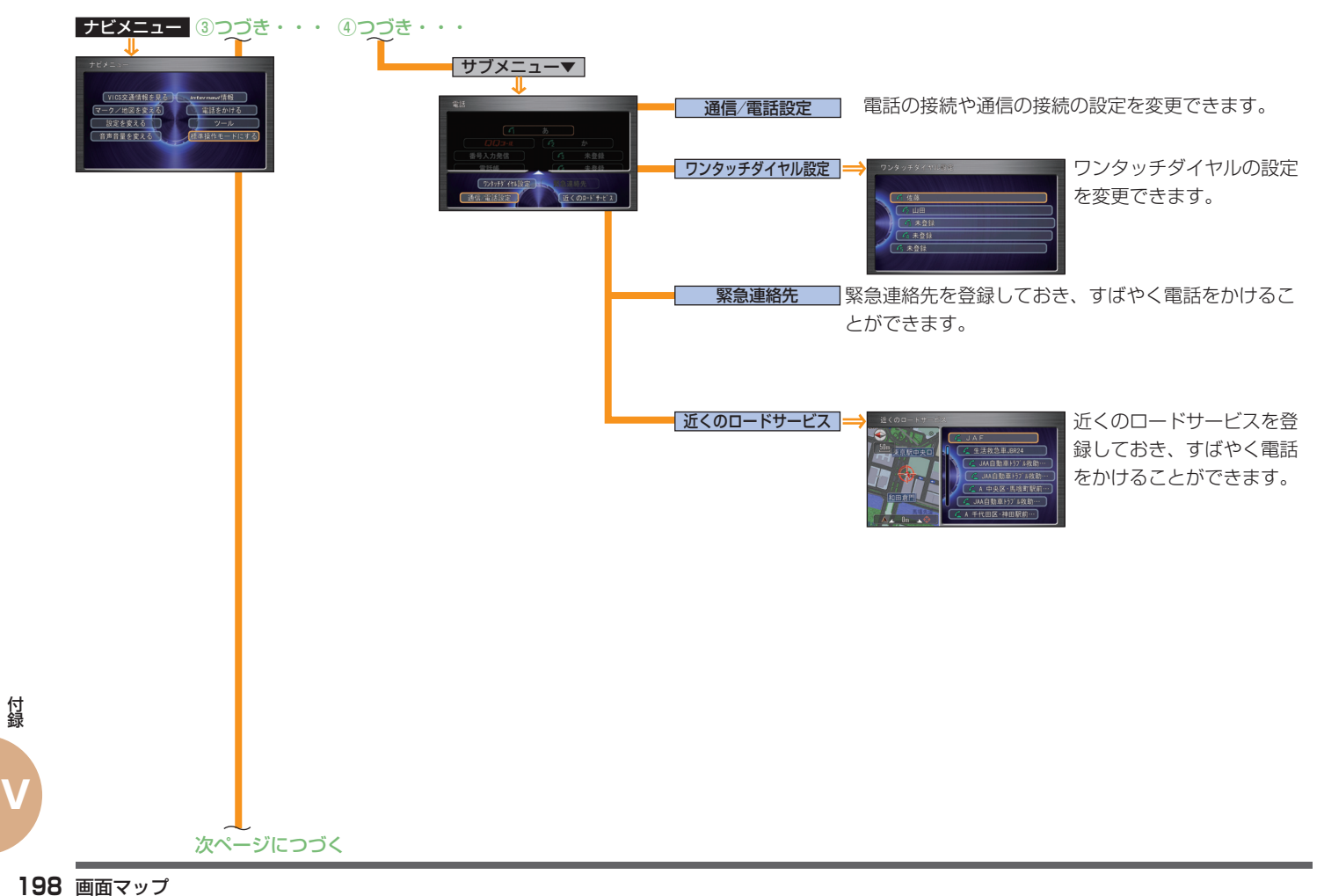

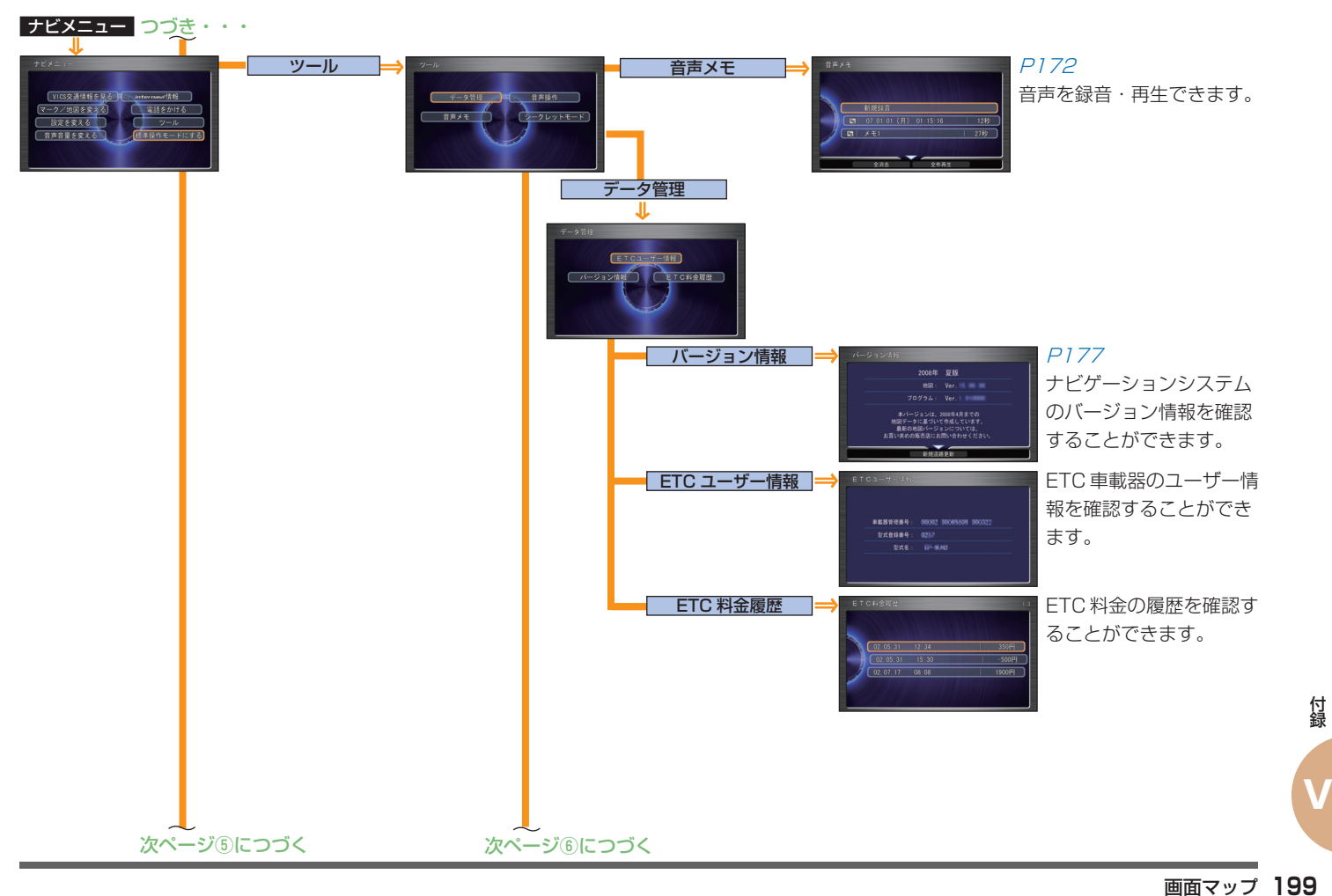

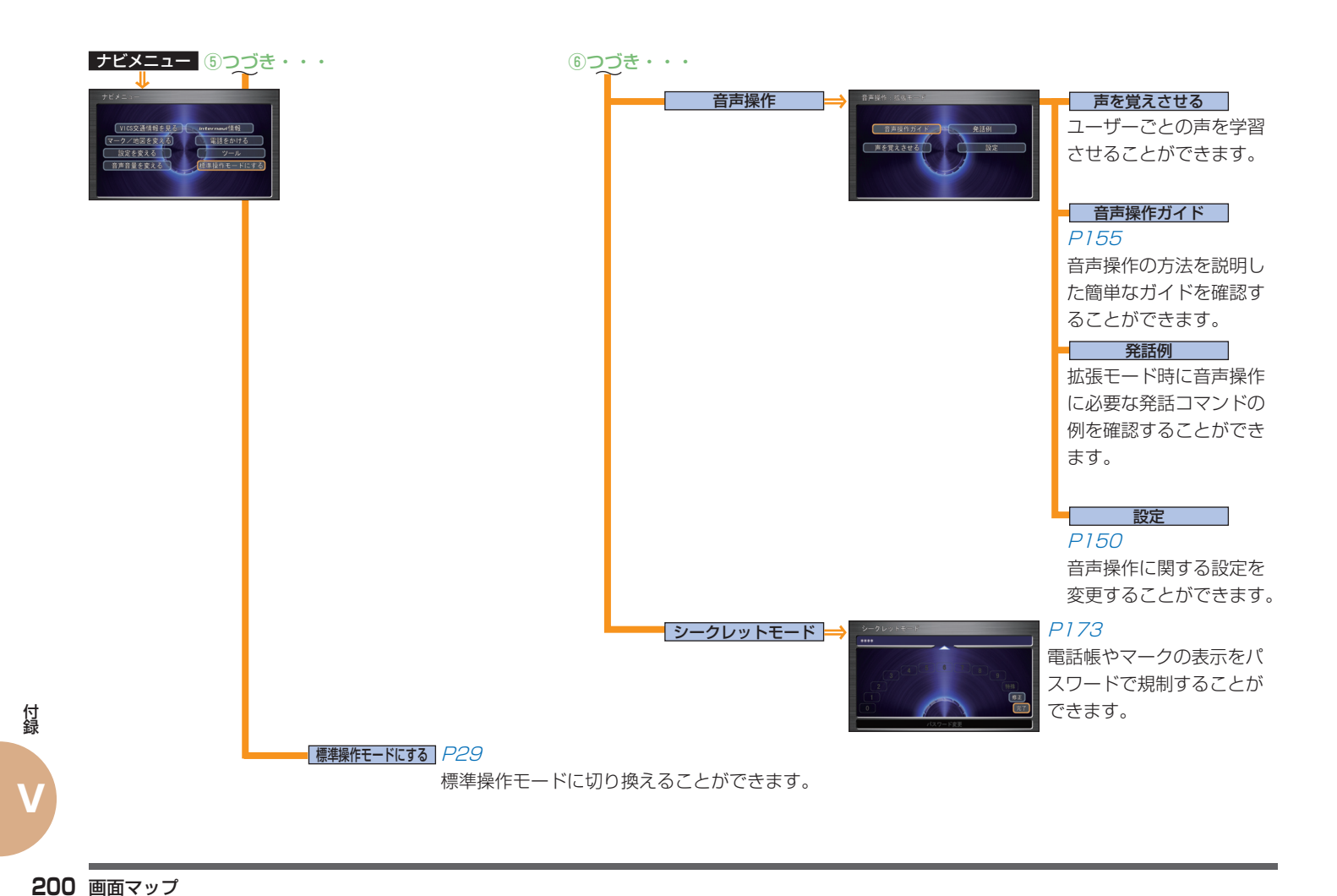

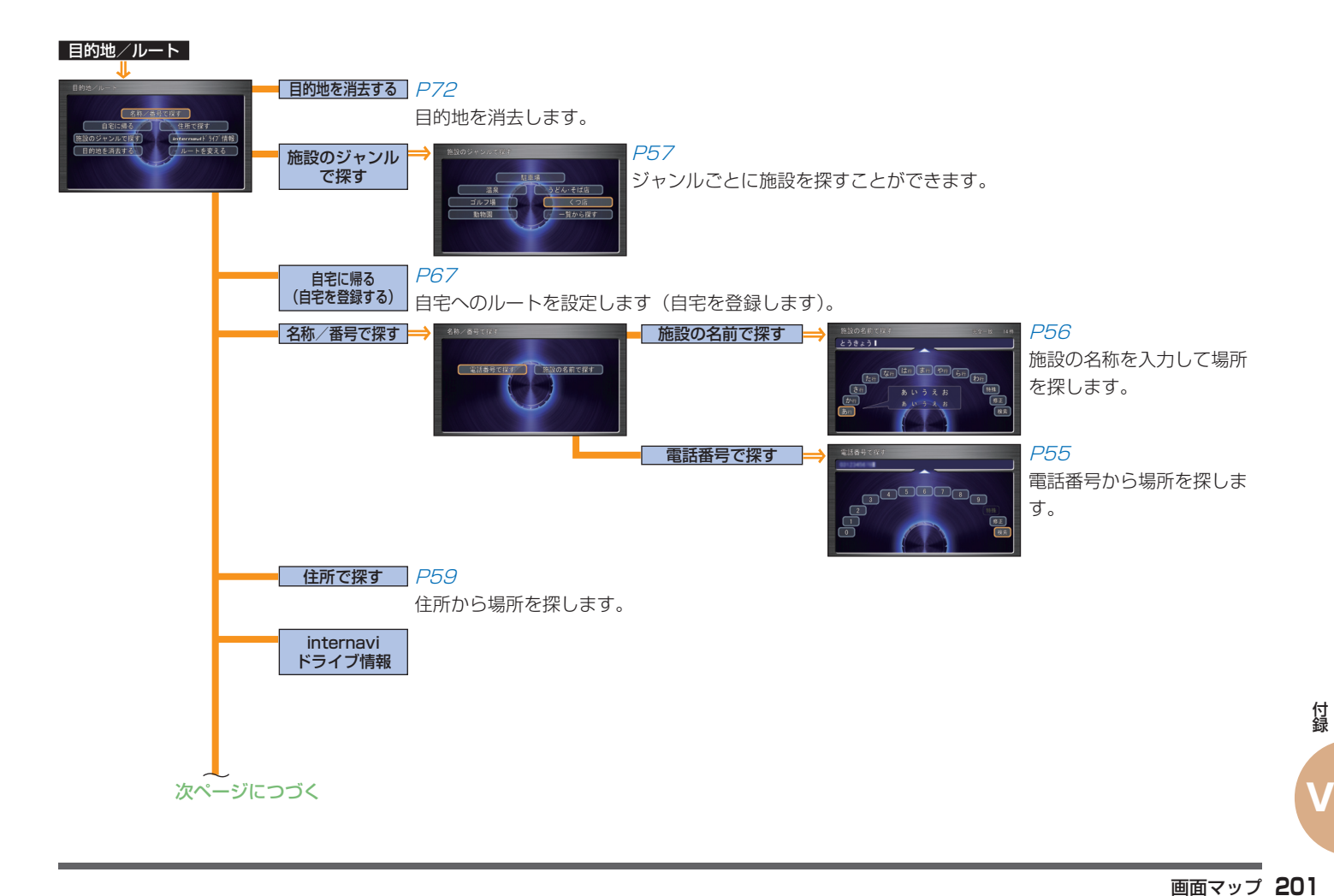

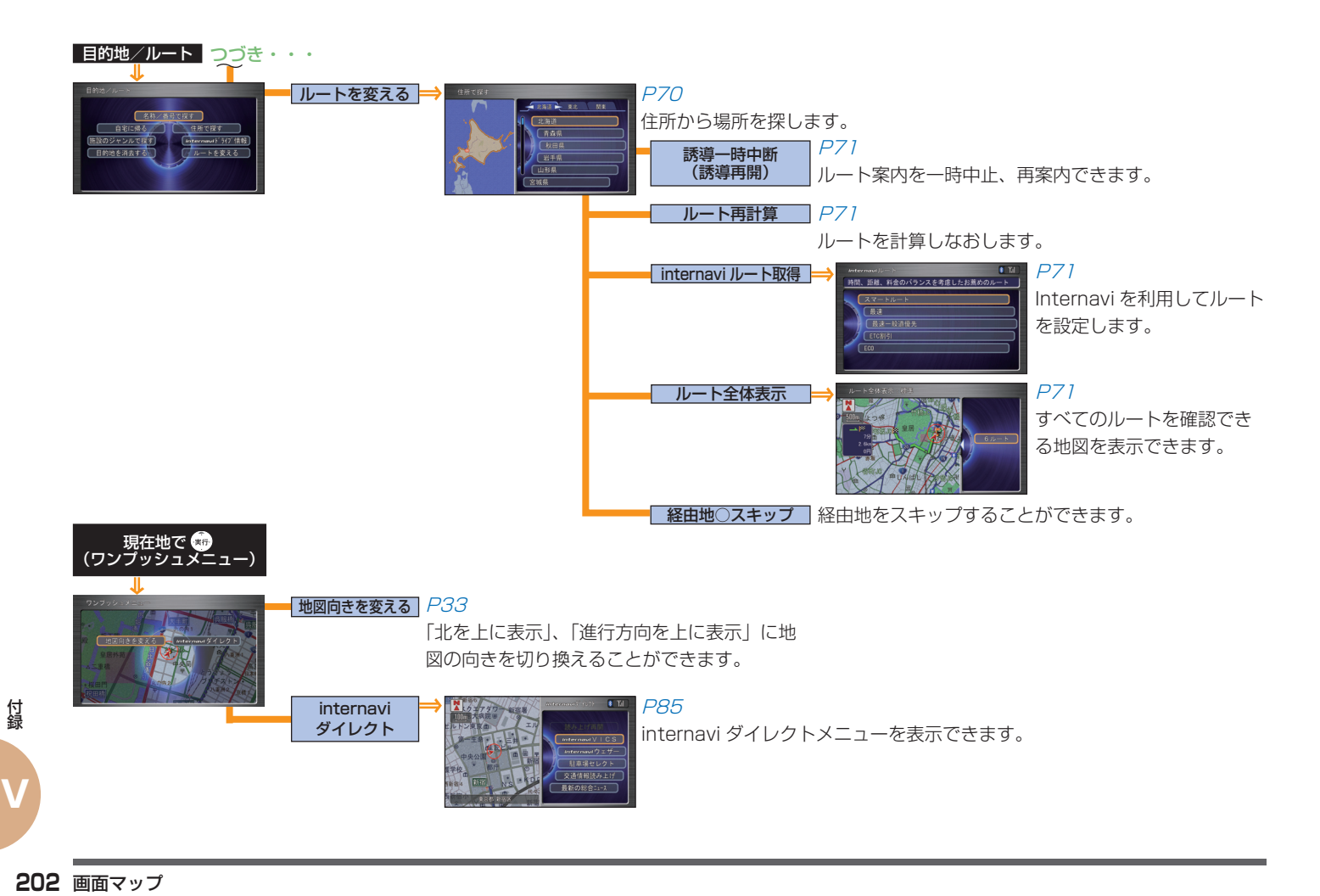

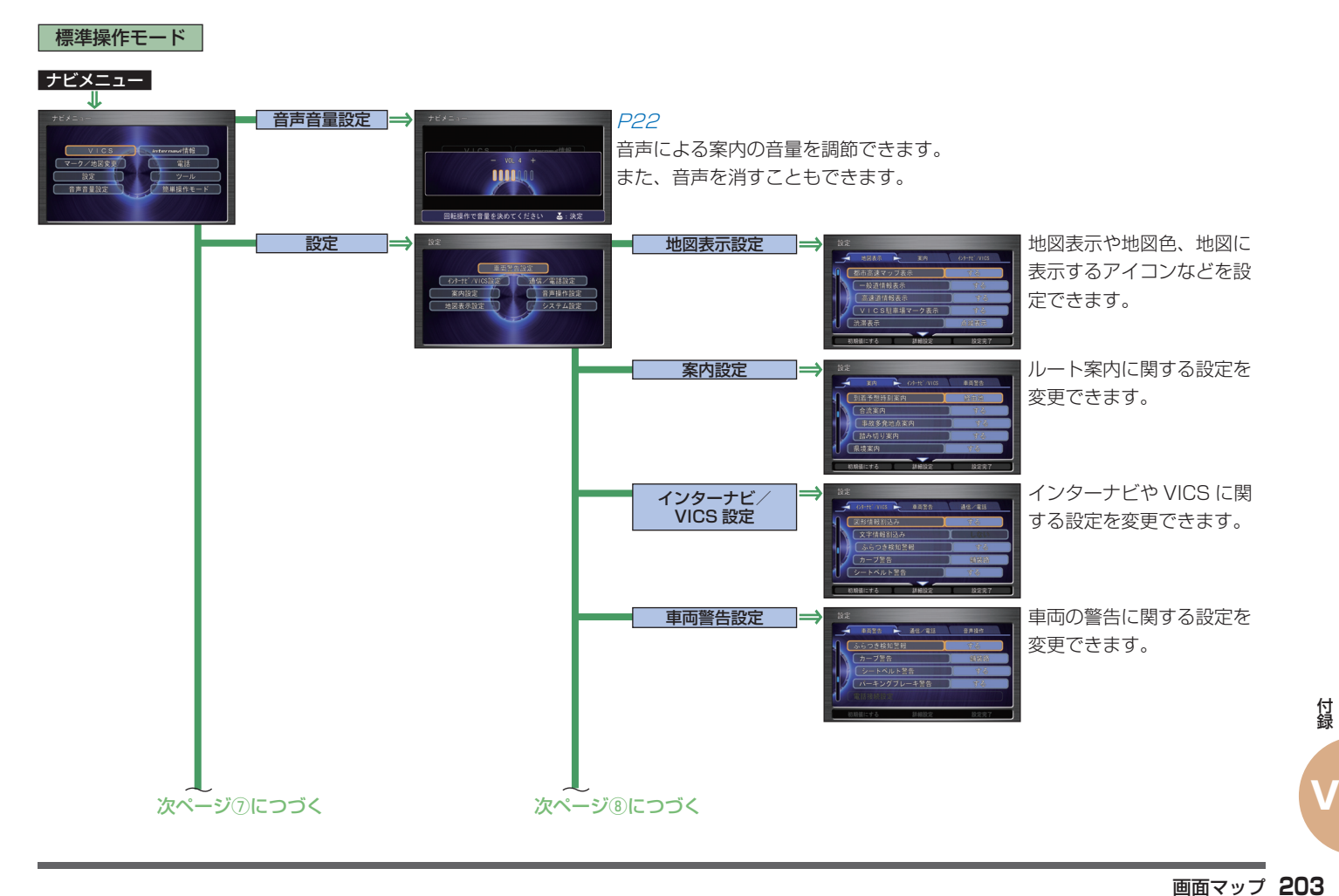

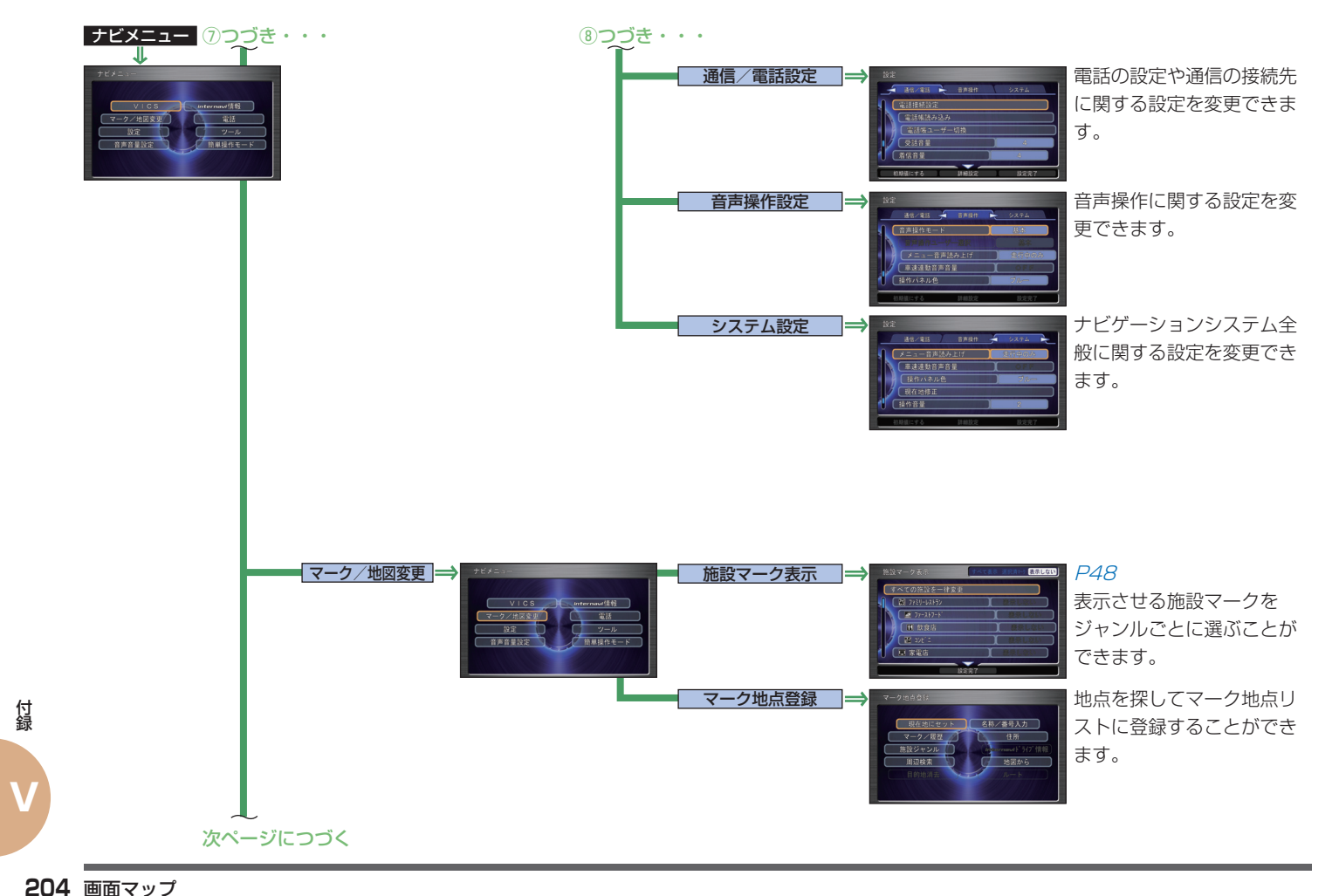

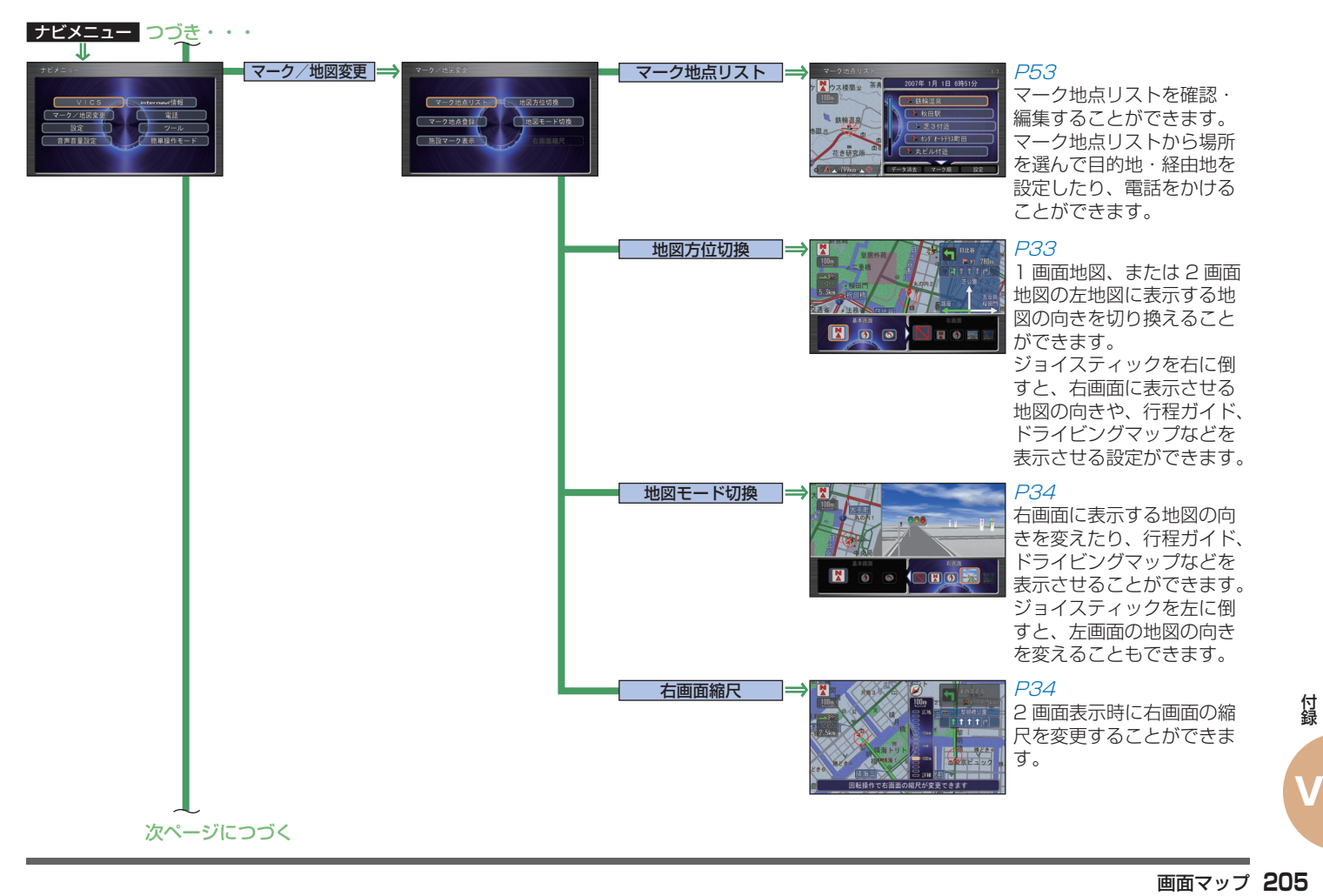

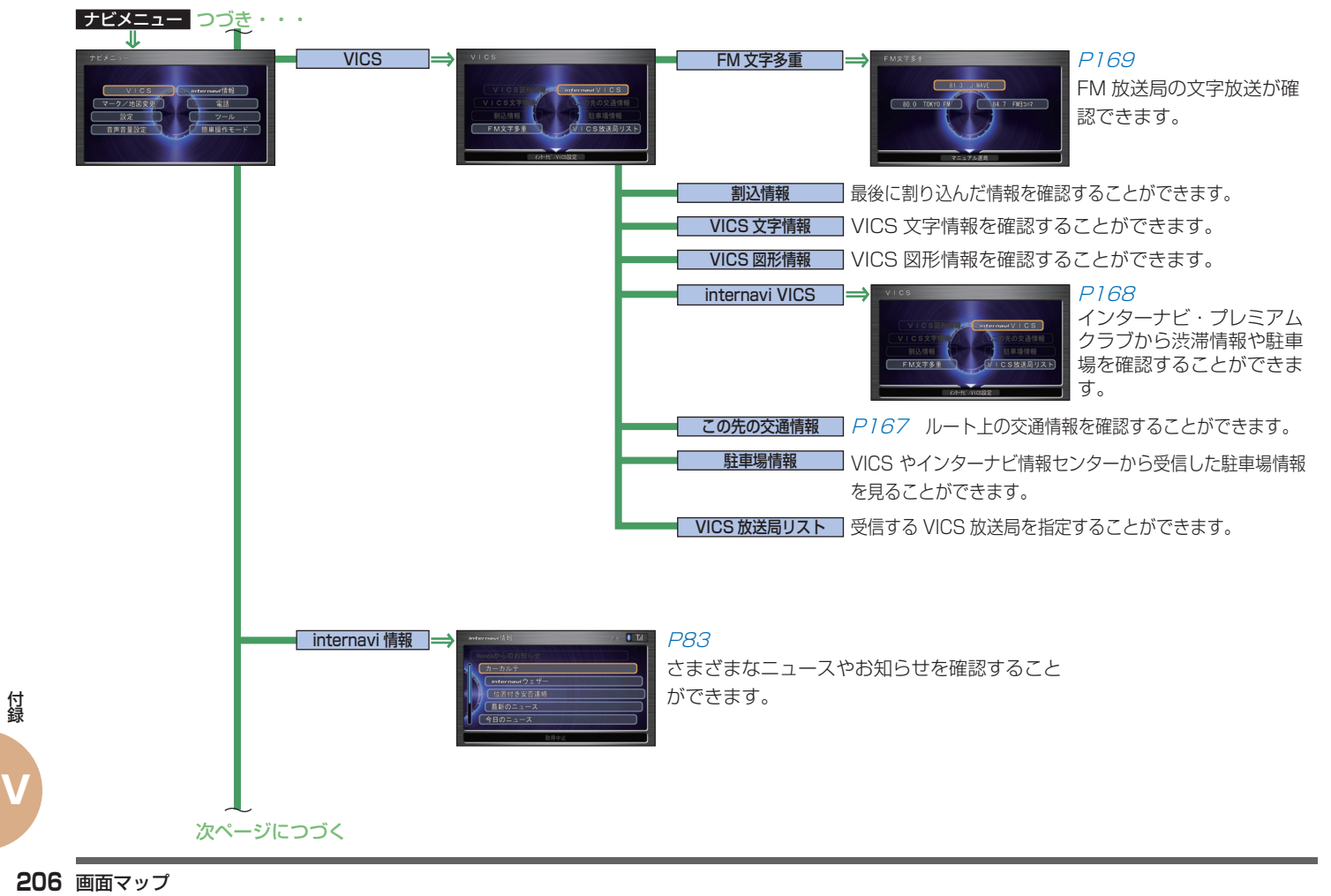

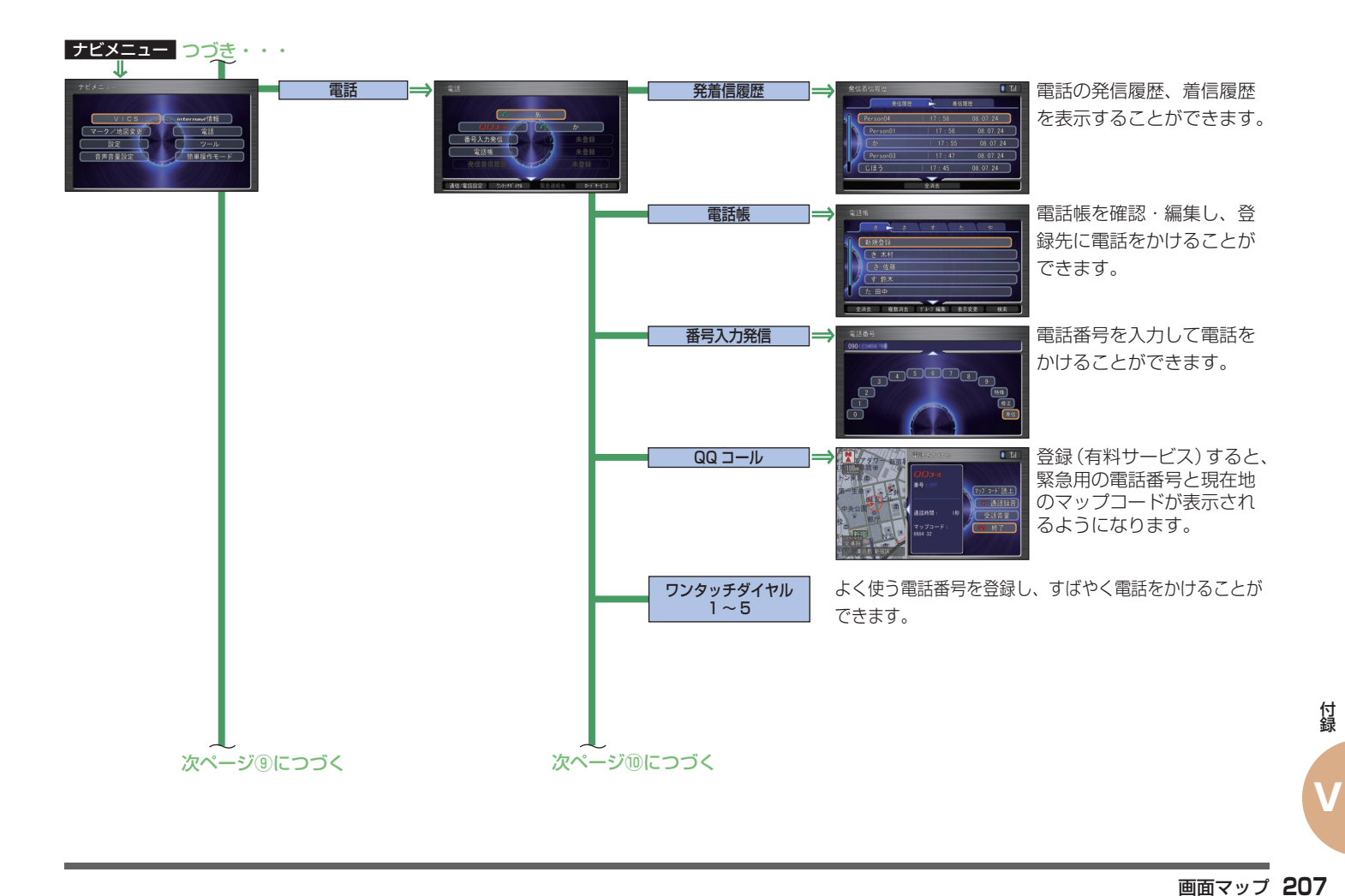

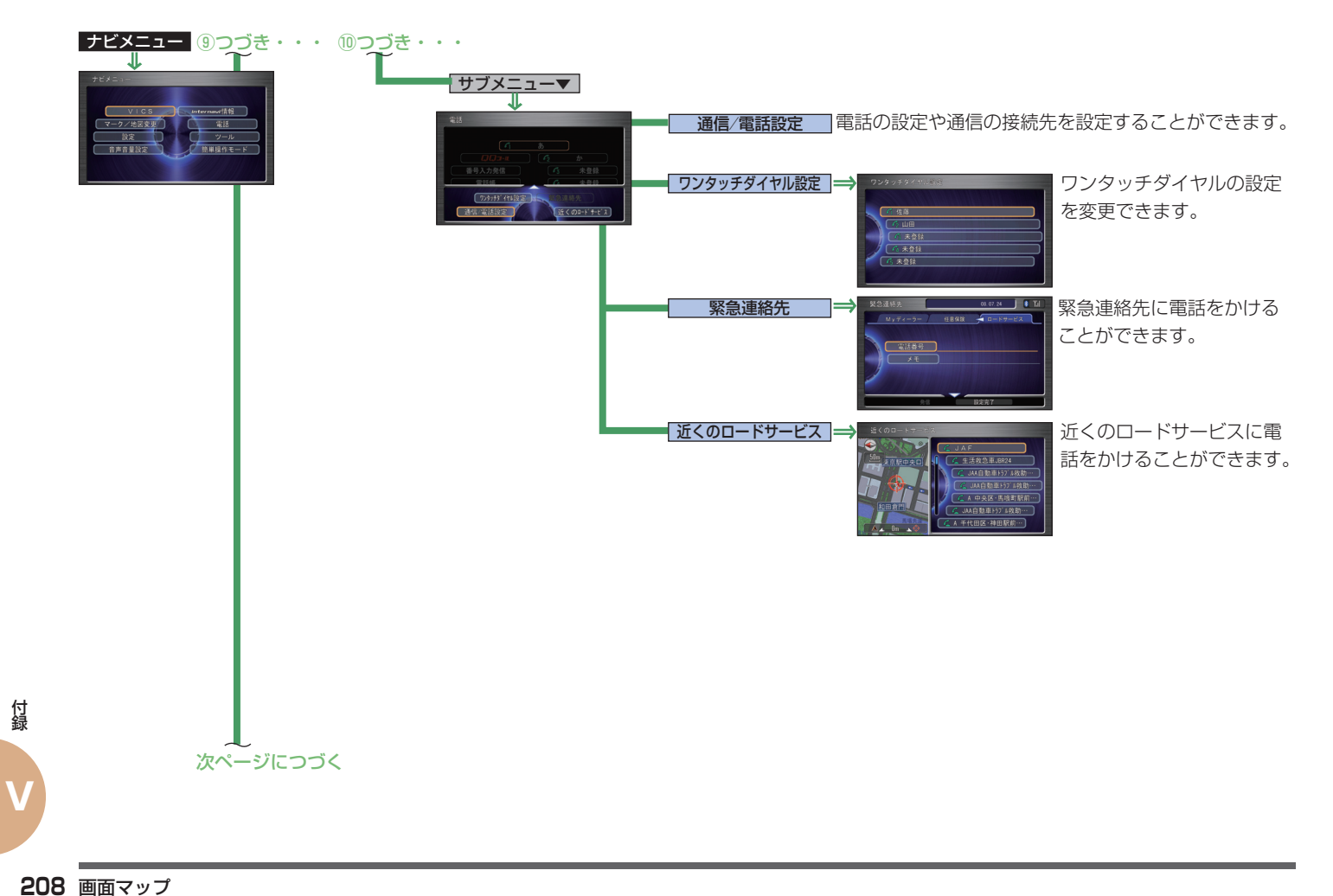

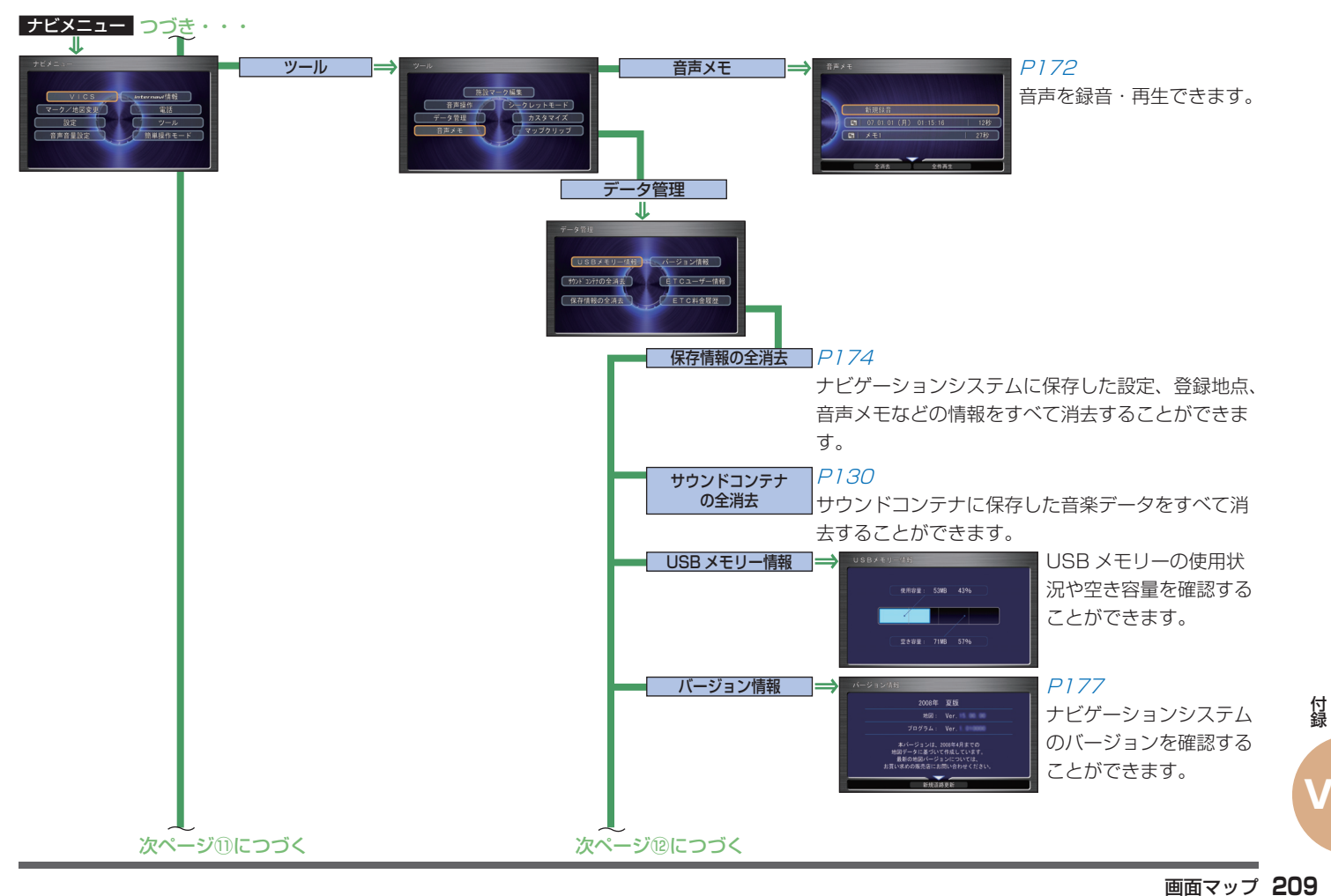

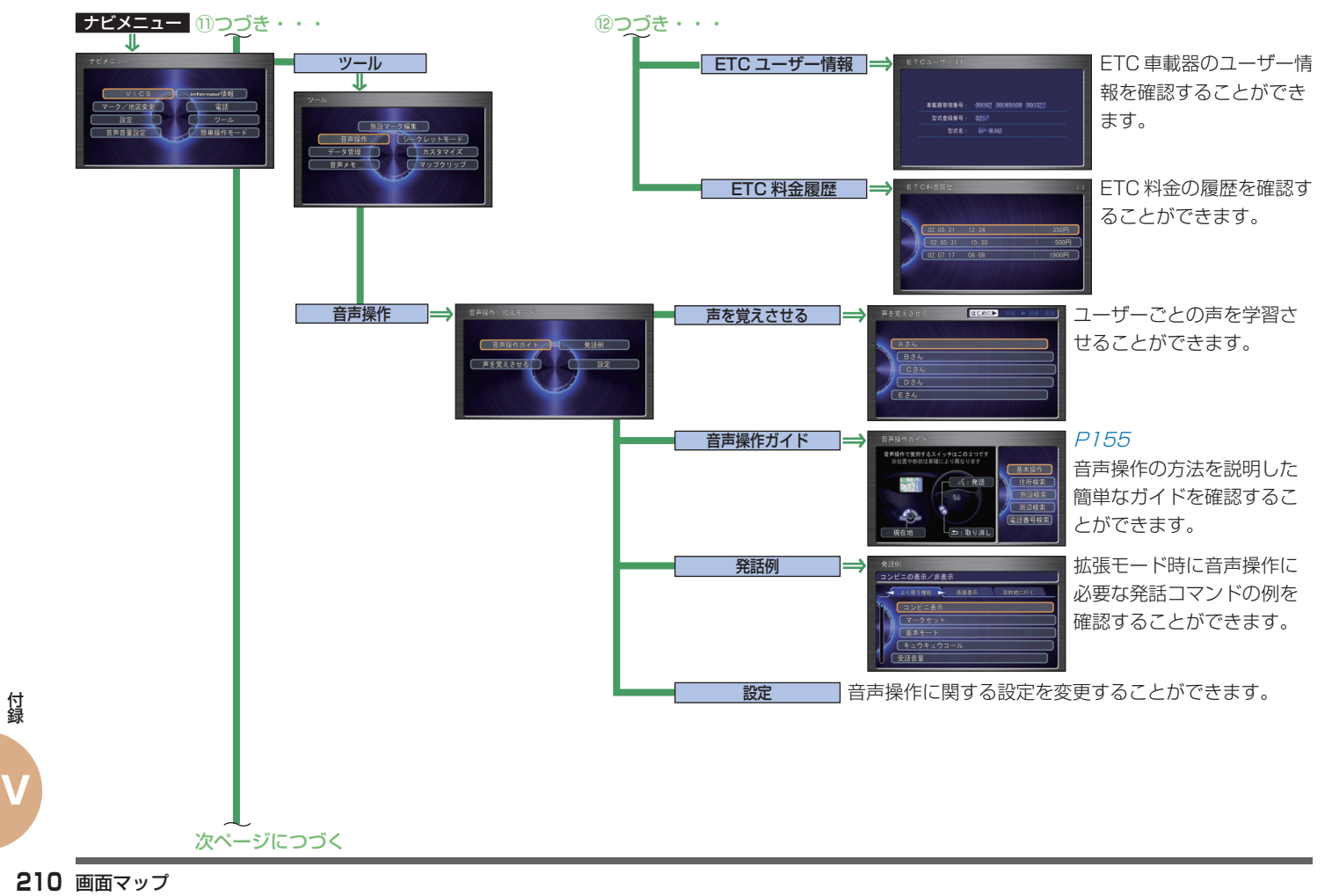

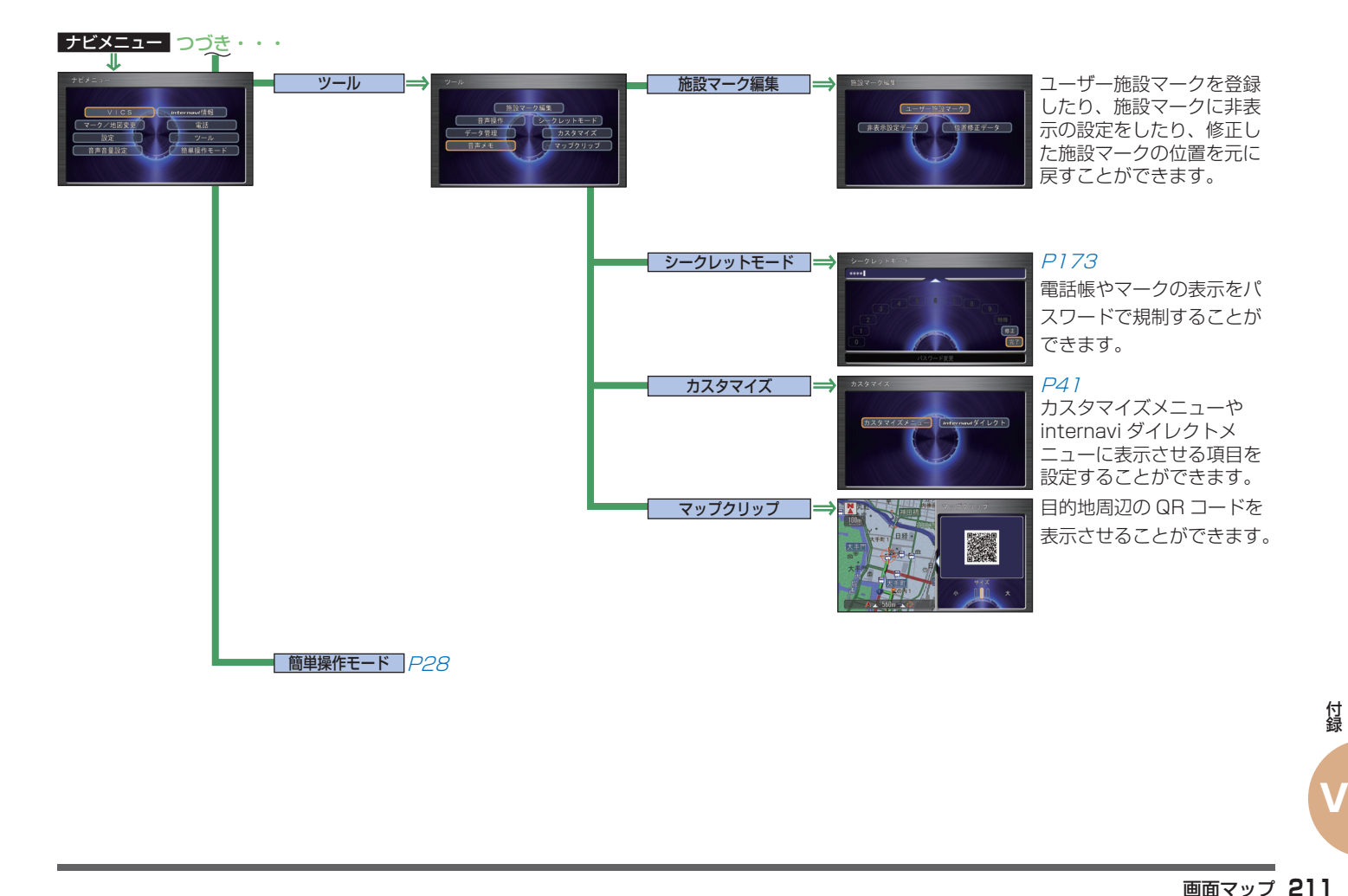

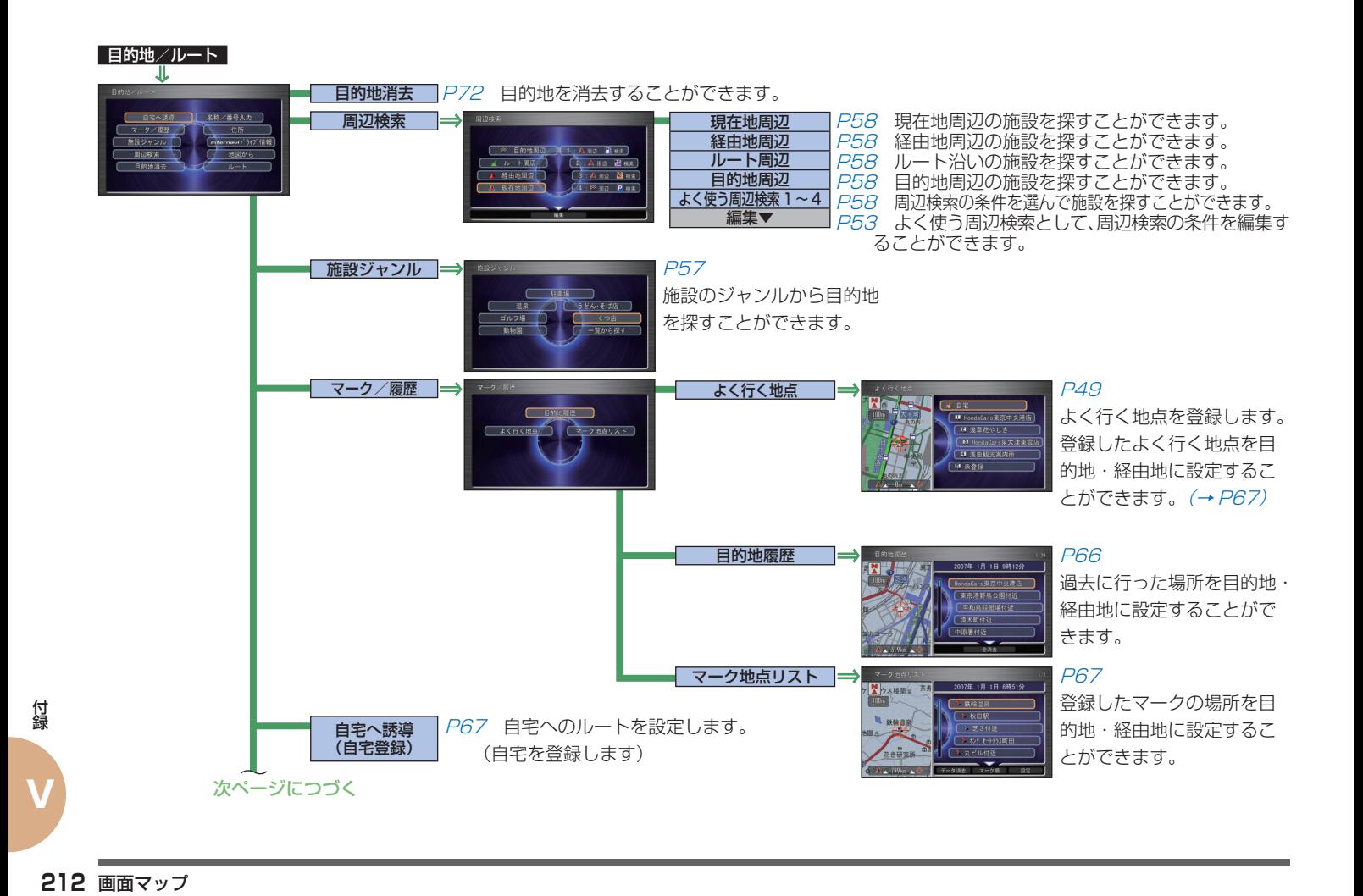

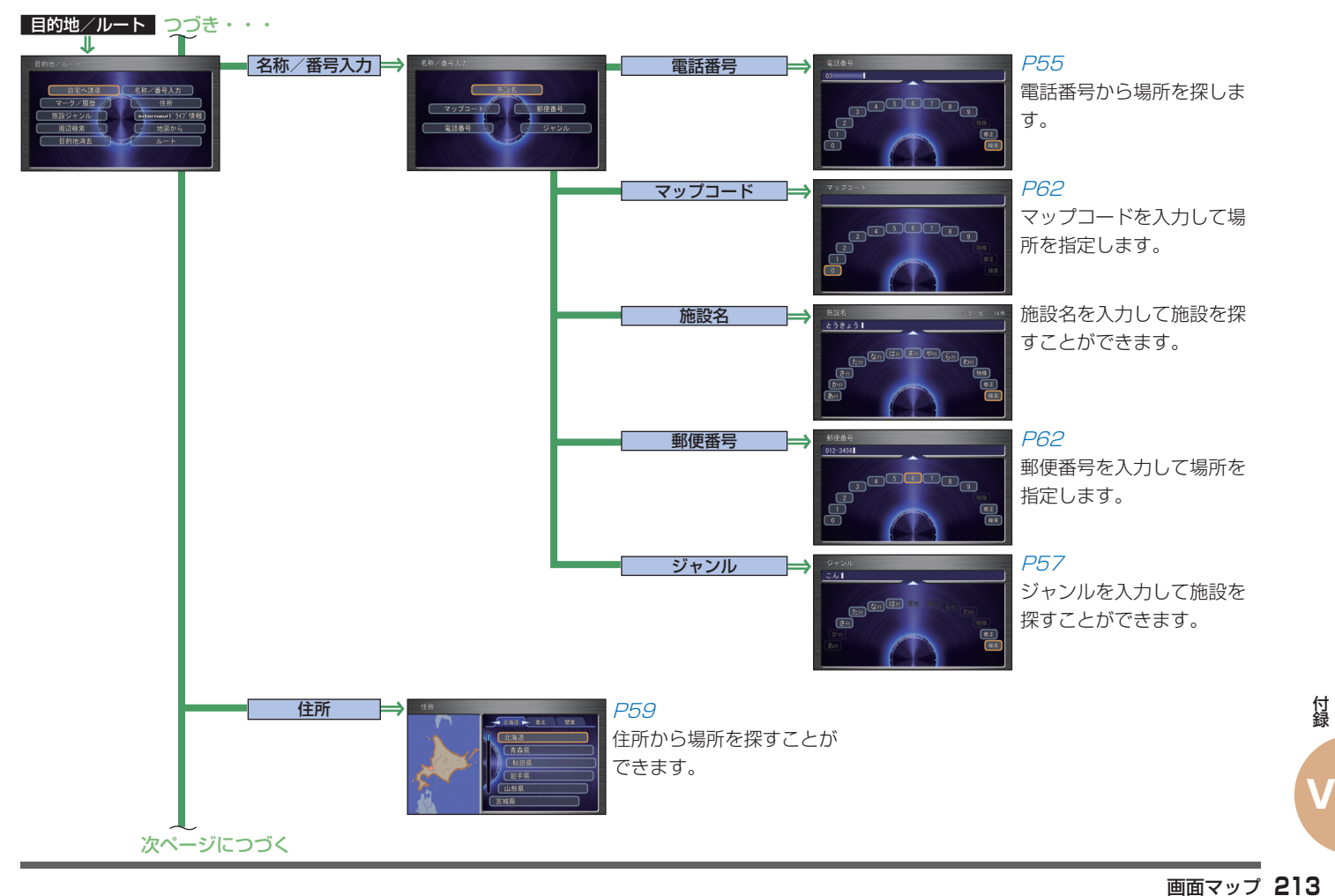

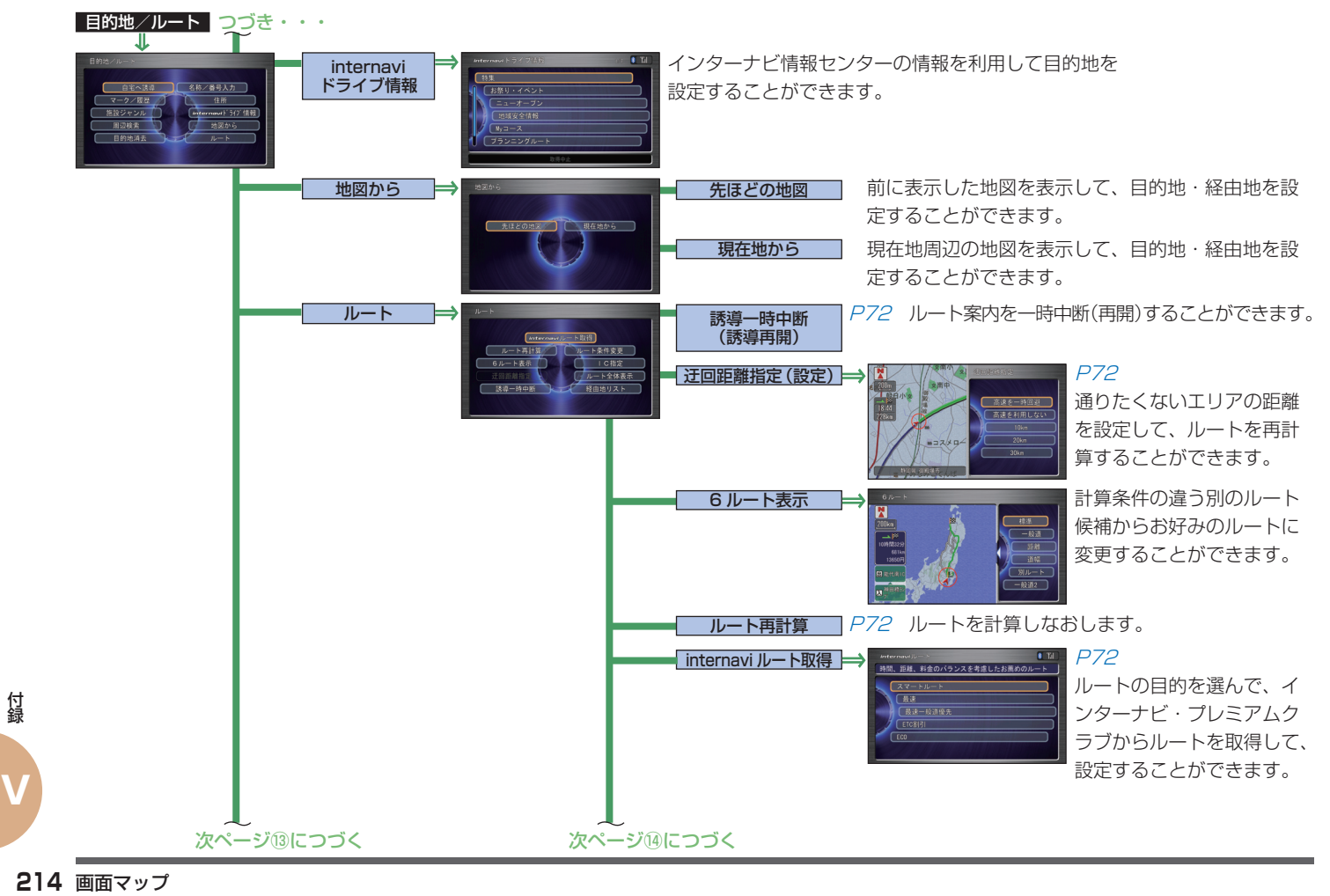

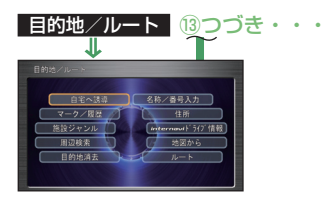

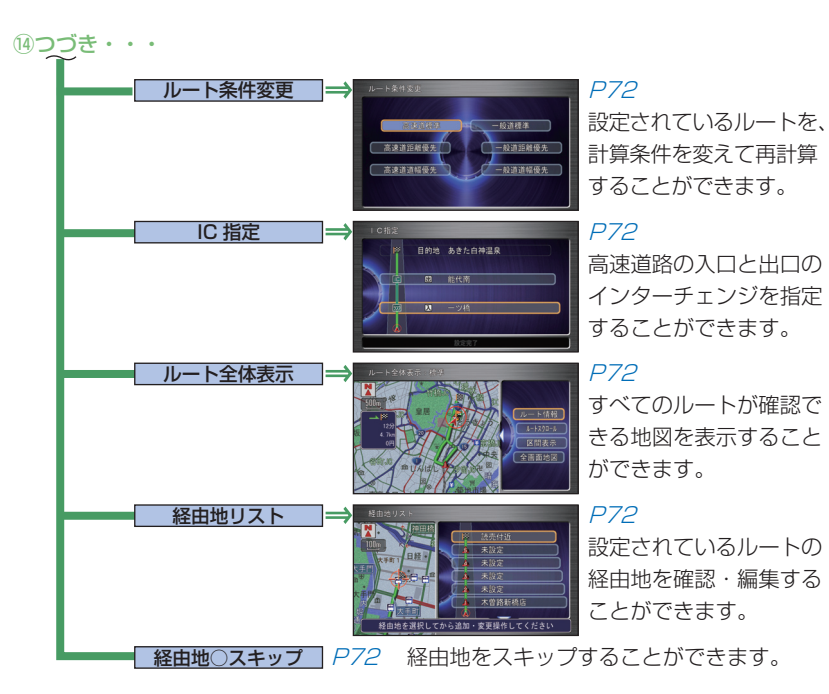

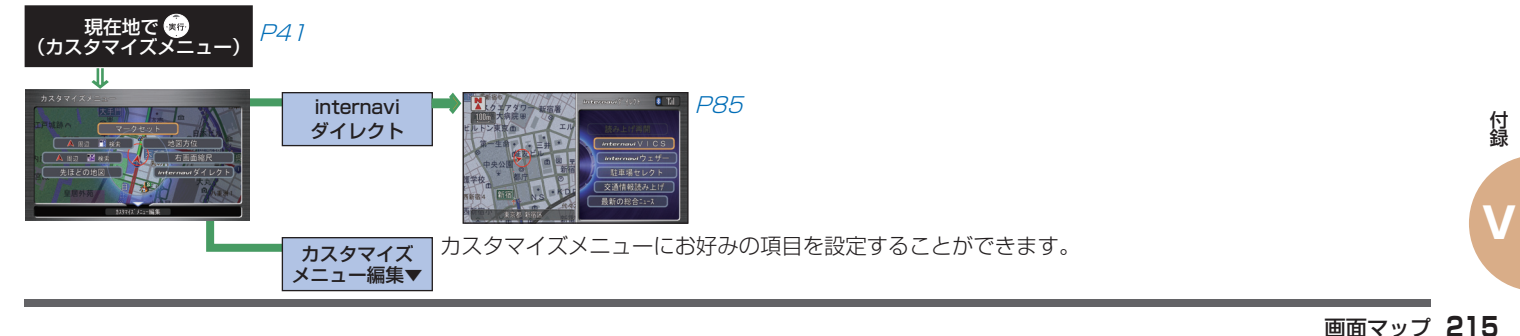
# **さくいん**

ア行

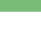

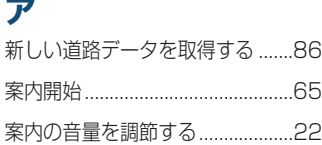

# **イ**

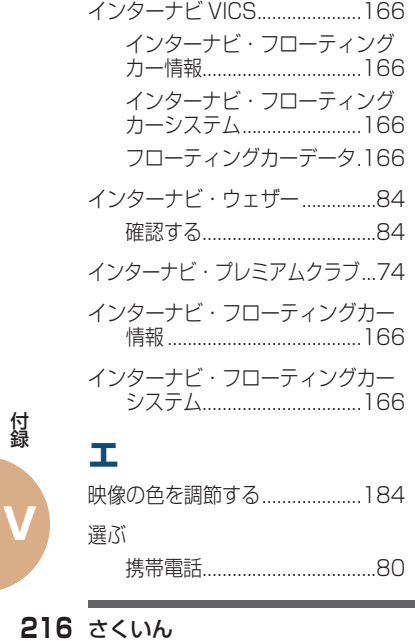

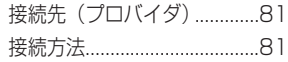

### **オ**

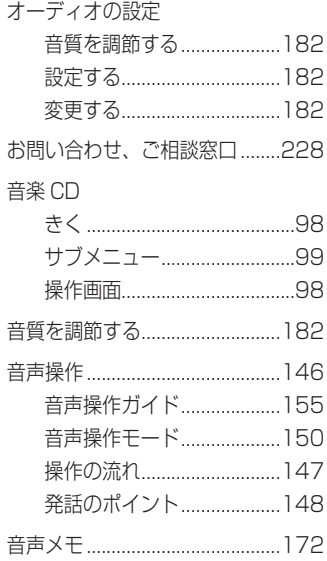

カ行

# **カ**

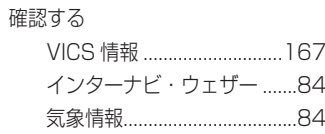

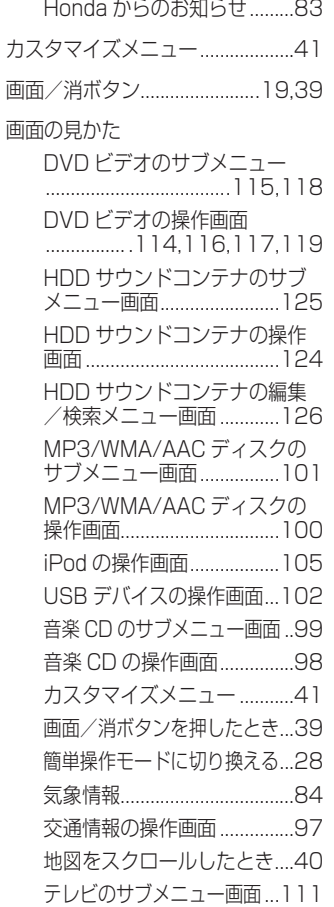

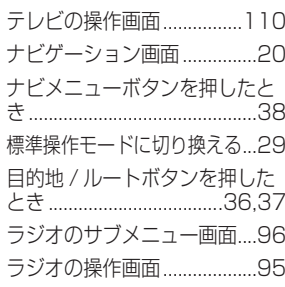

### **キ** きく

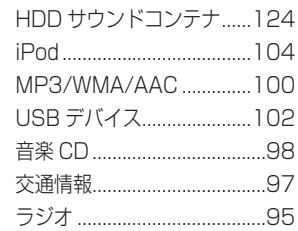

## **ケ**

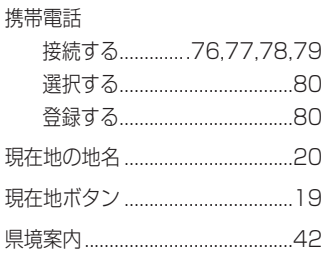

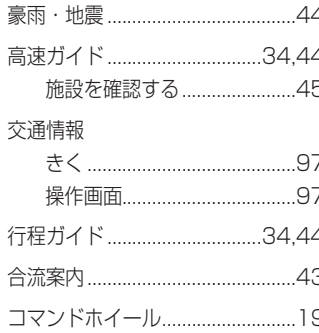

### サ行

### サ

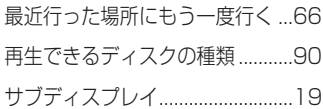

### シ

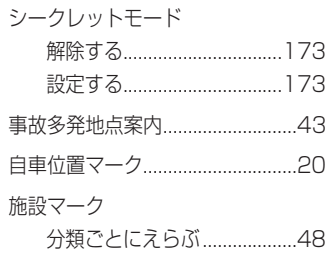

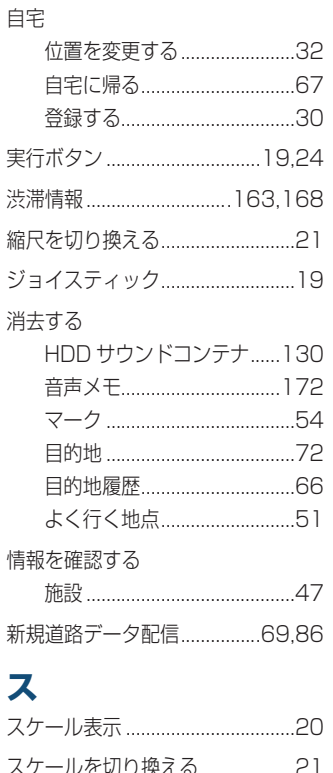

スケジュール ..............................171

スマート全地図更新.....................180

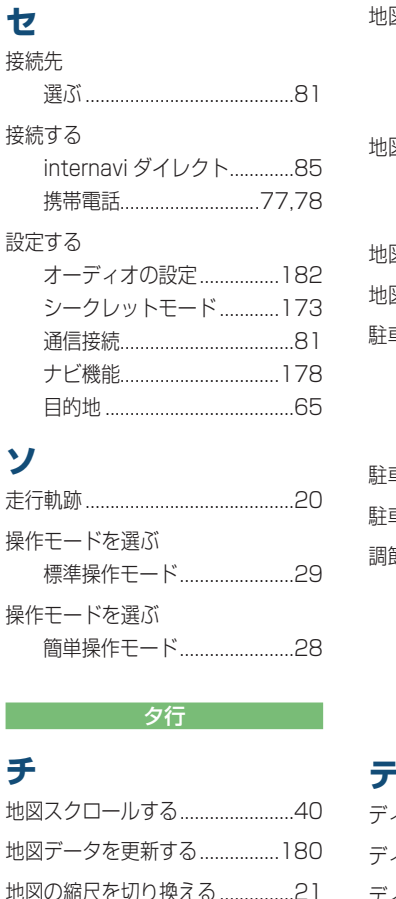

地図の表示方法を変える ........33,34

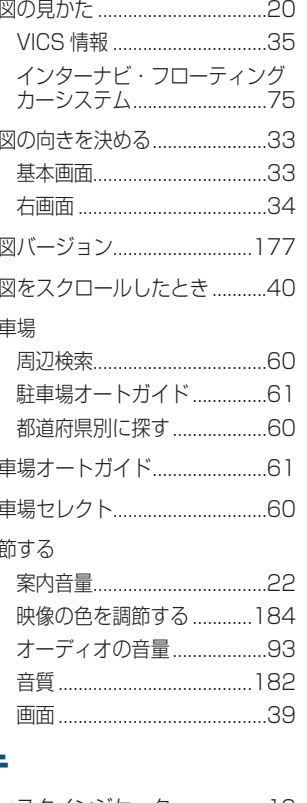

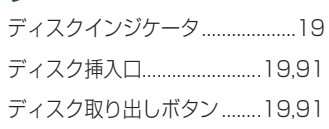

さくいん 217

付<br>録

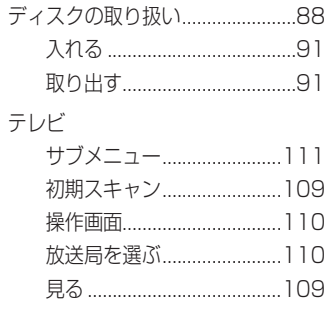

### テレビや DVD ビデオの設定 DVD ビデオの初期設定......184 映像の色を調節する ............184

# b

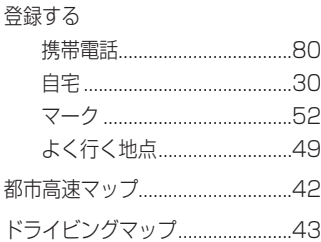

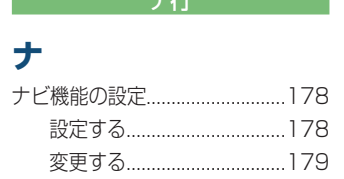

ナビゲーション画面の見かた .......20 ナビメニューボタンを押したとき…38 二ヶ国語放送 ...............................111 八行  $\mathbf{I}$ パーソナルホームページと同期する 場所を探した後にできること .......64 施設のジャンルから探す .......57 施設の名称で探す ....................56 近くにある施設を探す ...........58 雷話番号で探す............................55 ルート周辺の施設を探す .......58 パスキーの設定.................................80 速い速度でカーブに近づくと … ....42  $\frac{1}{2}$ 

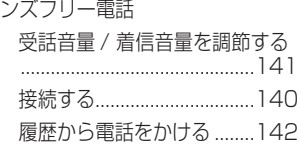

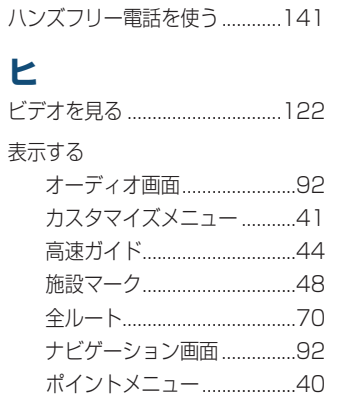

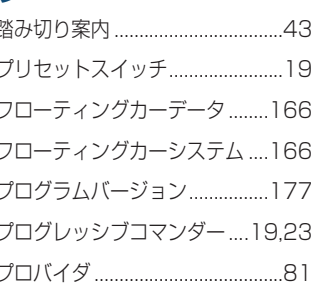

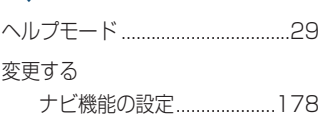

### 編集する

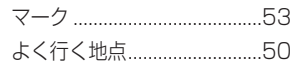

### 朩

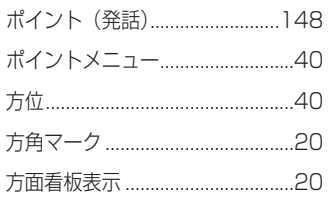

#### マ行

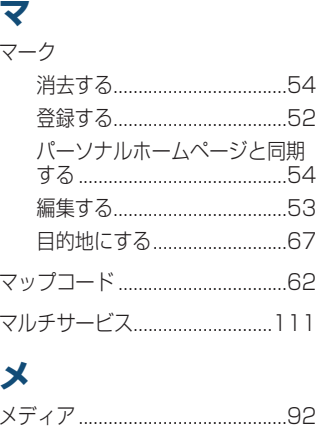

付録

## モ

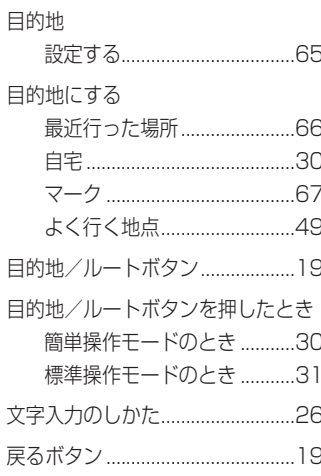

### ヤ行

## Ξ

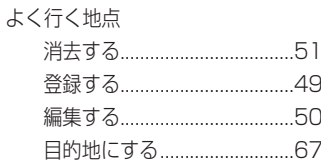

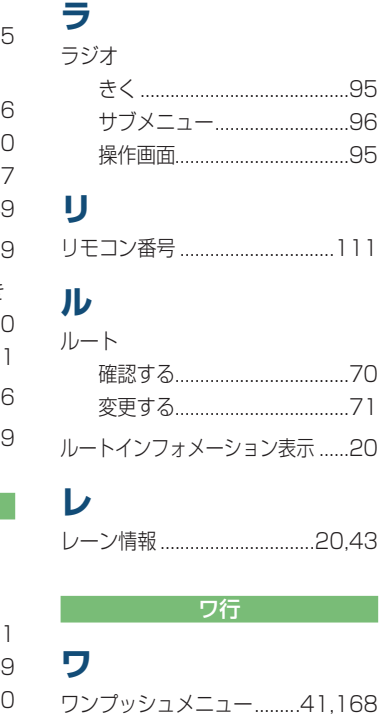

ラ行

### アルファベット行

## $\blacktriangle$

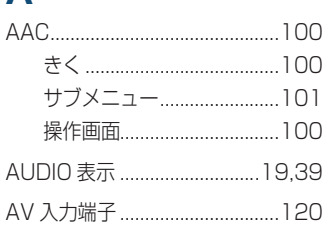

# B

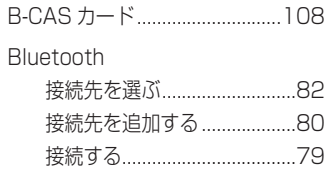

## D

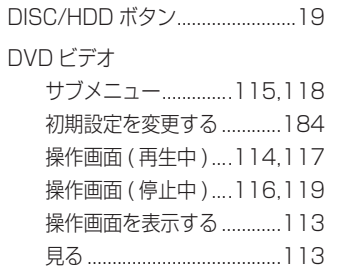

## Е

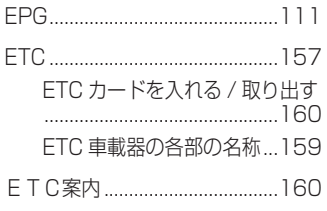

# F

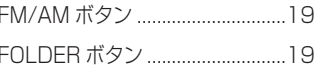

# Н

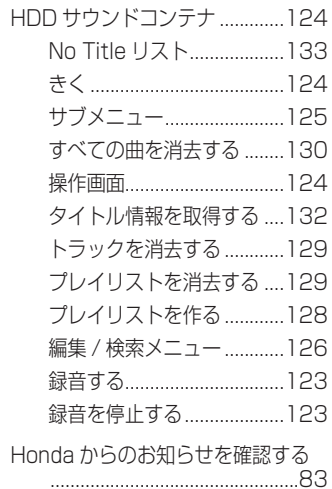

付録

 $\overline{\bm{J}}$ 

# M

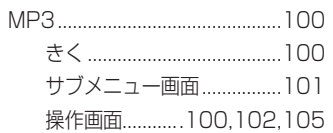

# $\top$

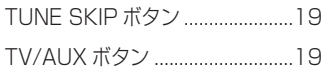

# $\overline{\mathsf{U}}$

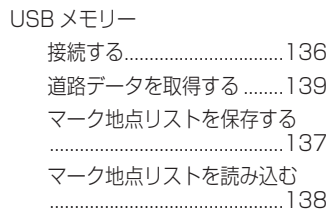

# $\mathbf v$

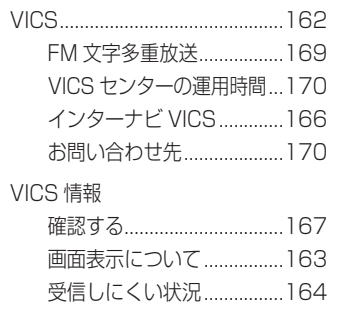

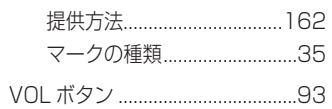

### W

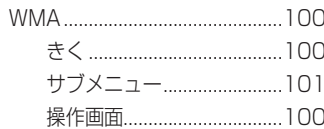

数字行

# 数字

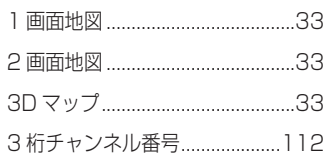

付録

# **VICS 情報有料放送サービス契約約款**

#### 第 1 章 総則

#### (約款の適用)

第1条

財団法人道路交通情報通信システムセンター(以下 「当センター」と言います。)は、放送法(昭和 25 年法律第 132 号)第 52 条の 4 の規定に基づき、 この VICS 情報有料放送サービス契約約款(以下「こ の約款」と言います。)を定め、これにより VICS 情 報有料放送サービスを提供します。

#### (約款の変更)

#### 第2条

当センターは、この約款を変更することがあります。 この場合には、サービスの提供条件は、変更後の VICS 情報有料放送サービス契約約款によります。

#### (用語の定義)

#### 第3条

この約款においては、次の用語はそれぞれ次の意味 で使用します。

- (1) VICS サービス 当センターが自動車を利用中の加入者のために、 FM 多重放送局から送信する、道路交通情報の 有料放送サービス
- (2) VICS サービス契約 当センターから VICS サービスの提供を受ける ための契約
- (3) 加入者

当センターと VICS サービス契約を締結した者

(4) VICS デスクランブラー FM多重放送局からのスクランブル化(攪乱)さ れた電波を解読し、放送番組の視聴を可能とする ための機器

#### 第 2 章 サービスの種類等

(VICS サービスの種類)

#### 第4条

- VICS サービスには、次の種類があります。
- (1) 文字表示型サービス
	- 文字により道路交通情報を表示する形態のサー ビス
- (2) 簡易図形表示型サービス 簡易図形により道路交通情報を表示する形態の サービス
- (3) 地図重畳型サービス 車載器のもつデジタル道路地図上に情報を重畳 表示する形態のサービス

(VICS サービスの提供時間)

#### 第5条

当センターは、原則として一週間に概ね 120 時間 以上の VICS サービスを提供します。

### 第 3 章 契約

( 契約の単位 )

#### 第6条

当センターは、VICS デスクランブラー 1 台ごとに 1 の VICS サービス契約を締結します。

#### ( サービスの提供区域 )

#### 第7条

VICS サービスの提供区域は、当センターの電波の 受信可能な地域 ( 全都道府県の区域で概ね NHK - FM放送を受信することができる範囲内 ) とします。 ただし、そのサービス提供区域であっても、電波の 状況により VICS サービスを利用することができな い場合があります。

( 契約の成立等 )

#### 第8条

VICS サービスは、VICS 対応 FM 受信機 (VICS デ スクランブラーが組み込まれた FM 受信機 ) を購入 したことにより、契約の申込み及び承諾がなされた ものとみなし、以後加入者は、継続的にサービスの 提供を受けることができるものとします。

#### (VICS サービスの種類の変更 )

#### 第9条

加入者は、VICS サービスの種類に対応した VICS 対 応 FM 受信機を購入することにより、第 4 条に示す VICS サービスの種類の変更を行うことができます。

#### (契約上の地位の譲渡又は承継)

#### 第 10 条

加入者は、第三者に対し加入者としての権利の譲渡 又は地位の承継を行うことができます。

#### ( 加入者が行う契約の解除 )

#### 第 11 条

当センターは、次の場合には加入者が VICS サービ ス契約を解除したものとみなします。

- (1) 加入者が VICS デスクランブラーの使用を将来 にわたって停止したとき
- (2) 加入者の所有する VICS デスクランブラーの使 用が不可能となったとき

#### ( 当センターが行う契約の解除 )

#### 第 12 条

- 1 当センターは、加入者が第16条の規定に反す る行為を行った場合には、VICS サービス契約 を解除することがあります。また、第 17 条の 規定に従って、本放送の伝送方式の変更等が行 われた場合には、VICS サービス契約は、解除 されたものと見なされます。
- こ従って、本放送の伝送方式の変更等が行われる。<br>こ従って、本放送の伝送方式の変更等が行わる。<br>た場合には、VICS サービス契約は、解除<br>たものと見なされます。<br>まえは第12条の規定により、VICS サービスの視聴料金の払い戻し<br>契約が解除された場合であっても、当セン<br>は、VICS 情**報有料放送サービス契約約款(221)**<br>NICS 情報有料放送サービス契約約款(221) 2 第 11 条又は第 12 条の規定により、VICS サー ビス契約が解除された場合であっても、当セン ターは、VICS サービスの視聴料金の払い戻し をいたしません。

#### 第4章 料金

( 料金の支払い義務 )

#### 第 13 条

加入者は、当センターが提供する VICS サービスの 料金として、契約単位ごとに加入時に別表に定める 定額料金の支払いを要します。なお、料金は、加入 者が受信機を購入する際に負担していただいており ます。

#### 第5章 保守

(当センターの保守管理責任)

#### 第 14 条

当センターは、当センターが提供する VICS サービ スの視聴品質を良好に保持するため、適切な保守管 理に努めます。ただし、加入者の設備に起因する視 聴品質の劣化に関してはこの限りではありません。

#### (利用の中止)

#### 第 15 条

**V**

- 1 当センターは、放送設備の保守上又は工事上や むを得ないときは、VICS サービスの利用を中 止することがあります。
- 2 当センターは、前項の規定により VICS サービ スの利用を中止するときは、あらかじめそのこ とを加入者にお知らせします。ただし、緊急や むを得ない場合は、この限りではありません。

#### 第 6 章 雑則

(利用に係る加入者の義務)

第 16 条

加入者は、当センターが提供する VICS サービスの 放送を再送信又は再配分することはできません。

#### (免責)

第 17 条

- 1 当センターは、天災、事変、気象などの視聴障 害による放送休止、その他当センターの責めに 帰すことのできない事由により VICS サービス の視聴が不可能ないし困難となった場合には一 切の責任を負いません。また、利用者は、道路 形状が変更した場合等、合理的な事情がある場 合には、VICS サービスが一部表示されない場 合があることを了承するものとします。但し、 当センターは、当該変更においても、変更後 3 年間、当該変更に対応していない旧デジタル道 路地図上でも、VICS サービスが可能な限度で 適切に表示されるように、合理的な努力を傾注 するものとします。
- 2 VICS サービスは、FM 放送の電波に多重して提 供されていますので、本放送の伝送方式の変更 等が行われた場合には、加入者が当初に購入さ れた受信機による VICS サービスの利用ができ なくなります。当センターは、やむを得ない事 情があると認める場合には、3 年以上の期間を 持って、VICS サービスの「お知らせ」画面等 により、加入者に周知のうえ、本放送の伝送方 式の変更を行うことがあります。

#### 別表

視聴料金 315 円(うち消費税 15 円) ただし、車載器購入価格に含まれております。

# **Gracenote サービスについて**

**以下の内容を読んでいただき、同意の上ご使用ください。**

### **著作権について**

音楽認識テクノロジーおよび関連データは、Gracenote® により提供されます。Gracenote は、音楽認識テクノロジーおよび関連コンテンツ配信の業界標準です。詳細については、次の Web サイトをご覧ください · www.gracenote.com

Gracenote からの CD および音楽関連データ :

Copyright © 2000-2008 Gracenote.

Gracenote Software: Copyright 2000 - 2008 Gracenote.

この製品およびサービスは、以下に挙げる米国特許の 1 つまたは複数を実践している可能性 があります :

#5,987,525、#6,061,680、#6,154,773、#6,161,132、#6,230,192、 #6,230,207、#6,240,459、#6,330,593、

およびその他の取得済みまたは申請中の特許。一部のサービスは、ライセンスの下、米国特許 (#6,304,523) 用に Open Globe, Inc. から提供されました。

Gracenote および CDDB は Gracenote の登録商標です。

Gracenote のロゴとロゴタイプ、および「Powered by Gracenote」ロゴは Gracenote の商標です。

Gracenote サービスの使用については、次の Web ページをご覧ください :

www.gracenote.com/corporate

### **会社概要**

音楽認識技術と関連情報は Gracenote® 社に よって提供されています。

Gracenote は、音楽認識技術と関連情報配 信の業界標準です。詳細は、Gracenote® 社 のホームページ www.gracenote.com をご 覧ください。

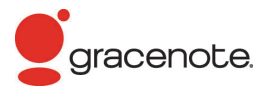

### **使用許諾契約書**

バージョン 20061005

本アプリケーション製品または本デバイス製品には、カリフォルニア州エメリー ビル市の Gracenote, Inc. ( 以下「Gracenote」) のソフトウェアが含まれてい ます。本アプリケーション製品または本デバイス製品は、Gracenote 社のソフ トウェア ( 以下「Gracenote ソフトウェア」) を使用することにより、ディスク やファイルを識別し、さらに名前、アーティスト、トラック、タイトル情報 ( 以 下「Gracenote データ」) などの音楽関連情報をオンライン サーバーから、或 いは製品に実装されたデータベース ( 以下、総称して「Gracenote サーバー」) から取得し、さらにその他の機能を実行しています。お客様は、本アプリケーショ ン製品または本デバイス製品の本来、意図されたエンドユーザー向けの機能を使 用することによってのみ、Gracenote データを使用することができます。

お客様は、Gracenote データ、Gracenote ソフトウェア、および Gracenote サーバーをお客様個人の非営利的目的にのみに使用することに同意するもの とします。お客様は、いかなる第 3 者に対しても、Gracenote ソフトウェ アや Gracenote データを、譲渡、コピー、転送、または送信しないことに同 意するものとします。お客様は、ここで明示的に許可されていること以外に、 Gracenote データ、Gracenote ソフトウェア、または Gracenote サーバー を使用または活用しないことに同意するものとします。

録<br>様が提供する任意の情報に関して、<br>します。お客様は、Gracenote. Ir<br>利を Gracenote として行使できる<br>**224 Gracenote サービスについて** お客様は、お客様がこれらの制限に違反した場合、Gracenote データ、 Gracenote ソフトウェア、および Gracenote サーバーを使用するための非独 占的な使用許諾契約が解除されることに同意するものとします。また、お客様の 使用許諾契約が解除された場合、お客様は Gracenote データ、Gracenote ソ フトウェア、および Gracenote サーバーのあらゆる全ての使用を中止すること に同意するものとします。Gracenote は、Gracenote データ、Gracenote ソ フトウェア、および Gracenote サーバーの全ての所有権を含む、全ての権利を 保有します。いかなる場合においても、Gracenote は、お客様に対して、お客 様が提供する任意の情報に関して、いかなる支払い義務も負うことはないものと します。お客様は、Gracenote, Inc. が直接的にお客様に対して、本契約上の権 利を Gracenote として行使できることに同意するものとします。

Gracenote のサービスは、統計処理を行う目的で、クエリを調査するために固 有の識別子を使用しています。無作為に割り当てられた数字による識別子を使用 することにより、Gracenote サービスを利用しているお客様を認識、特定しな いで、クエリを数えられるようにしています。詳細については、Web ページ上の、 Gracenote のサービスに関する Gracenote プライバシー ポリシーを参照して ください。

Gracenote ソフトウェアと Gracenote データの個々の情報は、お客様に 対して「現状有姿」のままで提供され、使用許諾が行なわれるものとします。 Gracenote は、Gracenote サーバーにおける全ての Gracenote データの正 確性に関して、明示的または黙示的にかかわらず、一切の表明や保証を致しませ ん。Gracenote は、妥当な理由があると判断した場合、Gracenote サーバーか らデータを削除したり、データのカテゴリを変更したりする権利を保有するもの とします。Gracenote ソフトウェアまたは Gracenote サーバーがエラーのな い状態であることや、或いは Gracenote ソフトウェアまたは Gracenote サー バーの機能が中断されないことの保証は致しません。

Gracenote は、Gracenote が将来提供する可能性のある、新しく拡張、追加さ れるデータタイプまたはカテゴリを、お客様に提供する義務を負わないものとし ます。また、Gracenote は、任意の時点でそのサービスを中止できるものとし ます。

Gracenote は、市販可能性、特定目的に対する適合性、権利、および非侵害性 について、黙示的な保証を含み、これに限らず、明示的または黙示的ないかなる 保証もしないものとします。Gracenote は、お客様による Gracenote ソフト ウェアまたは任意の Gracenote サーバーの使用により得られる結果について保 証をしないもとのとします。いかなる場合においても、Gracenote は結果的損 害または偶発的損害、或いは利益の損失または収入の損失に対して、一切の責任 を負わないものとします。

© Gracenote 2008

# **地上デジタルテレビチューナーについて**

### **ご留意していただくこと**

- 本製品は、著作権保護技術を採用しており、Rovi Corporation およびその他の著作権利者が 保有する米国特許およびその他の知的財産権によって保護されています。この著作権保護技術 の使用は、Rovi Corporation の許可が必要で、また、Rovi Corporation の特別な許可がな い限り家庭用およびその他の一部の鑑賞用以外には使用できません。分解したり、改造するこ とも禁じられています。
- 本製品は、株式会社 ACCESS の NetFront Browser を搭載しています。
- ACCESS、ACCESS ロゴ、NetFront は、日本国、米国、およびその他の国における株式会 社 ACCESS の登録商標または商標です。

© 2010 ACCESS CO., LTD. All rights reserved.

• 本製品の一部分に Independent JPEG Group が開発したモジュールが含まれています。

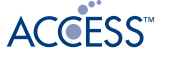

# **NetFront** Browser

### **製造メーカーについて**

この地上デジタルテレビジョン放送に対応す る受信機は三菱電機(株)の製造です。

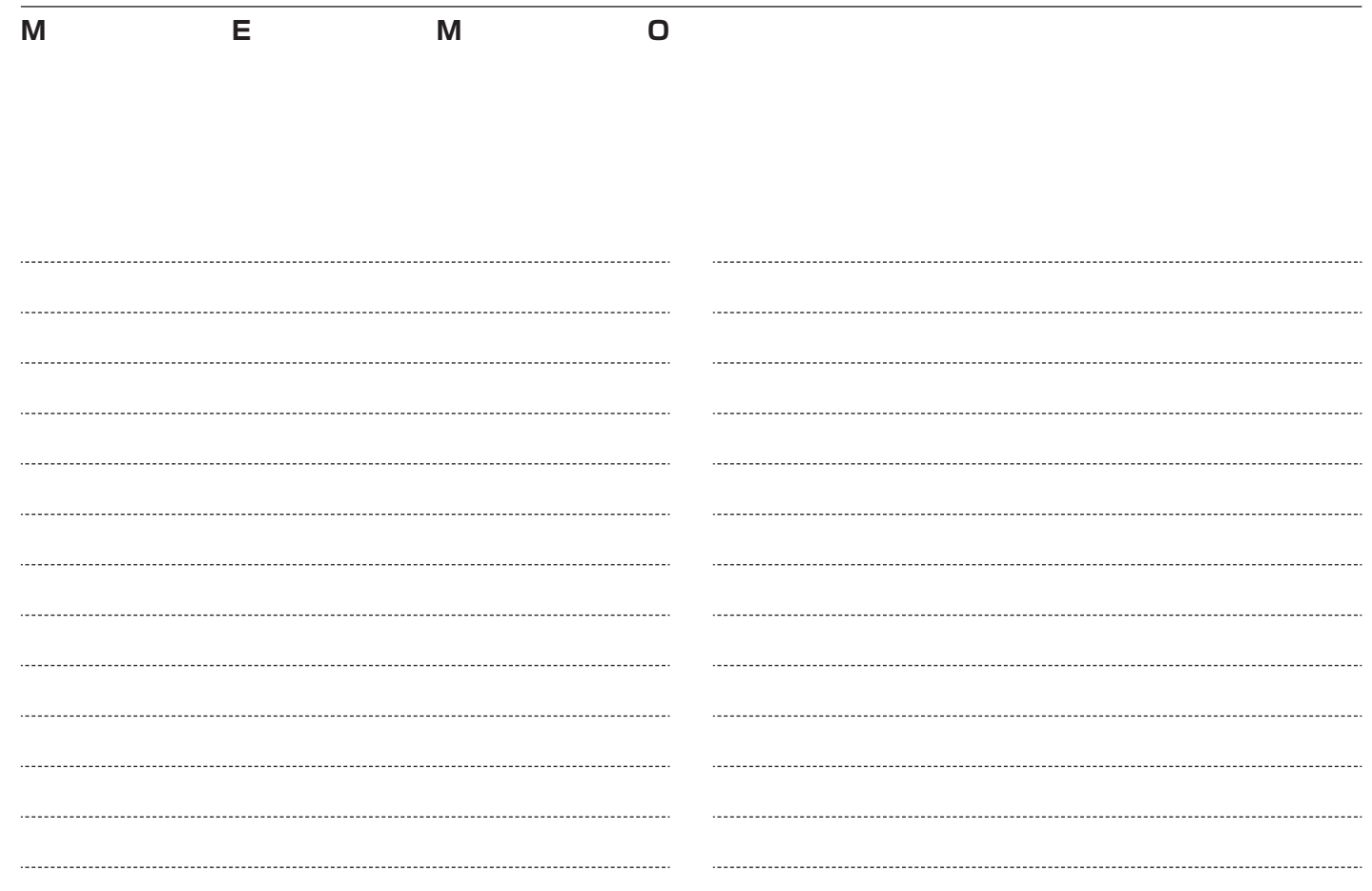

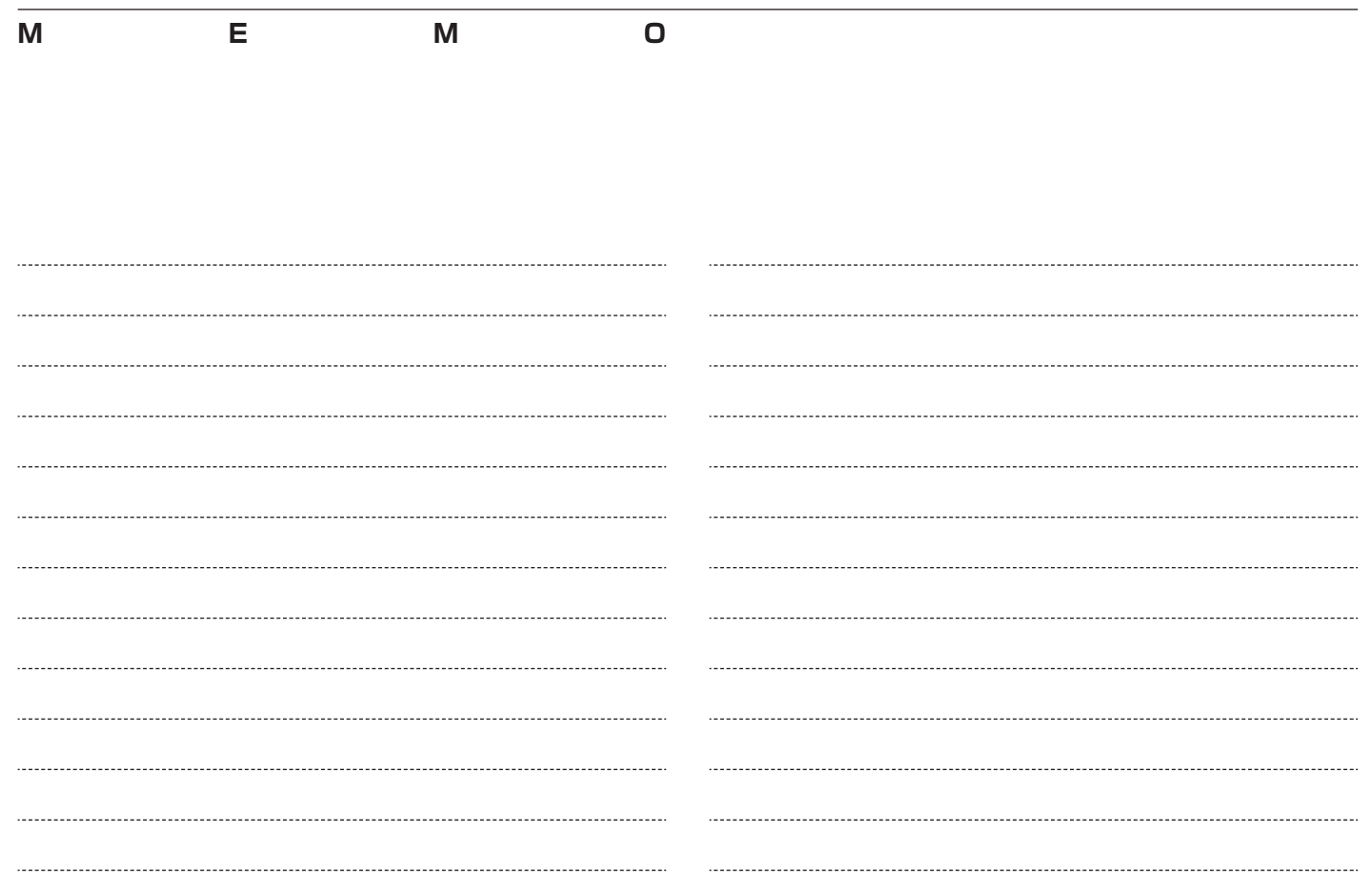

# <span id="page-228-0"></span> **お問い合わせ、ご相談窓口**

**お車についてのお問い合わせ、ご相談は、まず、Honda 販売店にお気軽にご相談ください。**

お問い合わせ、ご相談は、全国共通のフリーダイヤルで下記のお客様相談センターでもお受け致します。

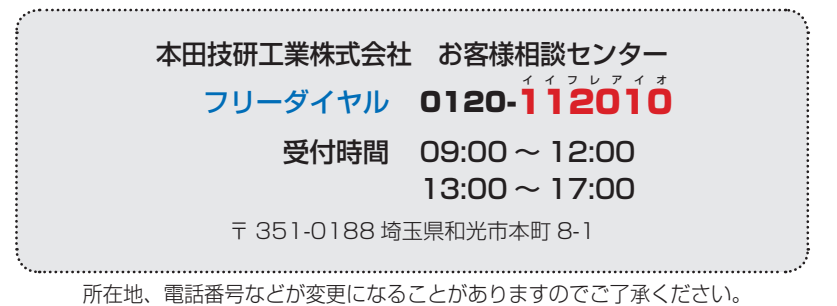

#### お問い合わせ前に準備ください。

お車に関してお問い合わせいただく際は、お客様へ正確、迅速にご対応させていただくために、あ らかじめ、お手元にお車の車検証をご準備いただき、下記の事項をご確認のうえ、ご相談ください。

① 車検証記載事項

車両型式、車台番号、エンジン型式、登録番号、登録年月日

- ② 車種名、タイプ名、走行距離
- 3) ご購入年月日
- ④ 販売店名
- ⑤ 「地図バージョンとプログラムバージョンの見方」( <sup>→</sup> P177)